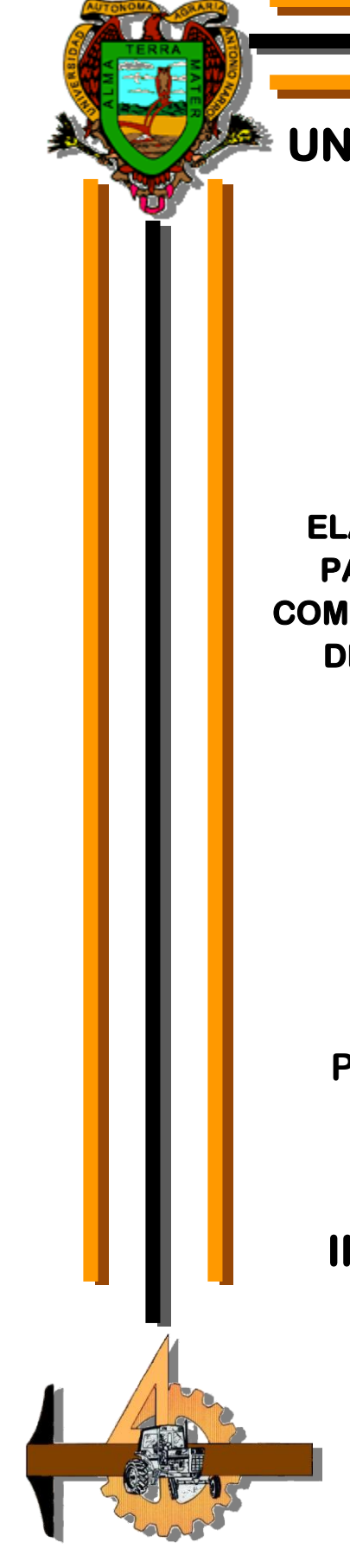

# **UNIVERSIDAD AUTÓNOMA AGRARIA**

# **"ANTONIO NARRO"**

## **DIVISIÓN DE INGENIERÍA**

**ELABORACIÓN DE UN MANUAL DE PRÁCTICAS PARA LA MATERIA DE DISEÑO ASISTIDO POR COMPUTADORA (MAQ-436) 2D Y 3D AUTOCAD 2006 DEL PROGRAMA DE MAQUINARIA AGRÍCOLA** 

**POR:** 

## **ROMERO SEGUNDO SALVADOR**

## **MONOGRAFÍA**

**Presentada como requisito parcial para obtener el titulo de:**

# **INGENIERO MECÁNICO AGRÍCOLA**

**Buenavista, Saltillo, Coahuila, México**

**Octubre de 2007** 

# **UNIVERSIDAD AUTÓNOMA AGRARIA "ANTONIO NARRO" DIVISIÓN DE INGENIERÍA**

**Elaboración de un manual de prácticas para la materia de Diseño Asistido por Computadora (MAQ-436) 2D y 3D AutoCAD 2006 del Programa de Maquinaria Agrícola.**

**Por:**

**Romero Segundo Salvador** 

**MONOGRAFÍA**

**Que somete a consideración del H. Jurado Examinador Como** 

**Requisito parcial para obtener el titulo de:**

## **INGENIERO MECÁNICO AGRÍCOLA**

**Aprobada por el comité de tesis** 

**Asesor principal**

**\_\_\_\_\_\_\_\_\_\_\_\_\_\_\_\_\_\_\_\_\_\_\_\_\_\_\_\_\_\_\_\_\_\_ MC. Juan Antonio Guerrero Hernández** 

**Sinodal Sinodal**

**\_\_\_\_\_\_\_\_\_\_\_\_\_\_\_\_\_\_\_\_\_\_\_\_\_\_\_\_\_\_ \_\_\_\_\_\_\_\_\_\_\_\_\_\_\_\_\_\_\_\_\_\_\_\_\_\_ M.C. Héctor U. Serna Fernández ING. Juan Arredondo Valdez** 

**Coordinador de la División de Ingeniería**

**\_\_\_\_\_\_\_\_\_\_\_\_\_\_\_\_\_\_\_\_\_\_\_\_\_\_\_\_\_\_\_\_\_\_\_\_ Dr. Raúl Rodríguez García** 

**Buenavista, Saltillo, Coahuila, México Octubre de 2007**

## AGRADECIMIENTOS

*A DIOS, por haberme permitido concluir una meta más en esta vida y por que siempre me ilumino por el camino del bien y a la Virgen de Guadalupe por haber cuidado de mi familia.*

*A la Universidad Autónoma Agraria "Antonio Narro" por permitirme alojarme en sus Aulas, Biblioteca, Centro de Cómputo e Internado durante parte de mi ciclo escolar.* 

*Al Departamento de Maquinaria Agrícola, por brindarme la confianza de ser un alumno más de la carrera de Ingeniero Mecánico Agrícola.*

*Al MC. Juan Antonio Guerrero Hernández por haber puesto en mí la confianza para realizar mi proyecto de monografía.*

*Al MC. Héctor Uriel Serna Fernández, como un excelente maestro y persona, dentro y fuera del las aulas de clase, durante mis estudios.*

*Al Ing. Juan Arredondo Valdez, por la confianza y por la asesoría profesional que me brindo durante mi vida de estudiante.*

*Al Dr. Martín Cadena, MC. Jesús R. Valenzuela, MC. Tomas Gaytán, MC. Elizabeth de la Peña, MC. Ramiro Luna, Ing. Rosendo González, por haberme brindado los conocimientos de la carrera y por tener que luchar como los hicieron ellos.*

*A mis compañeros de la Generación XCVIII de Mecánico Agrícola a Josué, Ricardo, Fabián, Manuel, Efrén, Mario, Jimmy, Armando, Juan Carlos, Francisco, Nelson, Juan Francisco, Freddy, Guillermo, Alfredo, Gerardin, Eduardo, Jonathan, Sergio, Luis Miguel, Erick, por haberme brindado su amistad en los momento de lucha y esfuerzo durante cuatros años y medio que convivimos juntos.*

*A los compañeros y amigos que he ganado a lo largo de toda mi estancia en la carrera, por permitirme contar con su apoyo Gladys, Cesar Maltos, Toribio, Paul, Pedro, Henry Ernesto, Eulalio, Felipe.*

*A la familia Martínez a la Sra. Mary, Sr. José Luis, Susana, Tere, por demostrarme cariño durante mis estudios ya que son mi segunda familia, y les estaré agradecido por los consejos que me brindaron.*

## DEDICATORIA

*A las personas que más amo y quiero en la vida y con mucho orgullo les digo gracias y esto es para ustedes con mucho respeto y cariño, por haber concluido mis estudios profesionales.*

 *A mis padres:*

## *Octaviana Catalina Segundo Quintana Casimiro Adrian Romero Josefa*

*No tengo palabras para agradecer por todo aquellos que me brindaron en los momentos que pase a su lado y que me permitieran seguir estudiando fuera de mi lugar de origen, por aconsejarme y apoyarme con su cariño, amor, y ustedes he logrado mi objetivo como estudiante, gracias por todo y ahora me toca a mi brindarles todo mi apoyo como lo hicieron conmigo.*

 *A mis abuelos:* 

 *Margarito Donato Segundo Alejandra Micaela Quintana José Romero Norberto María Vicenta* 

*Por haberme cobijado durante mi niñez y ahora que he logrado mis objetivos les estoy muy agradecido ya que me han enseñado a trabajar, respetar a las personas, y gracias por brindarme su cariño como unos padres para mí, y persuadirme para hacer las cosas bien y no decir no puedo, todo con esfuerzo se logra.*

*A mis hermanos:*

 *Adrian Fabiola Anabel Elvia Gonzalo* 

*Por brindarme todo el apoyo que necesitaba para terminar mis estudios.*

*A mis tíos/as Miguel, Cirilo, Tomas, Ángela, Juana, Crescencio, Concepción, por apoyarme todo el tiempo que estuve estudiando y hasta ahora que he logrado mi meta. También por aconsejarme en aquellos momentos de tristeza.*

*A mis primos a: Ángela, Miguel Ángel, Roció, Sandra, Gabriela, Ailyn, Erika, Diana, Ernesto, Noe, Fabián, por alegrarme la vida en los momentos de tristeza.*

*A mi novia Martha Perla por estar conmigo en todo momento y por el apoyo, cariño, confianza y amor que me brindo durante mi último semestre y en el transcurso del tiempo en que estuve realizando mi monografía, gracias Corazón.*

*A mis amigos que confiaron en mí y que durante mis estudios estuvieron apoyándome siempre.*

## REFLEXIONES

"EMPIEZA POR HACER LO NECESARIO, LUEGO LO QUE ES POSIBLE, Y DE PRONTO TE ENCONTRARAS HACIENDO LO IMPOSIBLE"

SAN FRANCISCO DE ASIS.

"CUANDO HACES COSAS GRANDES, MAS GRANDES SON TUS ERRORES, PERO MAYORES SERÁN TUS SATISFACCIONES"

ANONIMO.

"ALCANZAR UNA META NO ES UN DESTINO, ES SOLO PARTE DE NUESTRO CAMINO"

ANONIMO.

"NO ES LIBRE AQUEL HOMBRE QUE SE BURLA DE SUS CADENAS, SINO EL QUE LUCHA POR ROMPERLAS"

ANONIMO.

"LA VIDA ES DEMACIADO COMPLICADA, PARA VIVIRLA SIN ORDEN"

v

ANONIMO.

## ÍNDICE DE CONTENIDO

## Página

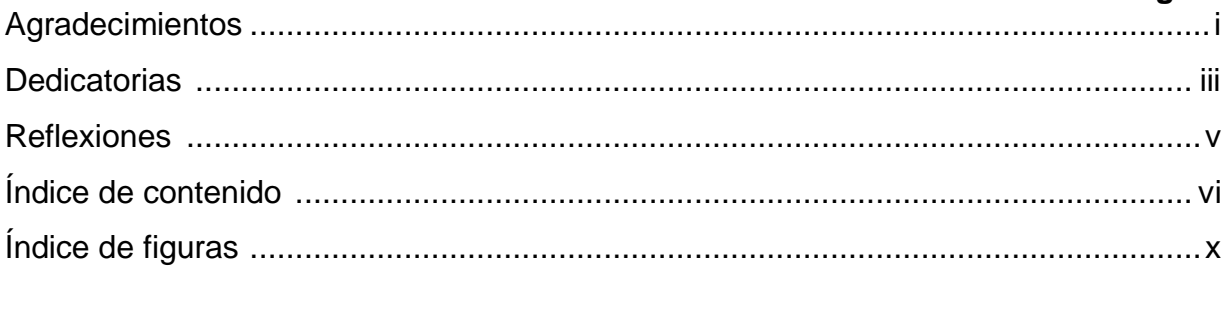

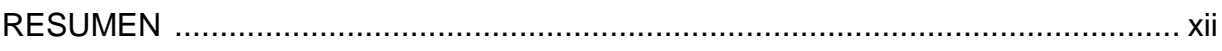

## **I. INTRODUCCION**

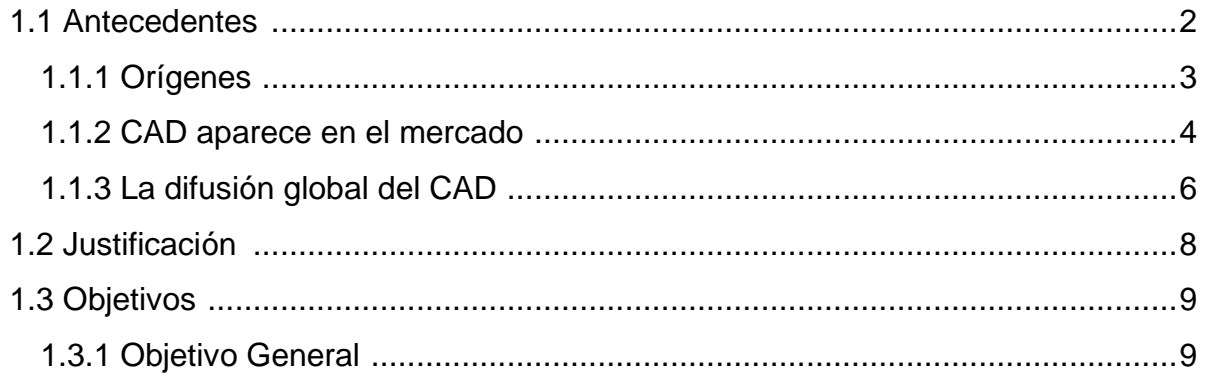

## **II. REVISION DE LITERATURA**

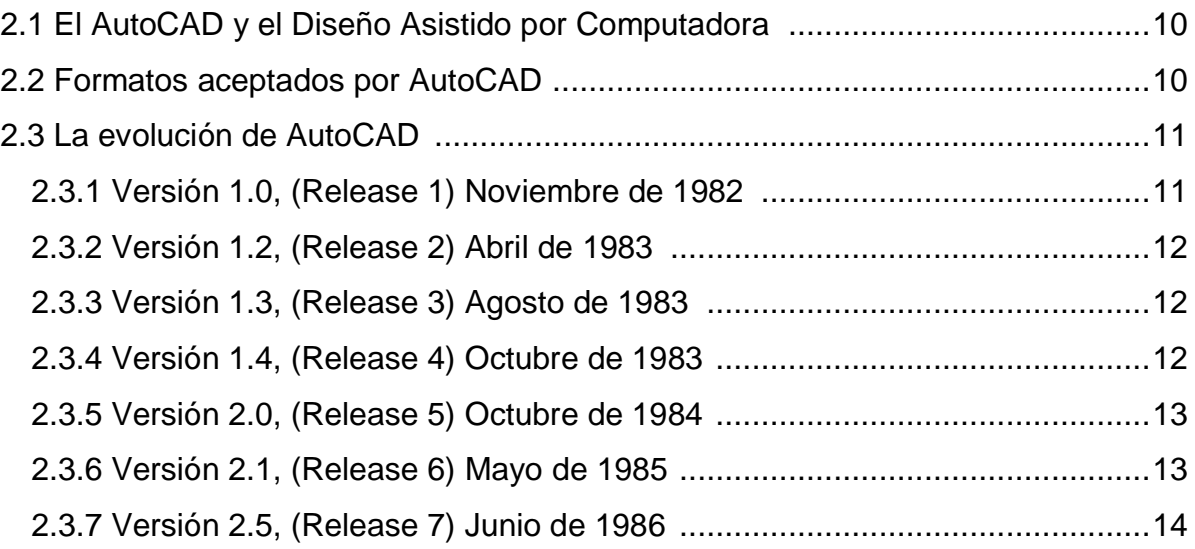

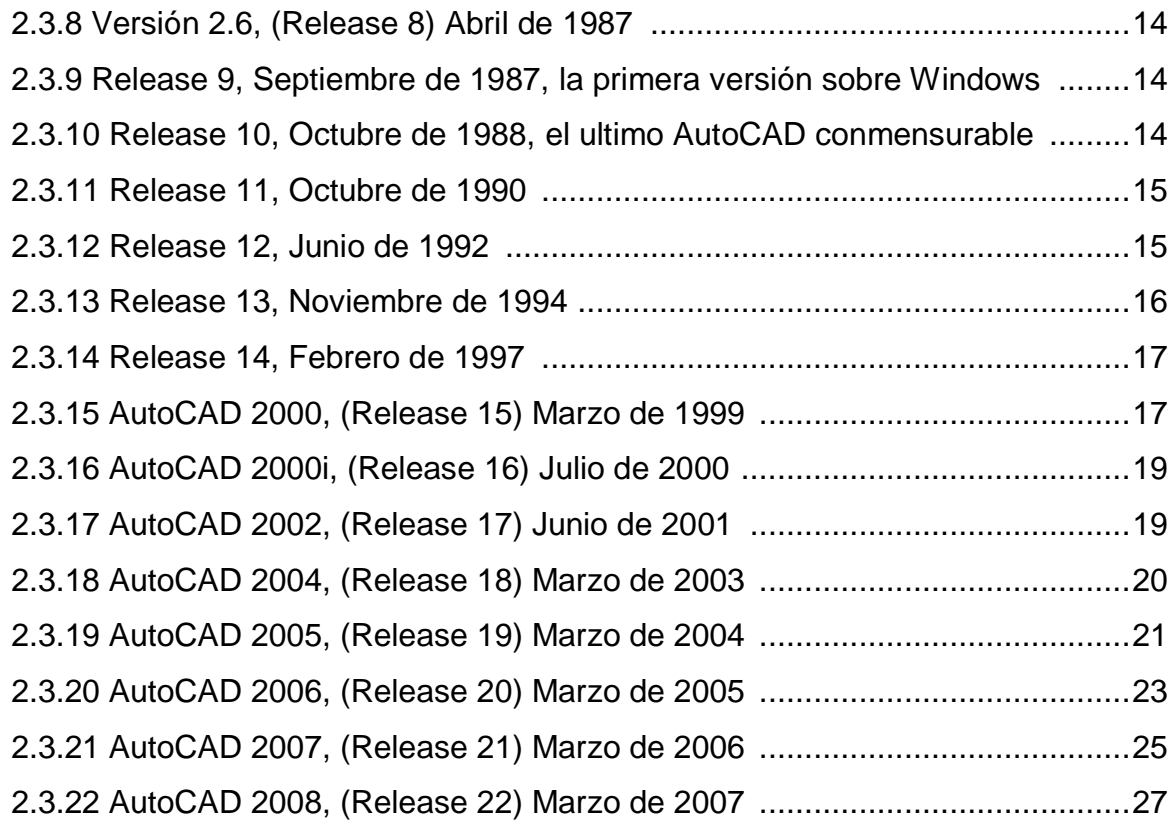

## **III. MATERIALES Y METODOS**

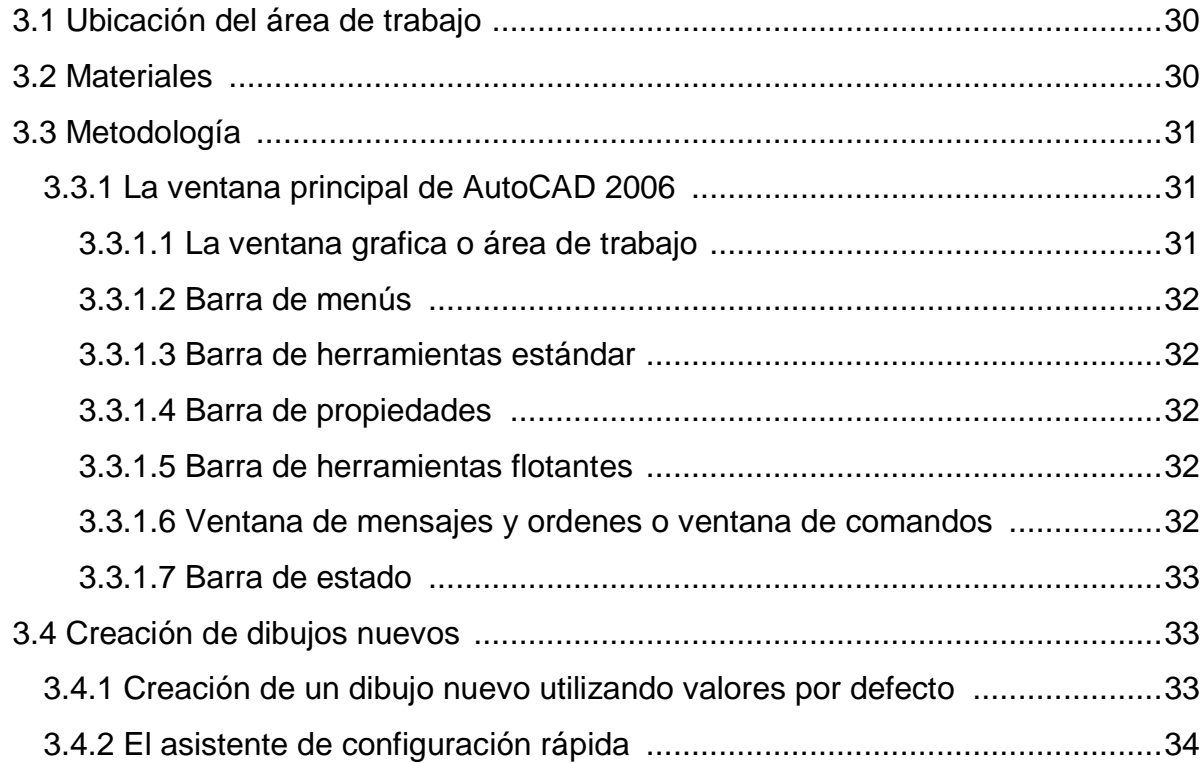

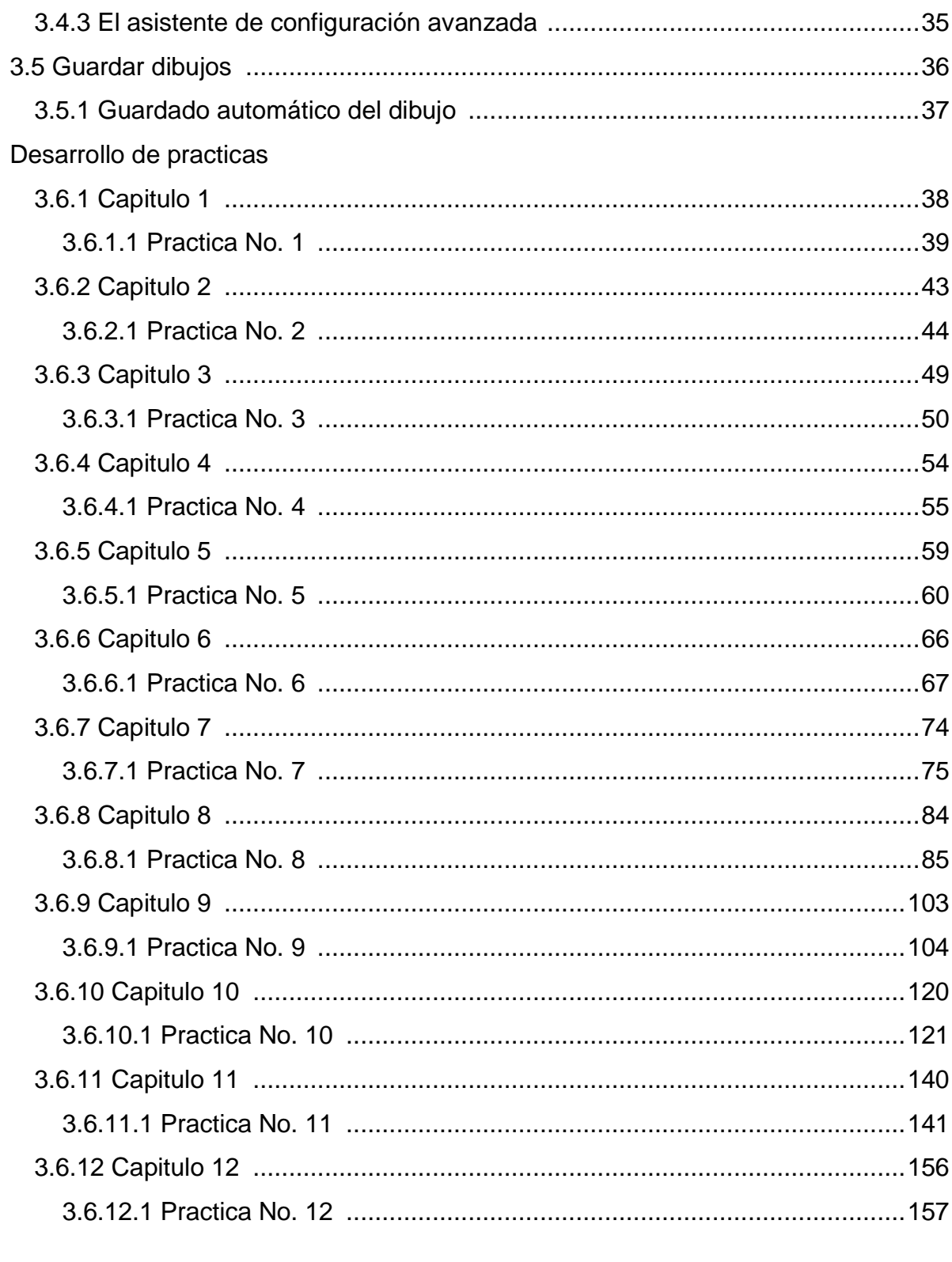

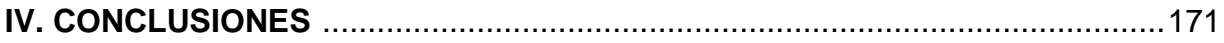

## **V. BIBLIOGRAFIA CONSULTADA**

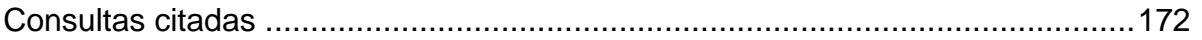

## **VI. APÉNDICES**

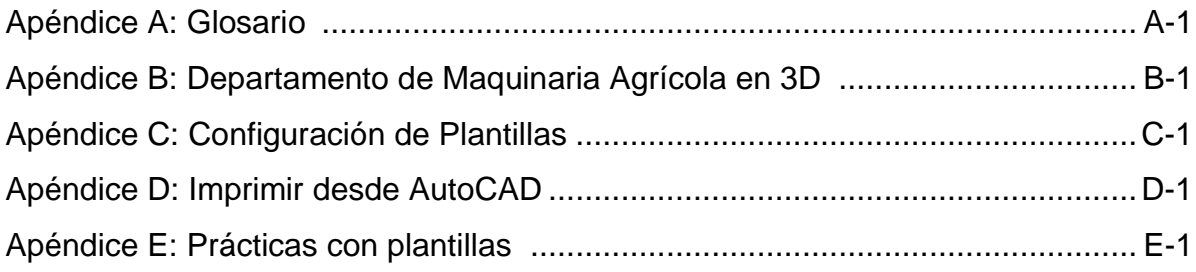

## ÍNDICE DE FIGURAS

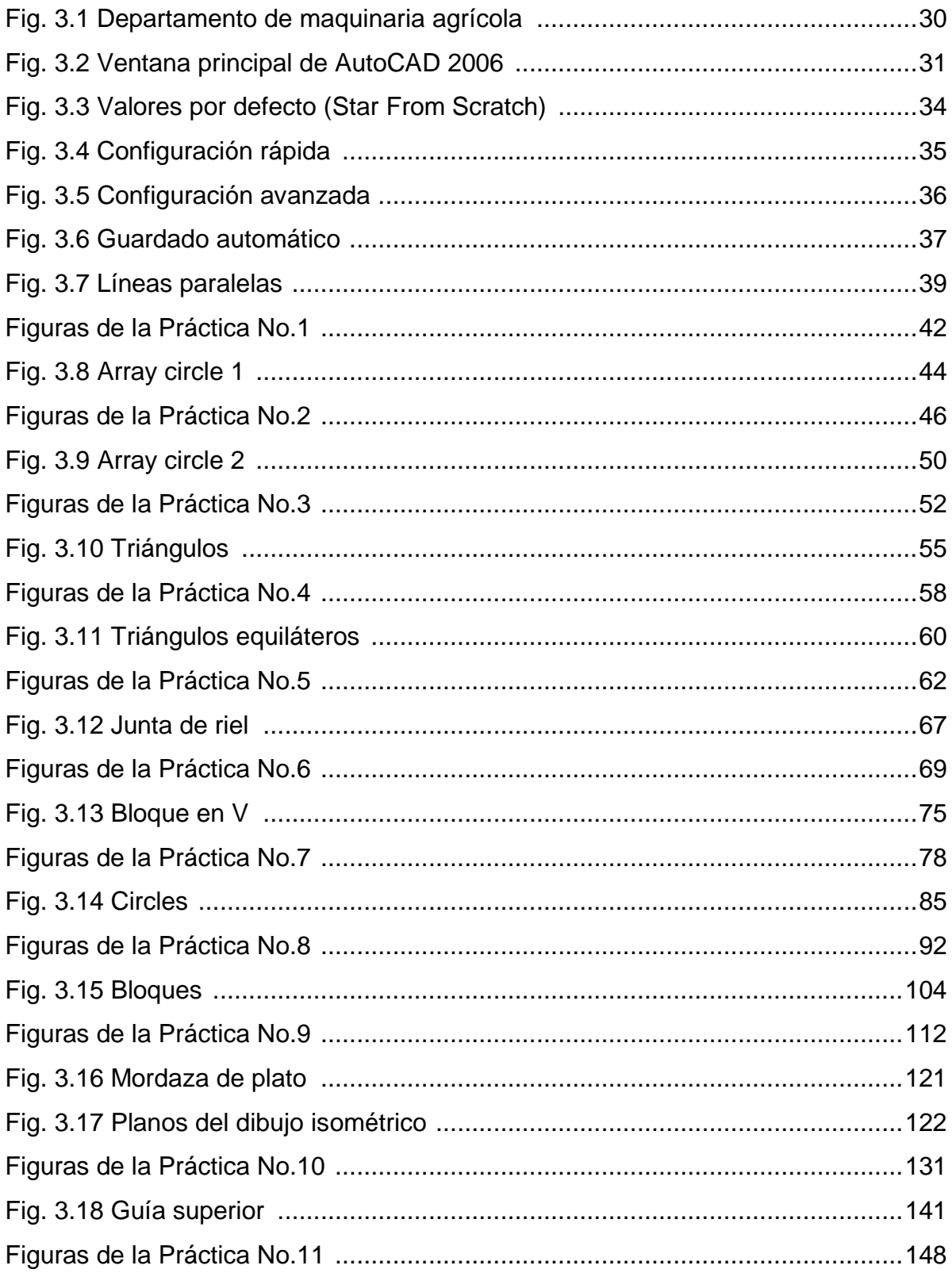

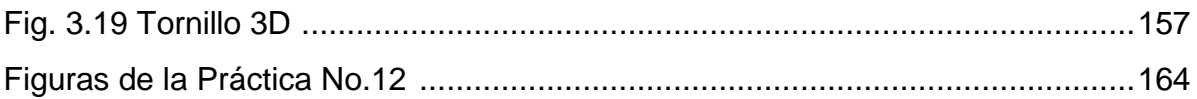

#### **RESUMEN**

Lo que se prende realizar con este trabajo es generar un manual de prácticas de AutoCAD 2006, como apoyo a la materia de Dibujo Asistido por Computadora (MAQ 436), ya que será una aportación que beneficiara a la comunidad estudiantil de maquinaria agrícola.

Con este manual los alumnos que cursen la materia de Dibujo Asistido por Computadora, tendrán un complemento para reforzar, los conocimientos obtenidos dentro del salón de clases, además tendrán en sus manos la posibilidad de poder aprender mas acerca de este paquete, el manejo del mismo les servirá como base para que en algún futuro no muy lejano pueda utilizarlo en su vida laboral, ya que en muchas empresas manejan algún tipo de paquete de diseño, y el AutoCAD es uno de los mas comunes.

Dentro del ámbito laboral, los paquetes de diseño o dibujo asistido por computadora, son muchos y muy variados, pero el tener conocimientos básicos de AutoCAD, es suficiente para poder aventurarse a conocer algún otro paquete.

Este documento contiene prácticas que abordan cada uno de los comandos y herramientas más usados dentro del paquete, además de los procedimientos detallados para un buen entendimiento de las mismas. Contiene además prácticas con diferentes grados de dificultad, y que muchos de los alumnos han batallado con su elaboración.

Se anexan las prácticas en forma de presentaciones por plantillas para una mejor visualización de las mismas.

Enlistamos también los grandes avances y tropiezos que ha tenido el paquete de AutoCAD desde sus inicios hasta la actualidad.

xii

## **I. INTRODUCCIÓN**

El diseño asistido por computador (o computadora u ordenador), abreviado como DAC o DAO pero más conocido por las siglas en ingles CAD (Computer Aided Design), es el uso de un amplio rango de herramientas computacionales que asisten a ingenieros, arquitectos y a otros profesionales del diseño en sus respectivas actividades. También se llega a encontrar denotado con una adicional "D" en las siglas CADD, diseño y bosquejo asistido por computadora (Computer Aided Drafting and Design).

El diseño asistido por computadora es, además la herramienta principal para la creación de entidades geométricas enmarcadas dentro de procesos de administración del ciclo de vida de productos (Product Life Cycle Management), y que involucra software y algunas veces hardwares especiales.

Los usos de estas herramientas varían desde aplicaciones basadas en vectores y sistemas de dibujo en 2 dimensiones (2D) hasta modeladores en 3 dimensiones (3D) a través del uso de modeladores de sólidos y superficies paramétricas. Se trata básicamente de una base de datos de entidades geométricas (puntos, líneas, arcos, etc.) con la que se pueden operar a través de una interfaz grafica. Permite diseñar en dos o tres dimensiones mediante geometría alámbrica, esto es, puntos, líneas, arcos, splines, superficies y sólidos para obtener un modelo numérico de un objeto o conjunto de ellos.

La base de datos asociada a cada entidad una serie de propiedades como color, capa, estilo de línea, nombre definición geométrica, etc., que permiten manejar la información de forma lógica. Además pueden asociarse a las entidades o conjuntos de estas, otro tipo de propiedades como el costo, material, etc., que permiten enlazar el CAD a los sistemas de gestión y producción. De los modelos pueden obtenerse planos con cotas y connotaciones para generar la documentación técnica especifica de cada proyecto.

## **1.1 ANTECEDENTES**

Los fabricantes del sector CAD siempre han sido punteros en aprovechar la tecnología informática más avanzada. Técnicas como el diseño vectorial, la organización de los proyectos en capas, la medición automatizada, el trabajo directo con objetos y procedimientos, la ampliación de los programas con extensiones especializadas o el diseño con modelos 3D, tienen su origen en aplicaciones de CAD, aunque en la actualidad se pueden encontrar en otros tipos de programas.

La evolución y desarrollo del las aplicaciones CAD están íntimamente relacionadas con los avances del sector informático. El nacimiento del CAD, lo podemos situar al final del periodo de las computadoras de primera generación, pero tiene su pleno desarrollo a partir de la aparición de las computadoras de cuarta generación en que aparecen los circuitos de alta escala de integración LSI (Large Scale Integration) y ya están desarrollados plenamente los lenguajes de alto nivel. Están desarrolladas: la memoria virtual utilizando sistemas de memoria jerárquicamente estructurados, la multiprogramación y la segmentación con el propósito de permitir la ejecución simultanea de muchas partes del programa.

Al destacar, el gran interés estratégico que desde el principio ha tenido el CAD para las empresas, por el impacto enorme en la productividad. Las grandes empresas desde el principio han apostado por el CAD y ello supone importantes inversiones, que lógicamente potencian y convierten el CAD en un producto estratégico con gran mercado.

Cronológicamente el CAD, se puede resumir en los siguientes tres grupos:

Orígenes CAD aparece en el mercado La difusión global del CAD

## **1.1.1 Orígenes**

1955: El primer sistema grafico SAGE (Semi Auutomatic Ground Enviorement) de las Fuerzas Aéreas Norteamericanas (US Air Force's), es desarrollado en el Lincoln Laboratory del MIT (Massachusetts Institute of Technology).

El sistema SAGE procesaba datos de radar y otras informaciones de localizaciones de objetos mostrándolos a través de una pantalla CTR.

1962: Basado en su tesis doctoral Ivan E. Sutherland desarrolla en el Lincoln Laboratory del MIT el sistema Sketchpad.

La tesis "A Machines Graphics Comunications System" establece las bases de los gráficos interactivos por computadora tal y como hoy los conocemos. Sutherland propuso la idea de utilizar un teclado y un lápiz óptico para seleccionar, situar y dibujar, conjuntamente con una imagen representada en la pantalla.

Aun más innovadora, era la estructura de datos utilizada por Sutherland. A diferencia de todo lo que se había hecho hasta entonces, estaba basada en la topología del objeto que iba a representar, es decir describía con toda exactitud las relaciones entre las diferentes partes que lo componía, introduciendo así, lo que se conoce como programación orientada a objetos.

Antes de esto, las representaciones visuales de un objeto realizadas en la computadora, se habían basado en un dibujo y no en el objeto en si mismo. Con el sistema Sketchpad de Sutherland, se trazaba una clara distinción entre el modelo representado en la estructura de datos y el dibujo que se veía en la pantalla.

Proyectos paralelos al sistema Sketchpad, se desarrollaron en el ITEK y General Motor. El proyecto de ITEK: "The Electronic Drafting Machine" utilizaba: una computadora PDP-1 de digital Equiment Corp., pantalla vectorial de refresco con memoria de refresco en disco duro, tableta y lápiz electrónico para introducción de datos.

1963: El sistema Sketchpad introducido en las universidades causa gran expectación. Quizás lo más interesante fuera la demostración de que la computadora podía calcular que líneas eran las que definían la parte vista del objeto al tiempo que borraba de la pantalla el resto.

Las líneas ocultas permanecían en la memoria de la computadora, en la base de datos, y volvían a aparecer cada vez que se colocaba el cuerpo en una posición distinta respecto al observador. Las limitaciones del sistema provenían más de la capacidad de la computadora que del principio conceptual como tal.

El profesor Charles Eastman de Carnegie-Mellon University desarrolla BDS (Building Description System). Estaba basado en una librería de cientos de miles de elementos arquitectónicos, los cuales, pueden ser ensamblados y mostrar sobre una pantalla un diseño arquitectónico completo.

## **1.1.2 CAD aparece en el mercado**

1965: Basado en ITEK Control Data Corp., comercializan el primer CAD con un precio de 500, US.

El profesor J. F. Baker Jefe del Cambridge University Engineering Department, inicia las investigaciones en Europa trabajando con una computadora grafica PDP11.

A. R. Forrest realiza el primer estudio de investigación con un CAD, realizando intersección de dos cilindros.

1969: COMPUTERVISION desarrolla el primer plotter (trazador).

1970: Las grandes compañías del sector automóvil y aeroespacial (General Motor, Ford, Chrysler, Lookheed) adoptan los sistemas CAD.

1975: TEXTRONIX desarrolla la primera pantalla de 19".

ADM (Avion Marcel Dassault), desarrolla el primer sistema CAD/CAM y Lookheed es la primera empresa que lo compra.

1977: Se crea DELTA TECHNICAL SERVICES en la Cambridge University.

1978: COMPUTERVISION desarrolla la primera terminal grafica que utiliza la tecnología raster.

A finales de los 70 un sistema CAD tenía un precio de 125 US.

1979: Boeing, General Electric y NITS, desarrollan un formato neutral de intercambio de datos IGES (Inicial Graphics Exchange Standard).

1980: Se crea MATRA DATAVISION.

Se crea la empresa española INVESTRONICA, con desarrollos CAD y CAM para la industria textil-confección.

MATRA DATAVISION comienza desarrollos CAD/CAM.

1981: Se crea DASSAULT SYSTEM.

Basados en desarrollos de la Cornell University, la empresa 3D/Eye Inc., es la pionera en 3D y tecnología de gráficos.

UNIGRAPHICS presenta Unisolid el primer sistema de modelado solidó sobre una computadora PADL-2.

## **1.1.3 La difusión global del CAD**

1982: John Walker Funda AUTODESK con 70 personas con la idea de producir un programa CAD para PC de menos de 1000 US. En el COMDEX de Noviembre de las Vegas presenta el primer AutoCAD.

1983: Inicio del sistema universal de transferencia de datos STEP (Standard for the Exchange of Product model data).

1985: Se presenta MicroStation, desarrollo CAD para PC, basado en PseudoStation de Bentley System. Permite ver dibujos en formato IGDS, sin necesidad del software de Interghhs.

1990: Mac Donell Douglas (Boeing) selecciona el sistema Unigraphics.

1992: El primer AutoCAD sobre plataforma SUN (procesadores Risc).

1995: El primer AutoCAD (versión 12), sobre Windows.

1995: Unigraphics sobre Windows.

1996: General Motor firma el mayor contrato de la historia CAD/CAM con Unigraphics.

1997: Los lideres mundiales de mercado CAD/CAM son: 1° Parametric Technology, 2° Dassault Systems, 3° EDS/Intergraph, 4° SDRC, 5° Autodesk.

El volumen del mercado 95,800 millones de dolares, en Estados Unidos y en Europa 24,500 millones de Euros.

1999: La empresa Autodesk tiene 1'000,000 de usuarios de AutoCAD LT y 100,000 3D Studio.

2000: Autodesk inicia la venta por internet de AutoCAD 2000.

2001: Presentación de la versión AutoCAD 2002. Destacan la función de asociación de funciones de las dimensiones en el dibujo, el editor grafico de atributos, la definición de bloques y un conversor de capas asociado a la funcionalidad del gestor de normas. Orientación hacia Internet.

## **1.2 JUSTIFICACIÓN**

Dentro de la formación del alumno de la carrera de Ingeniero Mecánico Agrícola, se le dan las bases del diseño asistido por computadora, usando el paquete más común en la vida laboral de muchas grandes empresas, que es el AutoCAD, por esta razón la importancia de elaborar un manual de prácticas para reforzar los conocimientos sobre este paquete.

Así mismo se desea crear una base solida para trabajos futuros, además de que tendrán herramientas suficientes para poder incursionar incluso en algún otro paquete de diseño asistido por computadora.

La elaboración de este manual beneficiara directamente a los alumnos de la carrera o bien de algunas otras especialidades que deseen incursionar en el mundo del diseño.

Además el departamento de Maquinaria Agrícola contara con un documento más, para reforzar la materia de Diseño Asistido por Computadora (MAQ-436).

La importancia de dicho proyecto se centra en los alumnos que estén cursando la materia de Diseño Asistido por Computadora, porque ellos serán los usuarios directos de este manual.

Una de otras tantas ventajas de conocer el uso adecuado de este paquete es que es uno de los más utilizados en muchas empresas, además de ser la plataforma de despegue para otros softwares de diseño.

En la Universidad existen carreras que contemplan en su carga académica algunos cursos de CAD, los cuales también se verán beneficiados con dicho trabajo.

8

## **1.3 OBJETIVOS**

## **1.3.1 Objetivo general**

Elaborar un manual de prácticas como apoyo didáctico al plan del programa docente de la carrera de Ingeniero Mecánico Agrícola, de la materia de Diseño Asistido por Computadora (MAQ-436), 2D y 3D de AutoCAD 2006.

## **II. REVISIÓN DE LITERATURA**

#### **2.1 El AutoCAD y el Dibujo Asistido por Computadora**

Al igual que otros programas de Diseño Asistido por Computadora, AutoCAD gestiona una base de datos de entidades geométricas (puntos, líneas arcos, etc.) con la que se pueden operar a través de una pantalla grafica en la que se muestran éstas, el llamado editor de dibujo. La interacción del usuario se realiza a través de comandos, de edición o dibujo, desde la línea de órdenes. A la que el programa esta fundamentalmente orientado. Las versiones modernas del programa permiten la introducción de estas mediante un interfaz grafica de usuario o en ingles GUI, que automatiza el proceso.

Como todos los programas de Diseño Asistido por Computadora, procesa imágenes de tipo vectorial, aunque admite incorporar archivos de tipo fotográfico o mapa de bits, donde se dibujan las figuras básicas o primitivas (líneas, arcos, rectángulos, textos, etc.), y mediante herramientas de edición se crean gráficos más complejos. El programa permite organizar los objetos por medio de capas o estratos, ordenando el dibujo en partes independientes con diferente color y grafismo. El dibujo en objetos seriados se gestiona el uso de bloques, posibilitando la definición y modificación única de múltiples objetos repetidos.

## **2.2 Formatos aceptados por AutoCAD**

Parte del programa de AutoCAD esta orientado a la producción de planos, empleado para ellos los recursos tradicionales de grafismo en el dibujo. Como color, grosor de líneas y texturas tramadas. AutoCAD, a partir de la versión 14, utiliza el principio de espacio de modelo y espacio de papel para separar las fases de diseño y dibujo en 2D y 3D, de las específicas para obtener planos trazados en papel a su correspondiente escala. La extensión del archivo de AutoCAD es .dwg, aunque permite exportar en otros formatos (el mas conocido es el .dxf). Maneja también los formatos IGES y STEP para manejar compatibilidad con otros softwares de dibujo.

El formato .dxf permitía compartir dibujos con otras plataformas de dibujo CAD, reservándose AutoCAD el formato .dwg para si mismo. El formato .dxf puede editarse con un procesador de texto básico, por lo que se puede decir que es abierto. En cambio, el .dwg solo podía ser editado con AutoCAD, si bien desde hace poco tiempo se ha liberado este formato (DWG), con lo que muchos programas CAD distintos del AutoCAD lo incorporan, y permiten abrir y guardar en esta extensión.

El formato .dwg ha sufrido cambios al evolucionar en el tiempo, lo que impide que formatos más nuevos .dwg no puedan ser abiertos por versiones antiguas de AutoCAD u otros CADs que admitan ese formato. La ultima versión de AutoCAD hasta la fecha es el AutoCAD 2008, y tanto el como sus productos derivados (como Architectural DeskTop ADT o Mechanical DeskTop MDT) usan un nuevo formato no contemplado o trasladado al OpenDWG, que solo puede usar el formato hasta la versión 2000. Las aplicaciones del programa son múltiples, desde proyectos y presentaciones de ingeniería, hasta diseño de planos o maquetas de arquitectura.

## **2.3 La evolución de AutoCAD**

La evolución del AutoCAD, es una larga sucesión de nuevas utilidades y características del paquete, aquí se enumeran las 22 ediciones que ha tenido hasta la fecha.

#### **2.3.1 Versión 1.0, (Release 1) Noviembre de 1982**

Esta primera versión comercial fue presentada en el COMDEX Trade Show de las Vegas en noviembre de 1982, pero los primeros en adquirir AutoCAD debieron esperar al siguiente mes para instalar el nuevo programa. Si bien las utilidades de AutoCAD 1.0 eran muy elementales, permitían mucho más que representar gráficamente coordenadas de puntos. Por ejemplo, ya ofrecía layers, textos y hasta un menú de comandos, todo ello con muchas limitaciones. Por ejemplo, las layers no eran nombradas por el usuario y la cantidad posible era limitada. El menú lateral, único hasta 5 años después, solo permitía acceder a 40 comandos.

#### **2.3.2 Versión 1.2, (Release 2) Abril de 1983**

Esta primera reedición no modifico la anterior sino que incorporo las cotas como modulo opcional no incluido en el precio básico. La posibilidad de representar automáticamente la distancia entre dos puntos incorporaba a AutoCAD la semilla del que seria el primer objeto inteligente: las cotas asociativas, incorporadas en 1987. El uso de coordenadas se expande y las transacciones de datos se multiplican. La cooperación entre usuarios que comparten información es ya habitual. Aparecen los primeros virus informáticos y los primeros miedos.

## **2.3.3 Versión 1.3, (Release 3) Agosto de 1983**

Esta vez si comenzaron las modificaciones, mejorando lo ya comercializado. Por ejemplo, ya no era necesario eliminar una entidad y volver a dibujarla para cambiarla de layer, pues aparece el comando CHANGE ofreciendo la posibilidad de mover un layer a otro. Otro avance destacable es la Banda Elástica (Rubber-Band) que significo el primer paso en el desarrollo de la operación interactiva en tiempo real; es decir, ver lo que uno esta haciendo y no solo lo que ya se hizo.

Otras novedades hacían posible corregir el contenido de un texto, ajustar el origen y la orientación a plotear.

## **2.3.4 Versión 1.4, (Release 4) Octubre de 1983**

Esta vez, la evolución es notoria en dos utilidades importantísimas que constituyen la base de dos pilares fundamentales en el éxito de AutoCAD hasta la actualidad; redefinición de bloques y secuencia programada de comandos. La redefinición de bloques significa la posibilidad de trabajar simultáneamente en dos o más dibujos que se conjugan en un mismo proyecto; la secuencia de comandos (SCRIPT) es la primera utilidad de AutoCAD como plataforma para el desarrollo de programas específicos, para el uso personal o comercial. Estas siguen siendo las principales líneas de desarrollo actualmente relacionadas con el trabajo en red, con profesionales y empresas colaborando interactivamente alrededor del mundo y especialización del software de modo que haya múltiples versiones de AutoCAD apropiadas para distintas disciplinas.

Algunas otras novedades en esta cuarta edición fueron: ARRAY, para crear repeticiones rectangulares y polares, diversidad de tipografías para el texto, teclas de control para SNAP, Grid y Ortogonal.

#### **2.3.5 Versión 2.0, (Release 5) Octubre de 1984**

A casi dos años de su aparición y luego de un año desde la edición R4, AutoCAD incluye por primera vez una cantidad muy importante de innovaciones y mejoras. Si bien es consecuente con las versiones anteriores, aparecen cambios importantes en el propio sistema que trasciende al agregar nuevas utilidades. Por ejemplo, la nueva estructura permite retroceder en el proceso de trabajo mediante el comando UNDO (solo disponible como una opción del comando LINE, pues recién aparecía en forma generalizada dos años mas tarde). La posibilidad de restablecer el estado anterior del dibujo agrega otra nueva dimensión a AutoCAD. Si bien hoy esta utilidad es muy común y resulta natural. En 1984 es pura ciencia-ficción: revertir el orden de los acontecimientos. UNDO significa, más que la posibilidad de corregir errores, la promesa creíble de llegar, algún día, a controlar sin limitaciones el proceso de diseño.

## **2.3.6 Versión 2.1, (Release 6) Mayo de 1985**

Aunque de modo incipiente, la tercera dimensión aparece en la pantalla. Si bien la estructura de AutoCAD admitía el uso de múltiples dimensiones, solo dos eran accesibles al usuario común. La presión ejercida por el éxito de otros sistemas CAD en la implementación del espacio virtual obliga a Autodesk a incorporar la coordenada "z". No obstante, por muchos años más AutoCAD seguirá siendo una herramienta básicamente bidimensional y el desarrollo seguirá alineado con aquellas dos ideas principales: Trabajo en red y especialización. Es con esta edición que meses mas tarde, seria posible usar la primera versión completa de AutoLISP, el lenguaje de programación para CAD con mayor difusión en todo el mundo. AutoLISP permitió el desarrollo simultáneo de decenas de miles de pequeños o grandes programas específicos, escritos y utilizados por toda una generación de profesionales capacitados en CAD aplicado a diversas disciplinas.

#### **2.3.7 Versión 2.5, (Release 7) Junio de 1986**

La computadora personal ocupa ya su lugar en hogares y oficinas de toda índole. Sin grandes innovaciones tecnológicas, AutoCAD R7 es mucho mejor, pues es mas fácil de usar y mas atractivo que sus predecesores. La interfaz de uso es más eficiente, ZOOM y PAN son mucho más rápidos y ya no exigen esperas de minutos para desplazar el dibujo un poco y poder seguir trabajando.

## **2.3.8 Versión 2.6, (Release 8) Abril de 1987**

Cotas inteligentes y libertad en el uso de las tres dimensiones son las claves del enorme éxito de esta versión. Modificar un plano, estirándolo hacia allá, desplazando aquello hacia aquí y verificar inmediatamente los nuevos valores de las cotas era sencillamente magia; dibujar una silla, luego una escalera de caracol, luego un techo con varias pendientes era una pasión. Uno se emocionaba ante esta nueva ventana abierta al futuro.

#### **2.3.9 Release 9, Septiembre de 1987, la primera versión sobre Windows**

Aunque ya existía desde 1985, Windows era aun una promesa y, a la vez, una tendencia firme. En otros, AutoCAD R9 y WordPerfect 4.2 decide incursionar en la interfaz inteligente implementada por WordStar ya en 1978. Los menús de cascada y los cuadros de dialogo ocultándose solo momentáneamente y parcialmente en el área de trabajo. Que vuelve a quedar a la vista inmediatamente. Se suman a estas innovaciones la posibilidad de crear imágenes que funcionan como botones, de modo que los dibujos almacenados en bibliotecas podían ahora ser reconocidos por su aspecto, no solo por su nombre (en ese entonces limitado a 8 caracteres).

#### **2.3.10 Release 10, Octubre de 1988, el ultimo AutoCAD conmensurable**

AutoCAD R10 fue la última versión de AutoCAD que posibilitaba a un usuario experto conocer la totalidad del sistema. A partir de allí los avances serían tantos y tan veloces que obligaría a muchos veteranos a renunciar a ese orgullo. Quien hubiera usados 3 ó 4 versiones anteriores solo debía adjuntar un 20 ó 30% del conocimiento ya adquirido; con ello podían asegurar que, de AutoCAD, lo sabían todo. En cuanto a innovaciones, la incorporación de UCS (sistemas de coordenadas del usuario), libera por completo y definitivamente el uso del espacio virtual. Es desde esta edición que AutoCAD se convierte en un CAD íntegramente tridimensional y hasta AutoCAD 2000 no aparecería ninguna novedad sustancial en el uso de las tres dimensiones.

## **2.3.11 Release 11, Octubre de 1990**

En esta larga espera en la evolución de AutoCAD fue apenas matizado por la aparición de 7 correcciones para R10. Eso si: AutoCAD R10 c7 era perfecta. Finalmente, el tan esperado lanzamiento de AutoCAD R11 en octubre de 1990 trajo más dudas que respuestas. El desconcierto ante tantas novedades produjo un shock, muchas muy importantes innovaciones no fueron asimiladas por la mayoría de los usuarios, la nueva instalación automática invadía el disco duro con una centena de archivos ordenados en una docena de carpetas (directorios). AutoCAD dejaba de ser un sistema pensado para un usuario típico que trabaja absorto en su computadora hasta concluir su trabajo; AutoCAD comenzaba a ser el sistema actual, concebido para abastecer el mundo del diseño dando respuesta a los requerimientos de la globalización. Una de las principales incorporaciones en AutoCAD R11 fue el espacio de papel (Paper Space), que permitía componer múltiples vistas del modelo junto a objetos y textos planos, y diseñar en pantalla las laminas a plotear; también aparecen las Referencias Externas XREF. A pesar de la enorme utilidad en tareas cotidianas, ninguna de estas dos innovaciones seria usada masivamente. Otra novedad, esta si muy utilizada, fue la posibilidad de crear estilos de cotas.

## **2.3.12 Release 12, Junio de 1992**

Menú de cursor, GRIP, previsualización de impresión, imágenes raster, sistema de rendering incorporado, cuadros de dialogo implementados para cotas, ploteo, hatch, osnap, layers, definición de atributos, manejo de archivos, etc. hacen de AutoCAD R12 un éxito rotundo, al menos en una de sus múltiples versiones. La reciente aparición explosiva de Windows 3.1, con 40 millones de computadoras usándolo en todo el mundo, convierte a Microsoft en la mayor amenaza para Macintosh, hasta entonces dueño y señor del pasado, presente y futuro de las interfaces graficas. Autodesk apuesta a todas las plataformas a la vez. En el mercado mundial del software ocupa el cuarto puesto en facturación, ligereando cómodamente el mercado del CAD. AutoCAD para UNIX, DOS, Windows y MAC no convivirían por mucho tiempo, pero nadie podía afirmar entonces cual seria la formula vencedora. En lento y defectuoso AutoCAD R12 Win, permitía incursionar en el terreno de las múltiples tareas en una misma pantalla, compartiendo información con MS-Word o Excel. El veloz AutoCAD R12 DOS permitía, en una computadora estándar, manejar proyectos de alta complejidad y generar presentaciones de alta calidad visual; a tal punto que se mantendría como la versión mas utilizada hasta la aparición de R14, casi 5 años después. En parte gracias a las nuevas impresoras y plotters de inyección de tinta, el CAD comienza a sustituir los tableros de dibujo en pequeños y medianos estudios y empresas, proliferan los comerciantes de hardware y software, irrumpen los cadistas freelance. Los desarrolladores de aplicaciones específicas para usar sobre AutoCAD expanden rápidamente su mercado. Tomar un curso de AutoCAD comienza a ser una necesidad imperiosa pues muchos grandes estudios y empresas ya exigen saber usarlo.

## **2.3.13 Release 13, Noviembre de 1994**

La mayor compañía mundial del software, Microsoft, había ganado 953 millones de dólares. Bill Gates hace publico su interés por una red que la gente llama ahora autopista de la información o internet. Si bien la fecha inicial de lanzamiento de AutoCAD R13 precede a la aparición de Windows 95, íntimamente ligada a la popularización del internet, fue la primera edición en funcionar sobre la revolucionaria plataforma.

AutoCAD R13 fue durísimamente castigada por la crítica. Todos, propios y extraños, fustigaron la multitud de errores, defectos e improvisaciones de la nueva versión. Los cuatro parches efectuados al código original, y distribuidos gratuitamente no bastaron para corregir lo incorregible y menos aun para cambiar la imagen pública de versión fatídica. AutoCAD R13c4 funcionaba sobre DOS y sobre cuatro Windows en uso: 3.1, 3.11, 95 y NT, pero ninguna superaba en rendimiento al AutoCAD R12 DOS que mantuvo vigencia hasta la aparición de AutoCAD R14. Si bien las criticas eran fundadas, la fatídica AutoCAD R13 significo un gran salto tecnológico en la historia de AutoCAD, incorporando enormes utilidades que sirvieron de plataforma a las ediciones subsiguientes y a las versiones especificas, principalmente al Mechanical Desktop, Sólidos ACIS, operaciones booleanas, HATCH asociativo, Agrupamiento de objetos, curvas NURBS, líneas múltiples y un sistemas de rendering mucho mas completo, entre otras resultaron demasiadas incorporaciones para una sola versión, pero la depuración de errores efectuada hasta el lanzamiento de AutoCAD R14 validaría el esfuerzo realizado con tan triste destino comercial; AutoCAD R13c4, en su ultima instancia cumpliría su objetivo.

## **2.3.14 Release 14, Febrero de 1997**

Más allá de nuevas utilidades, AutoCAD R14 fue un renacer de AutoCAD. El código fue re-escrito totalmente. Un nuevo software, también llamado AutoCAD, hacia todo lo que su predecesor, pero mucho mejor, mas rápido, casi sin errores y mas sencillamente. Desde la misma instalación los cambios eran notorios en todos los aspectos del sistema, todo resultaba más ameno, más fácil de aprender a usar, más efectivo. Las novedades aparecidas en AutoCAD R13 ahora funcionaban bien, pequeños detalles como el relleno pleno mediante HATCH, o ZOOM y panel en tiempo real permitían mejorar en mucho la calidad y productividad. El avance logrado por la secuencia R13-R14 fue comparable al de R11-R12, y por ello el éxito fue rotundo también. El legendario MS-DOS, anfitrión de todas las ediciones precedentes, no soportaban mas cambios y ya pertenecía a un pasado sin retorno, AutoCAD R14 solo podía instalarse sobre Windows. Luego de la aparición de AutoCAD 2000, e incluso de AutoCAD 2002, AutoCAD R14 siguió siendo el CAD mas usado de la historia en todo el planeta.

## **2.3.15 AutoCAD 2000, (Release 15) Marzo de 1999**

A la sombra de AutoCAD R14, AutoCAD 2000, aparecido en 1999, paso sin pena ni gloria pese a las invaluables mejoras introducidas. Tres son los avances más llamativos en esta versión: Libertad y realismo 3D, control paramétrico de los objetos,

vista previa interactiva. El primero, gracias al manejo de cuerpos en el espacio con sombreados en tiempo real y UCS asociado a la vista. El segundo, gracias a la ventana de propiedades inteligente, que permite modificar los parámetros del objeto en forma individual o conjunta. El tercer avance consiste en la posibilidad de trabajar sobre el diseño tal como habrá de verse ya impreso. Estas tres mejoras, aunque suficientes para justificar dos años de trabajo en desarrollo, fueron solo las mas notables de cientos de mejoras en todos los aspectos del sistema y vale un análisis mas extenso.

AutoCAD 2000 es la segunda versión apoyada exclusivamente en Windows, pero es la primera que explota totalmente la interfaz grafica. AutoCAD 2000 tuvo un destino comercial muy similar al de R11 y R13: no logro sustituir la versión anterior como estándar; su éxito fue exclusivamente tecnológico. De hecho, a pesar de sus enormes avances, funcionaba muy bien, con muy pocos fallos (todos tolerables) y casi tan estable como AutoCAD R14. Estas dos deficiencias, superadas por AutoCAD 2002, no eran suficientes para explicar la indiferencia de los usuarios respecto a las novedades de AutoCAD 2000, novedades que hacían de AutoCAD un sistema realmente fácil. Aprender a usar AutoCAD usando la versión 2000 era, 3 veces más simple y más rápido que usando R14. Autodesk incorporo otros inventos ajenos, por ejemplo, en la incorporación de pestañas llamadas layouts, equivalentes a las hojas de un libro de Excel, que permiten ordenar la presentación de la información, tanto en pantalla como para imprimir; o bien la técnica WYSIWYG (what you see is what you get) vigente en computadoras desde Windows 3, y que permite trabajar viendo exactamente lo mismo que se vera impreso. Otras innovaciones, poco prudentes y menos relevantes, quizás expliquen el rechazo de algunos, puesto que alteraron completamente y absurdamente algunos hábitos muy arraigados como cierto uso del botón derecho del ratón. Aunque este como los demás cambios de la interfaz eran opcionales, la instalación ofrecía una nueva modalidad como única, cuando solo era una propuesta. Pero más allá de las folclóricas simpatías y antipatías entre programadores y usuarios, AutoCAD 2000 debía se aplaudida por todos, y no lo fue. Otro avance que incorpora AutoCAD 2000 es Orbit, que otorga total libertad para visualizar las 3 dimensiones de todo el modelo o de los objetos

seleccionados; Zoom y Pandeo por medio de la rueda del ratón (solo esto ahorra aproximadamente un 50% del tiempo de trabajo en tareas de drafting) y quizás la novedad mas revolucionaria de todas, es la de controlar las propiedades de los objetos por medio de una tabla de correspondencia. Esta herramienta permite ahorrar mucho tiempo en operaciones no solo graficas, sino de diseño. La tabla de propiedades permite, entre otras cosas, ver o modificar en tiempo real superficies, alturas, coordenadas, longitudes, etc. operando sobre uno o varios objetos a la vez. Su uso es muy simple e intuitivo y no requiere de aprendizaje pues utiliza una misma simple lógica para todo. Finalmente, asociada a los layouts, se incorpora la posibilidad de establecer infinidad de condiciones de impresión para distintos planos de un mismo proyecto; de este modo, plotear cualquier plano de un proyecto por nuevo o antiguo que sea, se reduce a un clic. Además ahora es posible independizar el color de grosor de trazo, de modo que uno puede utilizar los colores que mas cómodos resulten para la lectura en pantalla al margen de cómo será impreso, y también utilizar distintos grosores para el mismo color cuando el plano es a colores. Además es posible inhibir la impresión de determinados layers para evitar el error de imprimir información auxiliar o complementaria. En 3D, además de Orbit, aparece el sombreado en tiempo real y un UCS inteligente asociado a la vista activa en cada viewport.

#### **2.3.16 AutoCAD 2000i, (Release 16) Julio de 2000**

En Julio de 2000 es presentado AutoCAD 2000i, edición para trabajar con internet (the internet edition), esta versión diseñada totalmente para trabajar en red y poder interactuar directamente con otros usuarios mediante el internet.

## **2.3.17 AutoCAD 2002, (Release 17) Junio 2001**

Aun a la sombra de AutoCAD R14, AutoCAD 2002 consolida y amplia las mejoras de AutoCAD 2000. La gran innovación es la apuesta por la colaboración a distancia y por la convivencia en el mundo virtual vía internet. El desarrollo de esta nueva versión y las del futuro se basa en una nueva tecnología, que sustituye la computadora personal por la terminal de red. Macintosh y Windows marcan la tendencia con sistemas operativos que hacen de internet el medio vital de las computadoras. En poco tiempo ya no será posible trabajar sin una conexión rápida y permanente a internet, los programas ya no serán congelados en versiones anuales o bienales sino que evolucionara cotidianamente.

## **2.3.18 AutoCAD 2004, (Release 18) Marzo de 2003**

El AutoCAD 2004, presenta nuevas características y capacidades como ser herramientas de productividad y gráficos de presentación para la creación más rápida de información grafica, herramientas de estándares de CAD y documentación electrónica utilizando archivos DWF (Design Web Format) para compartir fácilmente la información con su equipo. En resumen, AutoCAD 2004 es más fácil y veloz de toda la que todos sus antecesores.

Esta versión de AutoCAD 2004, incorpora nuevas herramientas de las cuales tenemos Express Tools, que contiene una serie de utilidades que le dan mayor flexibilidad a los comandos de dibujo tradicionales de AutoCAD. Manejadores de capas, dimensionales, selección y modificación de objetos entre otras algunas de sus herramientas, las utilidades más populares son: colocar textos a lo largo de un arco, congelar capas de acuerdo al objeto(s) seleccionado, convertir una simple línea a texto a múltiples líneas de texto (de text a mtext). Otra herramienta es el Ploteo e impresión de sombreados, el cual nos permite plotear o imprimir presentaciones renderizadas o sombreadas desde el espacio modelo o papel directamente. Otra herramienta mas es el de Dibujos en Miniatura, que utilizando Internet Explorer podrá realizar una vista previa de todos los dibujos que se encuentran en un directorio escogido. Otra herramienta son las Paletas de Herramientas, que le dan acceso a los contenidos que usted usa mas frecuentemente, incluyendo bloques y sombreados (hatch), así ahorrara tiempo de diseño, pues a través de las Paletas de Herramientas podrá buscar y encontrar los elementos de diseño que requiere más rápido. Las Paletas de Herramientas pueden configurarse de acuerdo a los requerimientos del usuario. Además el acceso a las mismas, podrá ser controlado a través de los menús contextuales. Las Paletas para atributos de bloques, son una herramienta que permiten el acceso a las propiedades de los atributos de bloques y utilizando la herramienta de selección rápida, podrá seleccionar al tiempo todos aquellos atributos que cumplen con alguna propiedad especifica. Design Center en línea, esta herramienta, te permite el acceso a librerías de símbolos, información del producto y a un sin numero de utilidades que le permiten optimizar el tiempo de diseño.

AutoCAD 2004 también incluye mejoras como todas las versiones que le precedieron, por ejemplo: Comando múltiple de líneas de texto, incluye un editor de textos mejorado, que le proporcionara mayor flexibilidad en la creación de textos, el editor de texto mejorado, le permite copiar y pegar textos desde Microsoft Word. La herramienta de Paleta de colores, contiene nuevos tonos de colores y patrones, para generar renderizados de mejor calidad con colores más reales. Otra herramienta son las Referencias externas, una notificación le indica cuando un archivo que esta referenciado a su proyecto ha sido modificado. Una ultima que es la seguridad en los archivos DWG, el cual permite que los dibujos de AutoCAD puedan ser protegidos con una contraseña y formados digitalmente (firma electrónica), para conferir autenticidad a la información que se esta enviando.

AutoCAD 2004 añade un nuevo formato DWG. Los archivos DWG de AutoCAD están optimizados, ya que son 52% más pequeños que los archivos creados con las versiones previas del software. Esto significa menores tiempos para abrir y transmitir archivos cuando se envían por correo electrónico o se descargan.

## **2.3.19 AutoCAD 2005, (Release 19) Marzo de 2004**

AutoCAD 2005 es la evolución de las herramientas presentadas en la versión anterior. Autodesk, espero hasta el mes de marzo para el lanzamiento oficial de la versión en ingles, y la versión en español seria a finales del mes de abril.

Esta versión de AutoCAD esta a la sombra de AutoCAD 2004, ya que las mejoras son para aumentar la productividad. Sin dudas existen cambios, pero la gran mayoría se centran el áreas menos utilizadas por el usuario corriente. Así, AutoCAD 2005 presenta una interfaz grafica idéntica a la versión anterior, además de un formato de archivo DWG, compatible íntegramente con la versión 2004, como ya ha sucedido con las versiones 2000, 2000i y 2002. Una de las novedades es el Espacio Papel, aparecido desde la versión 11, escapa a la mayoría de usuarios que aun hoy lo desconocen o simplemente no lo comprenden. Sin embargo, Autodesk sigue mejorando y dotándolo de nuevas prestaciones y organización de proyectos. AutoCAD 2005 presenta la paleta de herramientas Sheet Sets que permite organizar las presentaciones del espacio de papel de todo un proyecto (sin importar la cantidad de archivos involucrados). La paleta de herramientas Sheet Sets se usa porque cuando se trabaja en un proyecto son muchos los archivos que forman parte de este: ubicación, plantas, alzados, secciones y cada uno de ellos contiene sus propias presentaciones. La herramienta Sheet Sets permite organizar todas estas presentaciones y así conocer el contenido total del proyecto y mantenerse informado del avance de cada lámina. Esto garantiza mayor facilidad para comprender y organizar el total de las láminas configuradas. Al utilizar l paleta del Administrador Sheet Sets cada presentación creada en un dibujo permite transformarse en un sheet, permitiendo importar presentaciones de otros dibujos y automáticamente crearan los Sheet correspondientes por las presentaciones. A su vez, el administrador permite crear subgrupos para organizar las presentaciones; por ejemplo en caso de un proyecto arquitectónico se pueden crear subgrupos como: Albañilería, Sanitaria, Eléctrica, detalles constructivos y así ubicar cada presentación (o Sheet) según al grupo que corresponda. Otra herramienta nueva el la versión de AutoCAD 2004 es la paleta de herramientas que en AutoCAD 2005 presenta mejoras en este aspecto, permitiendo incorporar iconos fijos y flotantes, y así crear paletas con los comandos mas utilizados. Para agregar nuevos comandos es necesario arrastrarlos desde la opción personalizar de la barra de herramientas como si se tratara de una barra convencional de iconos. Para quitarlos, se debe seleccionar eliminar desde el menú contextual que aparece tras presionar el botón derecho del ratón sobre la paleta de herramientas. AutoCAD 2005 permite crear tablas totalmente personalizables y con cierta facilidad, pudiéndose crear diferentes encabezados y editando en cualquier momento su contenido. Para escribir dentro de una casilla basta con hacer doble clic y agregar el contenido, así como también colocar un color de relleno y muchas otras opciones que se habilitan desde el menú contextual al pulsar el botón derecho del ratón sobre la casilla correspondiente. El nuevo administrador de capas es una evolución de sus antecesores con grandes resultados
por su facilidad de agrupar y generar filtros de búsqueda. El árbol de contenido permite seleccionar rápidamente un grupo de capas previamente creados, a través de un filtro o bien arrastrando la capa de un grupo a otro con mucha facilidad. Maximizar las ventanas graficas desde el espacio de papel, hace su aparición un nuevo comando ubicado en la barra de estado que permite maximizar la ventana grafica (viewport) sin alterar su escala. Los iconos con forma de flecha ubicados a su lado permiten navegar en una y otra viewport con total facilidad de maniobra. Los objetos OLE (Copiar–Pegar) han sido mejorados para que su edición pueda ser más simple, permitiendo cambiar su escala, tamaño y posición desde la paleta de propiedades. De esta manera, copiar y pegar una tabla creada en Excel, por ejemplo, será muchísimo mas fácil y promete funcionar correctamente.

### **2.3.20 AutoCAD 2006, (Release 20) Marzo de 2005**

La versión de AutoCAD 2006 incorpora importantes mejoras como Heads-up Design, que lleva la potencia de la línea de comandos al cursor grafico. Dentro de la mejoras tenemos un comando nuevo que nos permite unir segmentos individuales de líneas, círculos, arcos elípticos y splines en un único segmento. Se mejoro las herramientas de Chamfer y Fillet, con la aplicación de unión, a dos segmentos de líneas diferentes. El comando de Copy, nos permite realizar varias copias de objetos en intervalos angulares, para una mejor distribución dentro del área de trabajo. El comando de Rotate, ahora nos realizar varia copias mientras se rota el objeto. El comando de Offset, nos permite ejecutarlo varias veces sin salir del comando, especificando la opción de múltiple al seleccionar el objeto al cual se le aplicara el Offset. Ahora los comandos Rotate y Scale, tienen una opción Copiar. Puede utilizar esta opción para crear una copia del objeto al girarlo o al ajustar su escala. Ahora puede aplicar Trim y Extend, a varios objetos a la vez, mediante los métodos de selección de bordes y de captura. Ahora los comandos Stretch y Move, tienen una opción de desplazamiento que establece una distancia y orientación relativas, se conserva el último valor de desplazamiento introducido. Stretch, sólo desplaza los vértices y puntos finales que quedan completamente dentro de la ventana de captura, los objetos que quedan parcialmente dentro de la ventana de captura se estiran. El comando de Rectangle, puede crear un rectángulo precisando el área y una de las dimensiones (longitud o anchura), el programa calcula la otra dimensión y completa el rectángulo.

Esta versión del AutoCAD, incorpora varias mejoras en cuanto al acotamiento (Dimension), por ejemplo el acotamiento de arcos (Arc Length), el acotamientos de arcos con recodo (Jogged), nos permite además varias configuraciones de para las flechas de las cotas y cambiar su dirección, además de usar diferentes estilos de líneas para las cotas.

La herramienta de Multiline Text, incorpora el editor In Situ, que nos muestra el texto con precisión en relación con el dibujo, el editor de texto In Situ presenta el cuadro delimitador con una regla en su parte superior y la barra de herramientas formato de texto actualizada, también puede importar o pegar texto de los formatos ASCII o RTF. Además se le puede aplicar un formato de lista de viñetas, numerada o alfabética. También se puede aplicar formato a una lista de subelementos y actualizarla automáticamente, puede aplicar el formato de lista a texto seleccionado o crear listas a medida que escribe.

Una mejora más importante son lo bloques dinámicos, que se definen mediante propiedades personalizadas que le permiten ajustar un bloque In Situ sin redefinir o insertar otro bloque. Por ejemplo, puede que necesite cambiar el tamaño de la referencia a bloque de un escritorio. Si el bloque es dinámico y se ha definido para que tenga un tamaño ajustable, puede cambiar el tamaño del escritorio arrastrando un punto personalizado o especificando un tamaño diferente en la paleta propiedades. Para que un bloque sea dinámico debe contener al menos un parámetro y una acción asociada con el parámetro. Los parámetros definen las propiedades personalizadas y especifican posiciones, distancias y ángulos para la geometría del bloque, las acciones definen cómo se desplaza o cambia la geometría de una referencia a bloque dinámico cuando se modifica dicho bloque. Al añadir acciones al bloque, hay que asociarlas con parámetros y geometría.

Otra herramienta importante es el administrador de recuperación de dibujos, que puede recuperar archivos de copia de seguridad o versiones de sus dibujos guardadas automáticamente, tras un fallo del programa o del sistema, el

24

Administrador de recuperación de dibujos se abre la próxima vez que inicie AutoCAD, dicho administrador muestra una lista de todos los archivos de dibujo que estaban abiertos en el momento en que se produjo el fallo.

Ahora también puede insertar fórmulas simples en tablas para calcular sumas, totales y promedios así como definir expresiones aritméticas simples, también puede introducir una fórmula mediante el editor de texto In Situ.

### **2.3.21 AutoCAD 2007, (Release 21) Marzo de 2006**

La versión de AutoCAD 2007 incorpora varias mejoras entre las que destacan el Modelado de Sólidos y Superficies, se han incorporado creación y edición de superficies (a diferencia de los objetos de malla), y ahora es posible crear objetos sólidos cuyas caras estén definidas por superficies más complejas. La interfaz rediseñada utiliza un único entorno para crear sólidos y superficies que facilitan su utilización. El entorno de diseño el AutoCAD 2007 se introduce el nuevo centro de diseño, donde se reúnen todas las herramientas de modelado de sólidos y superficies, lo que permite ver de una hojeada las herramientas y el flujo de trabajo disponibles en AutoCAD 2007. También integra en el modelado de sólidos y superficies las intuitivas funciones de edición basadas en grips o pinzamientos que se introdujeron para dibujo en anteriores versiones de AutoCAD. La navegación de modelos, son las herramientas de Pan (encuadrar) y Zoom de forma transparente en el modo de perspectiva y editar mientras se usa Orbit. El modo de "paseo", permite recorrer un modelo de forma intuitiva. Las herramientas de estilos visuales permiten crear estilos de cara, línea de arista, visualización de materiales, sombras e iluminación, en vistas en perspectiva y paralelas/ortográficas. La herramienta de Animaciones, nos hace posible crear una animación de paseo y trayectoria para identificar los puntos de interés en un modelo y crear una trayectoria que los recorra y crea un archivo de animación, aplicando diferentes estilos visuales o modos de sombreado. También se puede usar dinámicamente para mostrar al cliente o detectar defectos de diseño. En cuanto a la renderización, AutoCAD 2007 incorpora el motor de render Mental Ray, una tecnología de renderización avanzada ya empleada en Autodesk 3ds Max (originalmente 3D Studio Max). Una nueva interfaz de usuario enfocada a crear renderizaciones precisas y realistas. Configuraciones predeterminadas y un regulador del tiempo contra la calidad de renderizado. La iluminación interactiva de AutoCAD 2007 permite colocar luces distantes, puntuales y focos, y usar los grips o pinzamientos del destino de la luz. Luces y sombras se muestran en tiempo real. En cuanto a la herramienta de Materiales, solo basta arrastrar los materiales de una biblioteca predefinida a cualquier cara o superficie sólida en el modelo; el material se escala automáticamente. Editor de Materiales para modificar y crear una biblioteca personalizada. La herramienta de Sección y Aplanado facilita la extracción inmediata de la información de dibujo del modelo conceptual. Moviendo un plano dinámico y ajustable seleccionando el modelo solido o de superficie para crear un alzado o en planta lista para acotar. La herramienta de Aplanado convierte el modelo 3D en 2D. AutoCAD 2006 incorporo los bloques dinámicos. Las herramientas de creación de bloques permiten añadir comportamiento dinámico a las bibliotecas de bloques existentes, lo cual simplifica su complejidad y reduce el tiempo dedicado a manipular bloques en un dibujo. El entorno de creación de bloques dinámicos ofrece un sencillo medio grafico para crear bloques dinámicos a partir de las bibliotecas de bloques existentes. No requiere experiencia de programación. La nueva paleta de creación de bloques maneja parámetros y acciones arrastrándolos directamente al bloque. AutoCAD 2007 incluye ejemplos de bloques dinámicos con módulos de aprendizaje para crearlos y usarlos. El comando de Tabla desarrollado para AutoCAD 2006 simplifica el proceso de creación de tablas y el control de sus propiedades para poder centrarse en el contenido, no en la forma. Los estilos de tabla predefinidos controlan elementos como las propiedades de borde (visibilidad de rejilla, grosor de línea y color), de celda (estilo, altura, color y alineación del texto, y relleno de fondo), posición de títulos y más. También puede usar los estilos de tabla existentes para crear nuevas que hereden todas las posibilidades de estilo definidas. Cambie cualquier propiedad de cualquier elemento de tabla o aplique de un nuevo estilo de tabla en segundos. AutoCAD 2007 introduce la capacidad de importar un archivo DWF como referencia, lo que permite mantener la fidelidad visual y de los datos al colaborar con otros miembros del equipo de diseño, y aprovecha otras ventajas añadidas de formatos DWF frente a DWG. AutoCAD 2007 ahora permite publicar los dibujos en el formato de archivo Adobe PDF. La capacidad de publicar en PDF significa que ya no hace falta adquirir y aprender una aplicación de terceros para publicar archivos DWG en formato PDF. La Migración es un nuevo método automatizado lee los menús, espacios de trabajo, barras de herramientas, patrones de sombreado, tipos de línea personalizados y el archivo acad.pgp para su transferencia a AutoCAD 2007. El formato IUP (introducido en AutoCAD 2006) permitirá que el paso a futuras versiones de AutoCAD sea totalmente automático. El formato de archivo DWG de AutoCAD 2007 se ha actualizado y es distinto al DWG de 2004/2005/2006. Este nuevo formato también se utiliza en la ultimas versiones de los productos sectoriales de Autodesk, como Autodesk Architectural Desktop, Autodesk Map 3D, Autodesk Civil 3D, Autodesk Electrical y AutoCAD Mechanical. No obstante, se mantiene la compatibilidad con versiones anteriores: Abre archivos DWG de todas las versiones y tiene la función "Guardar como" para versiones 14, 2000 y 2004, además de exportación de DXF de la versión 12.

#### **2.3.22 AutoCAD 2008, (Release 22) Marzo de 2007**

La ultima actualización al software de AutoCAD 2008. Se centra en mejorar la capacidad de los diseñadores, documenta rápida y fácilmente sus diseños, con un nivel del control de que las ayudas que aseguran que sus dibujos parezcan tan profesionales como requieren. AutoCAD 2008 se centra en solucionar problemas comunes del cliente de una manera que respete los flujos de trabajo actuales, para requerir poco o nada de reinstrucción y obtener ahorros significativos del tiempo.

AutoCAD 2008 incorpora funciones que facilitan las tareas cotidianas. La escala de anotación y el control de las capas por ventana gráfica minimizan las engorrosas alternativas, mientras que las mejoras de texto, las directrices múltiples y las mejoras de tablas ayudan a lograr un grado incomparable de precisión estética y profesionalismo.

Con AutoCAD 2008 se introduce el concepto de escala de anotación como una propiedad de objeto. Los diseñadores pueden definir la escala actual de una ventana gráfica o una vista de espacio modelo y después aplicar esa escala a cada objeto y especificar su tamaño, ubicación y aspecto según la escala definida para la ventana gráfica. En resumen: la escala de anotación se ha automatizado.

En AutoCAD 2008 se ha mejorado el administrador de capas para que los usuarios puedan especificar el color, grosor de línea, tipo de línea o estilo de trazado en una ventana gráfica determinada. Estas modificaciones se activan y desactivan fácilmente al agregar o eliminar ventanas.

Ahora, las tablas mejoradas ofrecen a los usuarios la opción de combinar información tabular de AutoCAD y Excel en una misma tabla de AutoCAD. Esta tabla puede vincularse dinámicamente para que las modificaciones aparezcan en AutoCAD y Excel conforme se actualizan los datos. Así los usuarios pueden seleccionar dichas modificaciones, lo que permite la actualización instantánea de la información en cualquiera de los documentos de origen.

Ahora, el editor de TEXTOM mejorado ofrece la posibilidad de especificar el número de columnas necesarias y ajusta el texto a ellas conforme se edita. También es posible personalizar el espacio entre cada columna de texto y el borde del papel. A todas estas variables se les pueden asignar valores específicos en el cuadro de diálogo o de forma interactiva con los nuevos pinzamientos de texto multicolumna.

El nuevo panel de directrices múltiples del centro de controles ofrece herramientas mejoradas que automatizan la creación de directrices múltiples y su orientación (cola o contenido primero) con las notas.

En la presentación de AutoCAD 2008 se incluyeron mas de 35 actualizaciones en respuesta a visitas del cliente, a listas internacionales de usuarios de Autodesk (AUGI). AutoCAD 2008 apoya al diseño permitiendo procesar la información de modelo-basada, también mejora herramientas de vistas, el medir y del margen de beneficio son intuitivas. También permite la colaboración digital y la comunicación de diseño cambia entre los diseñadores y sus miembros de equipo, y consigue cambiar de 2D a diseños de 3D, así como documentos del procesamiento de textos y hojas de balance. También incluyen nuevas capacidades de la revisión de diseños para usuarios no CAD, incluyendo medidas 3D y márgenes mejorados, la comparación de dibujos de la versión y una navegación de modelo 3D. Mejora la información de diseños con datos del campo, usando mapas de la conexión a los dispositivos de GPS. Trae aplicaciones de creación de gráficos con presentaciones directamente de los archivos DWG y DWF, la impresión permite que los usuarios puedan producir rápidamente las ilustraciones y los renderings de alta calidad. En la impresiones se pueden realizar con render y sombras.

Como nos dimos cuenta el Paquete de AutoCAD, ha tenido 22 actualizaciones hasta la fecha, pero en nuestro manual usaremos la versión de AutoCAD 2006. Ya que es el paquete que esta contemplado en el programa analítico de la materia de Diseño Asistido por Computadora (MAQ-436).

## **III. MATERIALES Y MÉTODOS**

## **3.1 Ubicación del área de Trabajo.**

La elaboración de este manual se llevo a cabo en el Centro de Computo del Departamento de Maquinaria Agrícola, de la Universidad Autónoma Agraria "Antonio Narro", que se ubica en la Ex-Hacienda de Buenavista, localizada a 7 km. al sur de Saltillo, Coahuila, México, teniendo las siguientes coordenadas geográficas: 100° 59' 57" de longitud oeste, 25° 23' 42" de latitud norte y una altitud de 1743 msnm.

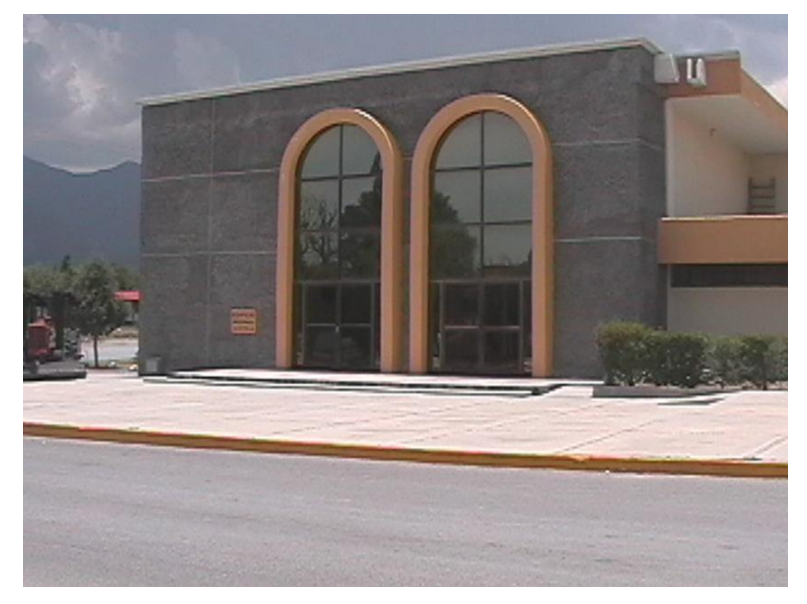

**Figura 3.1 Departamento de Maquinaria Agrícola.**

## **3.2 Materiales**

El presente manual se elaboro con los siguientes materiales y herramientas.

- Una computadora con un mínimo de 256 MB en RAM, procesador Intel Celeron.
- **El paquete de AutoCAD 2006**
- **El paquete de Corel CAPTURE 12**
- **El paquete de Microsoft Word 2007**
- **El paquete de Microsoft PowerPoint 2007**
- **El paquete de Microsoft Paint**
- $\bigwedge_{\mathbb{F}_p}$ El paquete de Adobe Acrobat Profesional versión 7.0
- **El paquete de ArchiCAD versión 10**
- El paquete de LogoTrans versión 1.0r28
- El paquete de English-Spanish Interpreter Professional versión 3.14

## **3.3 Metodología**

Antes de comenzar con las prácticas, se necesita recordar algunos aspectos importantes del programa como la ventana principal, abrir y guardar un archivo.

# **3.3.1 La ventana principal de AutoCAD 2006**

Esta ventana contiene las partes más importantes del layout del programa.

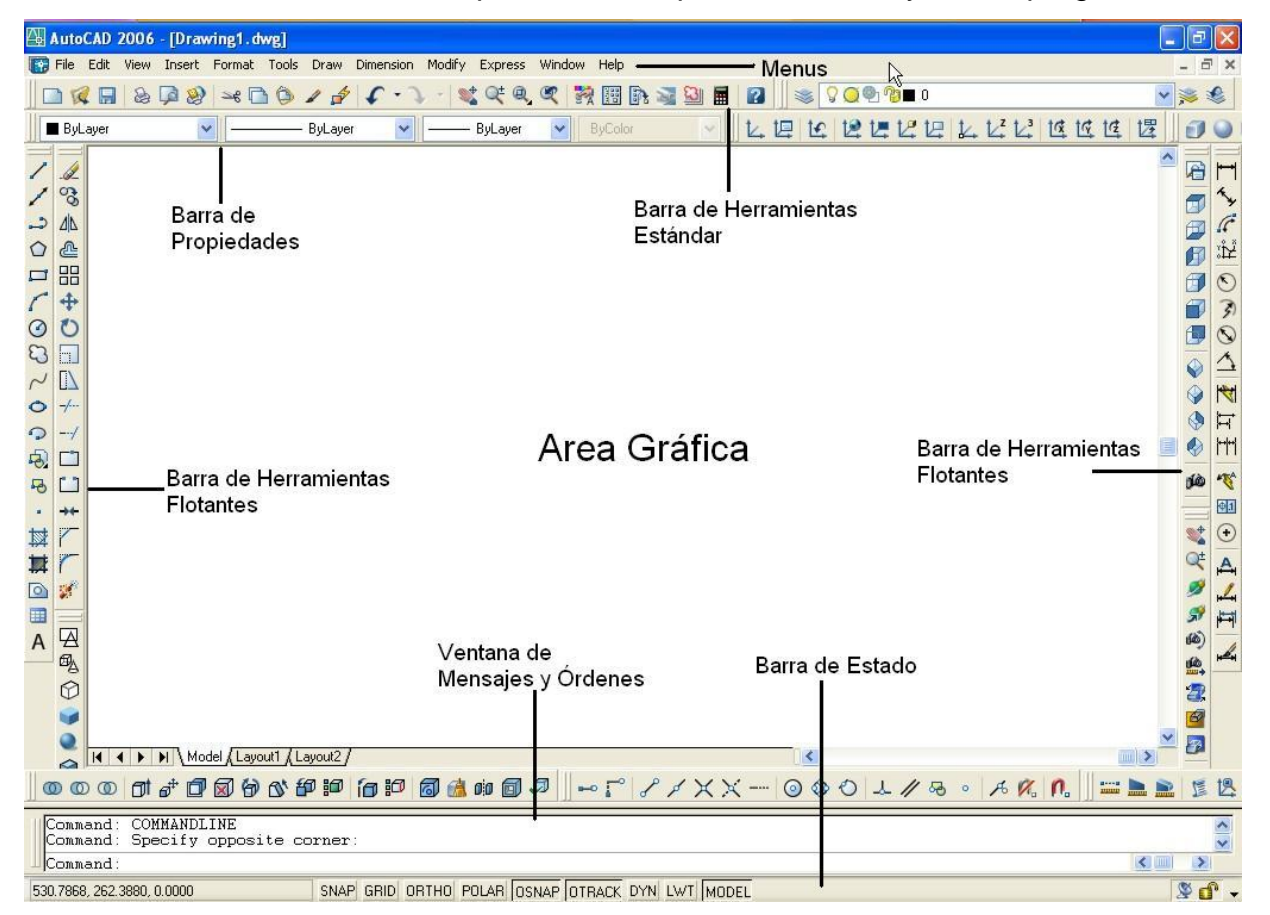

**Figura 3.2 Ventana principal de AutoCAD 2006.**

# **3.3.1.1 La ventana grafica o área grafica**

Ocupa la mayor parte de la pantalla y es donde se muestran y se crean los dibujos.

### **3.3.1.2 Barra de Menús**

Situada en la parte superior, permite el acceso a una serie de menú desplegable que contiene las órdenes y procedimientos de uso mas frecuente en AutoCAD 2006.

#### **3.3.1.3 Barra de herramientas estándar**

Incluye una serie de iconos que representan de forma grafica e intuitiva las ordenes que se ejecutaran si se pulsa sobre ellos: zoom, help, cut, etc. Estas barras se pueden personalizar, de forma que se incluyan en ellas las órdenes que mas utilizamos. Son de gran ayuda, y se integran en el editor de dibujo o pueden quedarse flotando.

### **3.3.1.4 Barra de propiedades**

Su función es la de controlar y establecer las propiedades por defecto de las entidades, como son capa, color y tipo de línea.

### **3.3.1.5 Barra de herramientas flotantes**

Son las barras de herramientas que se pueden situarse en cualquier parte de la pantalla, y que se incluyen las órdenes mas utilizadas. Como se ha dicho anteriormente, estas barras pueden ser personalizadas adaptándolas a nuestra forma habitual de trabajar en AutoCAD 2006.

#### **3.3.1.6 Ventana de mensajes y órdenes o ventana de comandos**

Es la ventana en la que van apareciendo los mensajes correspondientes a las órdenes que se ejecutan. También se puede introducir órdenes en esta línea de comando. Originalmente, el programa coloca esta ventana en la parte inferior, pero igual que ocurre en el resto de ventanas, podrá modificarse su tamaño y posición. A veces, esta ventana es demasiado pequeña para ver el total de los mensajes, y se recurre bien al aumento de la misma o lo que es más habitual, a la pantalla de texto (tecla de función F2).

### **3.3.1.7 Barra de estado**

En ella se visualizan las coordenadas del cursor y el estado de los modos de trabajo, por ejemplo, indica si están activados modos como Grid u Ortho.

### **3.4 Creación de dibujos nuevos**

Al crear un dibujo nuevo, se puede utilizar una plantilla con parámetros estándar. Esta plantilla puede ser una de las suministradas con AutoCAD 2006, o bien, una que se haya personalizado para incluir los parámetros necesarios. Como plantilla se puede utilizar un dibujo existente.

AutoCAD 2006 proporciona también dos asistentes. Los asistentes utilizan la plantilla actual, pero modifican ciertos parámetros de las escalas según la información que se suministre. Por ejemplo, ambos asistentes se ajustan automáticamente los factores de escala para los parámetros de acotación y la altura del texto.

### **3.4.1 Crear un nuevo dibujo utilizando valores por defecto**

- **En el menú File, seleccionamos New.**
- **En el cuadro de dialogo Startup, seleccionamos Star from Scratch.**
- **En Default Settings, se selecciona Imperial (feet and Inches) o Metric y** se pulsa OK.
	- El dibujo se abrirá con los parámetros por defecto de AutoCAD 2006.

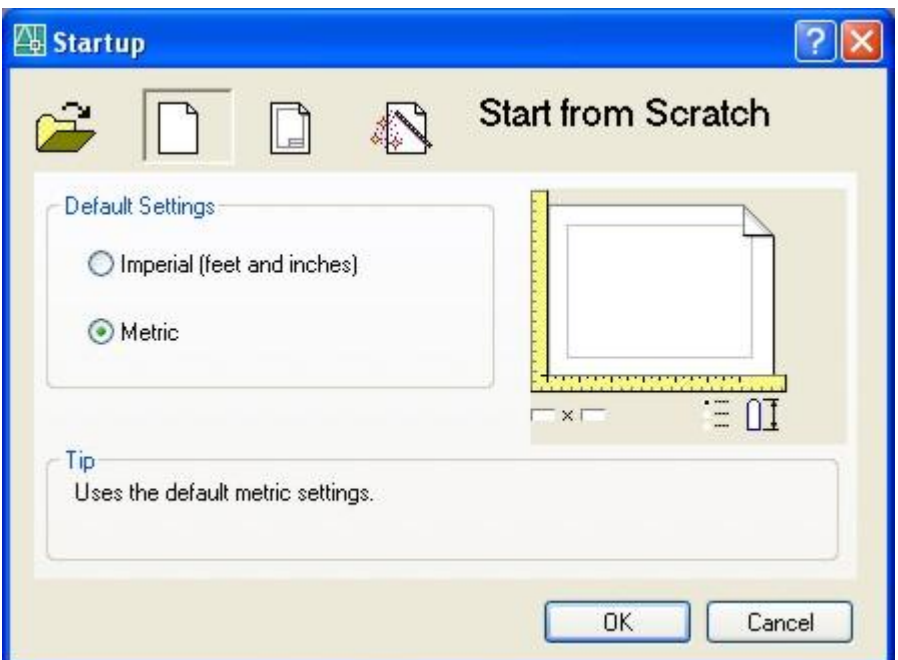

**Figura 3.3 Valores por defecto (Star from Scratch).**

## **3.4.2 El Asistente de configuración rápida**

Con el asistente de configuración rápida (Quick Setup), se establecen los parámetros básicos que ayudan a definir las unidades de medida y el área del dibujo. Estos parámetros también determinan la anchura incluyendo el tipo de unidades básicas (Decimal, Engineering, Architectural, Fractional y Scientific), que se utilizara para la visualización y el trazado. También se determinan la anchura (Width) y longitud (Length), del área de dibujo, estableciendo de este modo, su contorno es decir, los limites.

Para abrir un dibujo nuevo utilizando el asistente de Quick Setup, se debe proceder de la siguiente manera.

- **En el menú File, seleccionar New.**
- En el cuadro de dialogo Startup, elegir Use a Wizard.
- **En el cuadro de Use a Wizard, elegir Quick Setup y pulsar OK.**

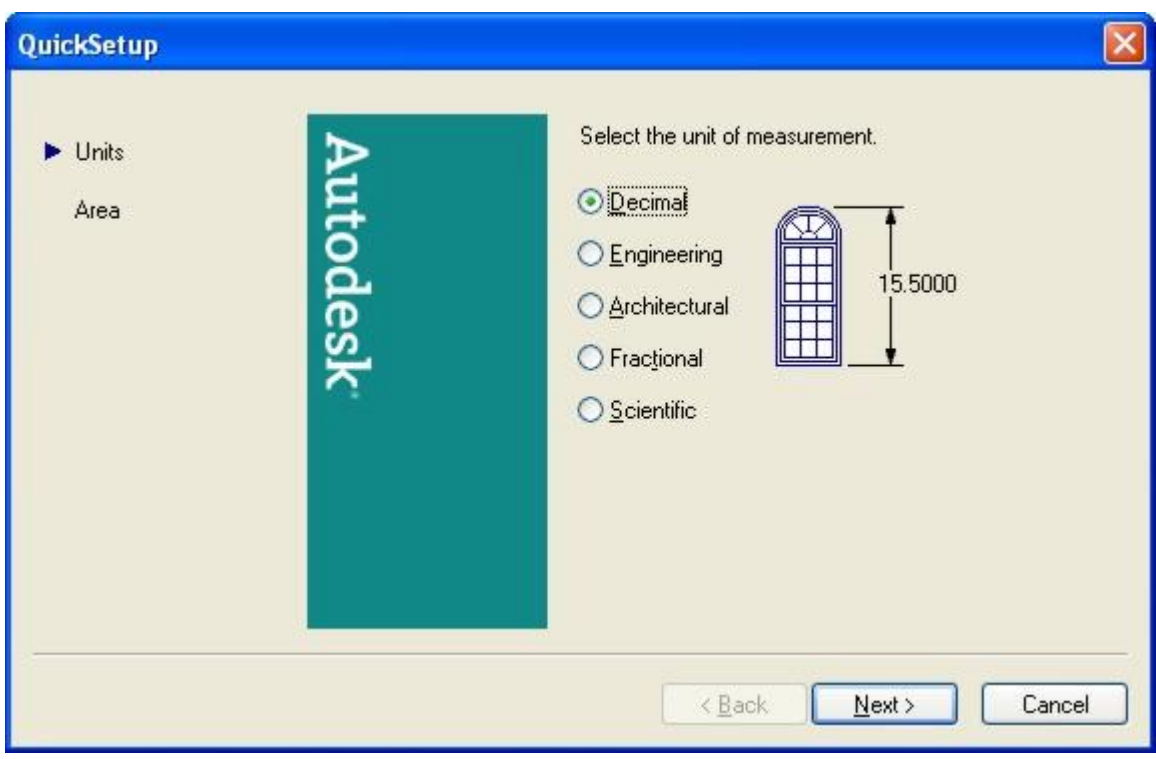

**Figura 3.4 Configuración rápida.**

# **3.4.3 El Asistente de Configuración avanzada**

Con el asistente de configuración avanzada (Advanced Setup), se pueden definir las unidades (Units), el ángulo de medida y la precisión (Angle), la dirección de medida para los ángulos (Angle Measure), la orientación de los ángulos (Angle Direction), y se determina el área de trabajo con la anchura (Width) y longitud (Length).

Para abrir un dibujo nuevo utilizaremos el asistente de configuración rápida (Advanced Setup):

- **En el menú File, seleccionar New.**
- En el cuadro de dialogo Startup, elegir Use a Wizard.
- **En Use a Wizard, elija Advanced Setup. Después pulsar OK.**
- En Advanced Setup, comenzara a configurar los parámetros, uno a uno y continuaremos con la configuración pulsando Next >, con todos los parámetros.
- **EL** Cuando se termine de indicar las configuraciones deseadas, estaremos en la última parte que es el de Área, y pulsamos Finish.

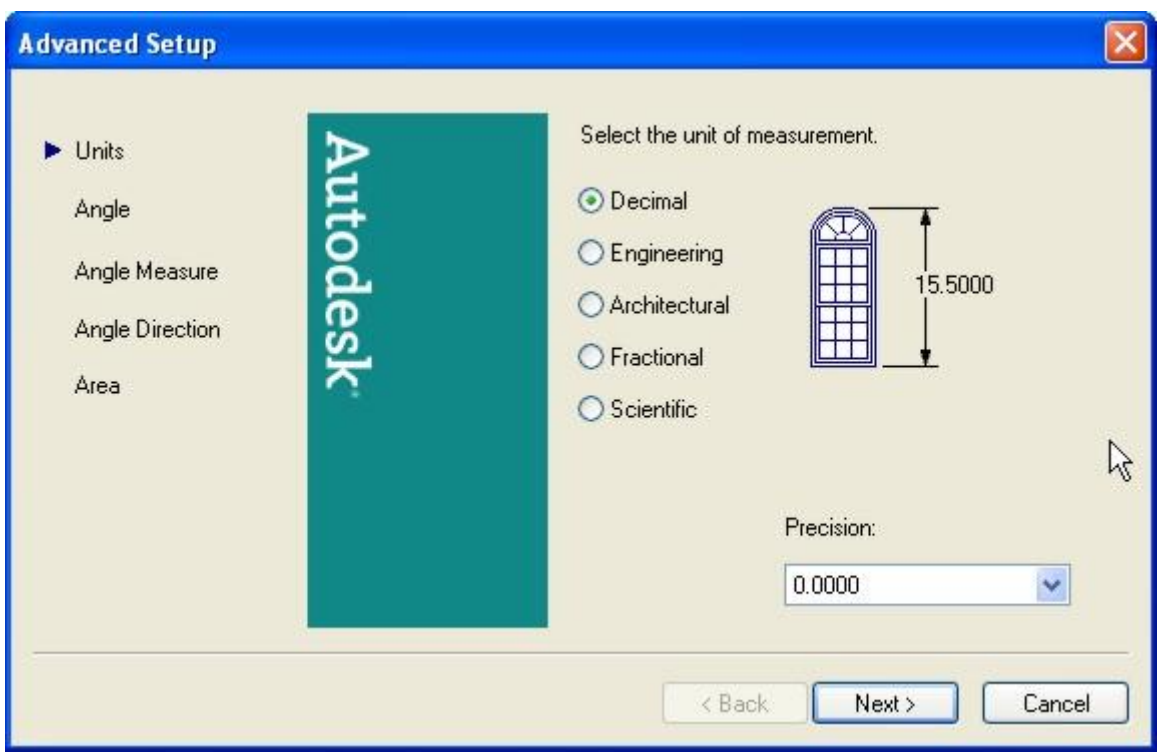

**Figura 3.5 Configuración Avanzada.**

# **3.5 Guardar dibujos**

Mientras se trabaja en un dibujo, se debe guardar con frecuencia. Si se desea crear una nueva versión de un dibujo sin que se vea afectado el original, puede guardarlo con un nombre diferente. Si se desea guardar un dibujo, se deben seguir los siguientes pasos:

**En el menú File, seleccionamos Save.** 

Si ya se ha guardado el dibujo con un nombre, AutoCAD 2006 guardara cualquier cambio posterior y volverá a mostrar la solicitud de comando. Sino se ha guardado el dibujo antes, aparecerá el cuadro de dialogo Save Drawing As (Guardar como).

- En el cuadro de dialogo Save Drawing As, en File name, escriba el nombre del nuevo dibujo (la extensión no es necesaria).
- **Pulse ok, y habremos guardado el dibujo.**

## **3.5.1 Guardado automático del dibujo**

Si se activa la opción de guardado automático, AutoCAD 2006 guardara el dibujo a intervalos de tiempo especificados.

Para utilizar esta opción, en el cuadro de dialogo Options (Menú–Tools-Options), seleccionar la pestaña de Open and Save, en ella nos posicionamos en File Safety Precautions, seleccionar Automatic save e indicar el intervalo en minutos.

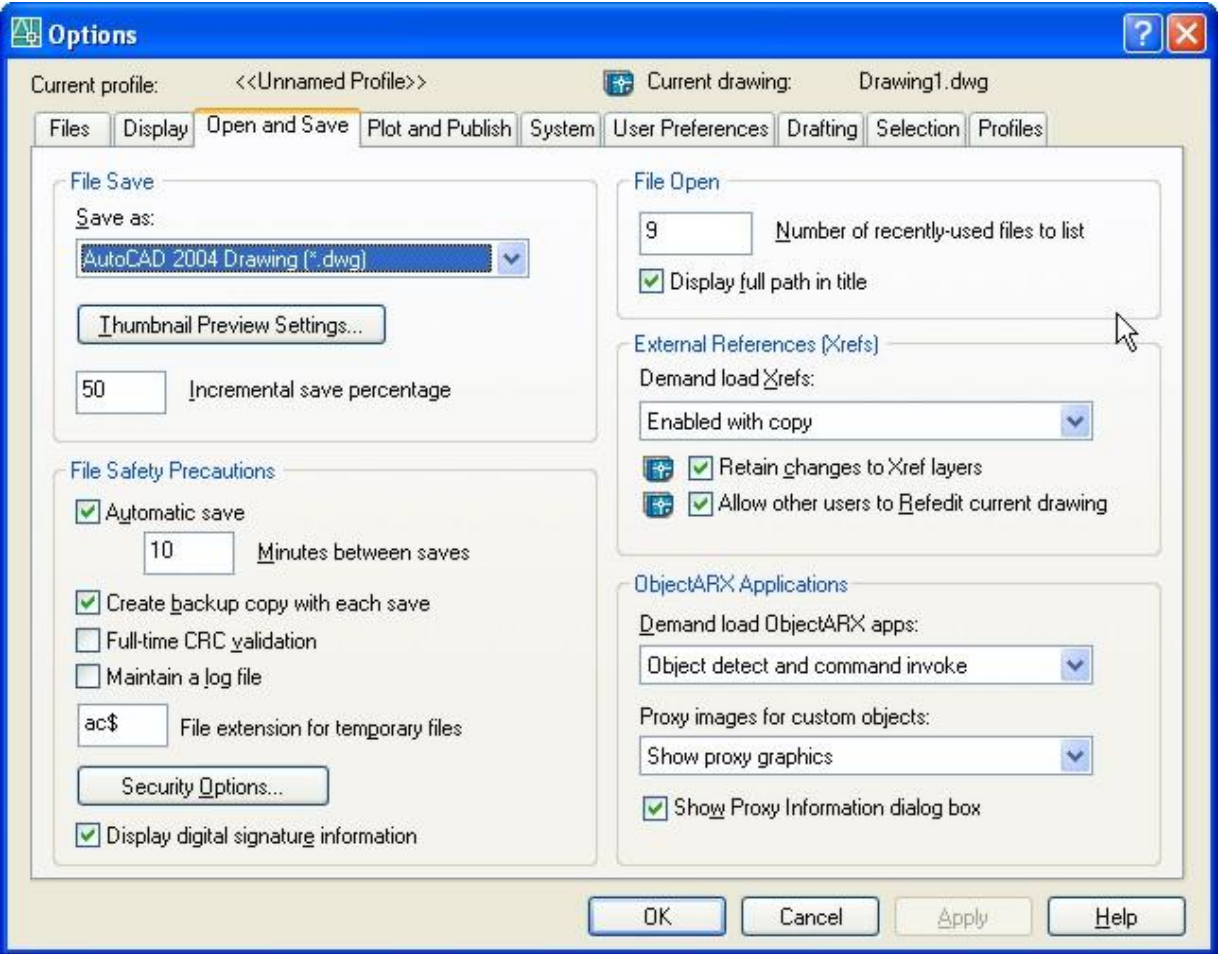

**Figura 3.6 Guardado Automático.**

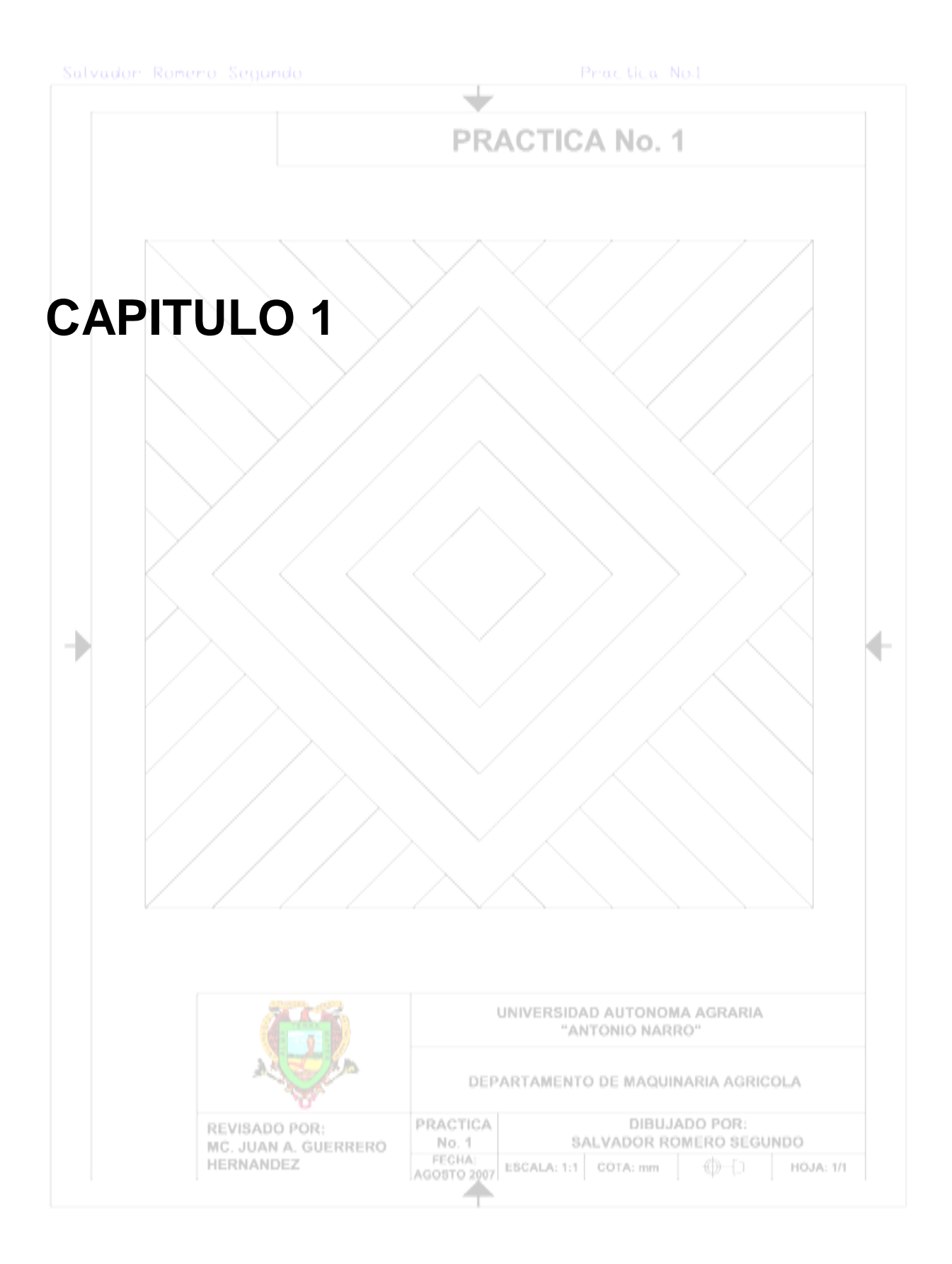

### **Practica No.1**

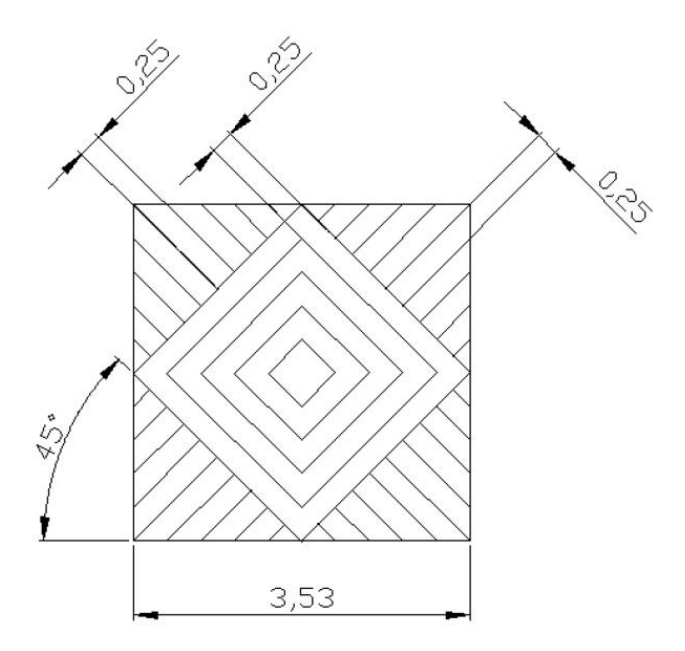

**Figura 3.7 Líneas paralelas.**

Cargaremos las barras a utilizar haciendo un clic derecho del ratón sobre el área de herramientas estándar.

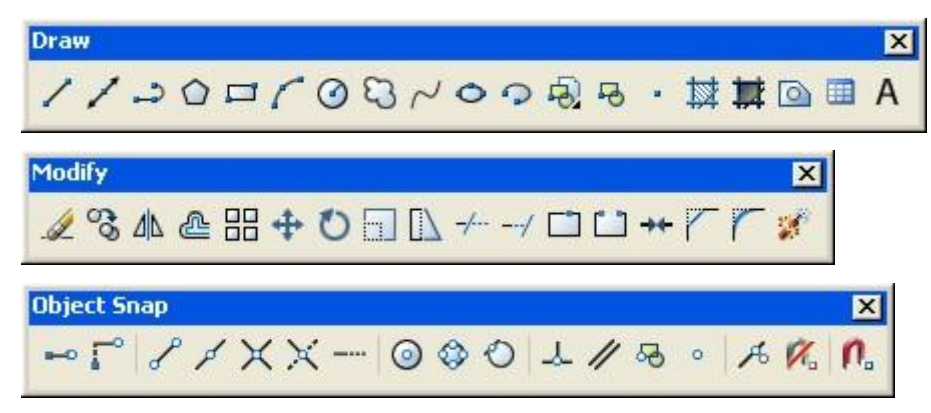

Iconos a utilizar.

- ╱ Line
- உ **Offset**
- ✔ MidPoint
- $-$ / $-$ Trim
- $\times$ Intersection

Para generar esta figura usaremos el método de coordenadas.

Procedimiento:

**1**. En la barra de herramientas Draw, pulsamos el icono Line, después tecleamos en la barra de comando el primer punto que será (0,0).

**2**. Ahora tecleamos en la barra de comandos (3.53,0), para formar la primera línea, fig. 1.1.

**3**. Enseguida tecleamos en la barra de comandos (0,3.53), para formar la segunda línea, fig. 1.2.

**4**. Volvemos a teclear en la barra de comandos (-3.53,0), formando la tercera línea, fig. 1.3.

**5**. Por ultimo tecleamos en la barra de comandos (0,-3.53), así terminamos la cuarta línea y se forma nuestro cuadrado, fig. 1.4.

**6**. En la barra de herramientas Draw, pulsamos el icono de Line.

**7**. En la barra de herramientas Object Snap, pulsamos el icono de MidPoint, después nos acercamos a la primera línea que hicimos y seleccionamos su centro, fig. 1.5.

**8**. Nuevamente pulsamos el icono de MidPoint, después nos acercamos a la segunda línea y seleccionamos su centro, repetimos este procedimiento hasta terminar el rombo y damos enter para salir del comando de Line, fig. 1.6.

**9**. En la barra de herramientas Modify, pulsamos el icono de Offset, indicamos la distancia de offseteo de 0.25 y damos un enter, después seleccionamos una a una las líneas de nuestro rombo y con cada una damos clic en el centro del rombo, figs. 1.7 y 1.8.

**10**. En la barra de herramientas Modify, pulsamos el icono de Trim, seleccionamos las cuatro líneas que offseteamos para delimitar nuestros cortes, enseguida damos enter y seleccionamos las partes de las líneas que deseamos cortar, al terminar volvemos a dar enter para salir del comando de Trim, figs. 1.9 y 1.10.

**11**. Ahora solo repetiremos los pasos 9 y 10 hasta terminar los 5 rombos de nuestra imagen, fig. 1.11.

Una vez que hayamos terminado los rombos procedemos realizar la última parte de nuestra figura.

**12**. En la barra de herramientas Draw, pulsamos el icono de Line.

**13**. En la barra de herramientas Object Snap, pulsamos el icono de Intersection, después seleccionamos la intersección de la parte inferior izquierda del cuadro principal con nuestro cursor damos clic, nuevamente pulsamos el icono de Intersection, y seleccionamos la intersección de la parte superior derecha y damos clic con el cursor, una ves terminado damos enter para terminar esa línea, fig. 1.12.

**14**. Repetimos los pasos 12 y 13 para hacer la otra línea diagonal pero ahora el orden será de la intersección inferior derecha a la intersección superior izquierda, fig. 1.13.

Teniendo las dos líneas diagonales ahora haremos uso de la herramienta de Offset nuevamente.

**15**. En la barra de herramientas Modify, pulsamos el icono Offset, después tecleamos en la barra de comando la distancia de offseteo que es de 0.25, y pulsamos enter, ahora seleccionamos la primera línea diagonal que hicimos y damos un clic a su costado derecho, volvemos a seleccionar la línea que se creo en el offseteo y damos clic a su costado derecho, repetimos esto hasta tener todas la líneas que son cuatro de cada costado de las diagonales, hacemos lo mismo del costado izquierdo, figs. 1.14 y 1.15.

**16**. Se repite este procedimiento en cada una de las diagonales que se crean mediante el offseteo, figs. 1.16 y 1.17.

Teniendo todas las líneas diagonales offseteadas, usaremos ahora la herramienta de Trim, para terminar con nuestra geometría.

**17**. En la barra de herramientas Modify, pulsamos el icono de Trim, después seleccionamos las cuatro líneas de nuestro cuadrado principal y las cuatro líneas de nuestro rombo principal, que serán lo limites de corte, y damos enter, ahora teniendo los límites de corte solo seleccionamos las líneas que deseamos cortar y damos enter para terminar, figs. 1.18 y 1.19.

41

Figuras.

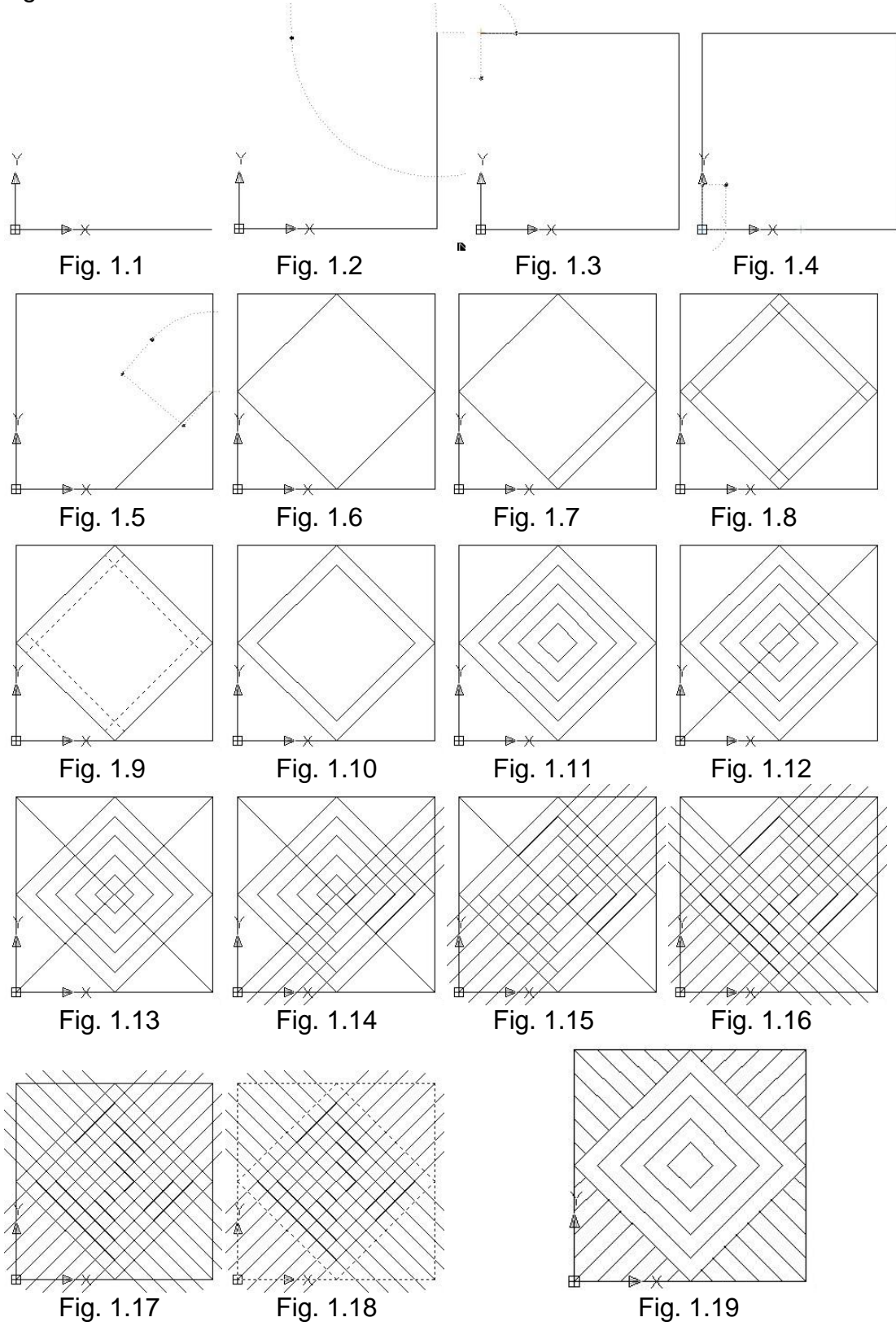

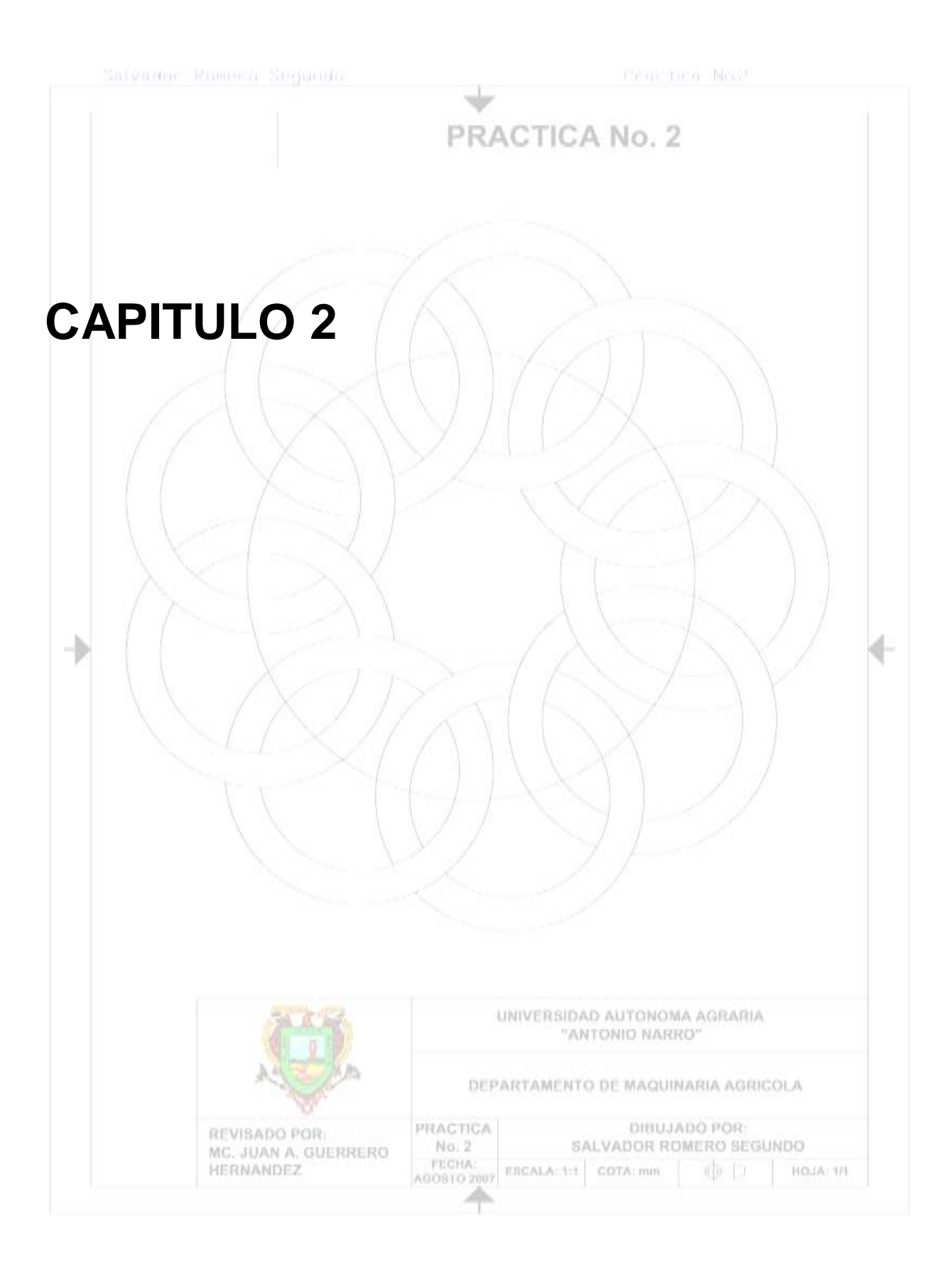

## **Practica No.2**

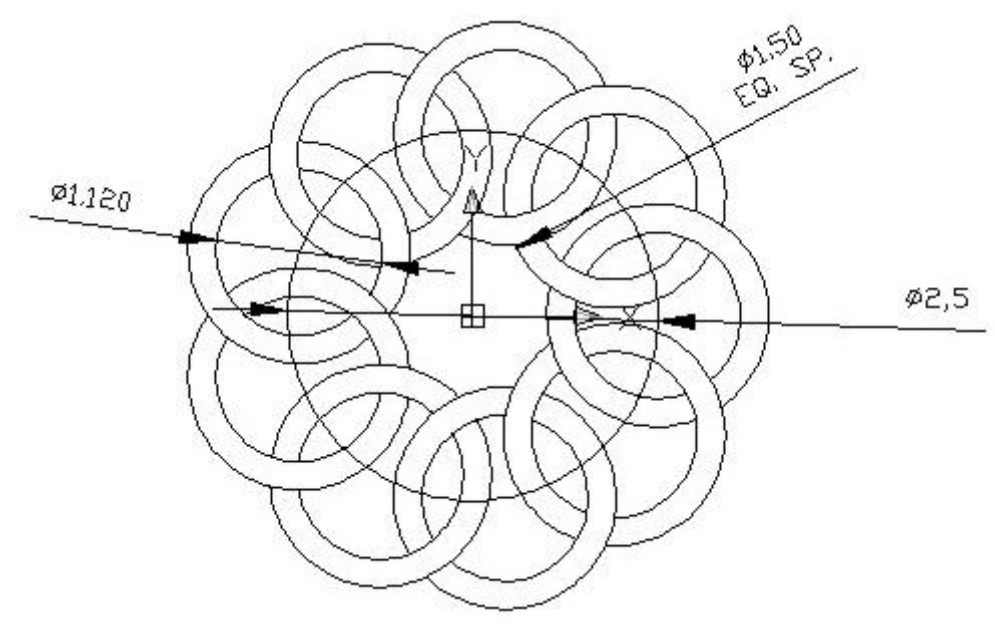

**Figura 3.8 Array circle 1.**

Cargaremos las barras a utilizar haciendo un clic derecho del ratón sobre el área de herramientas estándar.

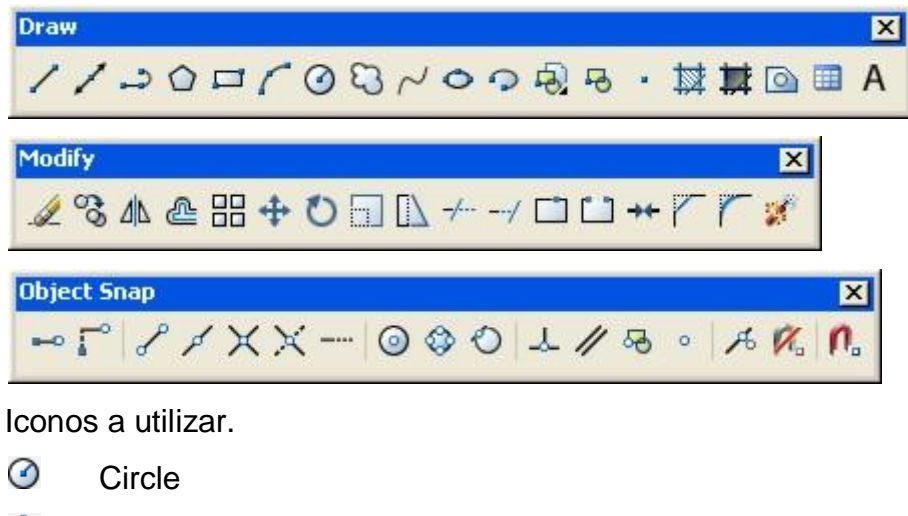

- ♦ **Quadrant**
- $_{\odot}$ **Center**
- 믦 Array
- $-$ / $-$ Trim

Procedimiento.

**1**. En la barra de herramientas Draw, pulsamos el icono de Circle, indicamos el centro de nuestro circulo que es (0,0), enseguida tecleamos la letra D en la barra de comandos para indicar que teclearemos el diámetro del circulo que es de 2.50, y damos enter para terminar el circulo, fig. 2.1.

**2**. En la barra de herramientas Draw, pulsamos el icono de Circle, ahora en la barra de herramientas Object Snap, damos clic en el icono de Quadrant, y seleccionamos el cuadrante derecho del círculo que será nuestro centro, enseguida tecleamos la letra D en la barra de comandos para indicara el diámetro de 1.50, y damos enter para terminar el circulo, fig. 2.2.

**3**. En la barra de herramientas Draw, pulsamos el icono de Circle, ahora en la barra de herramientas Object Snap, pulsamos el icono de Quadrant, y seleccionamos el cuadrante derecho del círculo que será nuestro centro, enseguida tecleamos la letra D en la barra de comandos para indicara el diámetro de 1.120, y damos enter para terminar el circulo, fig. 2.3.

**4**. En la barra de herramientas pulsamos el icono de Array, donde nos aparecerá la ventana de Array, fig. 2.4:

- Primero le indicaremos que tipo de arreglo queremos realizar, seleccionando Polar Array, fig. 2.5.
- Enseguida indicaremos el centro Center Point que es (0,0), fig. 2.6.
- Ahora necesitamos indicar cuantas veces queremos que se repita el arreglo en Total Number of Items que es de 9, fig. 2.7.
- Necesitamos indicar el ángulo en el cual se hará el arreglo en Angle to Fill, en este caso serán los 360° del circulo, fig. 2.8.
- Ahora solo necesitamos indicar los objetos que formaran a nuestro arreglo, lo hacemos dando clic en el icono que esta a la izquierda de Select Objects, esto nos lleva al área de trabajo de AutoCAD y seleccionamos los dos últimos círculos que hicimos, y damos enter, fig. 2.9.
- Nuevamente estamos en la ventana de Array, ahí nos damos cuenta que tenemos 2 objetos seleccionados y para verificar si nuestro arreglo esta

correcto damos clic en el botón de Preview, y si esta correcto solo damos clic en aceptar y terminamos el arreglo, figs. 2.10, 2.11, 2,12 y 2.13.

Una vez terminado el arreglo ahora haremos uso de la herramienta de Trim.

**5**. En la barra de herramientas Modify, pulsamos el icono de Trim, seleccionamos los dos círculos que usamos para el arreglo así como los otros dos que se intersectan con el para limitar nuestros cortes, damos enter y después seleccionamos las partes que no deseamos de los dos primeros círculos, figs. 2.14 y 2.15.

**6**. se repite el procedimiento anterior para cortar las partes que no deseamos y así terminar con esto, fig. 2.16.

Figuras.

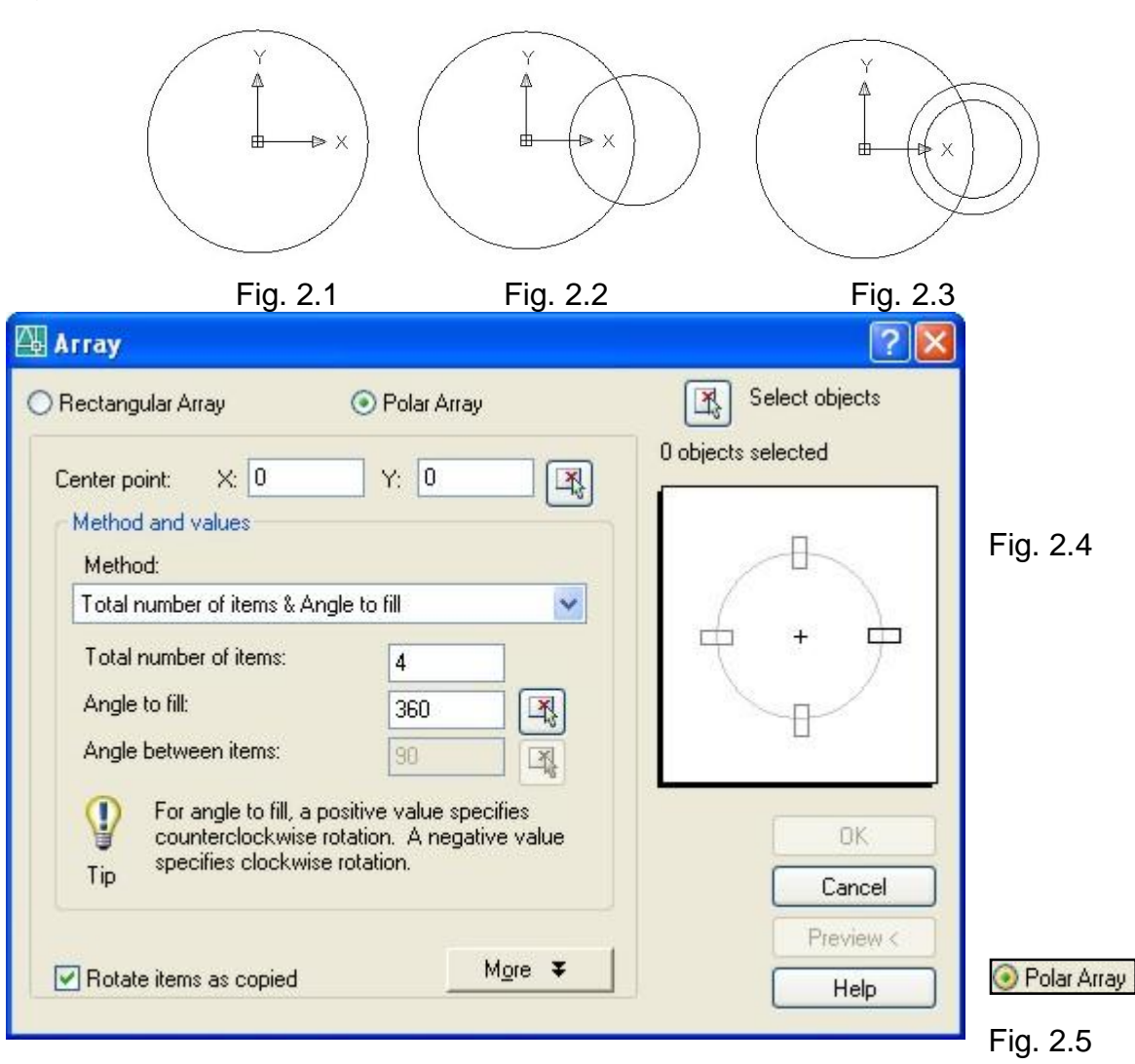

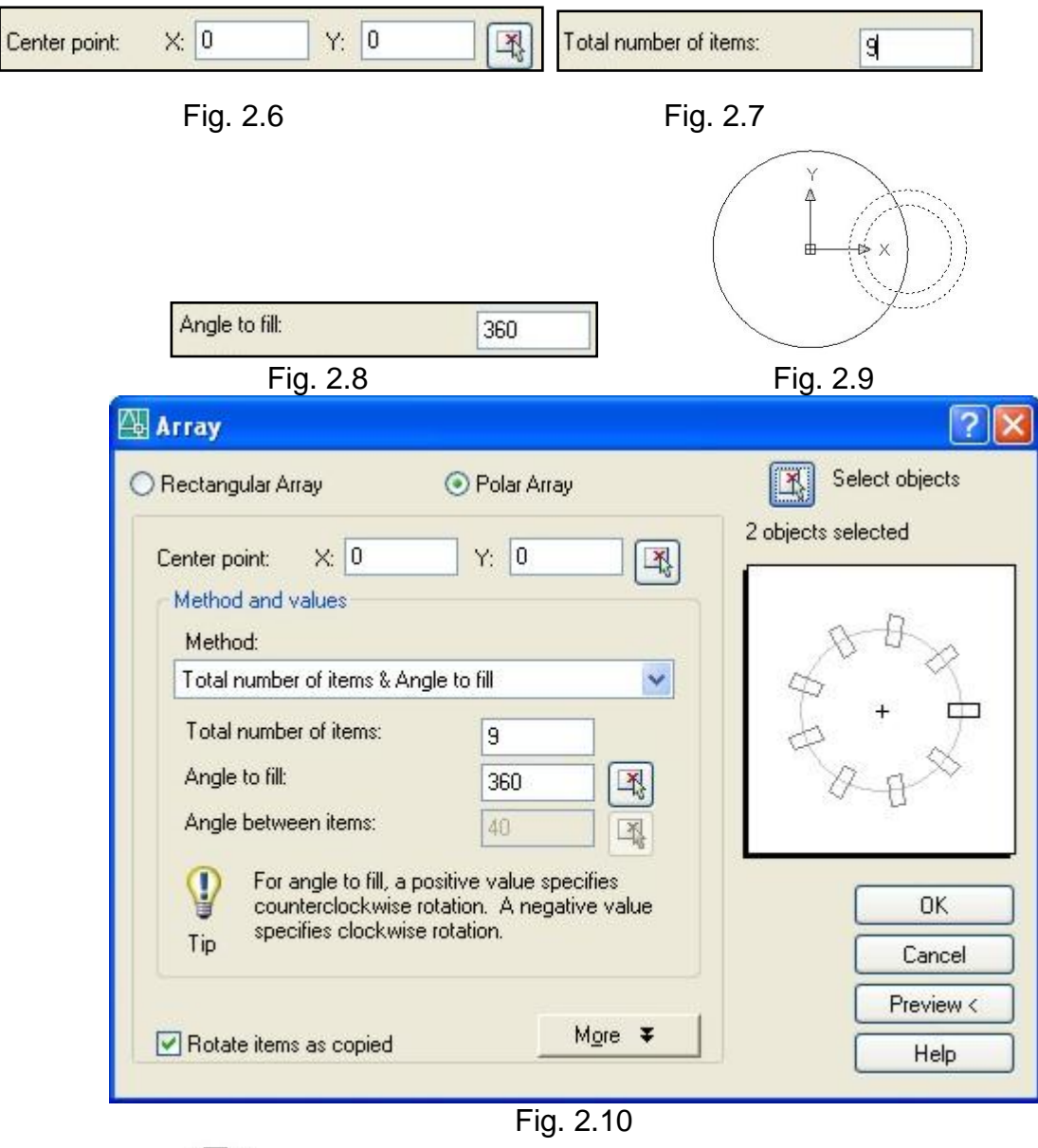

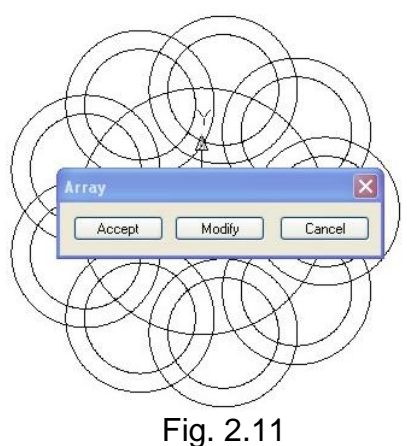

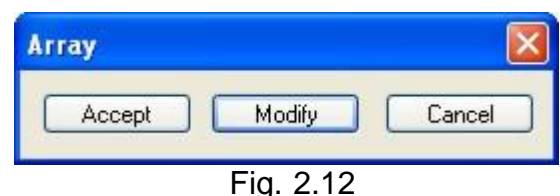

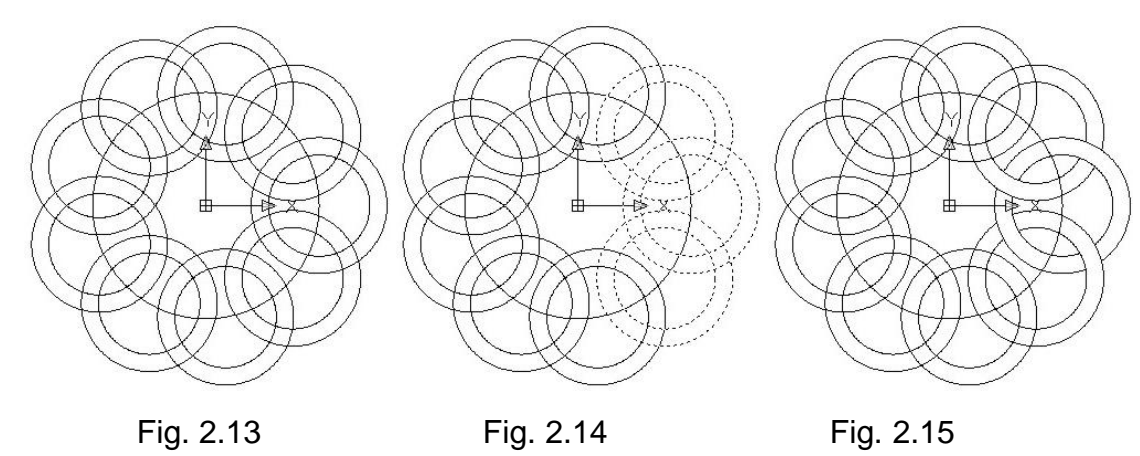

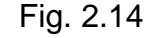

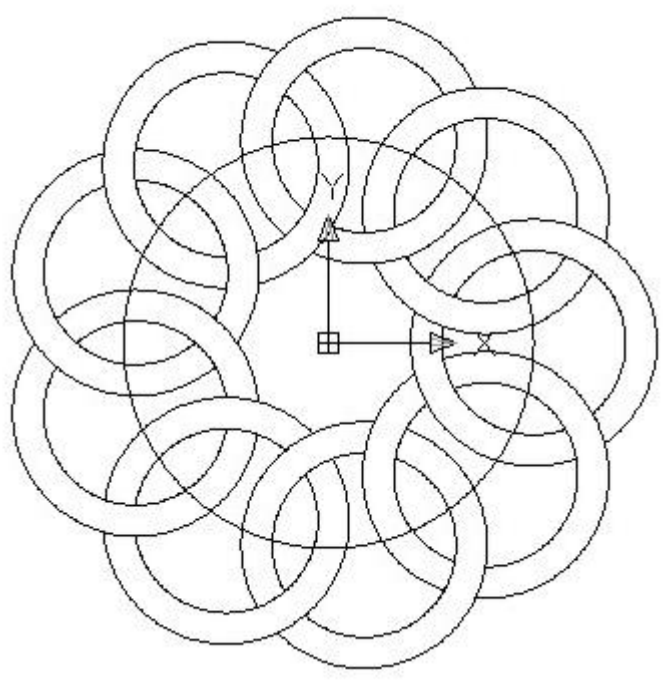

Fig. 2.16

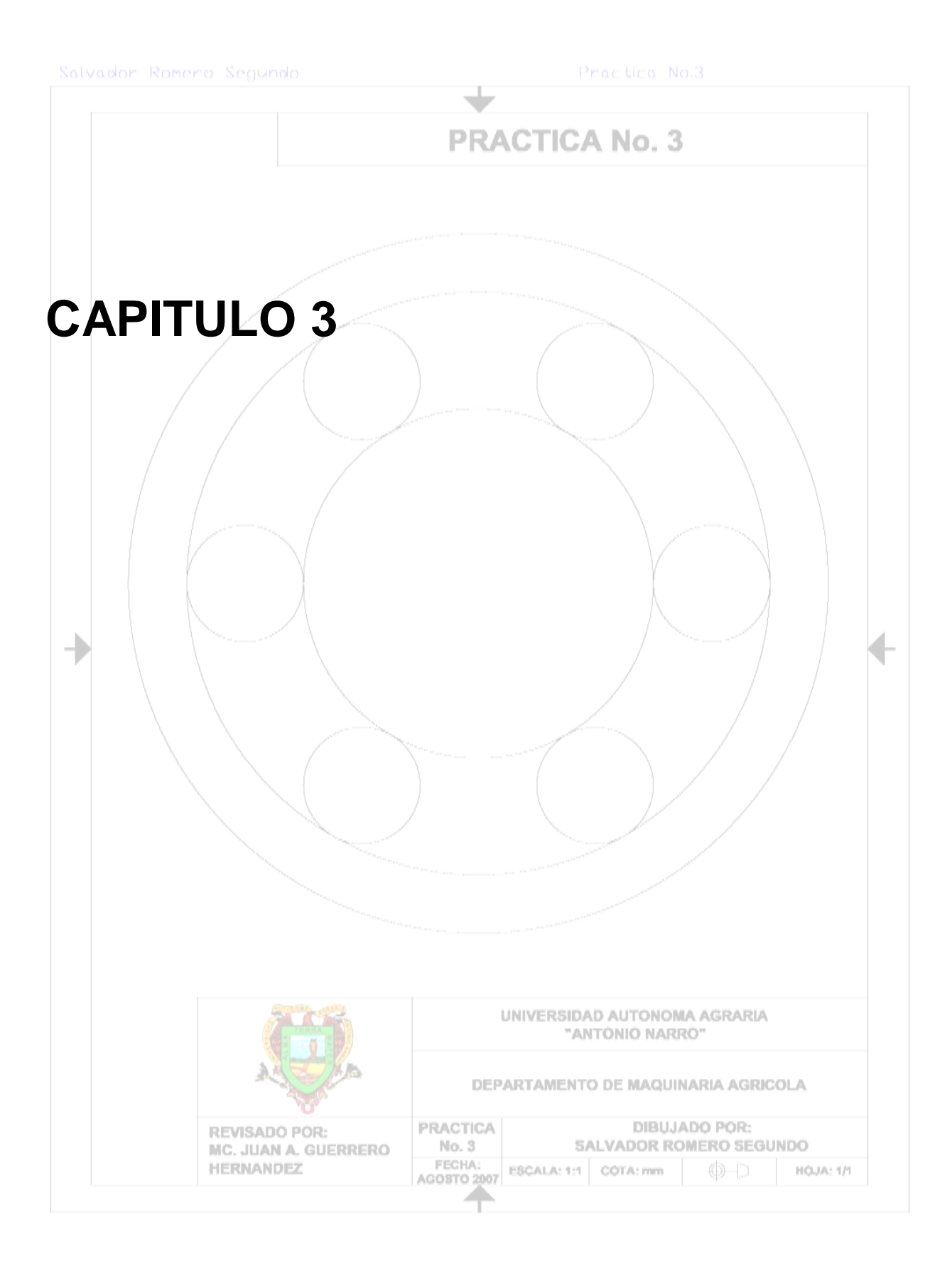

# **Practica No.3**

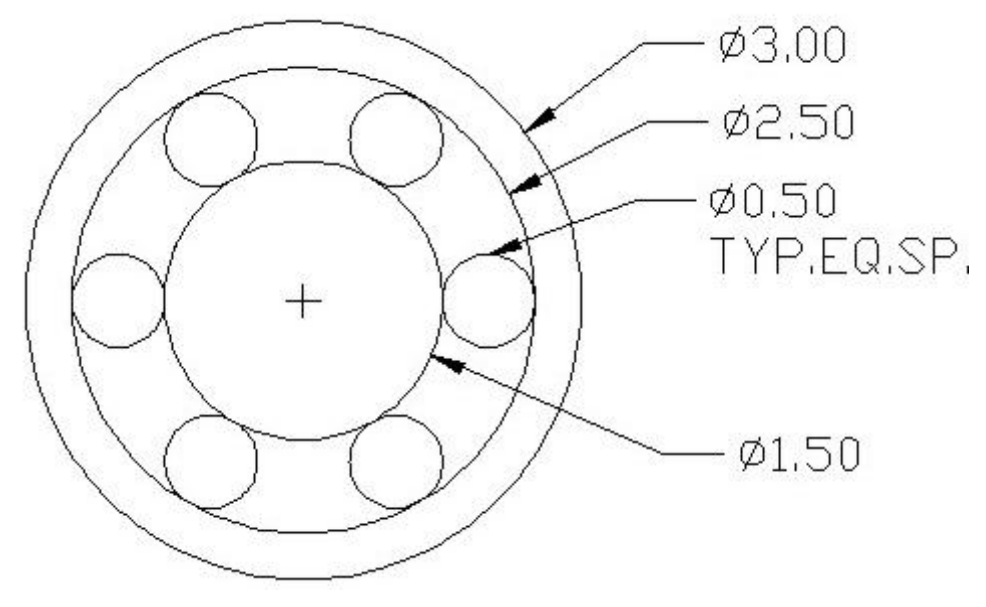

**Figura 3.9 Array circle 2.**

Cargaremos las barras a utilizar haciendo un clic derecho del ratón sobre el área de herramientas estándar.

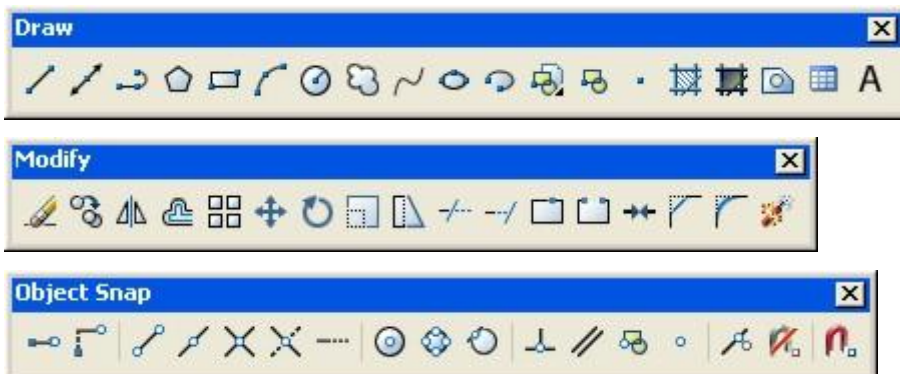

Iconos a utilizar.

- ⊙ **Circle** ♧
- **Quadrant**
- $\odot$ **Center**
- 믦 Array

Procedimiento.

**1**. En la barra de herramientas Draw, pulsamos el icono de Circle, tecleamos en la barra de comandos (0,0), que será nuestro centro, en seguida tecleamos en la barra de comandos la letra D para indicar el diámetro de 3, y pulsamos enter para salir del circulo, fig. 3.1.

**2**. En la barra de herramientas Draw, pulsamos el icono de Circle, tecleamos en la barra de comandos (0,0), que será nuestro centro, en seguida tecleamos en la barra de comandos la letra D para indicar el diámetro de 2.5, y pulsamos enter para salir del circulo, fig. 3.2.

**3**. En la barra de herramientas Draw, pulsamos el icono de Circle, tecleamos en la barra de comandos (0,0), que será nuestro centro, en seguida tecleamos en la barra de comandos la letra D para indicar el diámetro de 1.5, y pulsamos enter, fig. 3.3.

**4**. En la barra de herramientas Draw, pulsamos el icono de Circle, tecleamos en la barra de comandos 2P (el cual nos indica que haremos un circulo con 2 puntos), en la Barra de Herramientas Object Snap, pulsamos el icono de Quadrant y seleccionamos el cuadrante derecho del ultimo circulo que hicimos, nos damos cuenta que nos pide el siguiente punto, entonces volvemos a pulsar el icono de Quadrant y seleccionamos el cuadrante derecho del segundo circulo que hicimos, fig. 3.4.

Con este último círculo que hicimos haremos el arreglo final para nuestra figura.

**5**. En la barra de herramientas Modify, pulsamos el icono de Array, nos aparece la ventana de Array, fig. 3.5.

- Primero le indicaremos que tipo de arreglo queremos realizar, seleccionando Polar Array, fig. 3.6.
- **Enseguida indicaremos el centro en Center Point que es (0,0), fig. 3.7.**
- Ahora necesitamos indicar cuantas veces queremos que se repita el arreglo en Total Number of Items que es de 6, fig. 3.8.
- Necesitamos indicar el ángulo en el cual se hará el arreglo en Angle to Fill, en este caso serán los 360° del circulo, fig. 3.9.
- Ahora solo necesitamos indicar el objeto que formara nuestro arreglo, lo hacemos dando clic en el icono que esta a la izquierda de Select Objects, esto

nos lleva al área de trabajo de AutoCAD y seleccionamos el ultimo circulo que hicimos, y pulsamos enter, fig. 3.10.

W Nuevamente estamos en la ventana de array, ahí nos damos cuenta que tenemos 1 objeto seleccionado y para verificar si nuestro arreglo esta correcto damos clic en el botón de Preview, y si esta correcto solo damos clic en aceptar y terminamos el arreglo, figs. 3.11, 3.12 y 3.13.

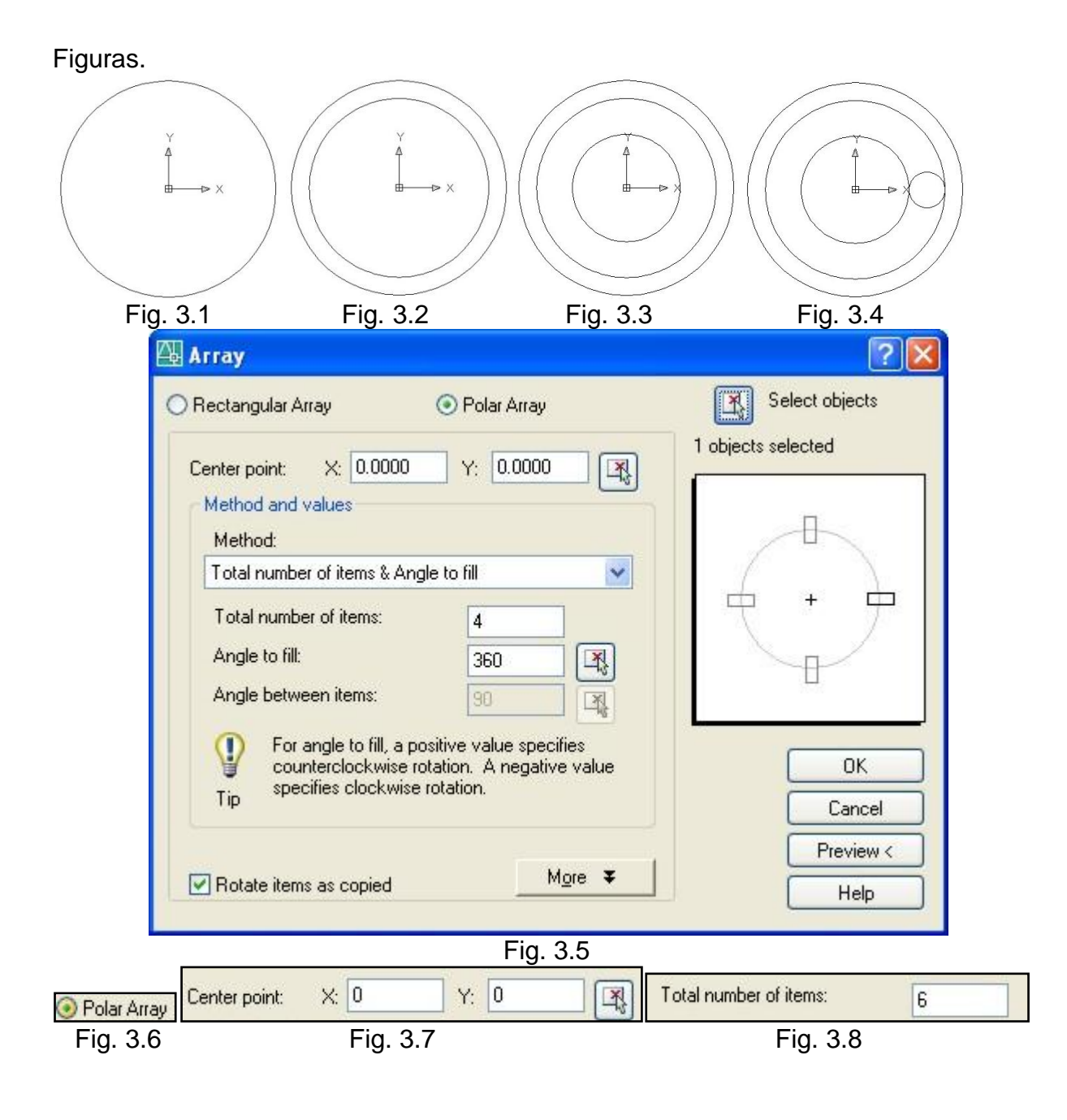

52

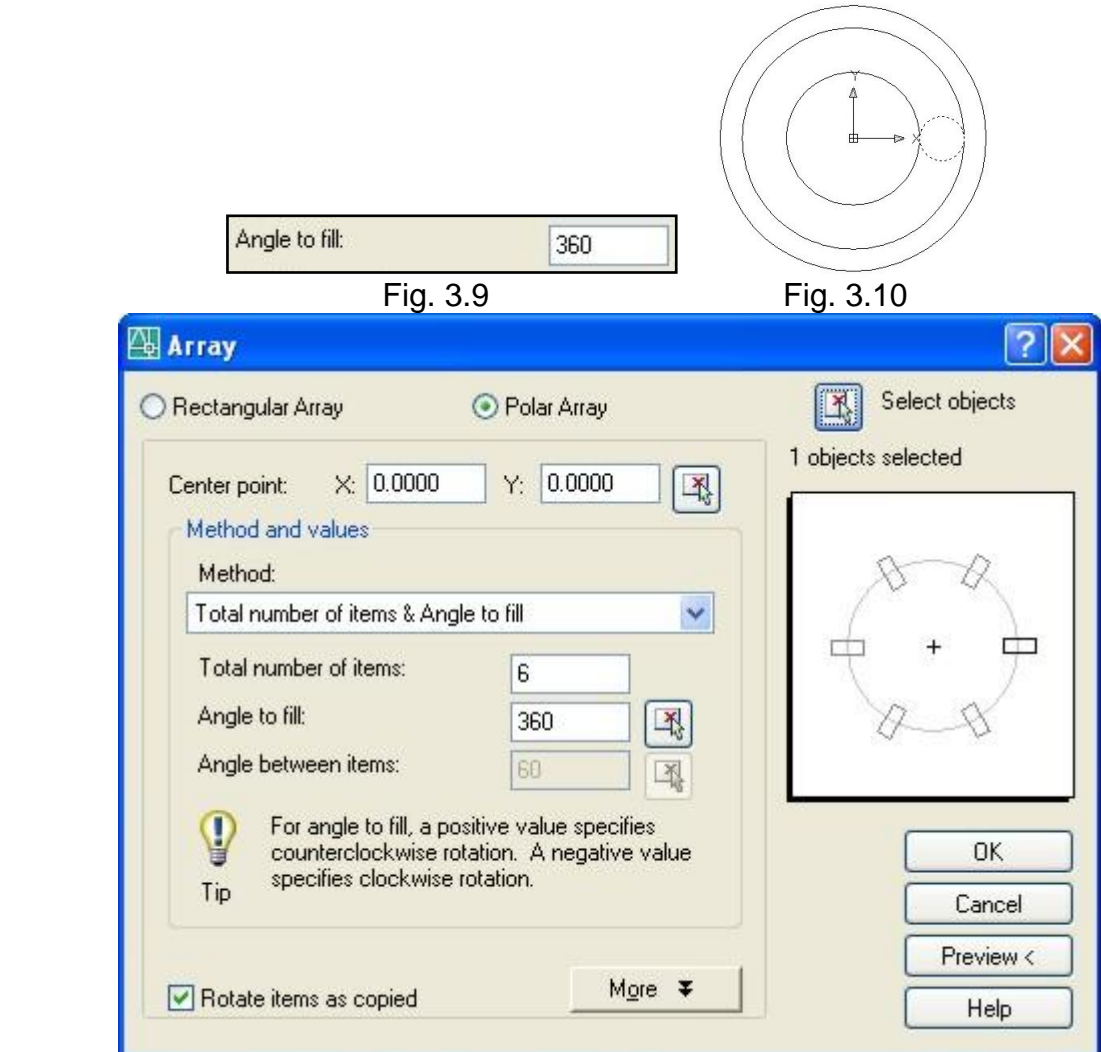

Fig. 3.11

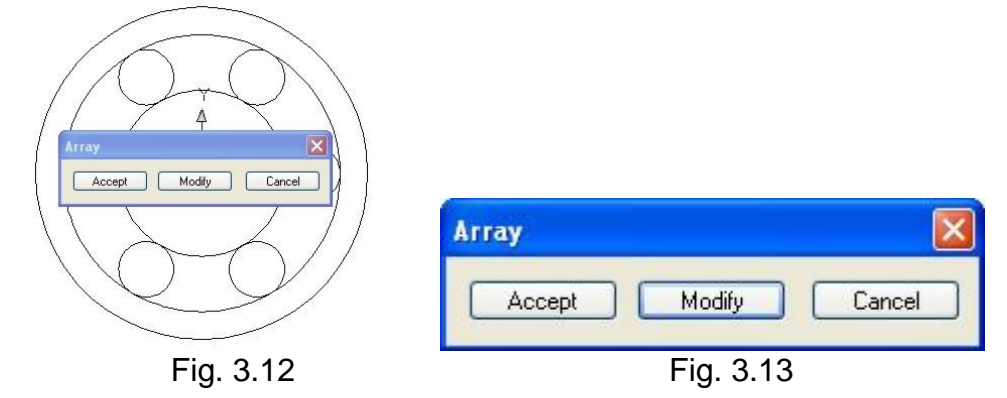

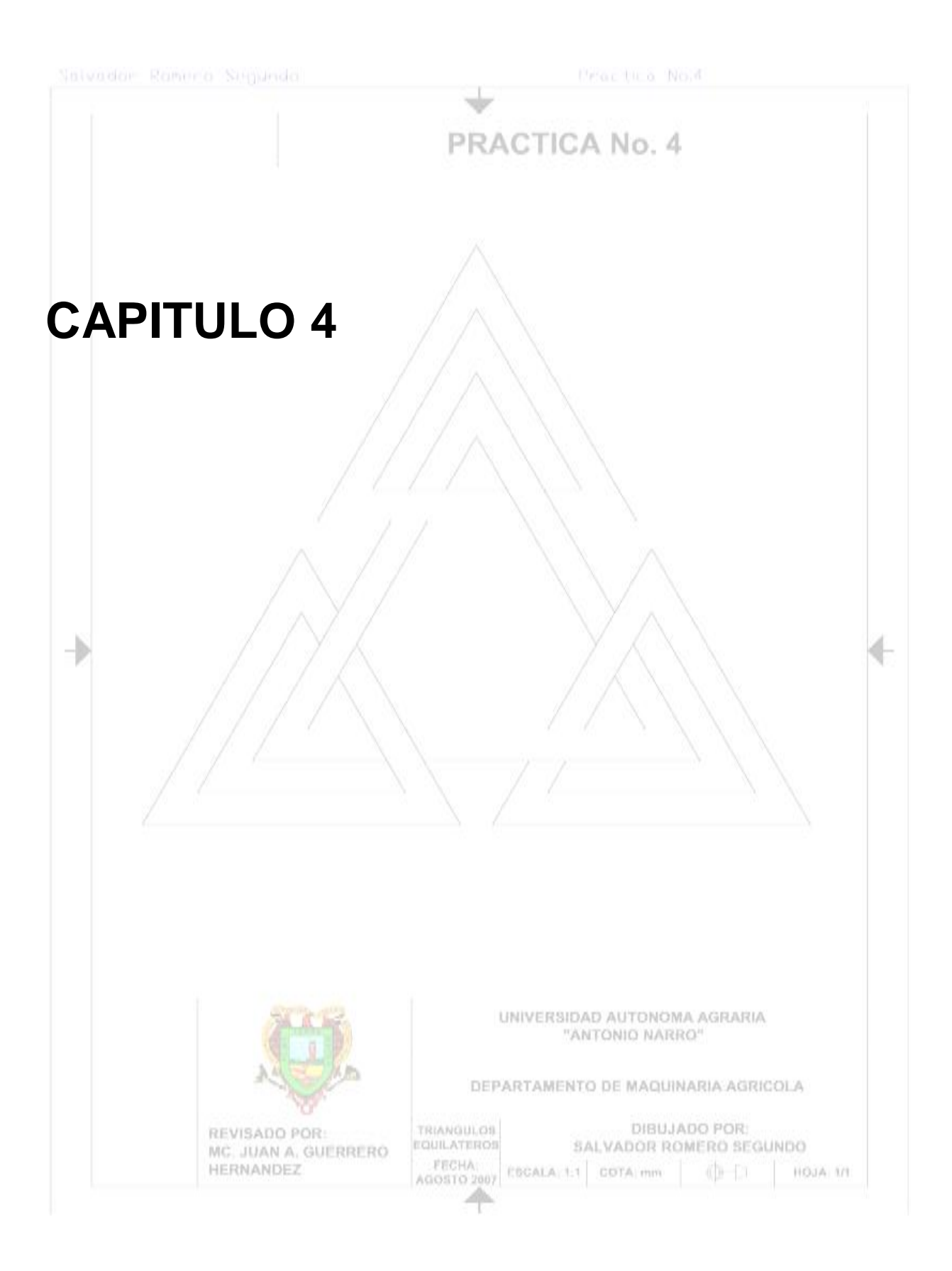

**Practica No.4**

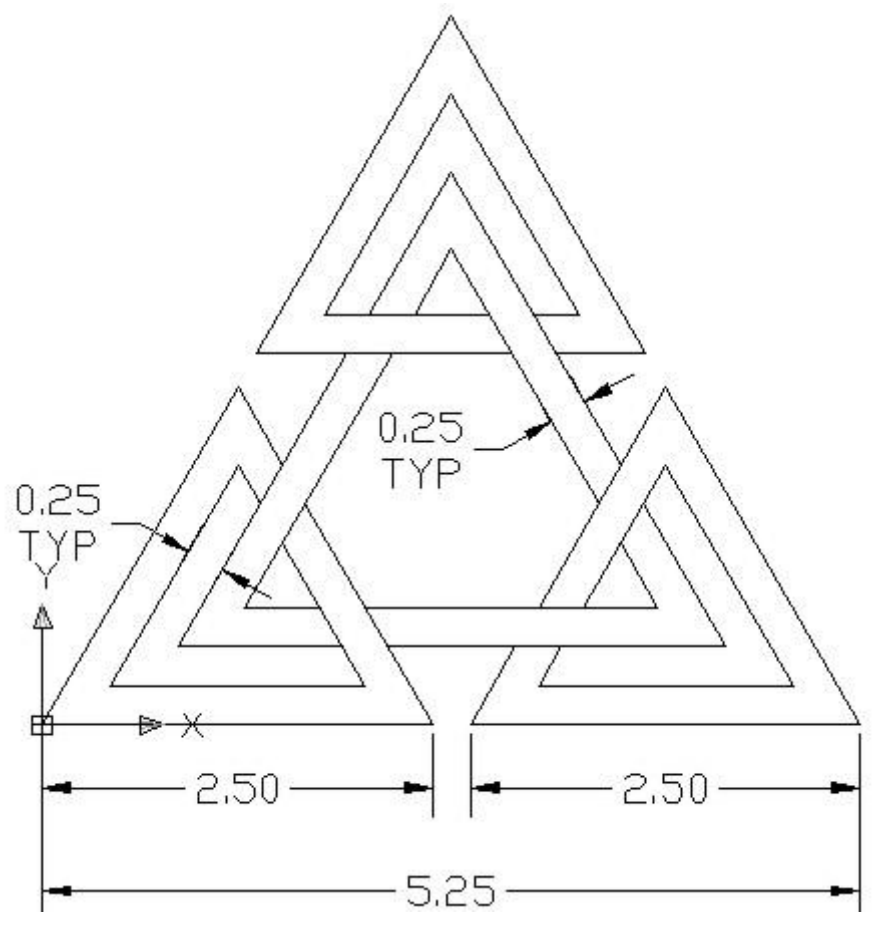

**Figura 3.10 Triángulos.**

Cargaremos las barras a utilizar haciendo un clic derecho del ratón sobre el área de herramientas estándar.

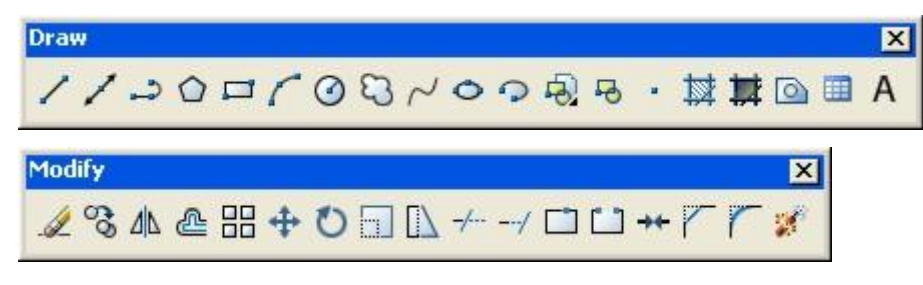

Iconos a utilizar.

- ╱ Line உ **Offset**
- $+$ Trim
- Í Erase

En esta práctica usaremos el método Absoluto.

Procedimiento.

Para poder hacer mas rápido esta figura generaremos un triangulo inicial que nos servirá de referencia.

**1**. En la barra de herramientas Draw, pulsamos el icono Line, tecleamos en la barra de comandos 0,0 que será nuestro origen, después tecleamos en la barra de comandos la distancia y el ángulo, @5.25<0, generando la primera línea, para la siguiente línea @5.25<120, y para terminar este triangulo podemos hacerlo de 2 formas, que son: @5.25<240, o simplemente escribimos en la barra de comandos la letra C (Close) para terminar el trianguló, fig. 4.1.

**2**. En la barra de herramientas Draw, pulsamos el icono Line, seleccionamos el vértice inferior izquierdo, como el origen, en seguida tecleamos en la barra de comandos la distancia y el ángulo de la misma, @2.5<0, la siguiente línea será @2.5<120, y por ultimo pulsamos C o @2.5<240, fig. 4.2.

Ahora usaremos el vértice inferior derecho para la construcción de segundo trianguló.

**3**. En la barra de herramientas Draw, pulsamos el icono Line, seleccionamos el vértice señalado, como el origen, en seguida tecleamos en la barra de comandos la distancia y el ángulo de la misma, @2.5<120, la siguiente línea será @2.5<240, y por ultimo pulsamos C o @2.5<0, fig. 4.3.

Ahora usaremos el vértice superior para la constricción del tercer triangulo.

**4**. En la barra de herramientas Draw, pulsamos el icono Line, seleccionamos el vértice señalado, como el origen, en seguida tecleamos en la barra de comandos la distancia y el ángulo de la misma, @2.5<240, para la siguiente línea será @2.5<0, y por ultimo pulsamos C o @2.5<120, fig. 4.4.

Ahora usando el triangulo de referencia para hacer el triangulo central, con la herramienta de Offset.

**5**. En la barra de herramientas Modify, pulsamos el icono de Offset, indicamos la distancia de offseteo que es de 0.5 y pulsamos enter, después seleccionamos una a una las líneas de nuestro triangulo de referencia y damos clic en el centro del mismo, y formar el triangulo interno, fig. 4.5.

Ahora terminaremos en forma el triangulo del centro con la herramienta de Trim.

**6**. En la barra de herramientas Modify, pulsamos el icono de Trim, seleccionamos las líneas del triangulo central, para limitar nuestros cortes, pulsamos enter y ahora seleccionamos las líneas sobrantes y así tenemos el triangulo central.

Como ya no usaremos el triangulo de referencia lo podemos borrar, fig. 4.6.

**7**. En la barra de herramientas Modify, pulsamos el icono de Erase, enseguida seleccionamos las líneas del triangulo de referencia y pulsamos enter para borrarlos, fig. 4.7.

**8**. En la barra de herramientas Modify, pulsamos el icono de Offset, indicamos la distancia de offseteo que es de 0.25 y pulsamos enter, a continuación seleccionamos una línea del triangulo inferior izquierdo y después damos clic en el centro de mismo triangulo para offsetear esa línea, hacemos lo mismo con la dos líneas restantes, para formar el triangulo interno, fig. 4.8.

**9**. En la barra de herramientas Modify, pulsamos el icono de Trim, a continuación seleccionamos las líneas del triangulo que hicimos con el offset para limitar nuestra área de corte, después cortamos las líneas que no queremos seleccionándolas, fig. 4.9.

**10**. Repetimos el procedimiento 8 y 9 en cada uno de los triángulos que nos faltan para tener todos lo triángulos de nuestra geometría, figs. 4.10, 4.11, 4.12, 4.13, 4.14 y 4.15.

Para terminar con los últimos detalles de nuestra geometría, usaremos la herramienta Trim ahorrándonos el primer paso dando clic derecho con el ratón y esto nos permitirá cortar directamente lo que queramos.

**11**. En la barra de herramientas Modify, pulsamos el icono de Trim, damos clic derecho con el ratón, a continuación seleccionamos lo que cortaremos de la geometría y así terminamos esta geometría fig. 4.16.

Figuras.

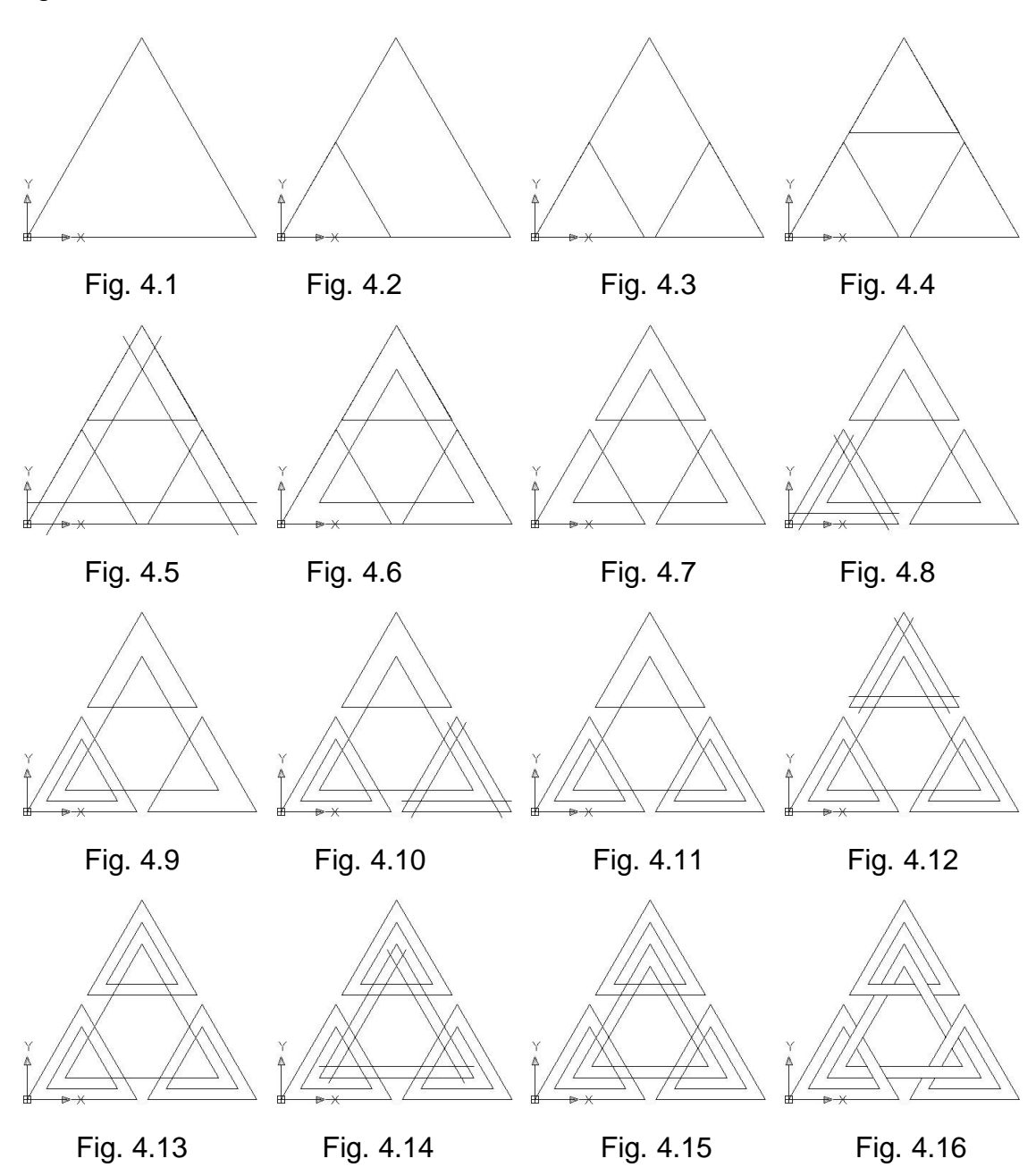
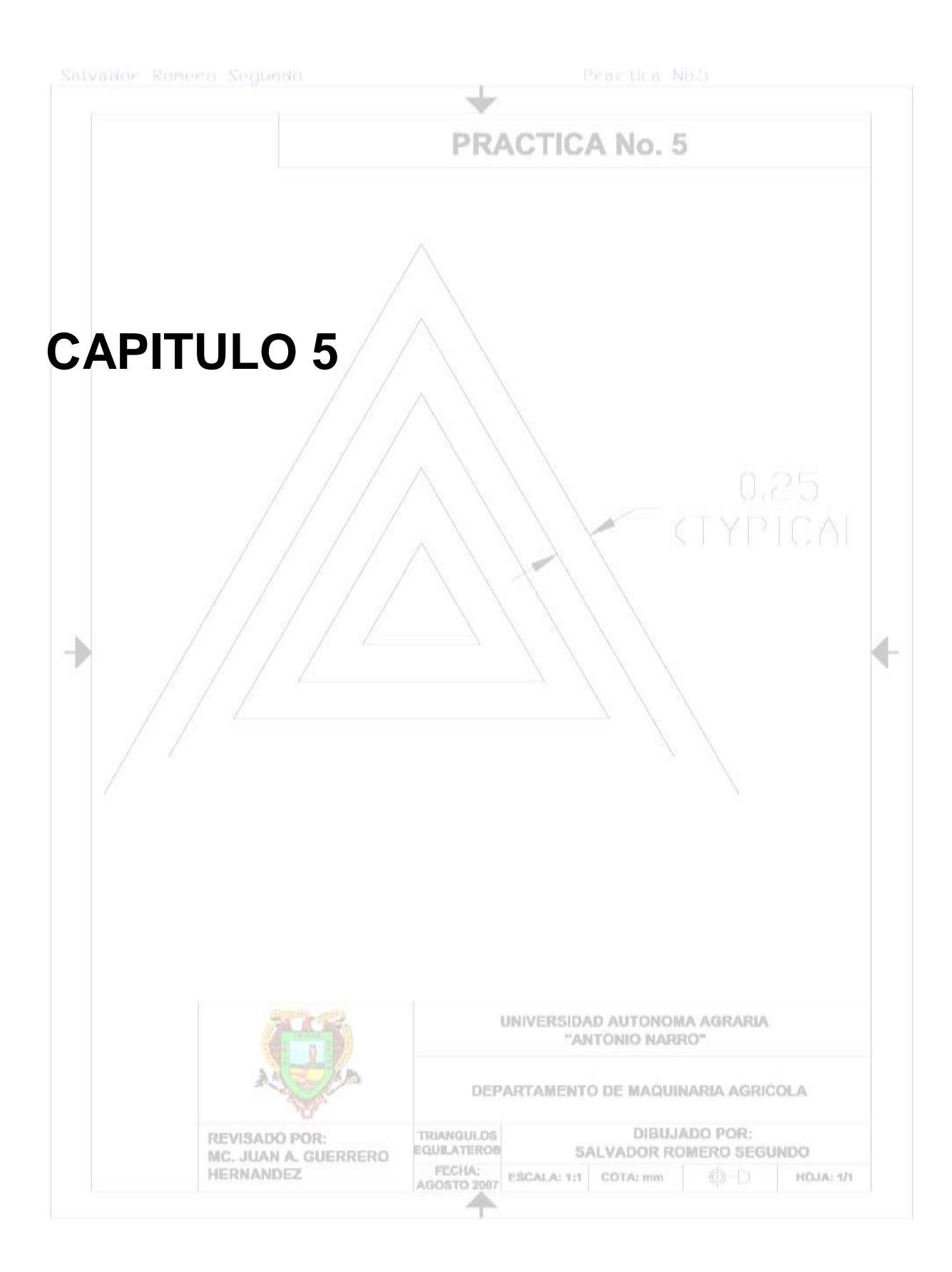

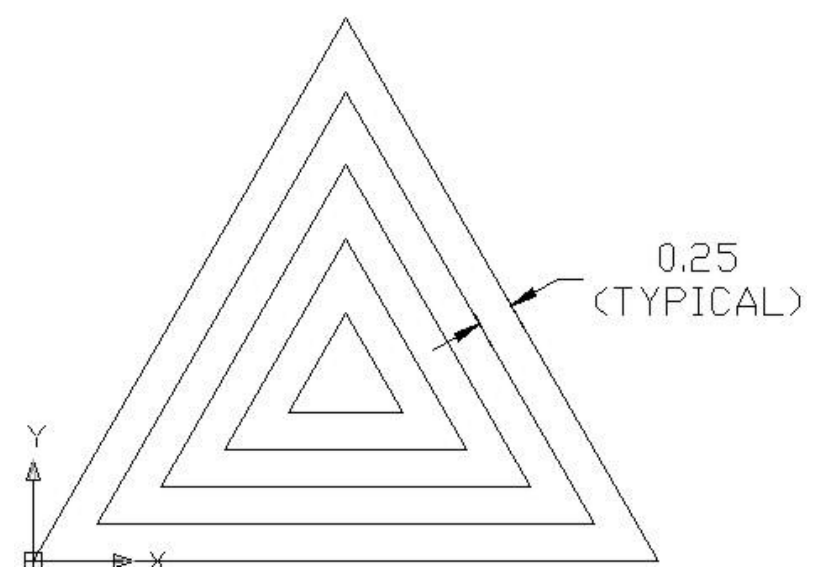

**Figura 3.11 Triángulos equiláteros.**

Cargaremos las barras a utilizar haciendo un clic derecho del ratón sobre el área de herramientas estándar.

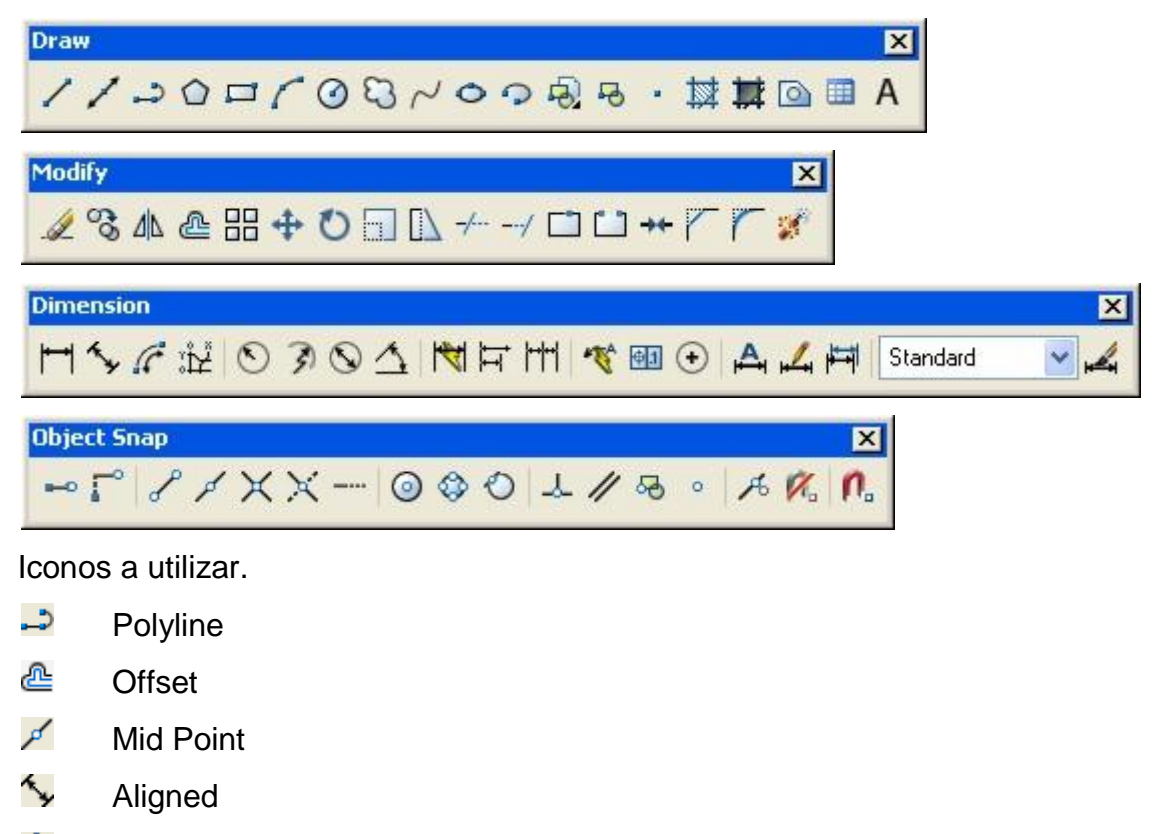

 $\triangle$ Dimension Edit

Para realizar esta geometría utilizaremos el icono de polilínea con el método absoluto.

**1**. En la barra de herramientas Draw, pulsamos el icono de Polyline, indicamos el punto de origen 0,0, a continuación tecleamos en la barra de comandos @4.25<0, para la siguiente línea @4.25<120, y por ultimo tecleamos la letra C ó @4.25<240, fig. 5.1.

**2**. En la barra de herramientas Modify, pulsamos el icono de Offset, tecleamos en la barra de comandos 0.25 que será la distancia de offseteo, a continuación seleccionamos el triangulo y damos un clic en el centro, seleccionamos el triangulo que offsetamos y damos clic en el centro para tener otro triangulo hacemos lo mismo hasta obtener 4 triángulos dentro del primero que hicimos, figs. 5.2, 5.3, 5.4 y 5.5.

A continuación dimensionaremos nuestra geometría.

**3**. El la barra de herramientas Dimension, pulsamos el icono de Aligned, a continuación en la barra de herramientas de Object Snap, pulsamos el icono de Mid Point, seleccionando un lado del triangulo 1, y después el otro lado del triangulo 2, fig. 5.6.

A continuación vamos a configurar los acotamientos.

- En la barra de herramientas Dimension, pulsamos el icono de Dimension Style.
- **Alle Nos aparecerá la ventana de Dimension Style Manager, en donde pulsaremos** sobre el icono de modify, figs. 5.7 y 5.8.
- Nos aparecerá la ventana de Modify Dimension Style: Standard, en el cual iremos a la pestaña de Primary Units, enseguida verificamos que el formato de las unidades sea en decimal y nos de centésimas en la Precisión, figs. 5.9 y 5.10.
- Una vez configurado esto pulsamos el botón de Ok, retornándonos a la primera ventana donde pulsaremos el botón de Close.

**4**. En la barra de herramientas Dimension, pulsamos el icono de Dimension Edit después nos aparece un menú que nos pide que indiquemos el tipo de dimensión a

editar y seleccionamos new enseguida nos aparece una barra de herramientas con un espacio donde daremos las indicaciones siguientes 0.25 (TYPICAL) y seleccionamos el botón ok de la barra. A continuación seleccionamos el acotamiento que hicimos en el paso anterior y así terminamos esta práctica, figs. 5.11, 5.12 y 5.13.

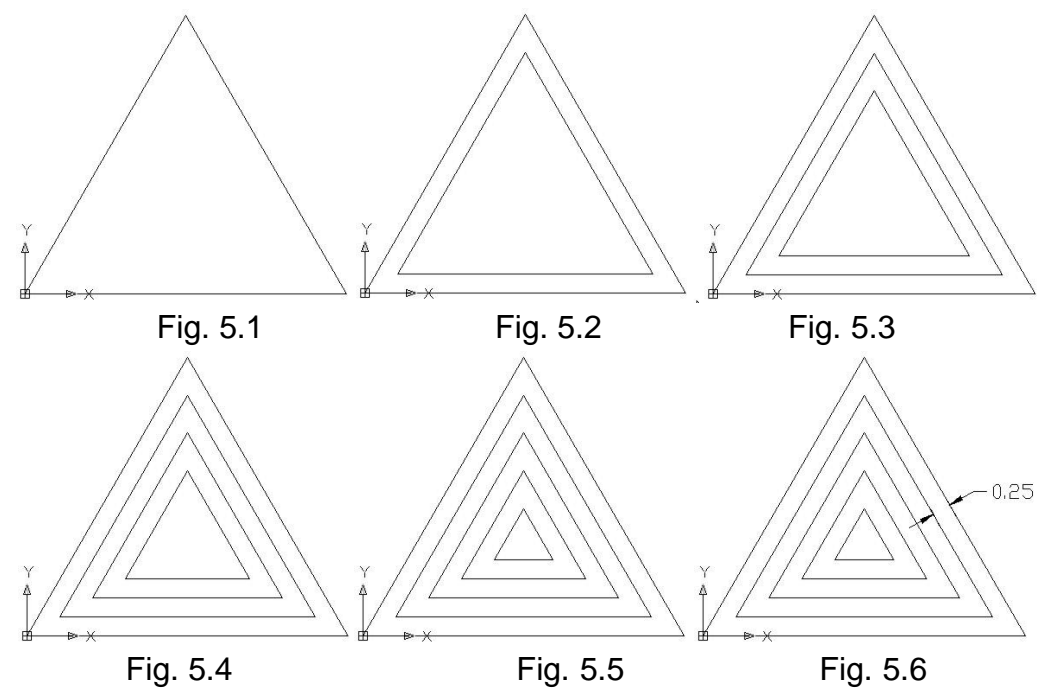

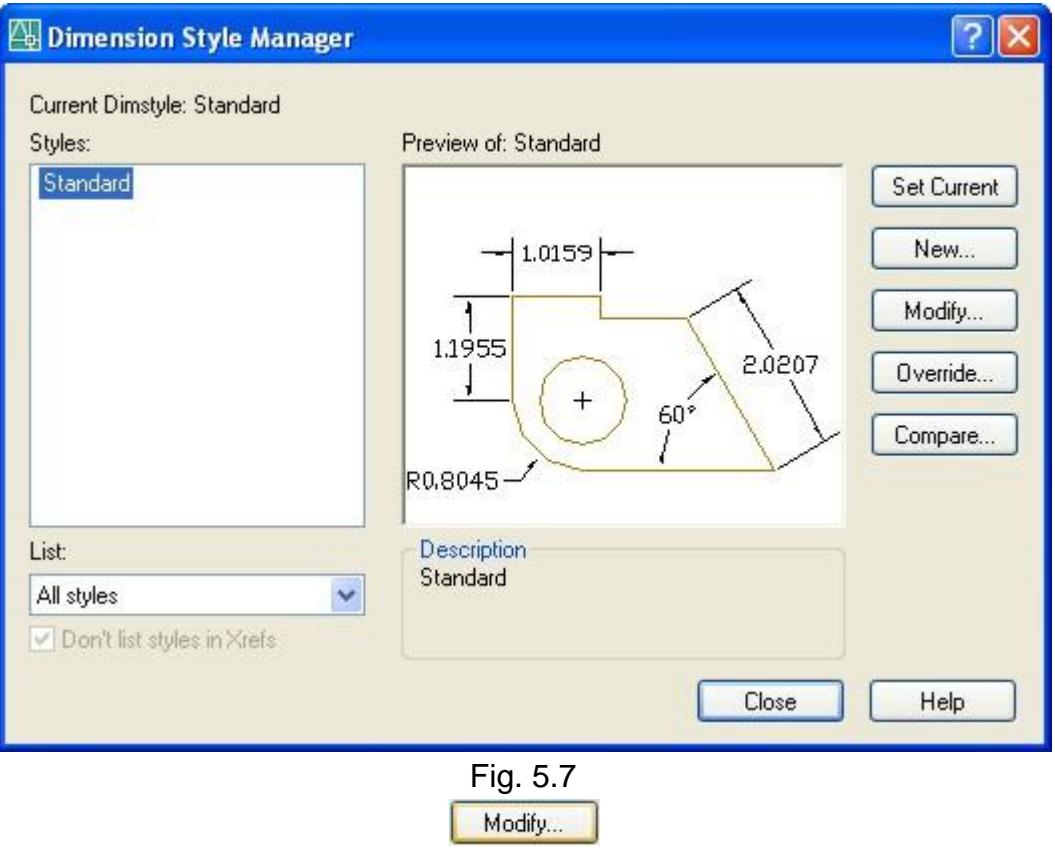

Fig. 5.8

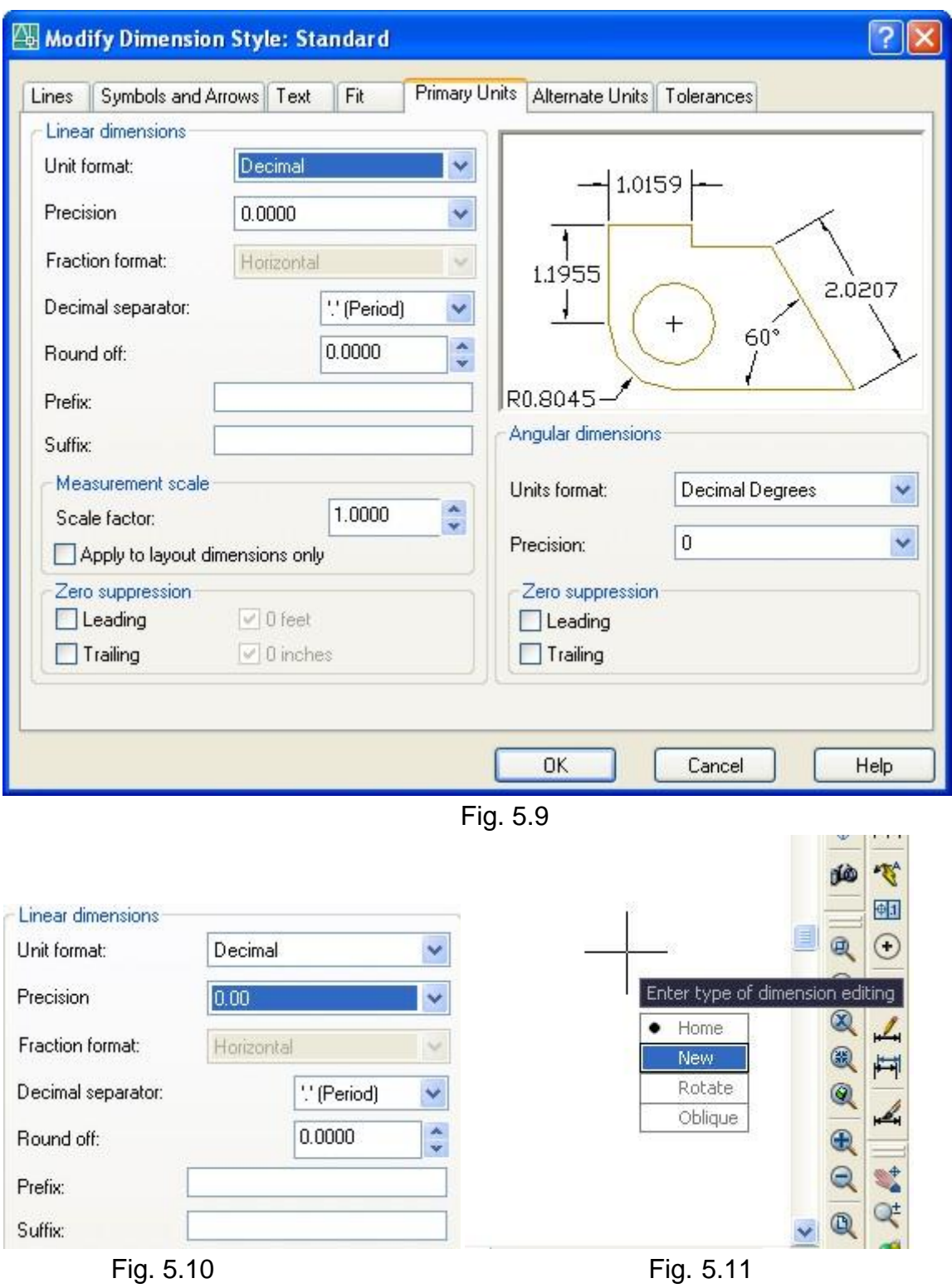

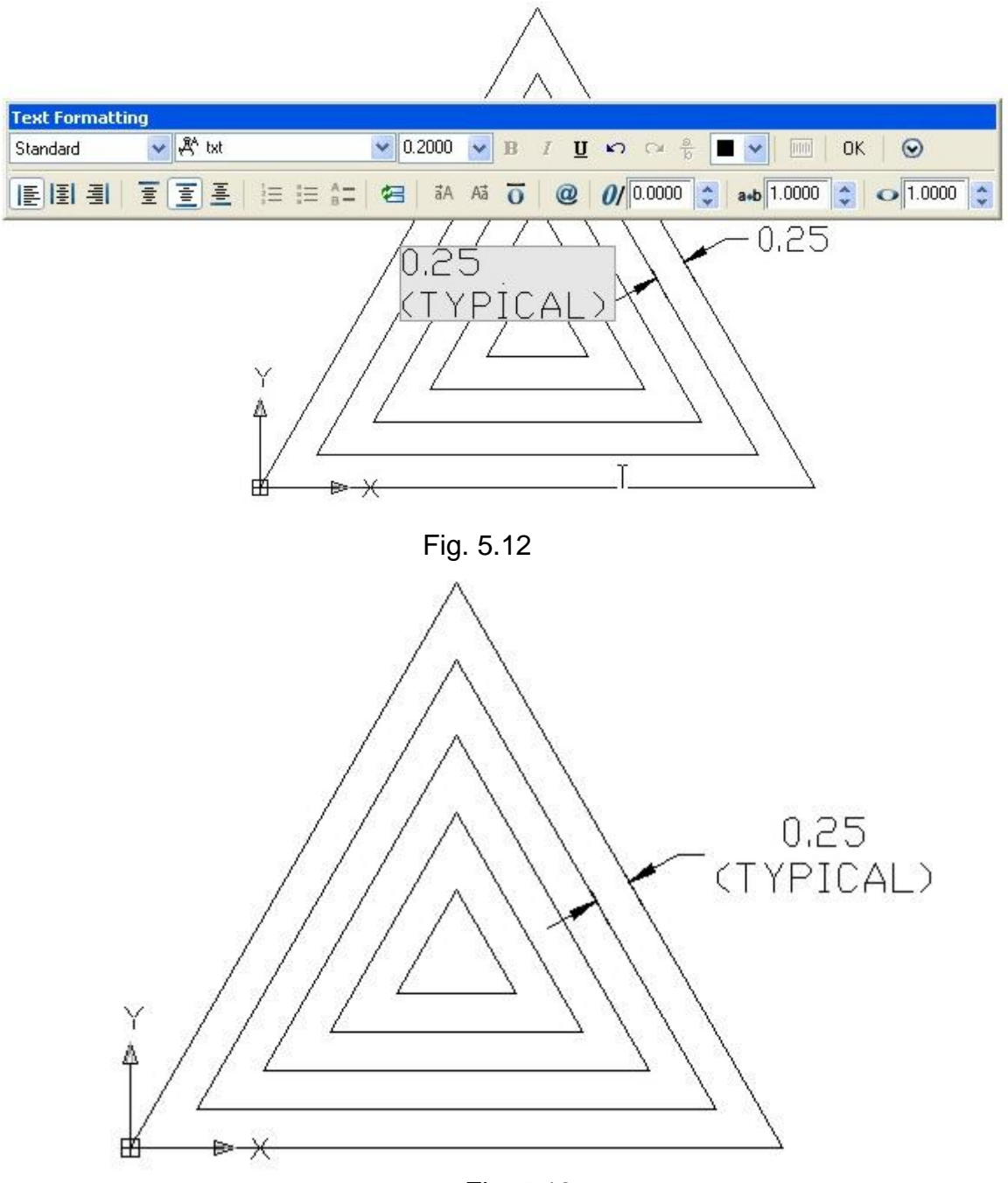

Fig. 5.13

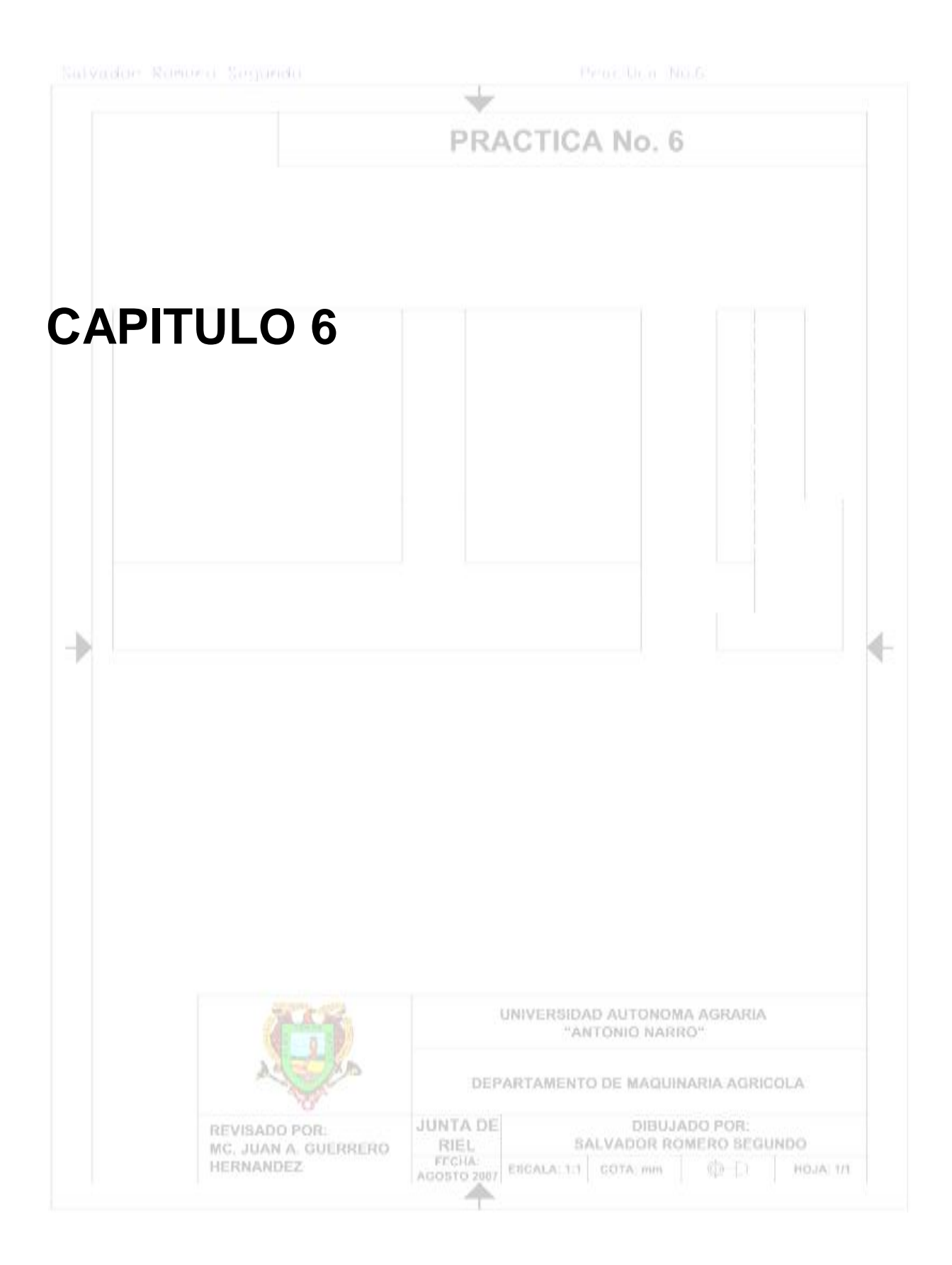

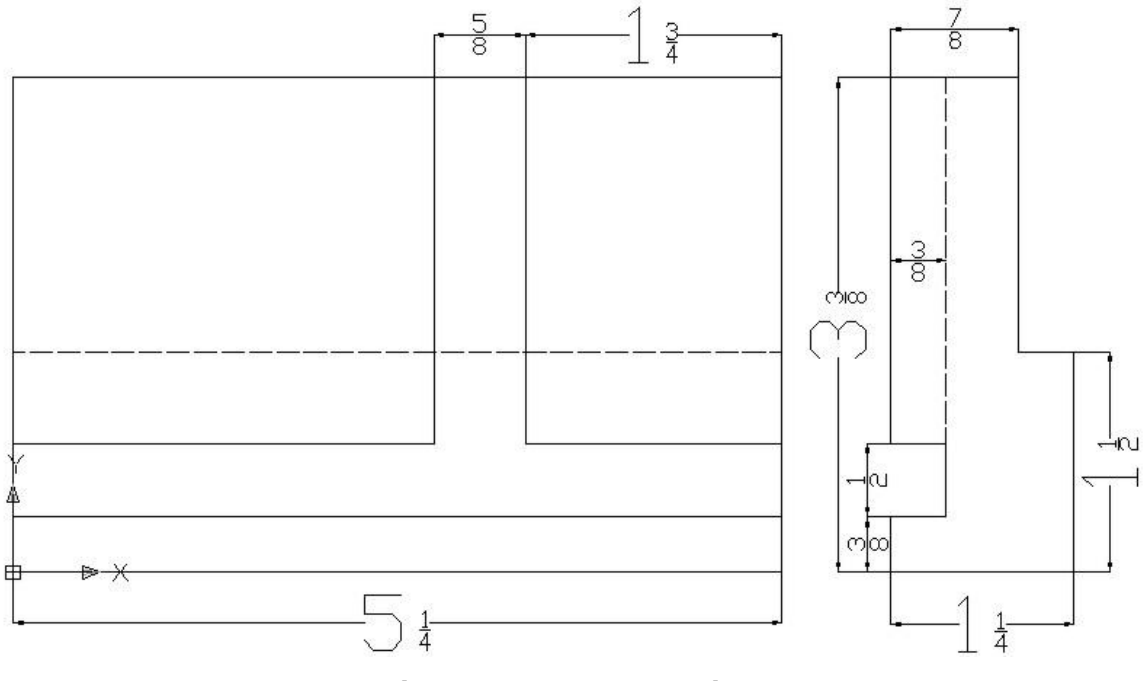

**Figura 3.12 Junta de riel.**

Cargaremos las barras a utilizar haciendo un clic derecho del ratón sobre el área de herramientas estándar.

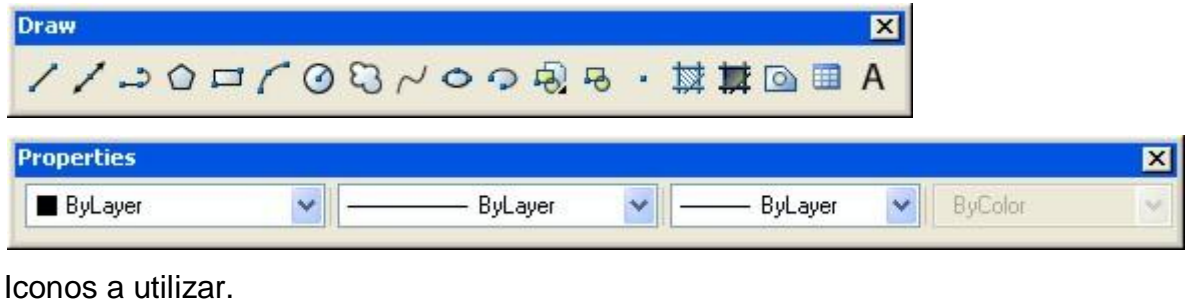

╱ Line

Haremos esta práctica con el método de coordenadas dividiéndola en dos partes primero haremos la vista frontal y por ultimo realizaremos la vista lateral.

Procedimiento:

Vista frontal.

**1**. En la barra de herramientas Draw, pulsamos el icono de Line, a continuación indicamos el punto de origen, (0,0), después se indican los puntos de nuestra geometría inicial, (5 $1/4$ ,0), (5 $1/4$ ,3 $3/8$ ), (0,3 $3/8$ ), (0,0) ó C, figs. 6.1 y 6.2.

**2**. En la barra de herramientas Draw, pulsamos el icono de Line, a continuación indicamos el primer punto, (0, $^{3}/_{8}$ ) y (5 $^{1}/_{4},^{3}/_{8}$ ), y pulsamos enter para terminar, fig. 6.3.

**3**. En la barra de herramientas Draw, pulsamos el icono de Line, a continuación indicamos el primer punto,  $(0, 7/8)$ ,  $(2^7/8, 7/8)$  y  $(2^7/8, 3^3/8)$ , y pulsamos enter para terminar, figs. 6.4 y 6.5.

**4**. El la barra de herramientas Draw, pulsamos el icono de Line, a continuación indicamos el primer punto,  $(3^{1}/_{2},3^{3}/_{8})$ ,  $(3^{1}/_{2},7/_{8})$  y  $(5^{1}/_{4},7/_{8})$ , y pulsamos enter para terminar, figs. 6.6 y 6.7.

**5**. En la barra de herramientas Draw, pulsamos el icono de Line, a continuación indicamos el primer punto,  $(0, 1<sup>1</sup>/<sub>2</sub>)$  y  $5<sup>1</sup>/<sub>4</sub>, 1<sup>1</sup>/<sub>2</sub>)$ , y pulsamos enter para terminar, fig. 6.8.

La línea que hicimos en el paso anterior debe se punteada para ello haremos lo siguiente:

En la barra de herramientas Properties, tenemos cuatro espacios con un menú desplegable, en el primer espacio de izquierda a derecha tenemos un menú de colores que nos sirven para dar color a las líneas, en el segundo menú tenemos el tipo de líneas que deseamos dibujar, en el tercer menú tenemos los grosores de las líneas que deseamos dibujar, y el cuarto menú no lo podemos usar porque permanece bloqueado.

**6**. En la barra de herramientas Properties, seleccionamos el segundo menú y pulsamos en Other:

- Nos aparecerá una ventana llamada Linetype Manager, pulsamos sobre el botón Load, fig. 6.9
- Nos aparece otra ventana llamada Load or Reload Linetypes, a continuación seleccionamos el tipo de línea llamado: ACAD\_ISO02W100, y pulsamos ok, figs. 6.10, 6.11 y 6.12.
- Regresamos nuevamente a la ventana de Linetype Manager, y a continuación pulsamos el botón de Show details, esta acción nos muestra los detalles de las líneas en la parte inferior de la ventana, fig. 6.13.
- Ahora solo configuraremos la línea ACAD ISO02W100, con los siguientes valores: en Global scale factor: 0.25 y en Current object scale: 0.05, y pulsamos ok para terminar la configuración, figs. 6.14 y 6.15.

**7**. A continuación seleccionamos la línea que deseamos convertir en continua y en la barra de herramientas Properties, seleccionamos el segundo menú y pulsamos en ACAD…W100, y pulsamos Esc, para terminar, fig. 6.16.

Vista Lateral.

Para iniciar esta vista usaremos como punto de partida el (6,0)

**8**. En la barra de herramientas Draw, pulsamos el icono de Line, a continuación indicamos el primer punto, (6,0), (7<sup>1</sup>/<sub>4</sub>,0), (7<sup>1</sup>/<sub>4</sub>,1<sup>1</sup>/<sub>2</sub>), (6<sup>7</sup>/<sub>8</sub>,1<sup>1</sup>/<sub>2</sub>), (6<sup>7</sup>/<sub>8</sub>,3<sup>3</sup>/<sub>8</sub>), (6,3<sup>3</sup>/<sub>8</sub>),  $(6,7/8)$ ,  $(6^3/8,7/8)$ ,  $(6^3/8,7/8)$ ,  $(6,3/8)$  y  $(6,0)$  ó C, para terminar, figs. 6.17 y 6.18.

**9**. En la barra de herramientas Draw, pulsamos el icono de Line, a continuación indicamos el primer punto, (6 $3/8,7/8$ ) y (6 $3/8,3/8$ ), y pulsamos enter para terminar, fig. 6.19.

**10**. A continuación seleccionamos la línea que hicimos en el paso anterior y en la barra de herramientas Properties, seleccionamos el segundo menú y pulsamos en ACAD…W100, y pulsamos Esc, para terminar, fig. 6.20.

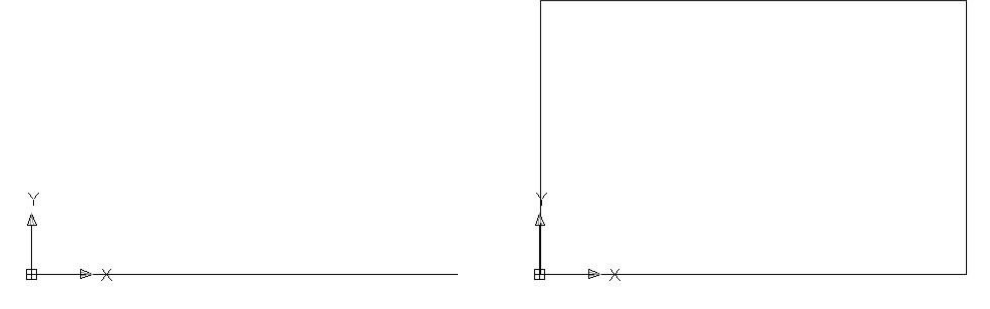

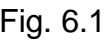

Fig. 6.1 Fig. 6.2

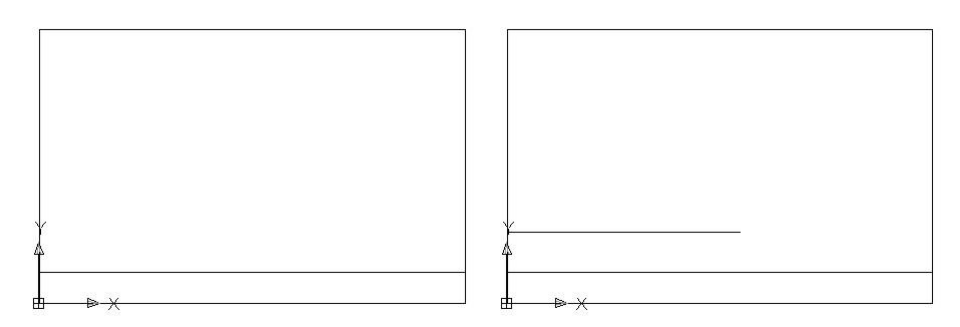

Fig. 6.3 **Fig. 6.4** 

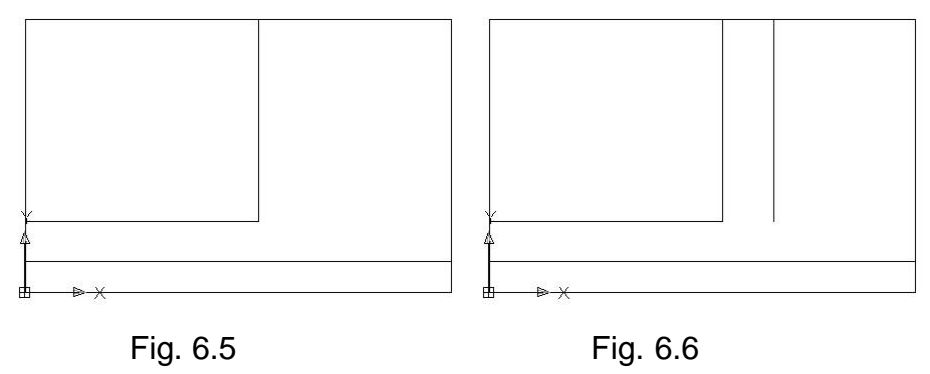

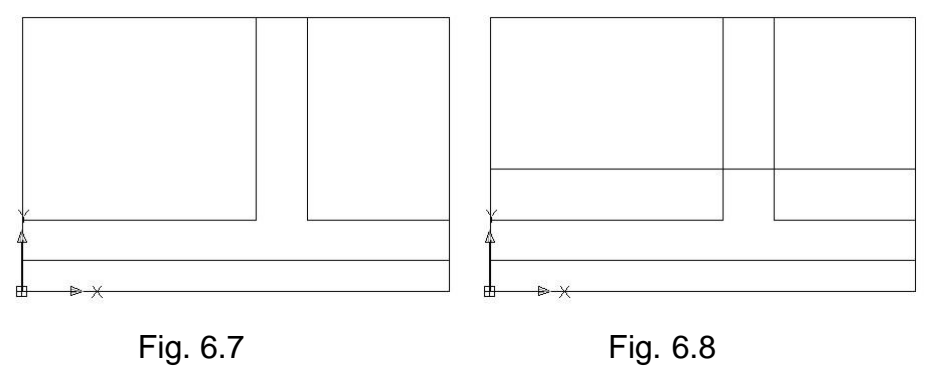

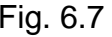

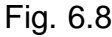

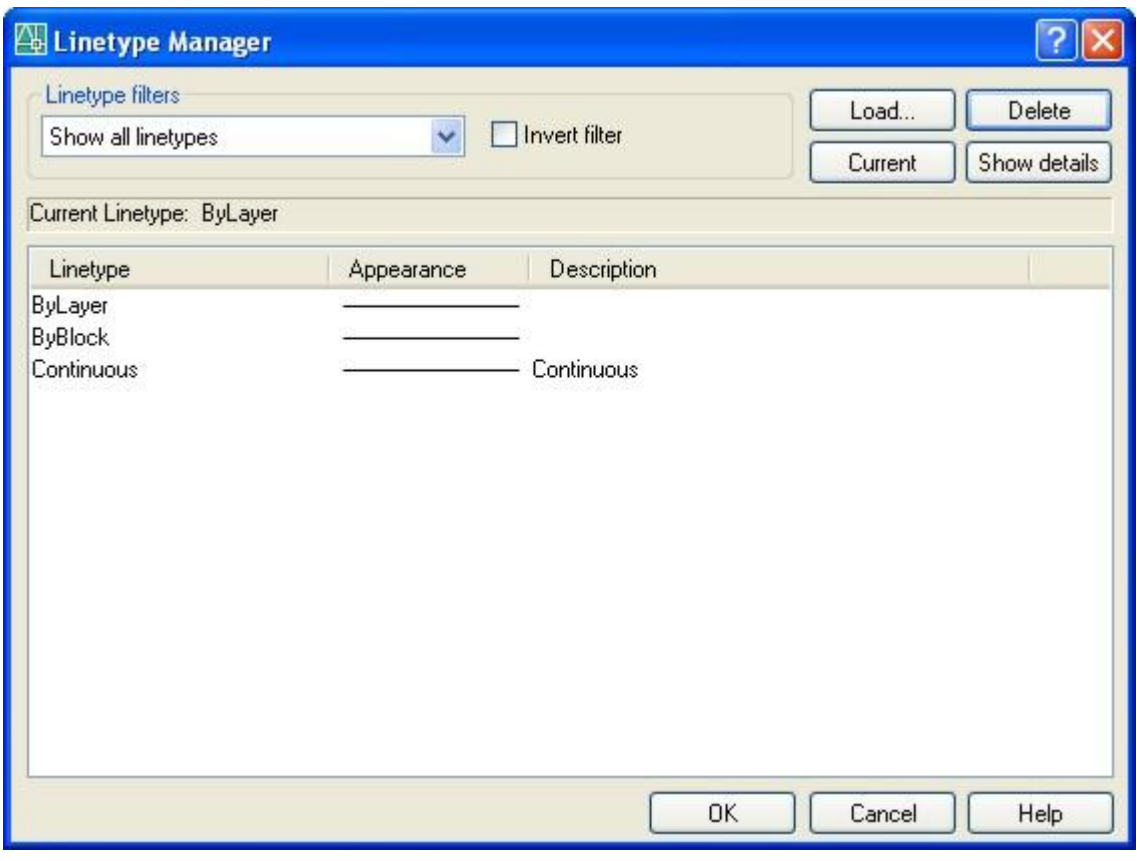

Fig. 6.9

Load... Fig. 6.10

| <b>Load or Reload Linetypes</b><br>acadiso.lin<br>File |                                                                      |
|--------------------------------------------------------|----------------------------------------------------------------------|
| Available Linetypes                                    |                                                                      |
| Linetype                                               | Description                                                          |
| ACAD ISO02w100                                         | $150$ dash $\_\_$                                                    |
| ACAD ISO03W100                                         | $150$ dash space $\_\_ \_ \_ \_ \_ \_ \_ \_ \_ \_ \_ \_ \_ \_ \_ \_$ |
| ACAD ISO04W100                                         | ISO long-dash dot _____ . _____ . _____ . ____ . __                  |
| ACAD ISO05W100                                         | ISO long-dash double-dot _____  ____  _____ .                        |
| ACAD ISO06W100                                         | ISO long-dash triple-dot ____  ____  ___                             |
| ACAD ISO07W100                                         |                                                                      |
| ACAD ISO08W100                                         | ISO long-dash short-dash ____ __ ___ ___ ___                         |
| ACAD ISO09w100                                         | ISO long-dash double-short-dash ____ __ __                           |
| ACAD ISO10W100                                         | ISO dash dot __ . __ . __ . __ . __ . __ . __ .                      |
| ACAD ISO11W100                                         | ISO double-dash dot                                                  |
| ₹.                                                     | Ш                                                                    |

Fig. 6.11

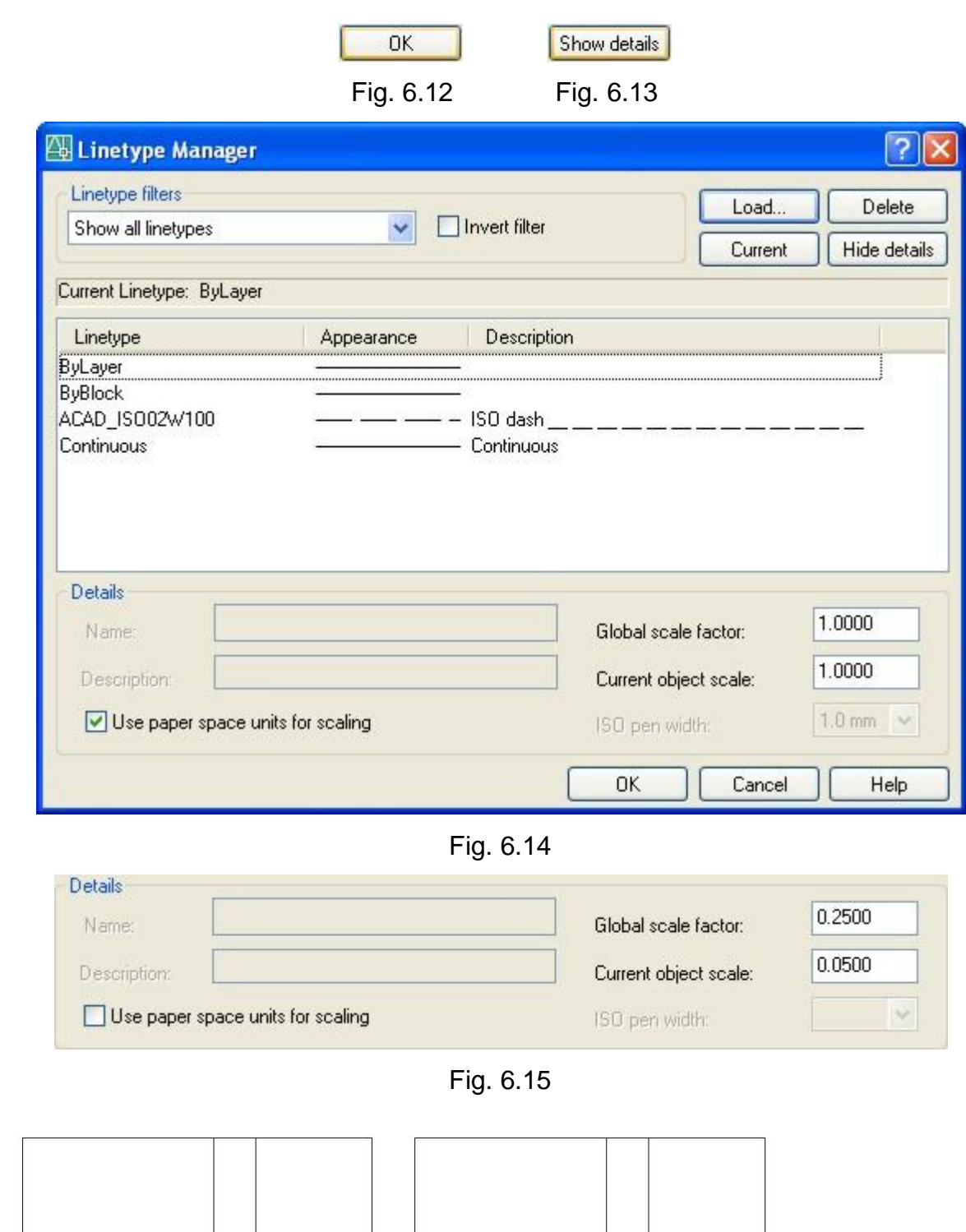

Fig. 6.16 Fig. 6.17

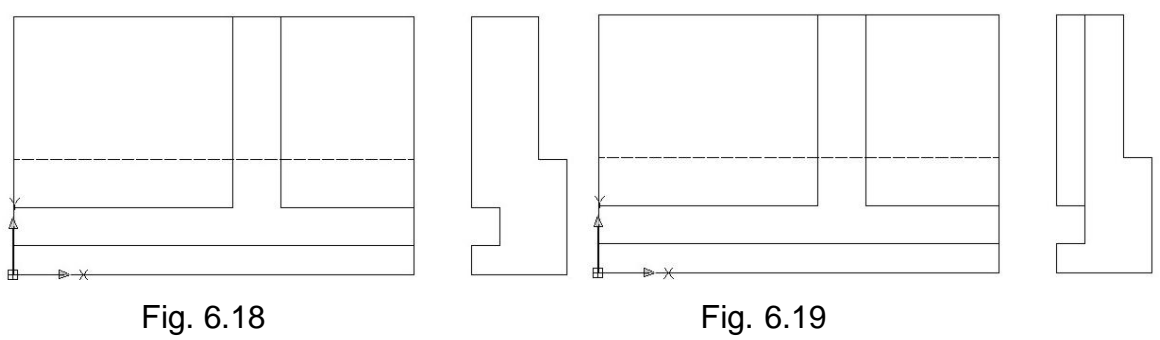

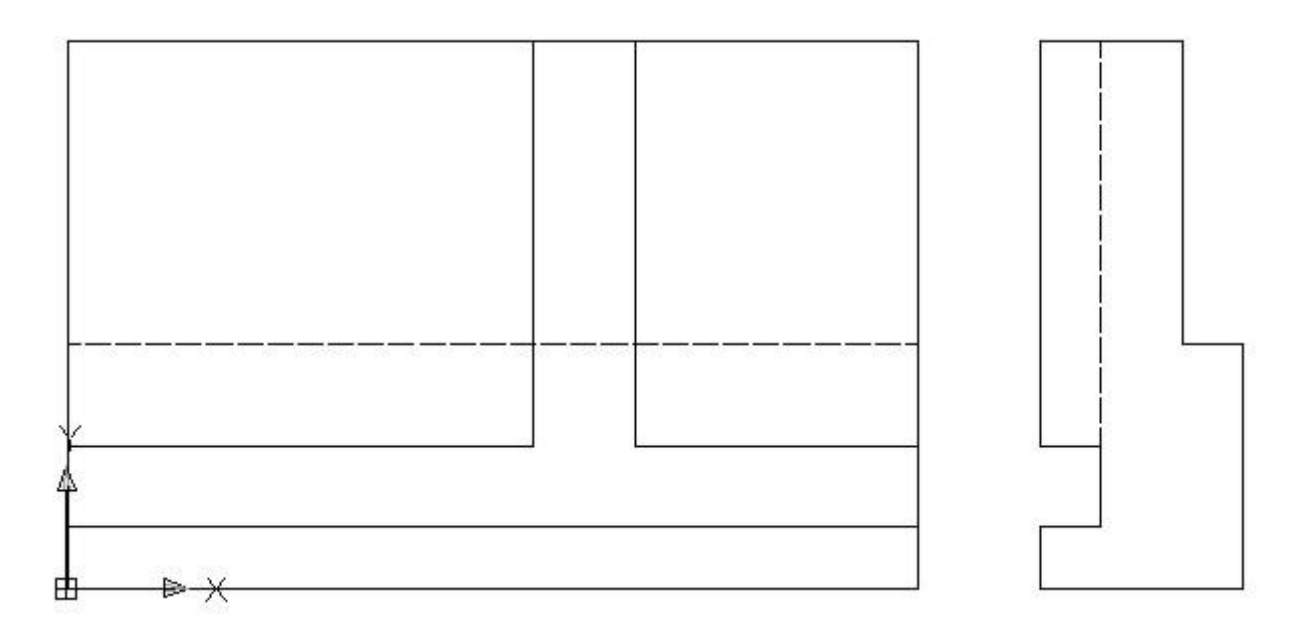

Fig. 6.20.

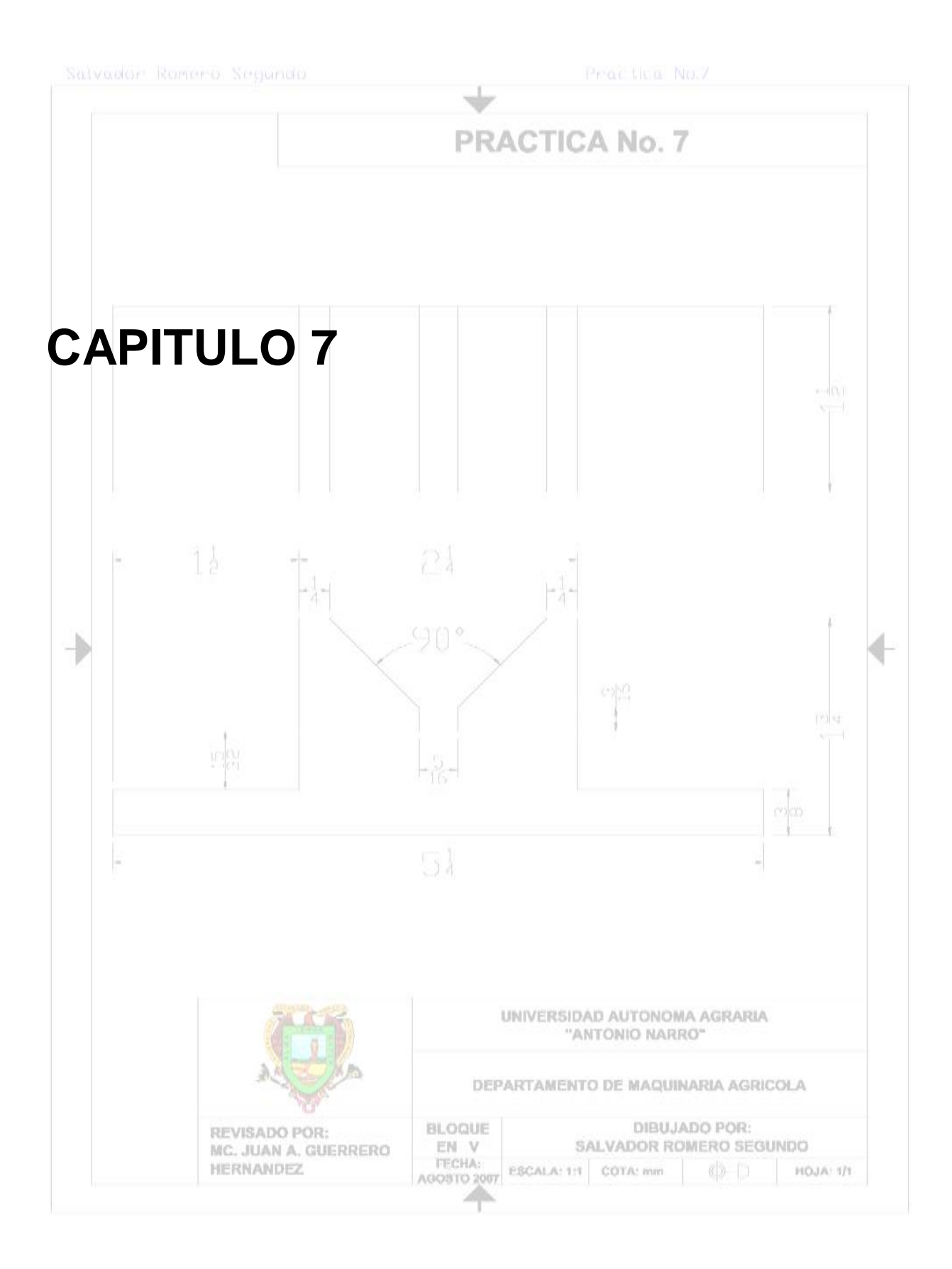

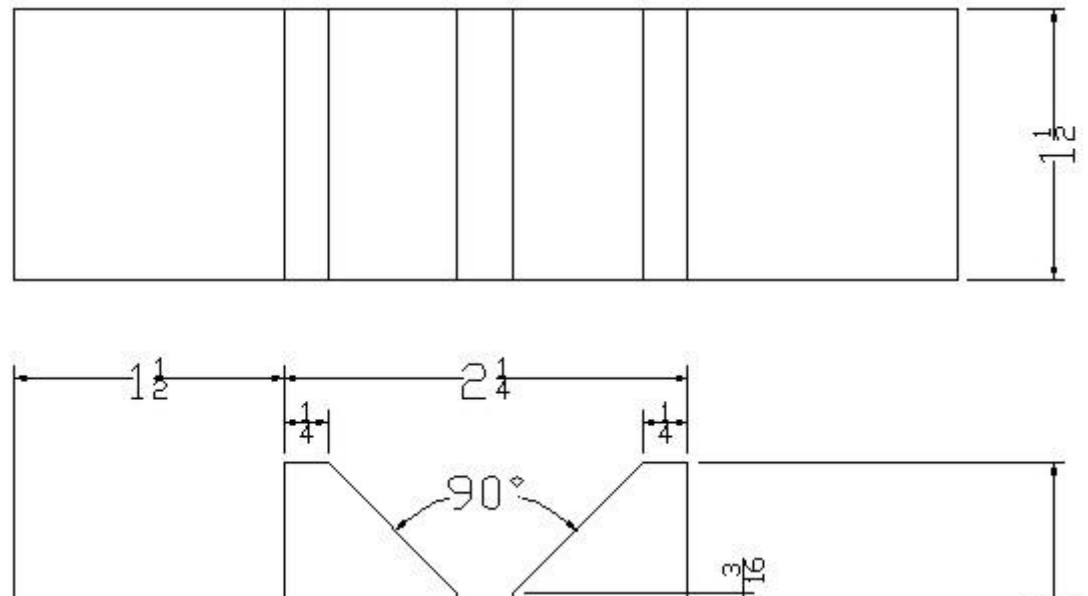

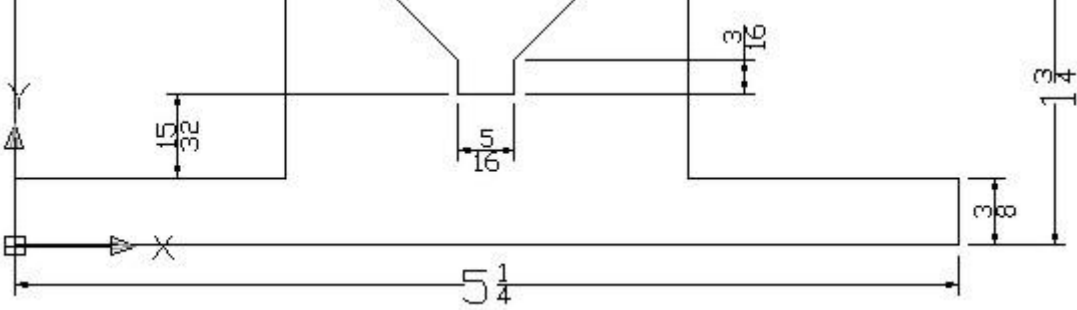

**Figura 3.13 Bloque en V.**

Cargaremos las barras a utilizar haciendo un clic derecho del ratón sobre el área de herramientas estándar.

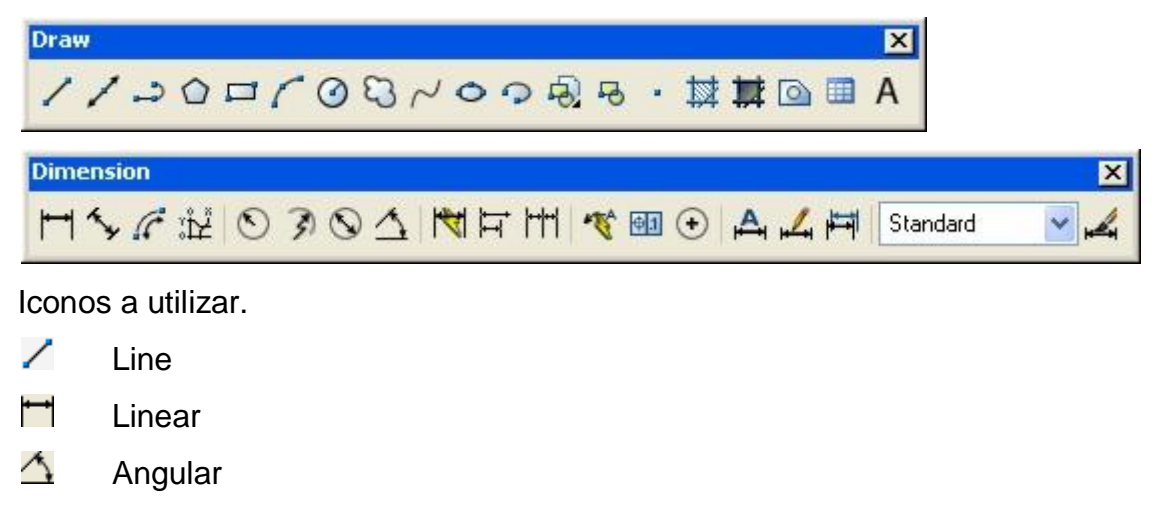

L. Dimension Style Esta práctica la haremos con el método de coordenadas y pondremos las acotaciones como se muestra en la geometría.

## Procedimiento.

**1**. En la barra de herramientas Draw, pulsamos el icono de Line, a continuación indicamos el punto inicial que es,  $(0,0)$  y seguimos con los estos puntos,  $(5^1/4,0)$ ,  $(5^1/4,3/8)$ ,  $(3^3/4,3/8)$ ,  $(3^3/4,1^3/4)$ ,  $(3^1/2,1^3/4)$ ,  $(2^{25}/32,1^1/32)$ ,  $(2^{25}/32,2^{27}/32)$ ,  $(2^{15}/32,2^{27}/32)$ ,  $(2^{15}/_{32},1^{1}/_{32}), (1^{3}/_{4},1^{3}/_{4}), (1^{1}/_{2},1^{3}/_{4}), (1^{1}/_{2},3^{}/_{8}), (0,3/_{8})$  y (0,0) ó C. para finalizar, figs. 7.1 y 7.2.

**2**. En la barra de herramientas Draw, pulsamos el icono de Line, a continuación indicamos el punto inicial que es,  $(0,3)$  y seguimos con estos puntos,  $(5^1/4,3)$ ,  $(5^1/4, 4^1/2)$  y  $(0, 4^1/2)$  ó C. para finalizar, figs. 7.3 y 7.4.

**3**. En la barra de herramientas Draw, pulsamos el icono de Line, a continuación iniciamos en, (1 $\frac{1}{2}$ ,3) y (1 $\frac{1}{2}$ ,4 $\frac{1}{2}$ ), para finalizar pulsamos enter, fig. 7.5.

**4**. En la barra de herramientas Draw, pulsamos el icono de Line, a continuación iniciamos en, (1 $3/4,3$ ) y (1 $3/4,4^{1}/2$ ), para finalizar pulsamos enter, fig. 7.6.

**5**. En la barra de herramientas Draw, pulsamos el icono de Line, a continuación iniciamos en, (2 $^{15}/_{32}$ ,3) y (2 $^{15}/_{32}$ ,4 $^{1}/_{2}$ ), para finalizar pulsamos enter, fig. 7.7.

**6**. En la barra de herramientas Draw, pulsamos el icono de Line, a continuación iniciamos en, (2 $^{25}/_{32}$ ,3) y (2 $^{25}/_{32}$ ,4 $^{1}/_{2}$ ), para finalizar pulsamos enter, fig. 7.8.

**7**. En la barra de herramientas Draw, pulsamos el icono de Line, a continuación iniciamos en, (3 $\frac{1}{2}$ ,3) y (3 $\frac{1}{2}$ ,4 $\frac{1}{2}$ ), para finalizar pulsamos enter, fig. 7.9.

**8**. En la barra de herramientas Draw, pulsamos el icono de Line, a continuación iniciamos en, (3 $3/4$ ,3) y (3 $3/4$ ,4 $1/2$ ), para finalizar pulsamos enter, fig. 7.10.

Antes de comenzar con el acotamiento es indispensable configurar antes las dimensiones para que tengan buena presentación en nuestra geometría.

**9**. En la barra de herramientas Dimension, pulsamos el icono de Dimension Style, a continuación:

- **Nos muestra una ventana llamada Dimension Style Manager, en donde** pulsaremos el botón de Modify, fig. 7.11.
- Y nos mandara a una ventana llamada Override Current Style: ISO-25, donde modificaremos:

La pestaña de Lines, fig. 7.12. Baseline spacing: 1/32 Extend beyond dim lines: 1/16 Offset from origin:  $1/16$  La pestaña de Symbols and Arrows, fig. 7.13. Arrow size: 1/16 Center marks: None La pestaña de Text, fig. 7.14. Text height: 3/16 Fraction height scale: 0.5 Text placement: Vertical: Centered Horizontal: Centered Offset from dim line: 0 Text alignment: Aligned whit dimension line La pestaña de Fit, fig. 7.15.

Aquí dejamos esta parte sin modificar y pasamos al siguiente.

La pestaña de Primary Units, fig. 7.16.

Unit format: Fractional

Precision: 0 1/32

Fraction format: Horizontal

La pestaña de Alternate Units, fig. 7.17.

No modificamos nada

La pestaña de Tolerances, fig. 7.18.

No modificamos nada

Y pulsamos ok para guardar la configuración.

Nos regresa ala ventana inicial donde solo pulsamos close y así terminamos la configuración, fig. 7.19.

**10**. En la barra de herramientas Dimension, pulsamos el icono de Linear, a continuación seleccionamos los extremos de las línea a acotar, esto se repite hasta terminar con todas las acotaciones lineares, fig. 7.20.

**11**. En la barra de herramientas Dimension, pulsamos el icono Angular, a continuación nos pide dos líneas donde determinara el ángulo, seleccionamos como nos marca en la geometría y terminamos, fig. 7.21.

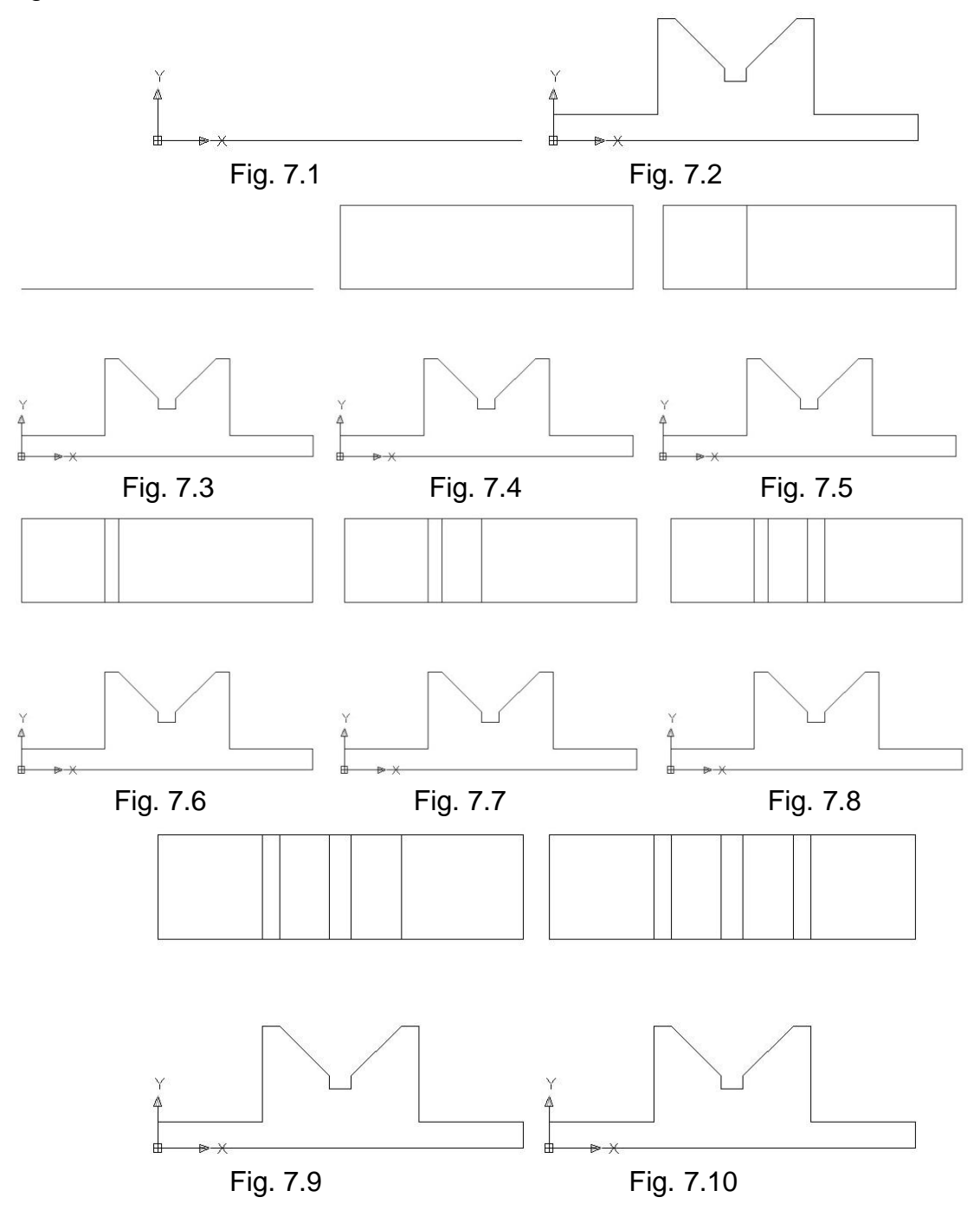

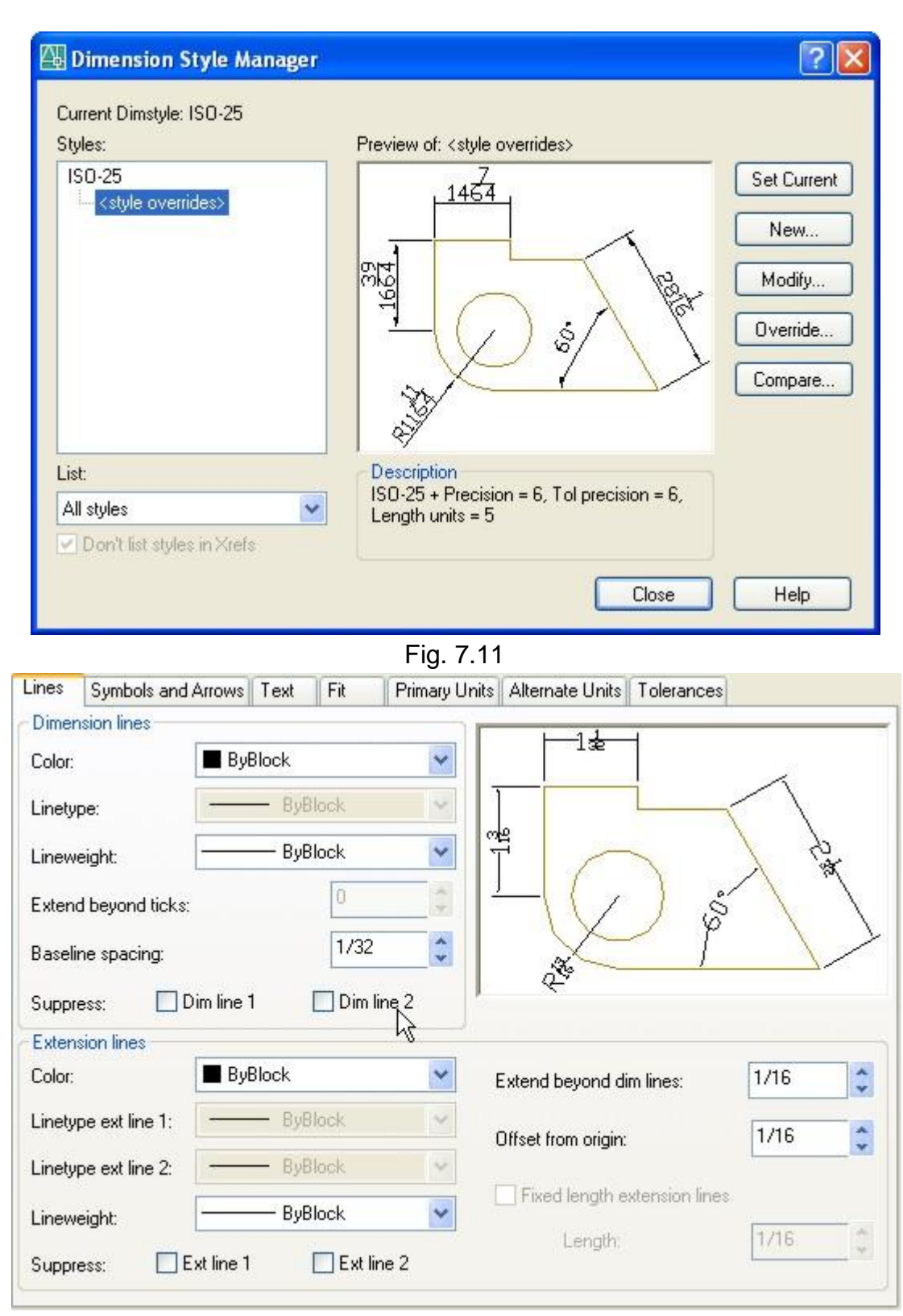

Fig. 7.12

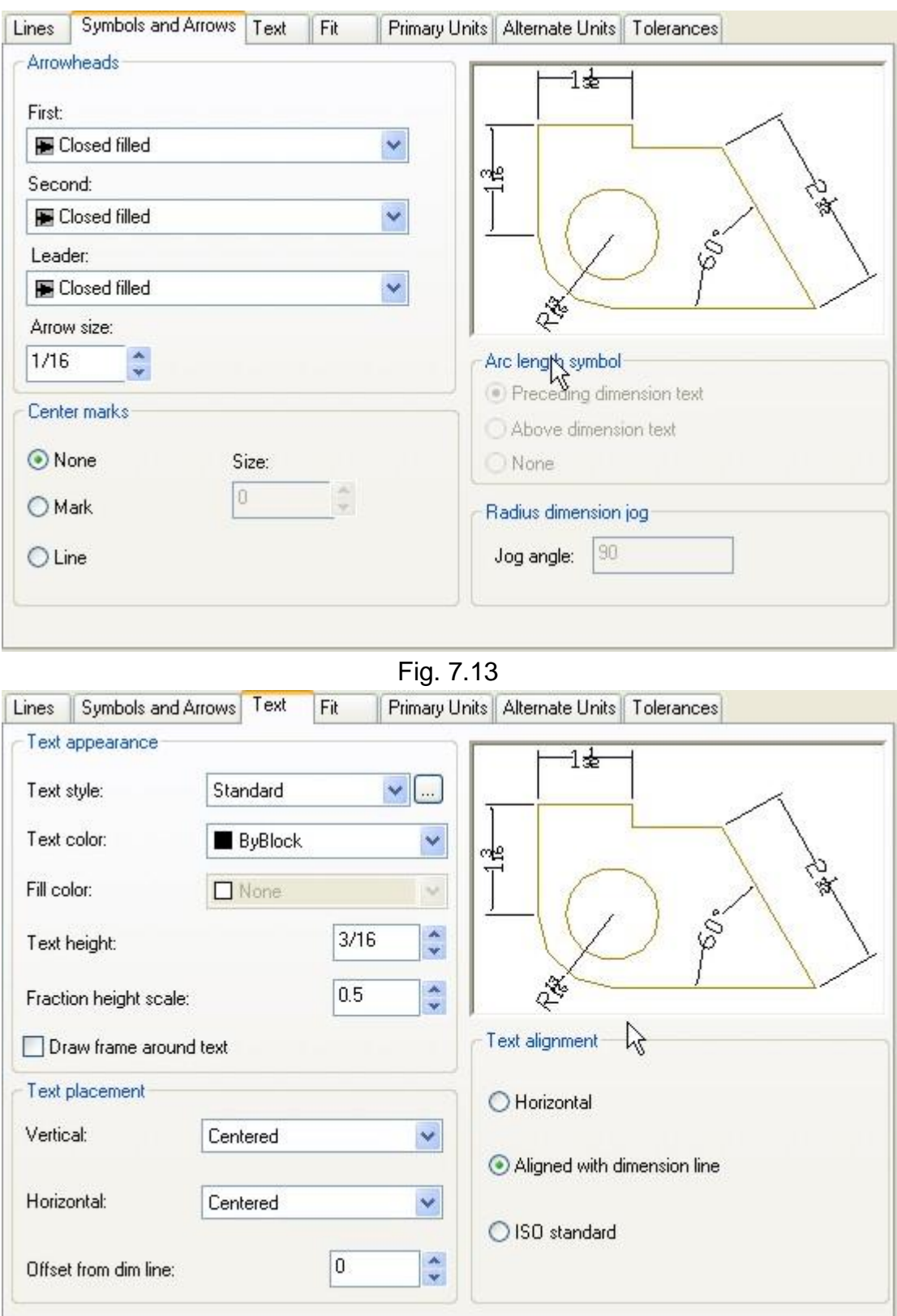

Fig. 7.14

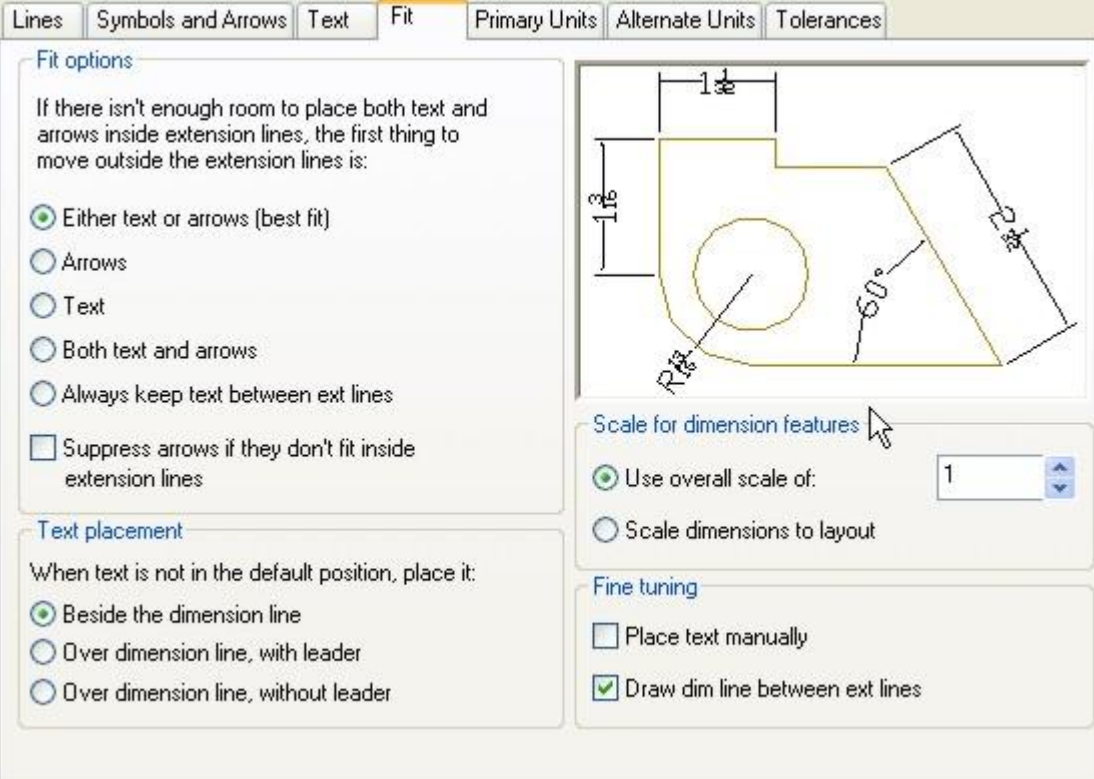

Fig. 7.15

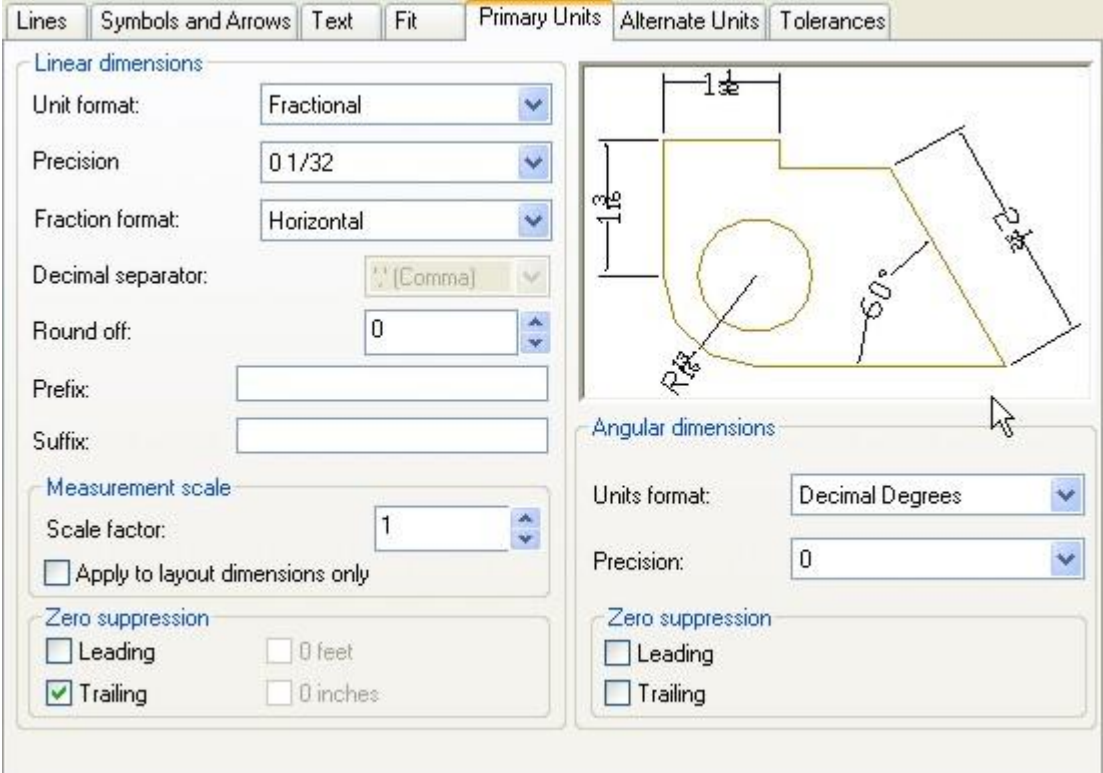

Fig. 7.16

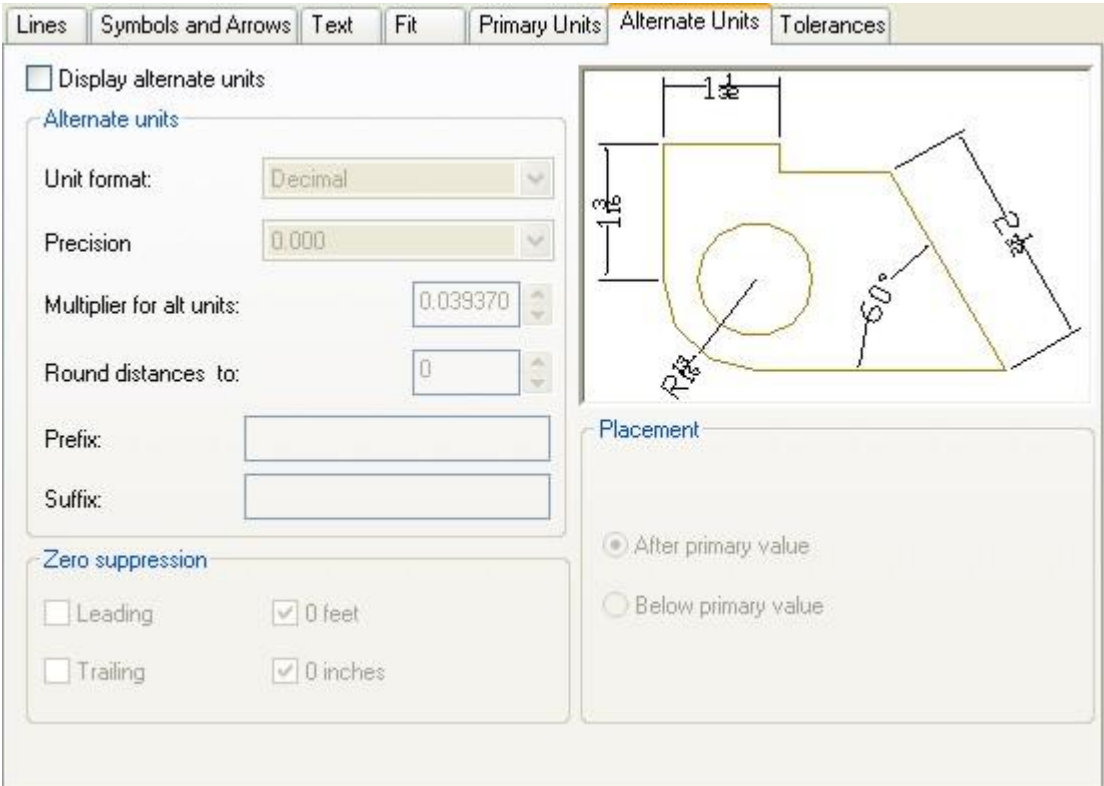

Fig. 7.17

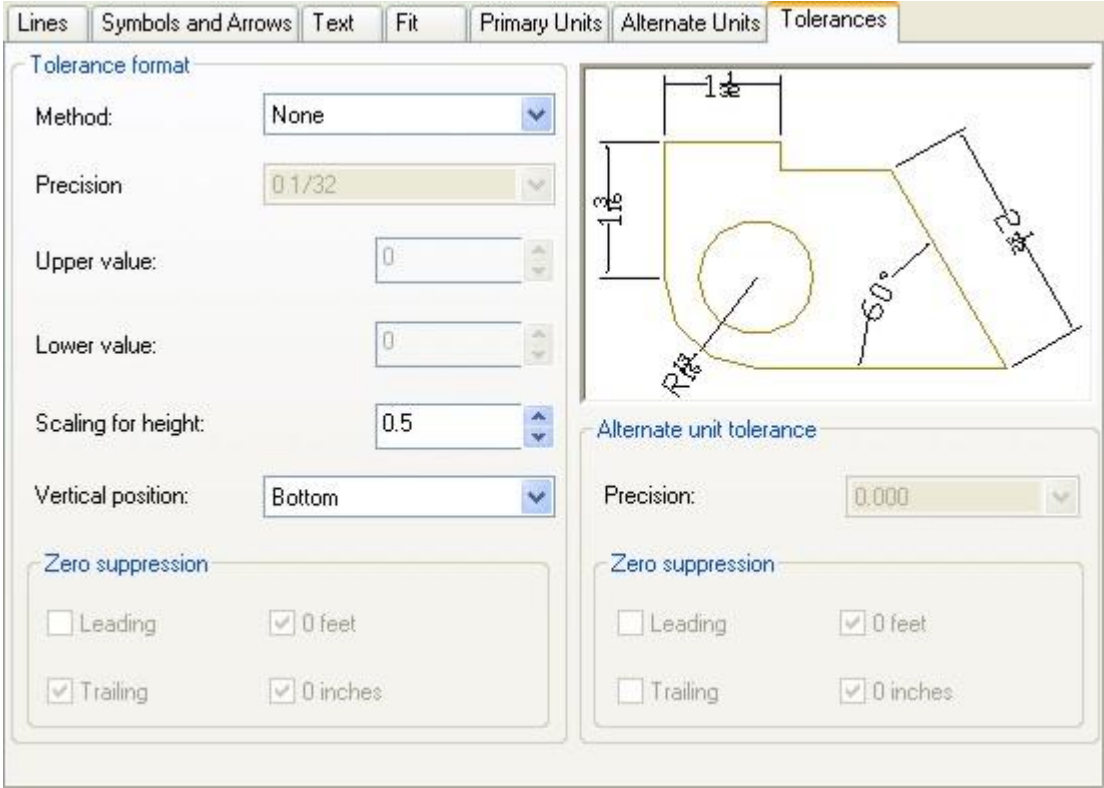

Fig. 7.18

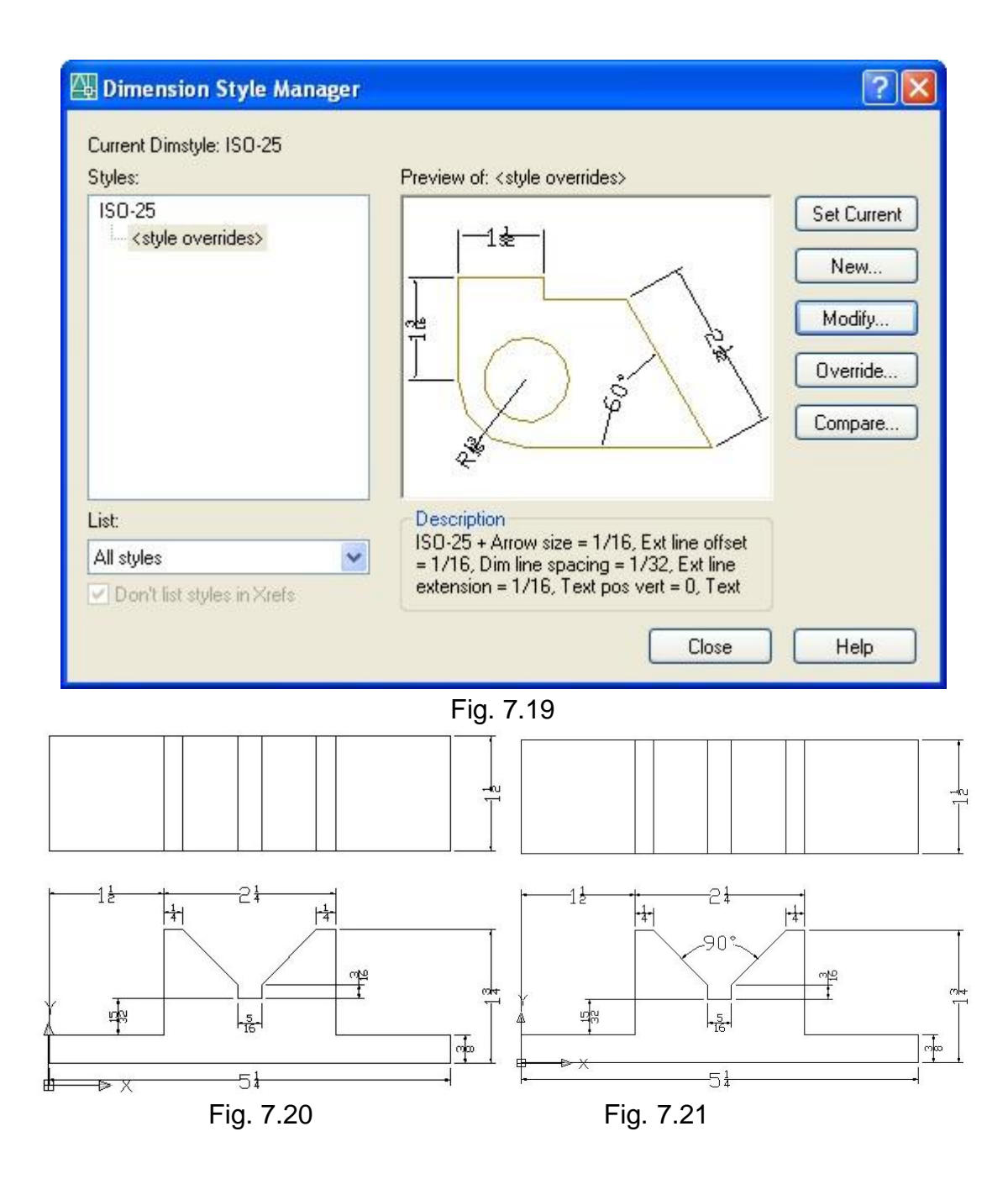

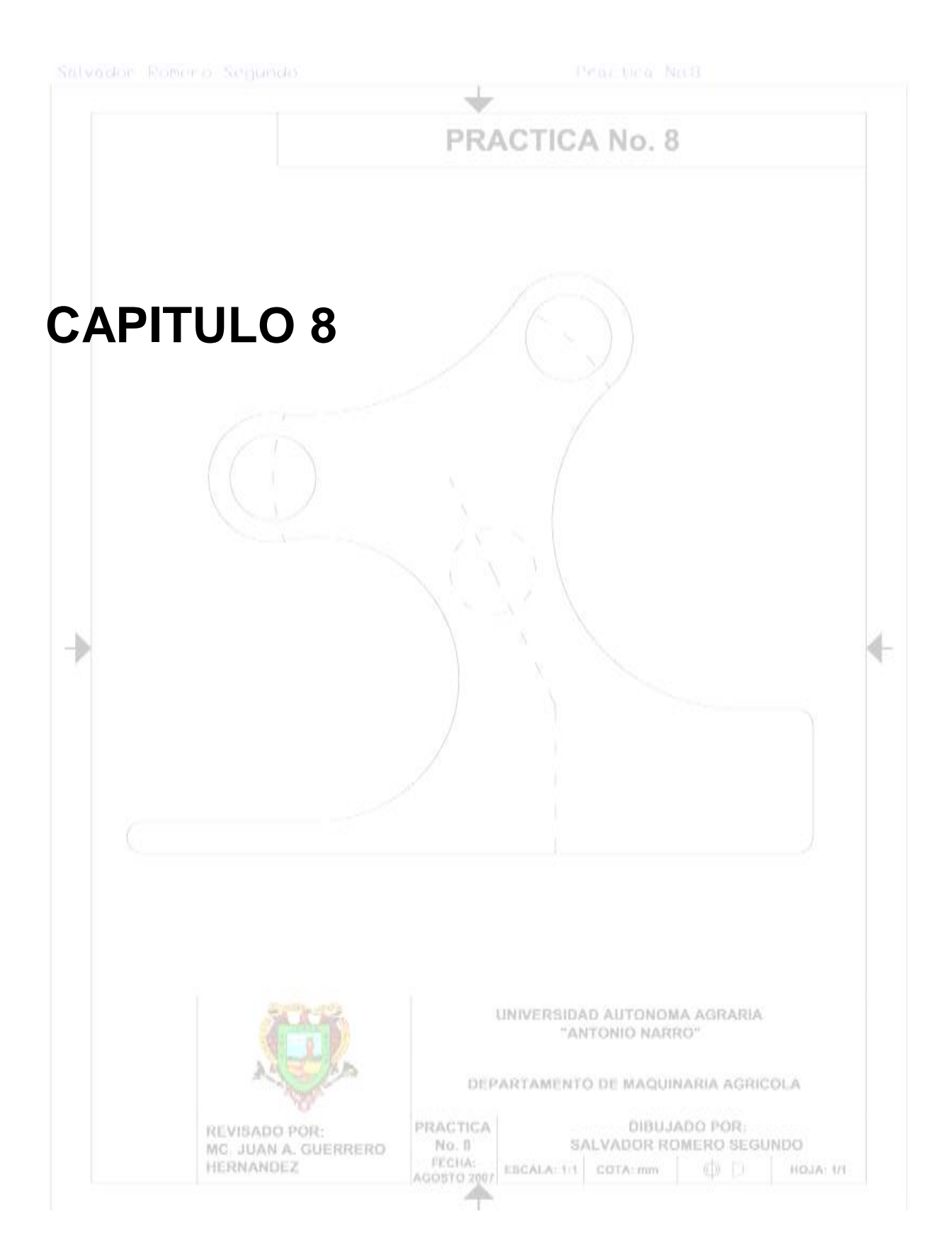

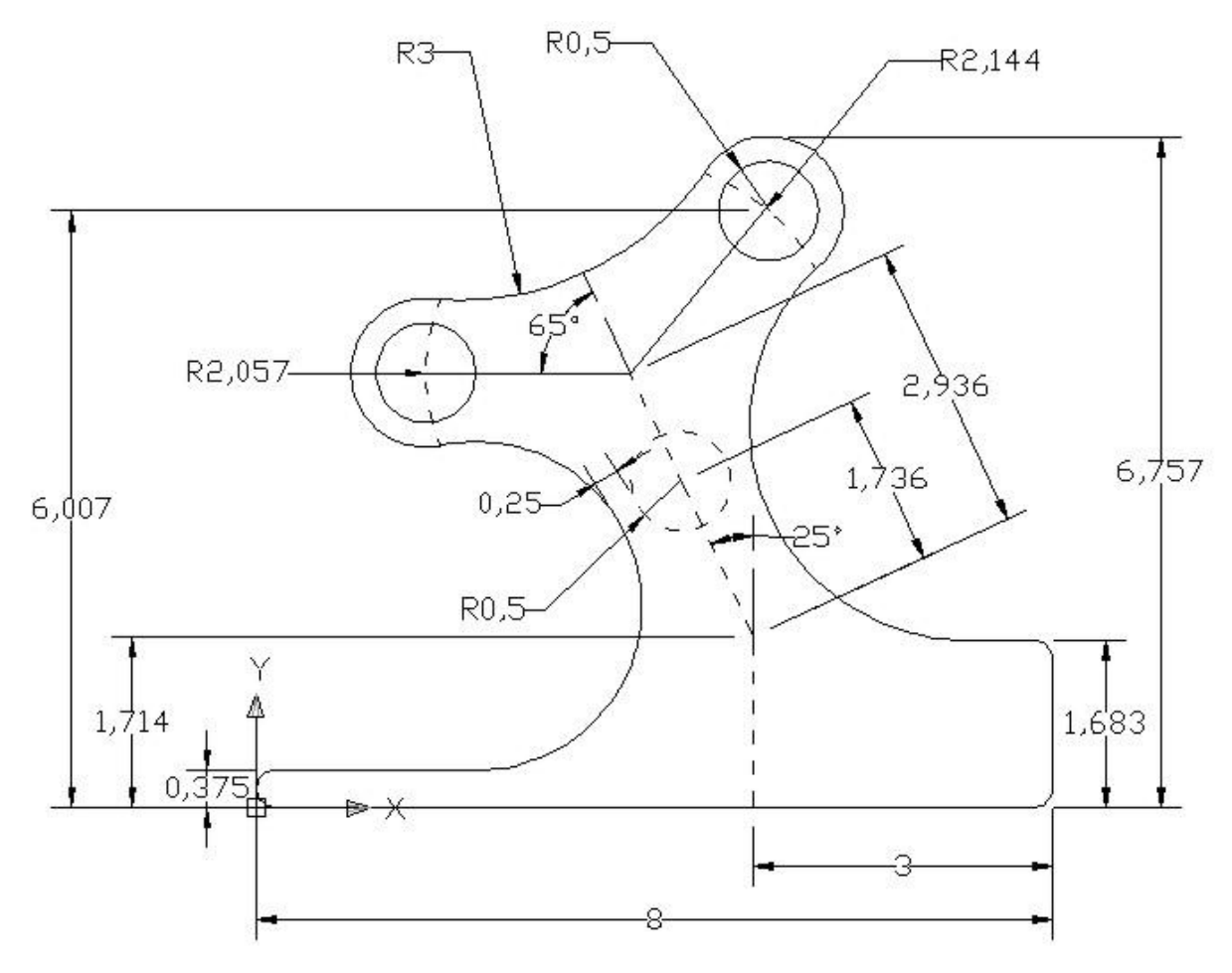

**Figura 3.14 Círculos.**

Cargaremos las barras a utilizar haciendo un clic derecho del ratón sobre el área de herramientas estándar.

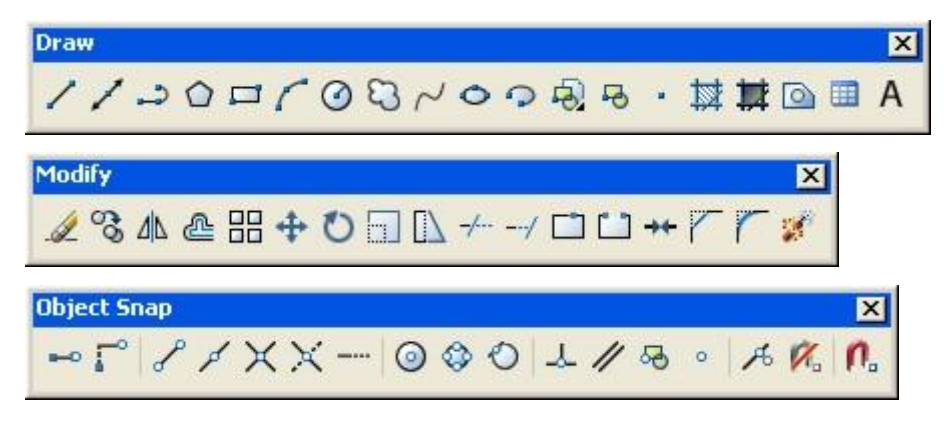

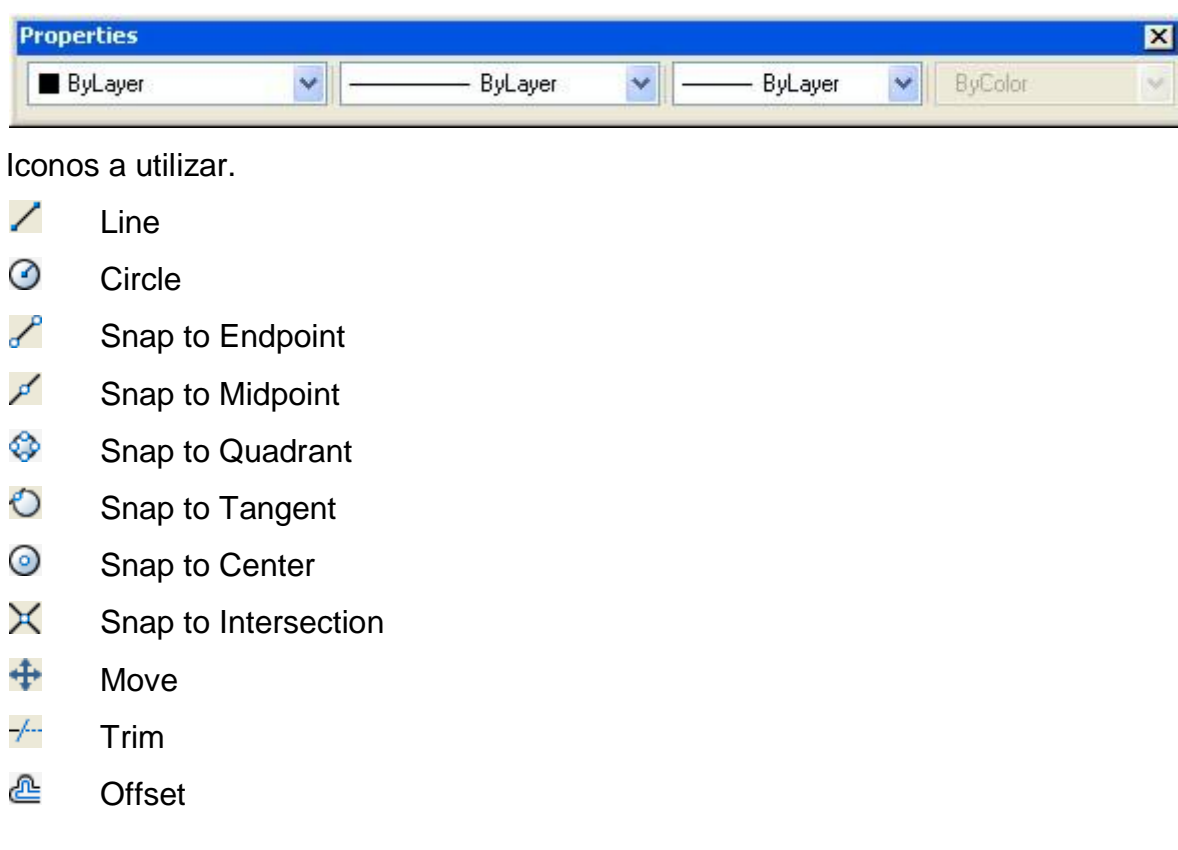

Procedimiento.

**1**. En la barra de herramientas Draw, pulsamos el icono de Line, indicamos el origen en (0,0), y los siguientes puntos serán en (8,0), (8,1.683) y (5,1.683), y pulsamos enter para terminar, fig. 8.1 y 8.2.

**2**. En la barra de herramientas Draw, pulsamos el icono de Line, indicamos el origen en (0,0), y los siguientes puntos serán (0,0.375) y (5,0.375) y pulsamos enter para terminar. fig. 8.3.

**3**. En la barra de herramientas Draw, pulsamos el icono de Circle, seleccionamos la elaboración del círculo con dos puntos tecleando en la barra de comandos 2P, y pulsamos enter, ahora le indicamos el primer punto en (0,0) y pulsamos enter, después indicamos el segundo punto en (0,0.375) y pulsamos enter para terminar, fig. 8.4.

**4**. En la barra de herramientas Modify, pulsamos el icono de Move, seleccionamos el circulo para indicarle que lo queremos mover, y pulsamos enter, en la barra de herramientas Object Snap, pulsamos el icono de Snap to Quadrant, y seleccionamos

el cuadrante izquierdo del circulo como base del movimiento, nuevamente en la barra de herramientas Object Snap, pulsamos el icono de Midpoint, y seleccionamos la línea que esta en el centro de nuestro circulo, fig. 8.5.

**5**. En la barra de herramientas Modify, pulsamos el icono de Trim, marcamos nuestros limites de corte, seleccionando el circulo y las líneas que están tangentes a el, y pulsamos enter, después seleccionamos las partes que deseamos cortar y cuando terminemos pulsamos enter, fig. 8.6.

**6**. En la barra de herramientas Draw, pulsamos el icono de Circle, ahora seleccionaremos la opción de Tangente-Tangente-Radio, tecleando el la barra de comandos TTR, ahora nos pide que indiquemos la primera tangente, seleccionamos la tangente línea 1, ahora nos pide la segunda tangente, seleccionamos la tangente de la línea 2, por ultimo nos pide el radio de nuestro circulo, el cual será de 0.1875, pulsamos enter para terminar, figs. 8.7, 8.8, 8.9 y 8.10.

**7**. En la barra de herramientas Modify, pulsamos el icono de Trim, marcamos nuestros límites de corte, seleccionando el círculo que dibujamos en el paso anterior, y pulsamos enter, después seleccionamos las partes que deseamos cortar y cuando terminemos pulsamos enter, fig. 8.11.

**8**. En la barra de herramientas Draw, pulsamos el icono de Circle, ahora seleccionaremos la opción de Tangente-Tangente-Radio, tecleando el la barra de comandos TTR, ahora nos pide que indiquemos la primera tangente, seleccionamos la tangente línea 2, ahora nos pide la segunda tangente, seleccionamos la tangente de la línea 3, por ultimo nos pide el radio de nuestro circulo, el cual será de 0.1875, pulsamos enter para terminar, fig. 8.12, 8.13, 8.14 y 8.15.

**9**. En la barra de herramientas Modify, pulsamos el icono de Trim, marcamos nuestros límites de corte, seleccionando el círculo que dibujamos en el paso anterior, y pulsamos enter, después seleccionamos las partes que deseamos cortar y cuando terminemos pulsamos enter, fig. 8.16 y 8.17.

**10**. En la barra de herramientas Draw, pulsamos el icono de Line, indicamos el origen en (5,0), y los siguientes puntos serán en (5,1.714) y (@1.736<115), y pulsamos enter para terminar, fig. 8.18.

**11**. En la barra de herramientas Draw, pulsamos el icono de Circle, en esta ocasión lo haremos como nos maraca por default, en la barra de herramientas Object to Snap, pulsamos el icono de Snap to Endpoint, y seleccionamos como centro el final de la línea que hicimos en el paso anterior, después nos pide el radio el cual será de 0.5, y pulsamos enter para terminar, fig. 8.19.

**12**. En la barra de herramientas Draw, pulsamos el icono de Line, indicamos el origen en el final de la línea que hicimos en el paso 10, y el siguiente punto serán en (@1.2<115), y pulsamos enter para terminar, fig. 8.20.

**13**. En la barra de herramientas Draw, pulsamos el icono de Circle, en esta ocasión lo haremos como nos maraca por default, utilizando el Snap to Endpoint, seleccionamos como centro el final de la línea que hicimos en el paso anterior, después nos pide el radio el cual será de 2.057, y pulsamos enter para terminar, fig. 8.21.

**14**. En la barra de herramientas Draw, pulsamos el icono de Line, indicamos el origen en el final de la línea que hicimos en el paso 12, en la barra de herramientas Object Snap, pulsamos el icono de Snap to Quadrant, y seleccionamos el cuadrante izquierdo del circulo que dibujamos en el paso anterior y pulsamos enter para terminar, fig. 8.22.

**15**. En la barra de herramientas Draw, pulsamos el icono de Circle, en esta ocasión lo haremos como nos maraca por default, utilizando el Snap to Endpoint, seleccionamos como centro el final de la línea que hicimos en el paso anterior, después nos pide el radio el cual será de 0.5, y pulsamos enter para terminar, fig. 8.23.

**16**. En la barra de herramientas Draw, pulsamos el icono de Circle, en esta ocasión lo haremos como nos maraca por default, utilizando el Snap to Center, seleccionamos el centro del circulo que hicimos en el paso anterior, después nos pide el radio el cual será de 0.75, y pulsamos enter para terminar, fig. 8.24.

**17**. En la barra de herramientas Modify, pulsamos el icono de Trim, marcamos nuestros límites de corte, seleccionando el círculo del paso anterior, y pulsamos enter, después seleccionamos las partes que nos sobran de círculo que hicimos en el

paso 13, dejado solo las del centro de nuestro circulo de límite, y cuando terminemos pulsamos enter, fig. 8.25.

**18**. En la barra de herramientas Modify, pulsamos el icono de Offset, indicamos la distancia del offseteo tecleando en la barra de comandos 6.007, y pulsamos enter, enseguida seleccionamos la línea 1 y con el cursor hacia arriba damos un clic con el botón izquierdo de ratón, una ves que tengamos la línea 1 offsetada pulsamos enter para salir del offset y terminar, fig. 8.26.

**19**. En la barra de herramientas Draw, pulsamos el icono de Circle, en esta ocasión lo haremos como nos maraca por default, utilizando el Snap to Endpoint, seleccionamos como centro el final de la línea que hicimos en el paso 12, después nos pide el radio el cual será de 2.144, y pulsamos enter para terminar, fig. 8.27.

**20**. En la barra de herramientas Draw, pulsamos el icono de Circle, en esta ocasión lo haremos como nos maraca por default, utilizando el Snap to Intersection, seleccionamos la intersección de la línea que offseteamos en el paso18, con el circulo del paso anterior, como centro, después nos pide el radio el cual será de 0.5, y pulsamos enter para terminar, fig. 8.28.

**21**. En la barra de herramientas Draw, pulsamos el icono de Circle, en esta ocasión lo haremos como nos maraca por default, utilizando el Snap to Center, seleccionamos el centro del circulo que hicimos en el paso anterior, después nos pide el radio el cual será de 0.75, y pulsamos enter para terminar, fig. 8.29.

**22**. En la barra de herramientas Modify, pulsamos el icono de Trim, marcamos nuestros límites de corte, seleccionando el círculo del paso anterior, y pulsamos enter, después seleccionamos las partes que nos sobran de círculo que hicimos en el paso 19, dejado solo las del centro de nuestro circulo de límite, y cuando terminemos pulsamos enter, también borraremos la línea que offseteamos en el paso 18, seleccionándola y después pulsando la tecla suprimir de nuestro teclado, fig. 8.30.

**23**. En la barra de herramientas Draw, pulsamos el icono de Circle, ahora seleccionaremos la opción de Tangente-Tangente-Radio, tecleando el la barra de comandos TTR, ahora nos pide que indiquemos la primera tangente, seleccionamos la primera tangente del circulo 1, ahora nos pide la segunda tangente, seleccionamos

la tangente del circulo 2, por ultimo nos pide el radio de nuestro circulo, el cual será de 3, pulsamos enter para terminar, figs. 8.31, 8.32 y 8.33.

**24**. En la barra de herramientas Modify, pulsamos el icono de Trim, marcamos nuestros límites de corte, seleccionando los círculos 1 y 2, y pulsamos enter, después seleccionamos las partes que deseamos cortar del círculo que dibujamos en el paso anterior, y cuando terminemos pulsamos enter, fig. 8.34.

Para continuar dibujaremos un circulo que nos servirá de apoyo para lo que nos hace falta.

**25**. En la barra de herramientas Draw, pulsamos el icono de Circle, en esta ocasión lo haremos como nos maraca por default, utilizando el Snap to Center, seleccionamos el centro del circulo que hicimos en el paso 11, después nos pide el radio el cual será de 0.75, y pulsamos enter para terminar. (Circulo de apoyo), fig. 8.35.

**26**. En la barra de herramientas Draw, pulsamos el icono de Circle, seleccionamos la elaboración del círculo con tres puntos tecleando en la barra de comandos 3P, y pulsamos enter, utilizando el Snap to Tangent, seleccionamos la tangente del circulo 2, dando clic cuando nos aparece el símbolo de tangente al acercar al cursor al circulo, nuevamente utilizamos el Snap to Tangent, seleccionamos la tangente del circulo 3, y por ultimó utilizamos también el Snap to Tangent, seleccionamos la tangente de la línea 3, figs. 8.36, 8.37, 8.38 y 8.39.

**27**. En la barra de herramientas Modify, pulsamos el icono de Trim, marcamos nuestros límites de corte, seleccionando los círculos 2 y 3, además de la línea 3, y pulsamos enter, después seleccionamos las partes que deseamos cortar del círculo que dibujamos en el paso anterior, y cuando terminemos pulsamos enter, fig. 8.40.

**28**. En la barra de herramientas Modify, pulsamos el icono de Trim, marcamos nuestros límites de corte, seleccionando la parte del círculo que cortamos en el paso anterior, después seleccionamos las partes de la línea 3 que deseamos cortar, y cuando terminemos pulsamos enter, fig. 8.41.

**29**. En la barra de herramientas Draw, pulsamos el icono de Circle, seleccionamos la elaboración del círculo con tres puntos tecleando en la barra de comandos 3P, y pulsamos enter, utilizando el Snap to Tangent, seleccionamos la tangente del circulo

1, dando clic cuando nos aparece el símbolo de tangente al acercar al cursor al circulo, nuevamente utilizamos el Snap to Tangent, seleccionamos la tangente del circulo 3, y por ultimó utilizamos también el Snap to Tangent, seleccionamos la tangente de la línea 4, figs. 8.42, 8.43, 8.44 y 8.45.

**30**. En la barra de herramientas Modify, pulsamos el icono de Trim, marcamos nuestros límites de corte, seleccionando los círculos 1 y 3, además de la línea 4, y pulsamos enter, después seleccionamos las partes que deseamos cortar del círculo que dibujamos en el paso anterior, y cuando terminemos pulsamos enter, fig. 8.46.

**31**. En la barra de herramientas Modify, pulsamos el icono de Trim, marcamos nuestros límites de corte, seleccionando la parte del círculo que cortamos en el paso anterior, después seleccionamos las partes de la línea 4 que deseamos cortar, y cuando terminemos pulsamos enter, fig. 8.47.

**32**. En la barra de herramientas Modify, pulsamos el icono de Trim, marcamos nuestros límites de corte, seleccionando los arcos 1, 2 y 3, después seleccionamos las partes de los círculos 1 y 2, que deseamos cortar, y cuando terminemos pulsamos enter, y por ultimo borramos la línea que dibujamos en el paso 14 y el circulo que dibujamos en el paso 25, seleccionándolas y después pulsamos la tecla Suprimir del teclado, figs. 8.48, 8.49, 8.50 y 8.51.

**33**. En la Barra de Herramientas Properties, seleccionamos el segundo menú desplegable donde están los estilos de líneas y pulsamos en Other, fig. 8.52:

- **Nos aparecerá una ventana llamada Linetype Manager, pulsamos sobre el** botón Load, figs. 8.53 y 8.54.
- Nos aparece otra ventana llamada Load or Reload Linetypes, a continuación seleccionamos el tipo de línea llamado: ACAD\_ISO03W100, y pulsamos ok, figs. 8.55 y 8.56.
- Regresamos nuevamente a la ventana de Linetype Manager, y a continuación pulsamos el botón de Show details, esta acción nos muestra los detalles de las líneas en la parte inferior de la ventana, figs. 8.57 y 8.58.
- Ahora solo configuraremos la línea ACAD\_ISO03W100, con los siguientes valores: en Global scale factor: 0.01 y en Current object scale: 0.01, y pulsamos ok para terminar la configuración, fig. 8.59.

**34**. A continuación seleccionamos la línea que deseamos convertir en continua y en la Barra de Herramientas Properties, seleccionamos el segundo menú y pulsamos en ACAD…W100, y pulsamos Esc, para terminar, fig. 8.60.

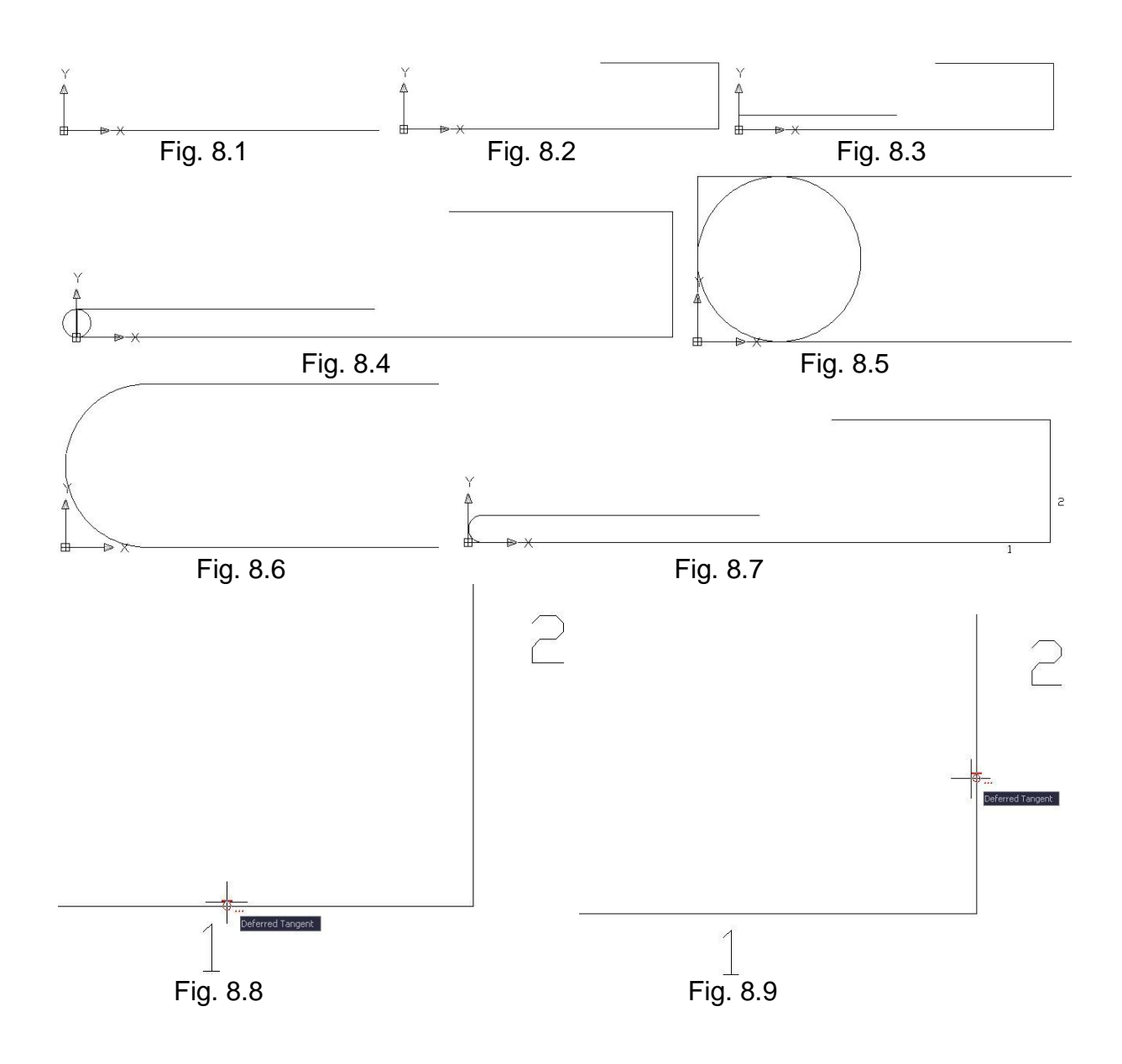

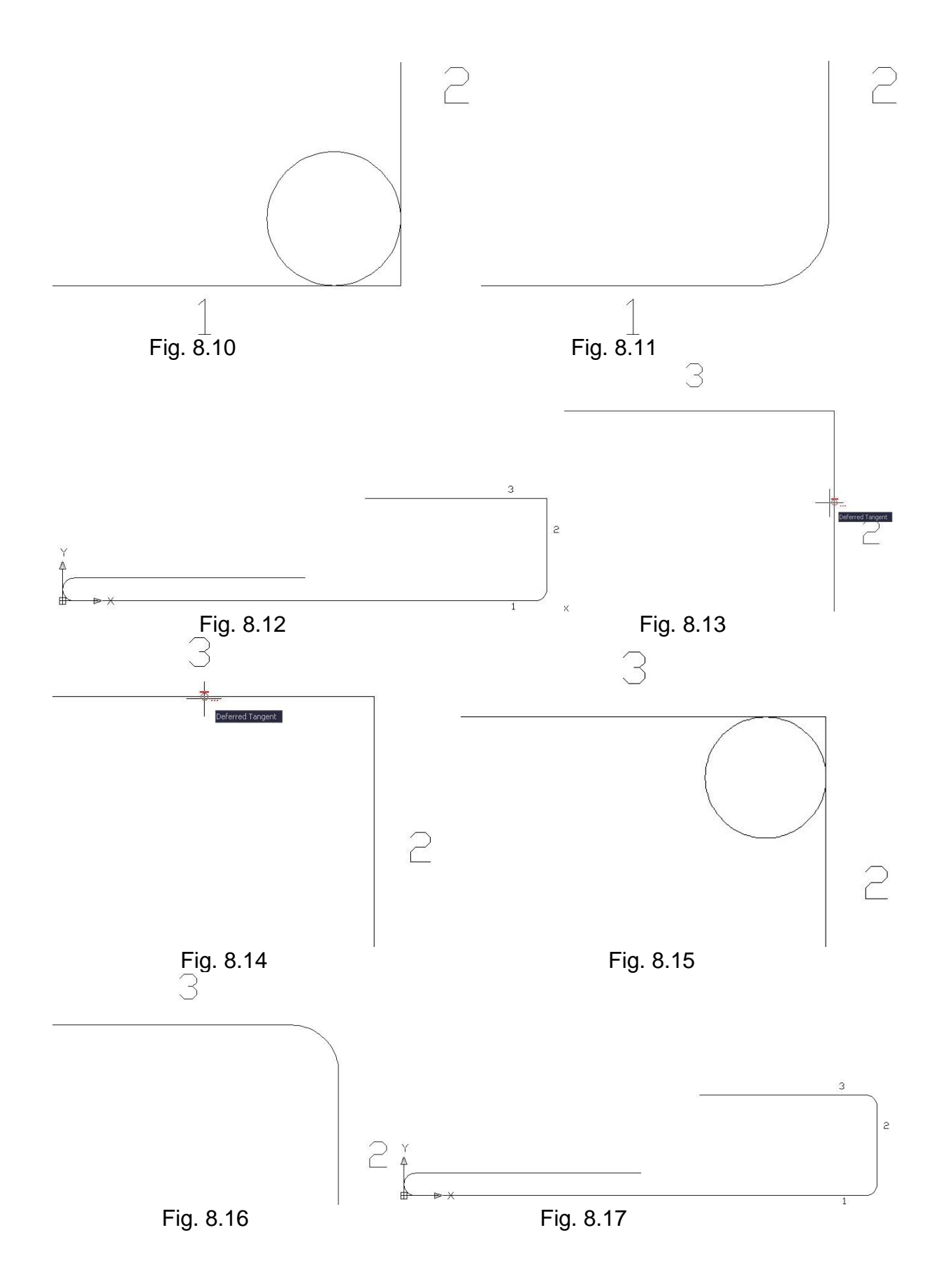

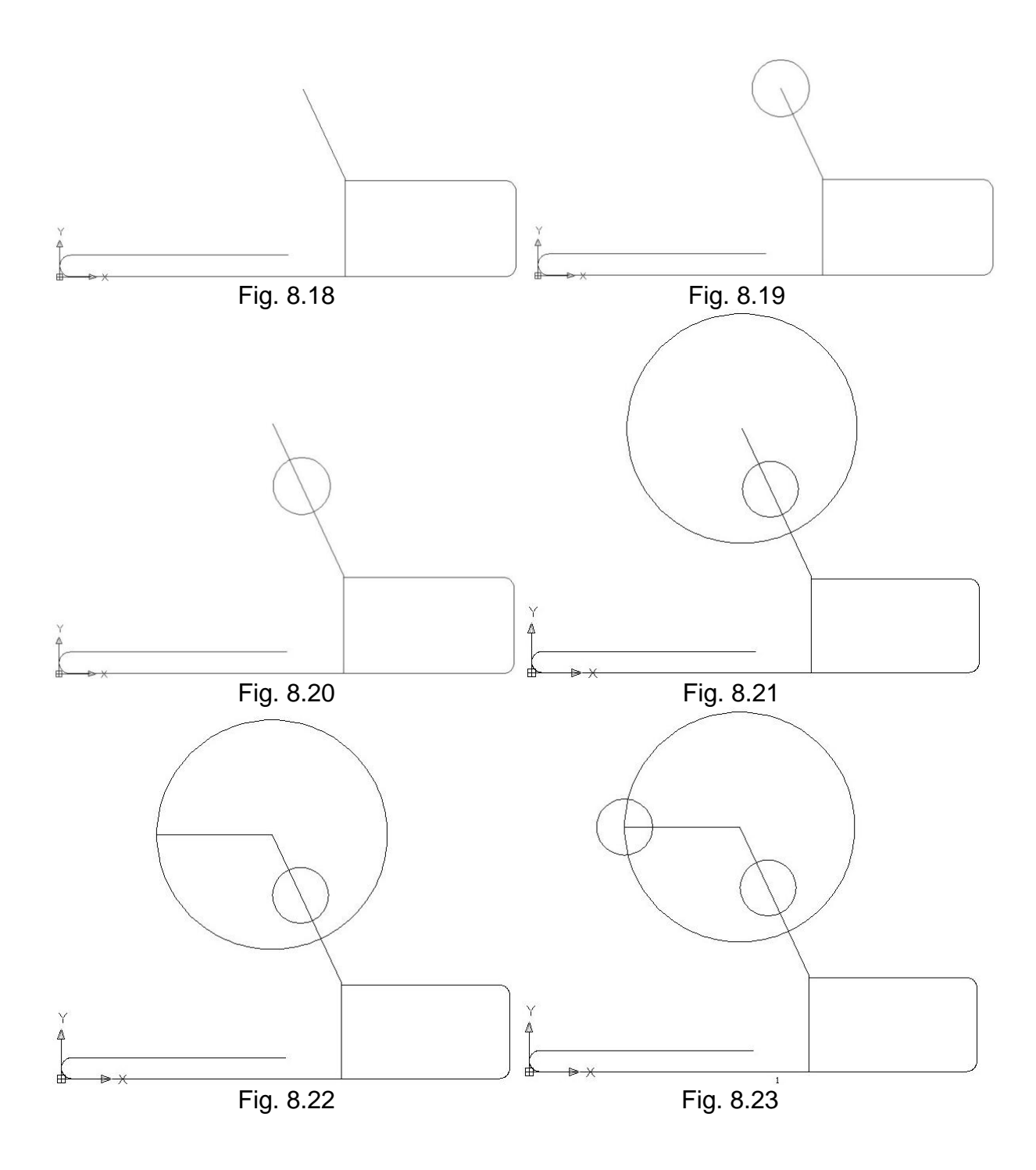
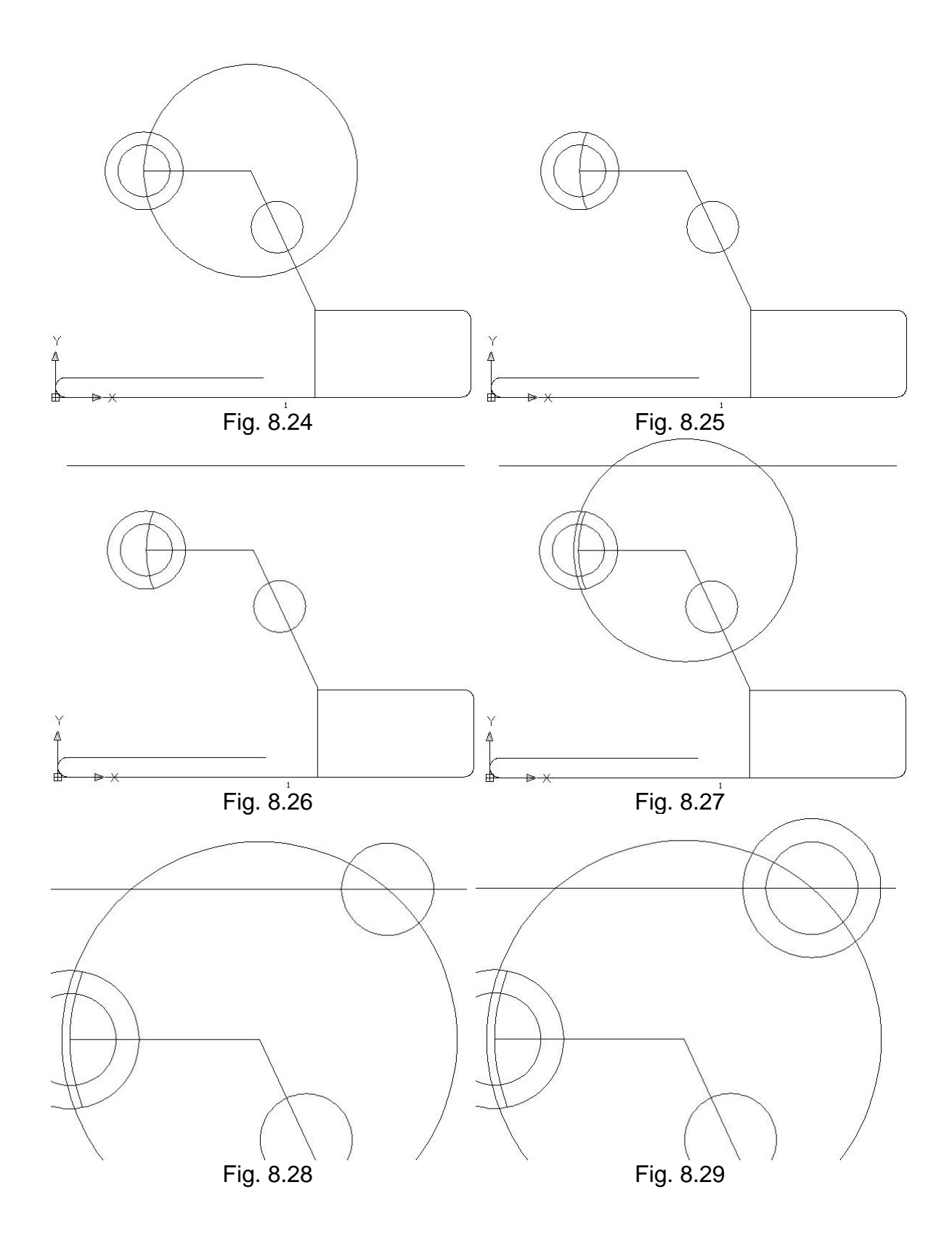

95

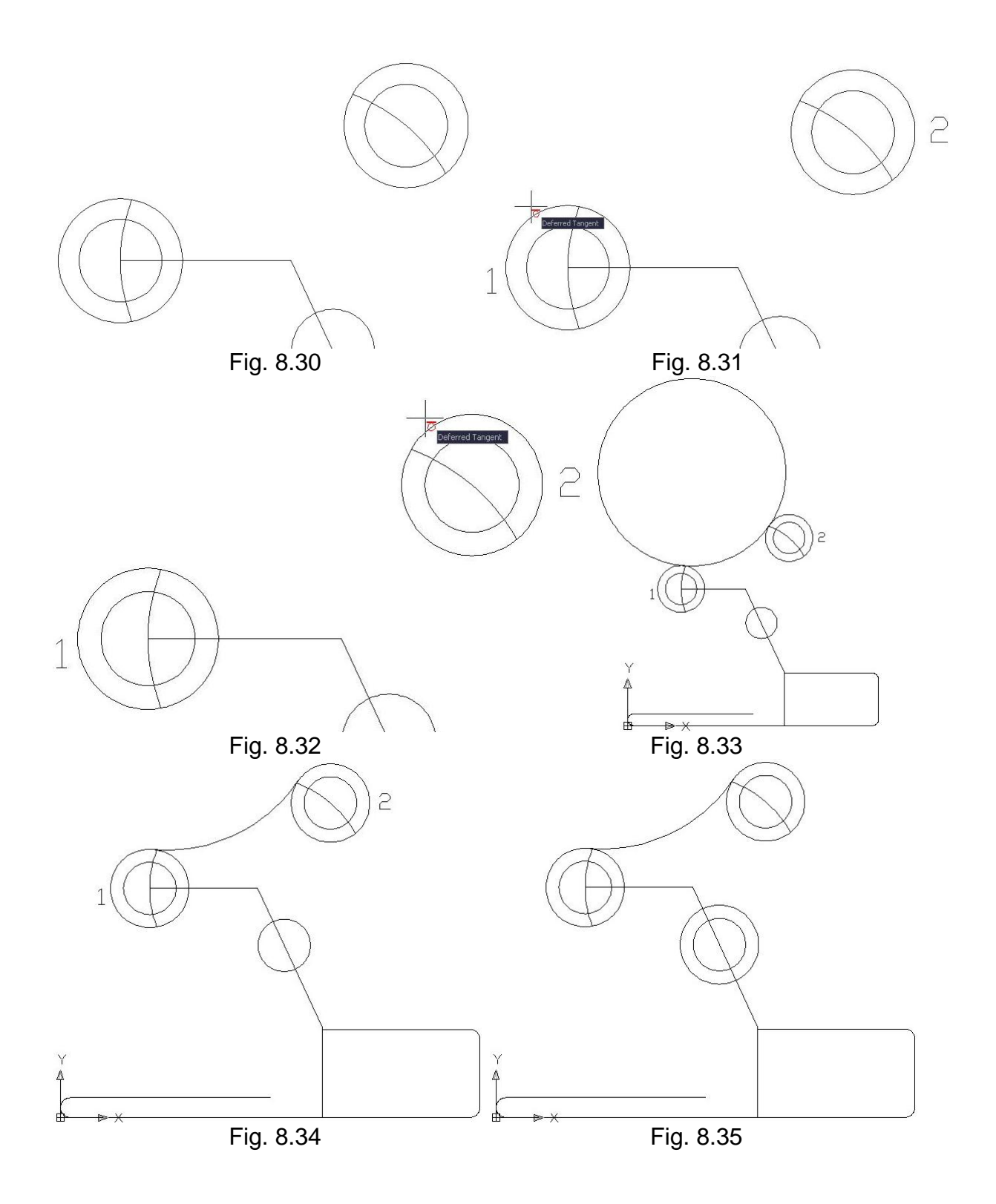

96

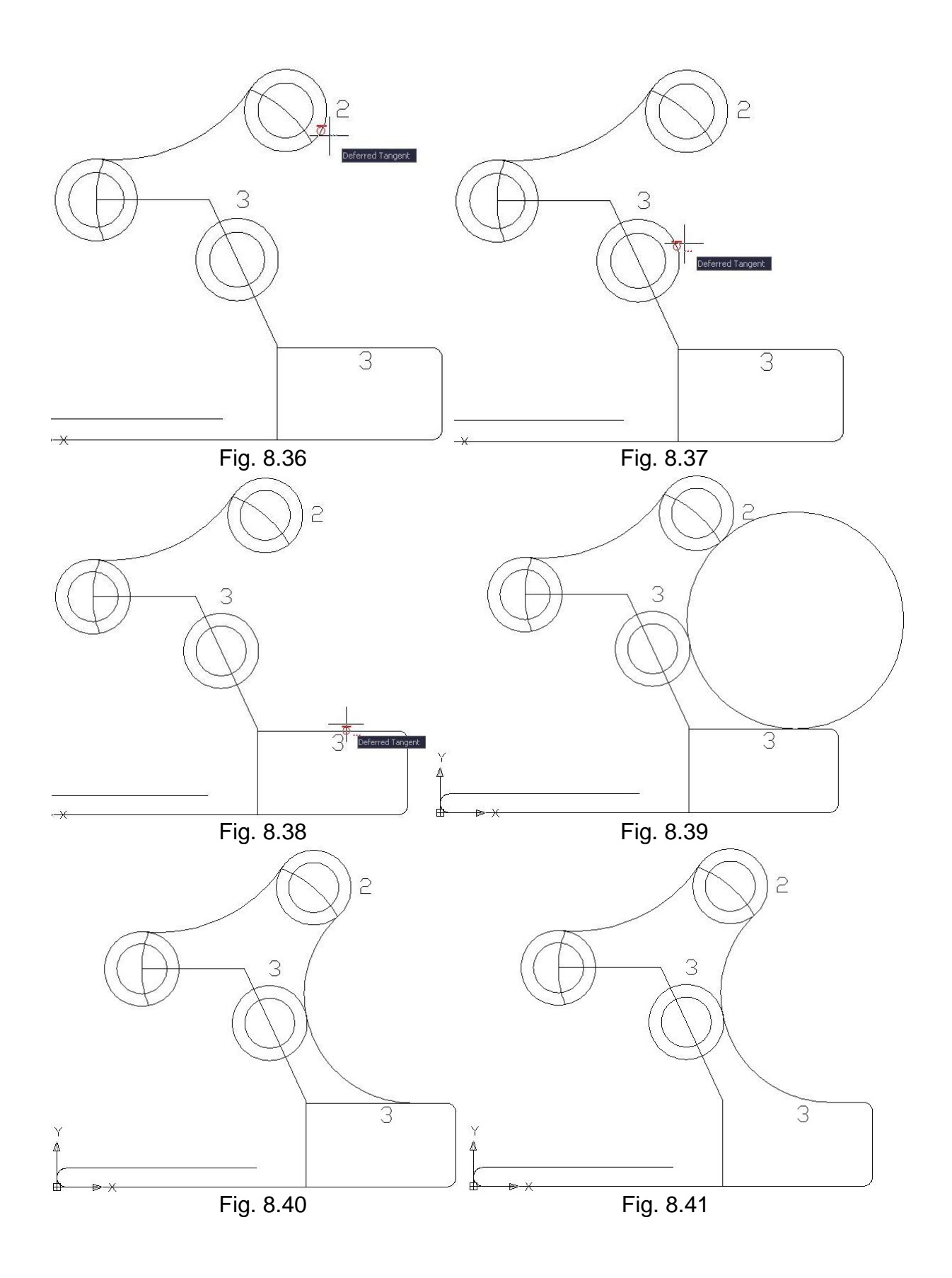

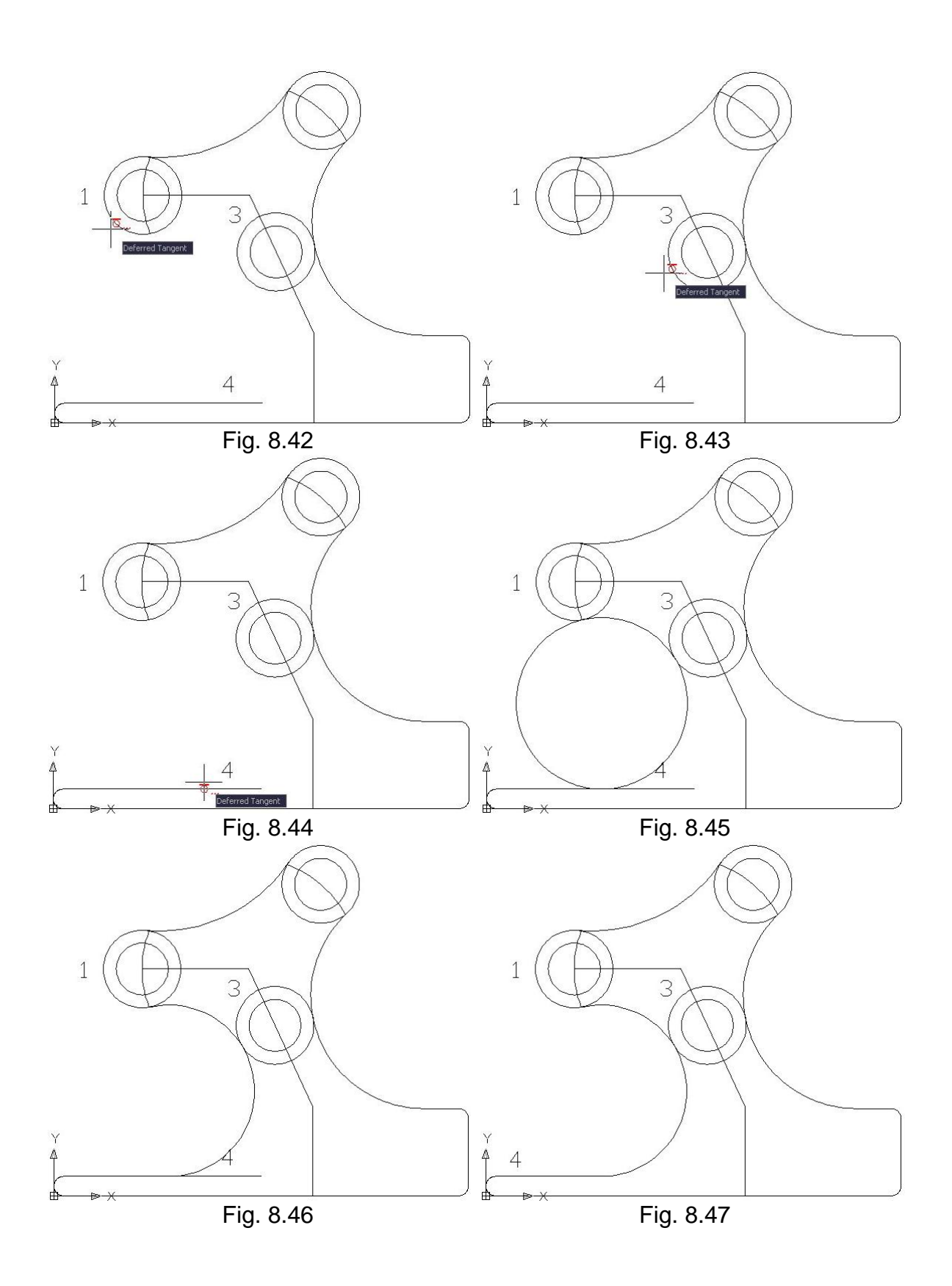

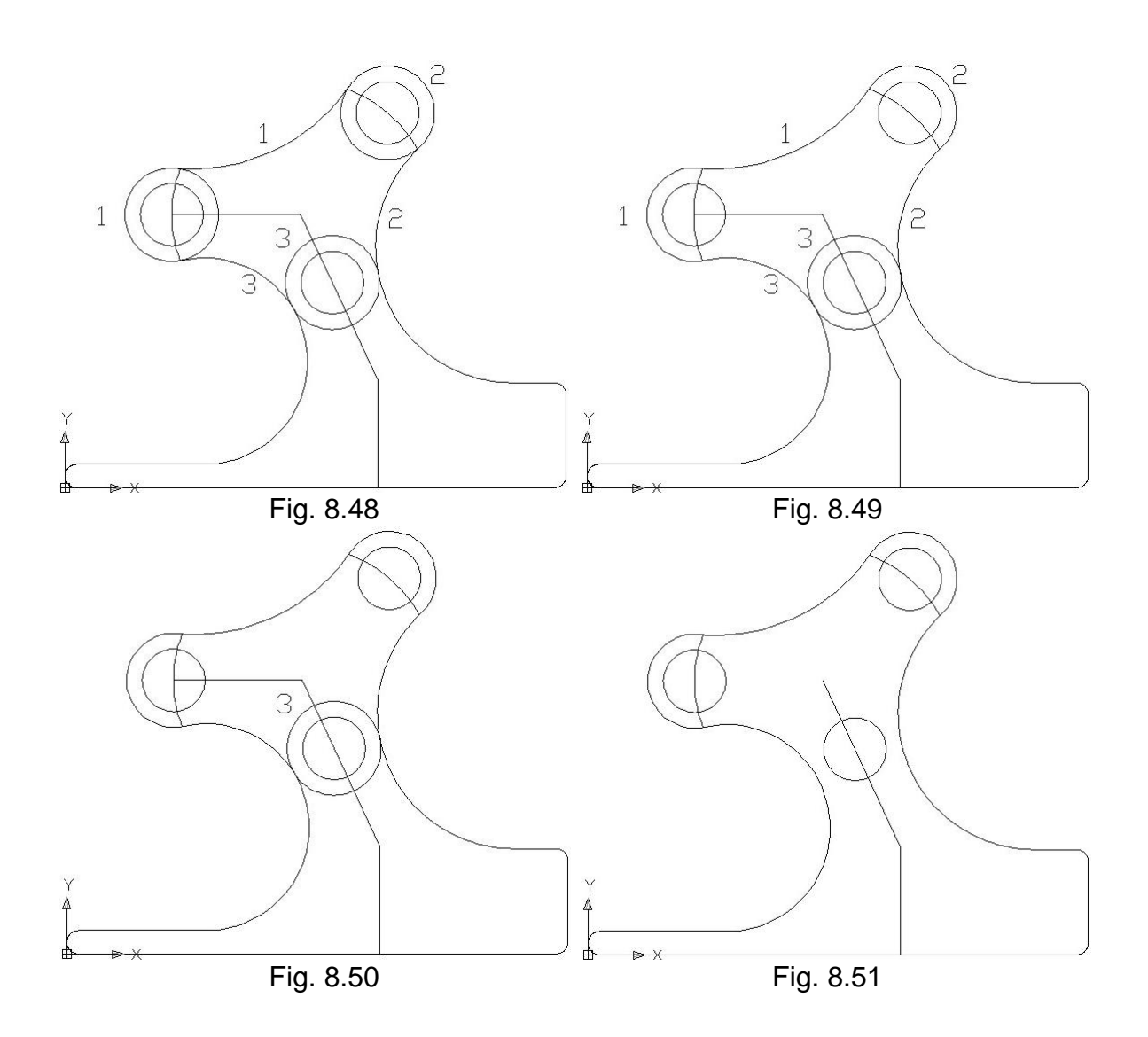

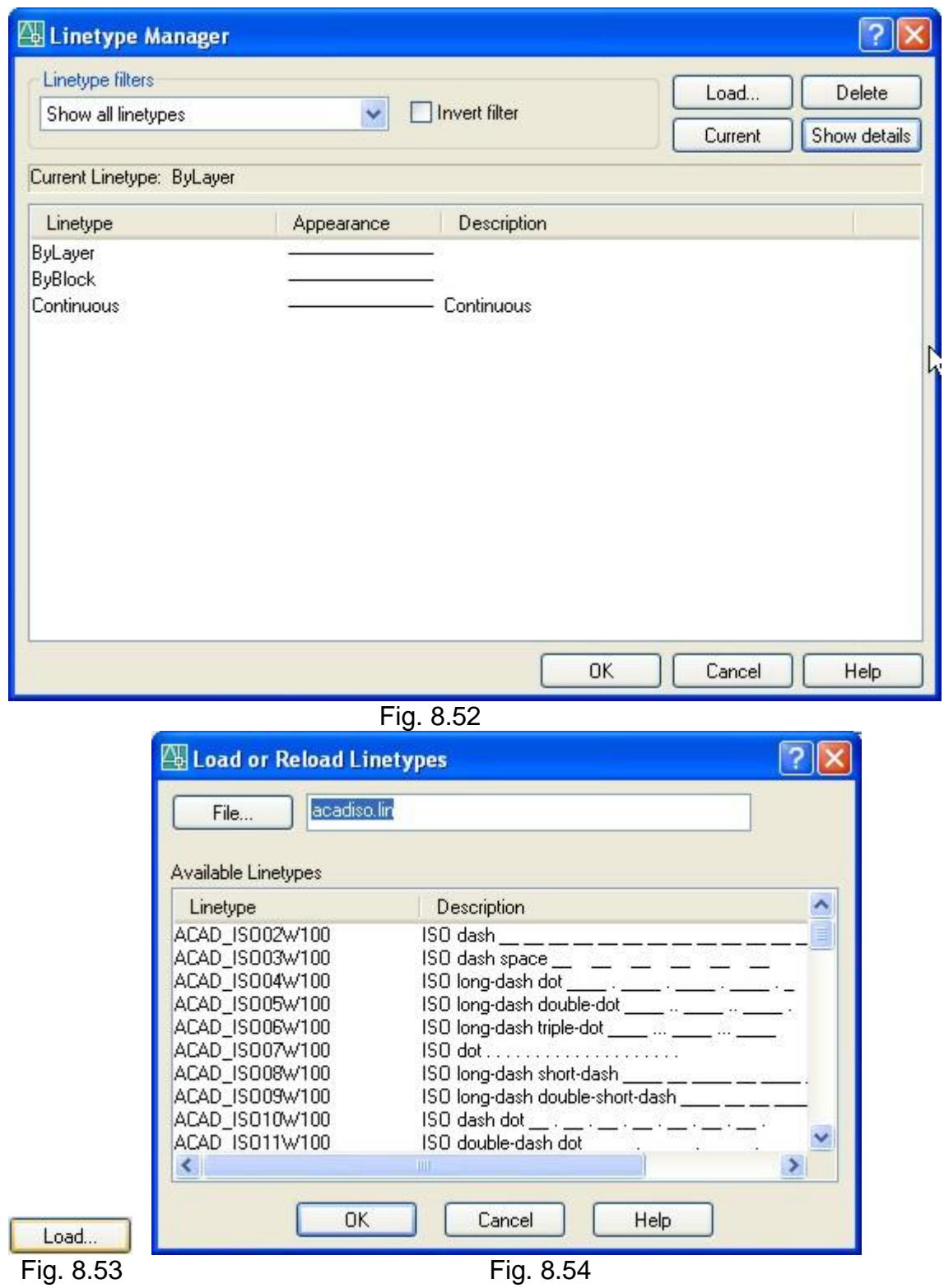

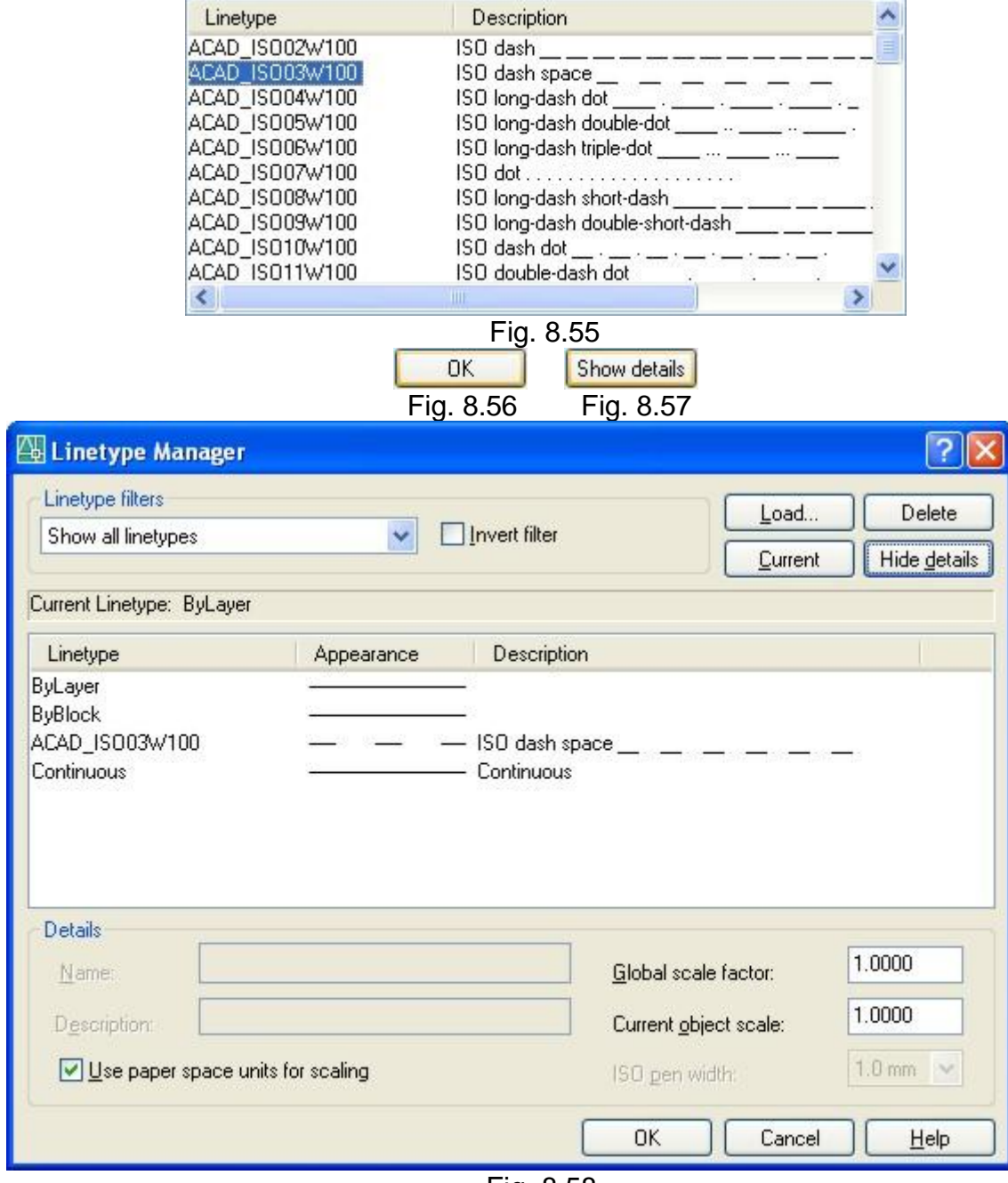

Fig. 8.58

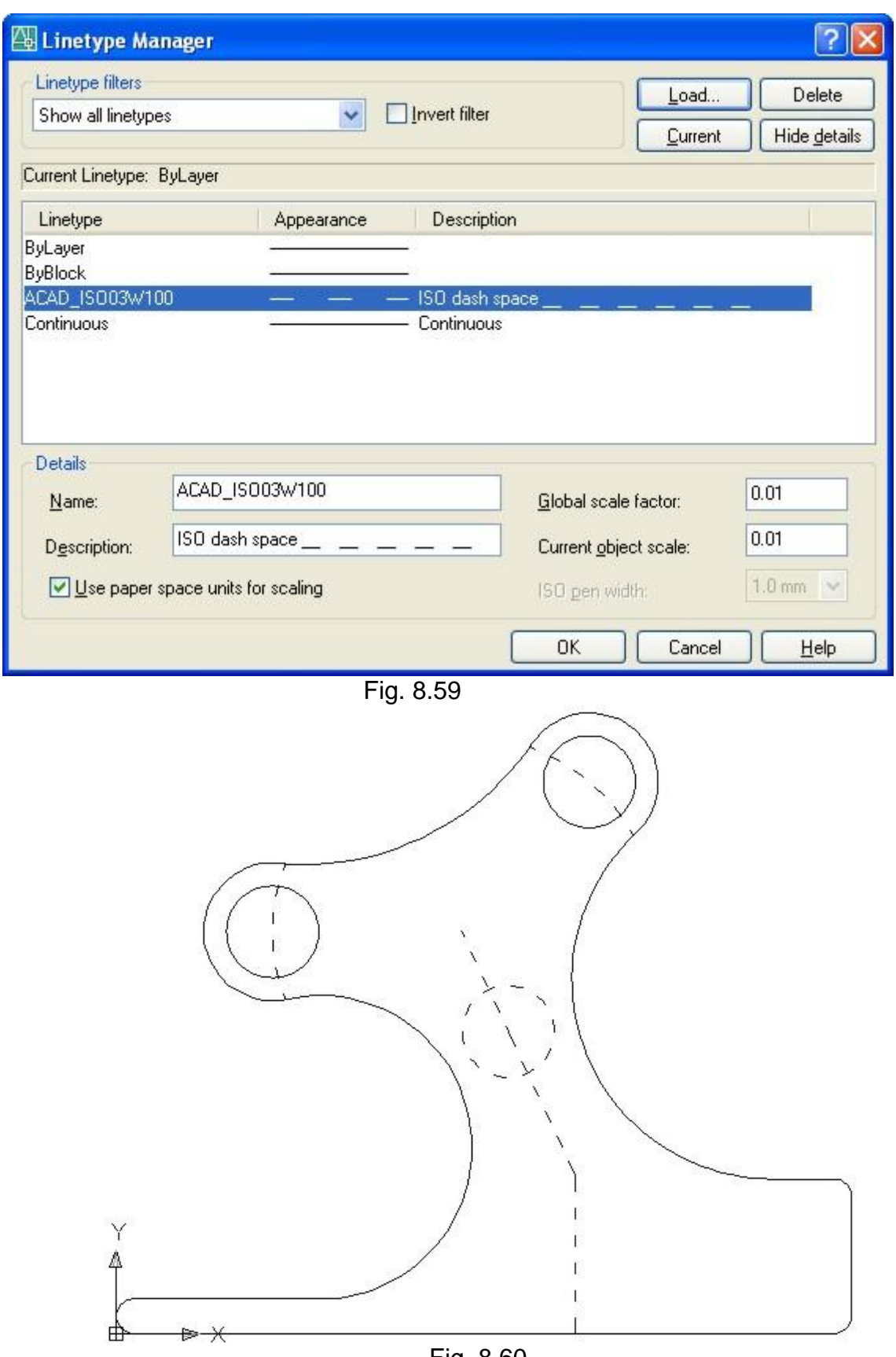

Fig. 8.60

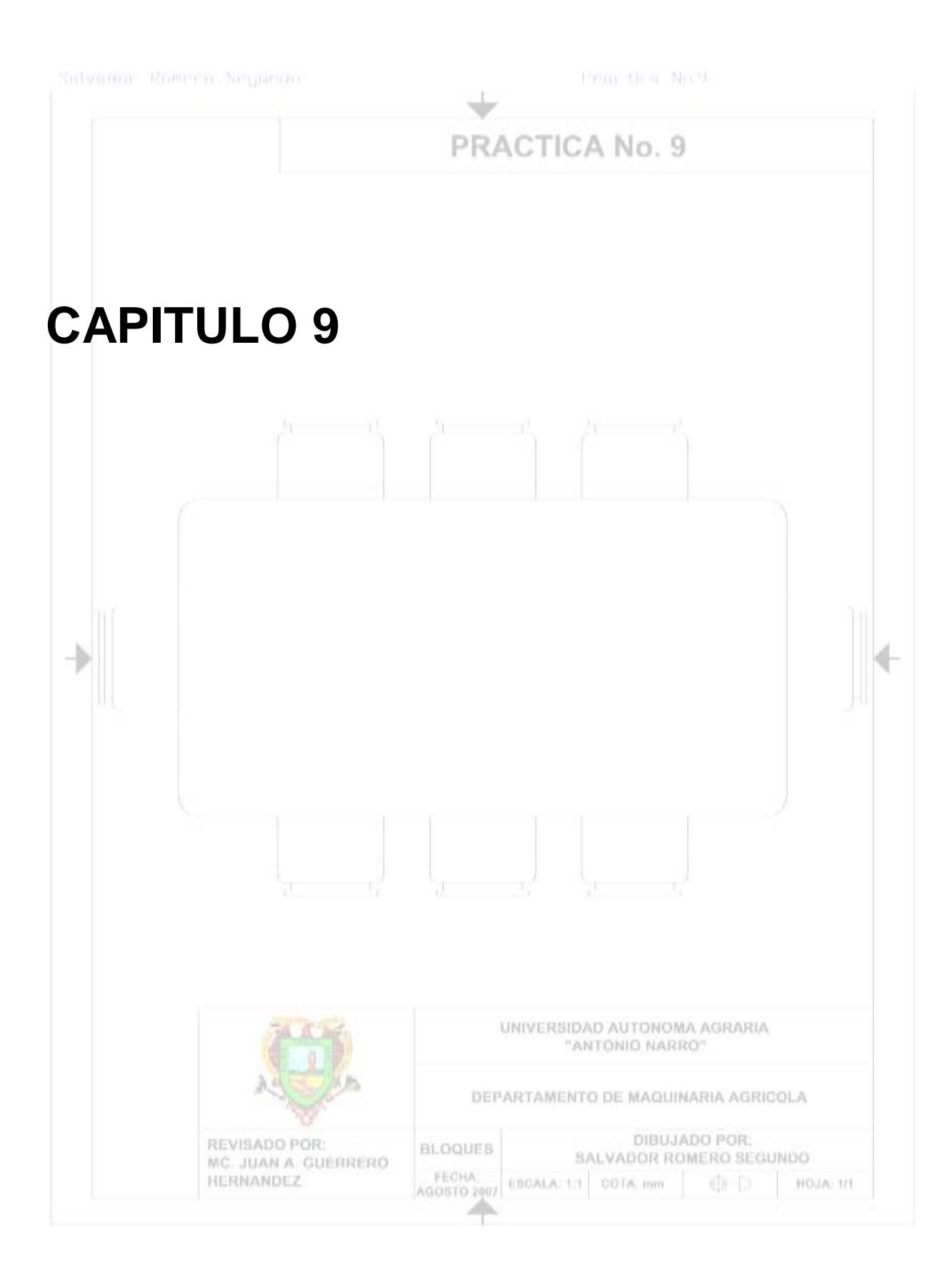

## **Practica No.9**

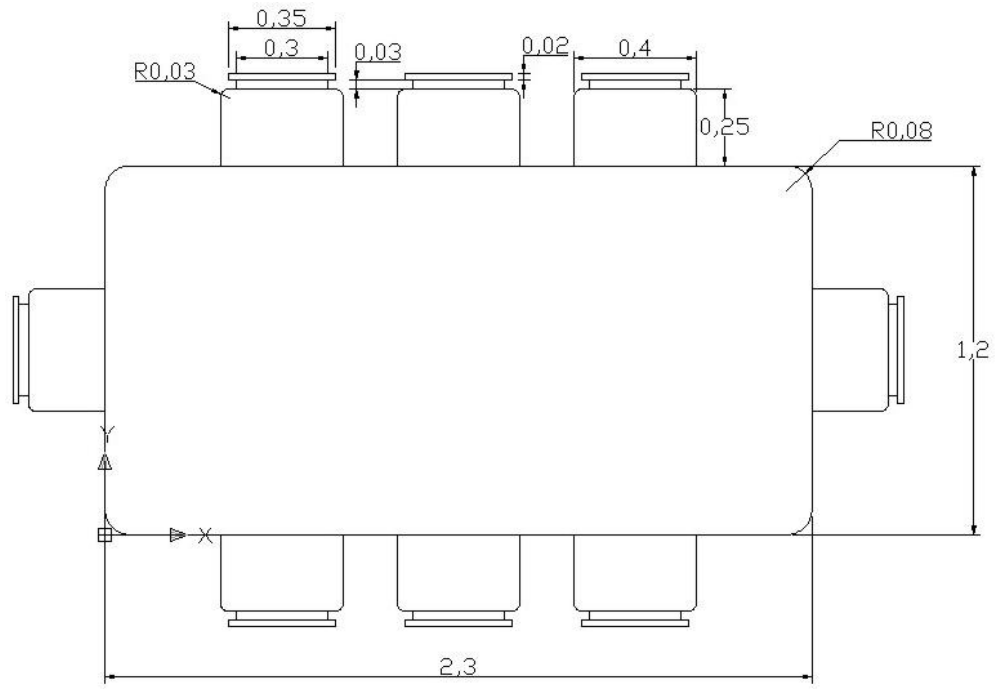

**Figura 3.15 Bloques.**

Cargaremos las barras a utilizar haciendo un clic derecho del ratón sobre el área de herramientas estándar.

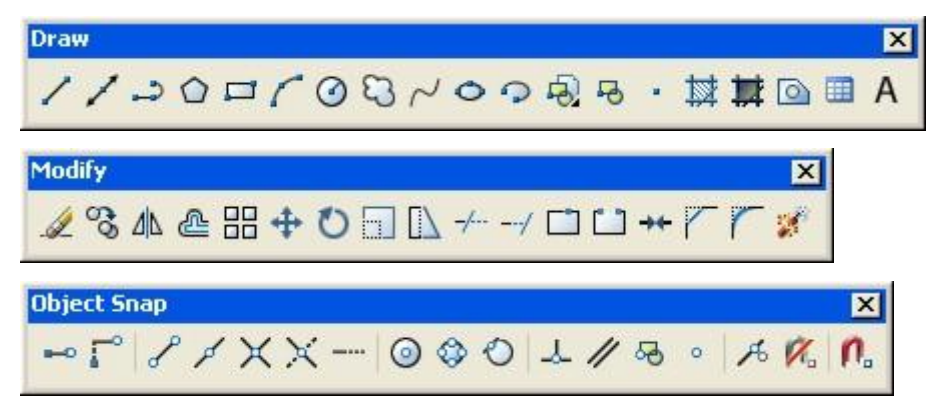

Iconos a utilizar.

- ╱ Line
- IJ Rectangle
- Þ **MidPoint**
- 马 Make Block
- क्रो Insert Block

La opción de Rectangle nos permite hacer cuadrados o rectángulos con acabados en un solo paso, estos acabados son: Chamfer, Elevation, Fillet, Thickness o Width. Una vez que hayamos seleccionado alguna opción y la hayamos usado, cuando hagamos otro rectángulo ya tendrá la aplicación que seleccionamos; ósea que las configuraciones que hagamos se aplicaran automáticamente en los demás dibujos con el mismo comando. Si no seleccionamos ninguno tenderemos un rectángulo normal.

## Procedimiento:

**1**. En la Barra de Herramientas Draw, pulsamos el icono de Rectangle, nos pide un punto de una primera esquina, o nos da 5 opciones mas para que nuestro rectángulo tenga un acabado distinto al normal, nosotros seleccionaremos la opción de Fillet, tecleando en la barra de comandos la letra F, y después pulsamos enter, ahora nos pide que especifiquemos el radio del Fillet para los rectángulos, tecleamos en la barra de comandos 0.080, que será nuestro radio, y pulsamos enter, ahora nos vuelve a pedir un punto de la primera esquina, tecleamos (0,0) en la barra de comandos y pulsamos enter, ahora nos pide el punto de la segunda esquina, tecleamos (2.3,1.2), y pulsamos enter para terminar, figs. 9.1 y 9.2.

Podemos observar que nuestro rectángulo tiene los Fillet en las cuatro esquinas.

**2**. En la Barra de Herramientas Draw, pulsamos el icono de Line, indicamos el origen el (3,0), y después haremos el dibujo con las siguientes coordenadas, (3.4,0),  $(3.4,0.25),$   $(3.35,0.25),$   $(3.35,0.28),$   $(3.375,0.28),$   $(3.375,0.3),$   $(3.025,0.3),$ (3.025,0.28), (3.05,0.28), (3.05,0.25), (3,0.25) y (3,0), pulsamos enter para terminar, fig. 9.3.

**3**. En la Barra de Herramientas Draw, pulsamos el icono de Line, haremos dos líneas una del punto (3.05,0.25) al (3.35,0.25), pulsamos enter dos veces seguidas para terminar esa línea y entrar nuevamente al comando de línea para hacer la otra línea de punto (3.05,0.28) al (3.35,0.28), y pulsamos enter para terminar, fig. 9.4.

**4**. En la Barra de Herramientas Modify, pulsamos el icono de Fillet, tecleamos la letra R en la barra de comandos, y pulsamos enter, la opción que escogimos fue la de asignarle un radio al Fillet, tecleamos 0.03 en la barra de comandos y pulsamos

enter, ahora seleccionaremos las líneas que forman el vértice superior izquierdo del triangulo mas grande, y pulsamos enter, hacemos lo mismo pero ahora con el vértice superior derecho del mismo triangulo, después pulsamos enter para salir del comando y terminar, figs. 9.5 y 9.6.

Hasta ahora tenderemos dos figuras de las cuales la primera será una mesa, y la segunda representara una silla, fig. 9.7.

**5**. En la Barra de Herramientas Modify, pulsamos el icono de Make Block, enseguida nos aparece una ventana llamada Block Definition, fig. 9.8:

- **Primero debemos ponerle un nombre a nuestro bloque, el cual será: Silla, fig.** 9.9.
- Segundo debemos indicar un punto de inserción del bloque eso lo haremos en el apartado de Base Point, pulsamos el botón llamado Pick Point, esto nos mandara a la ventana de trabajo de AutoCAD, y ahí seleccionamos con ayuda de la herramienta Snap to Midpoint, el punto medio de la línea que esta sobre el eje x de la silla, al seleccionarla nos regresara a la ventana de Block Definition, y habremos de notar que en el espacio de Base Point, ha cambiado, con valores en x de 3.2, en y de 0 y en z de 0, figs. 9.10, 9.11 y 9.12.
- Tercero debemos seleccionar el objeto que convertiremos en bloque, para eso nos ubicaremos en el apartado de Objects, nos daremos cuenta que nos aparece una indicación al final de este apartado que nos hay ningún objeto seleccionado, para seleccionarlo debemos pulsar el botón llamado Select Objects, esto nos mandara nuevamente a la ventana de trabajo de AutoCAD, donde seleccionaremos toda la silla, cuando hallamos seleccionado toda la silla pulsamos enter para regresar a la ventana de Block Definition, en nuestro apartado de Objects, ya nos aparece que tenemos seleccionados 17 objetos, dentro del mismo apartado nos dan tres opciones que son: Retain, que significa retener esto quiere decir que la silla se quedara igual sin modificaciones, solo se creara el bloque y se guardara en la memoria del archivo, la otra es Convert to Block, que significa convertirlo a bloque, que todas las líneas que forman la silla se convertirá en un bloque y será una sola

identidad, además de que el bloque se habrá creado y guardado en la memoria del archivo, y la ultima es Delete, que significa borrar, esta opción borrara la silla y el bloque se habrá creado y guardado en la memoria del archivo. Nosotros seleccionaremos la opción Delete, para que solo insertemos los bloques en donde nosotros queramos, figs. 9.13 y 9.14.

**E** Para terminar solo pulsamos el botón de OK, fig. 9.15.

Regresaremos a la ventana de trabajo de AutoCAD y veremos que la silla se ha borrado.

Hasta ahora ya hemos creado la mesa, la silla y el bloque, pero en nuestra ventana de trabajo de AutoCAD, solo tenemos la mesa, ahora procederemos a insertar el bloque de la silla varias veces.

**6**. En la Barra de Herramientas Modify, pulsamos el icono de Insert Block, nos aparecerá una ventana llamada Insert, fig. 9.16:

- Como solo hemos creado un bloque notaremos que tenemos seleccionado por de faul el bloque llamado silla, con su figura a un costado; además nos presentan 3 apartados que podemos configurar los cuales en los tres que son: Insert Point, Scale y Rotation, de los cuales seleccionaremos la opción de Especificar en la pantalla (Specify on-Screen), y pulsamos ok, fig. 9.17.
- Regresamos a la ventana de trabajo de AutoCAD, y nos pide que indiquemos el punto en donde queremos insertar el bloque, con ayuda de la herramienta Snap to Midpoint, insertaremos el bloque en el punto medio de la línea 1 de la mesa.
- Ahora nos pide un factor de escala en X, pulsamos enter para que use el factor de escala que esta por default.
- Ahora nos pide un factor de escala en Y, pulsamos enter para que use el factor de escala de X.
- Ahora nos pide especificar un ángulo de rotación de nuestro bloque, tecleamos 180, y pulsamos enter, este es el ángulo de rotación para que nuestra silla que insertada correctamente, fig. 9.18.

**7**. En la Barra de Herramientas Modify, pulsamos el icono de Insert Block, nos aparecerá una ventana llamada Insert, fig. 9.16:

- **EX** Como solo hemos creado un bloque notaremos que tenemos seleccionado por de faul el bloque llamado silla, con su figura a un costado; además nos presentan 3 apartados que podemos configurar los cuales en los tres que son: Insert Point, Scale y Rotation, de los cuales seleccionaremos la opción de Especificar en la pantalla (Specify on-Screen), y pulsamos ok, fig. 9.17.
- Regresamos a la ventana de trabajo de AutoCAD, y nos pide que indiquemos el punto en donde queremos insertar el bloque, con ayuda de la herramienta Snap to Midpoint, insertaremos el bloque en el punto medio de la línea 2 de la mesa.
- Ahora nos pide un factor de escala en X, pulsamos enter para que use el factor de escala que esta por default.
- Ahora nos pide un factor de escala en Y, pulsamos enter para que use el factor de escala de X.
- Ahora nos pide especificar un ángulo de rotación de nuestro bloque, tecleamos 270, y pulsamos enter, este es el ángulo de rotación para que nuestra silla que insertada correctamente, fig. 9.19.

**8**. En la Barra de Herramientas Modify, pulsamos el icono de Insert Block, nos aparecerá una ventana llamada Insert, fig. 9.16:

- **EX** Como solo hemos creado un bloque notaremos que tenemos seleccionado por de faul el bloque llamado silla, con su figura a un costado; además nos presentan 3 apartados que podemos configurar los cuales en los tres que son: Insert Point, Scale y Rotation, de los cuales seleccionaremos la opción de Especificar en la pantalla (Specify on-Screen), y pulsamos ok, fig. 9.17.
- Regresamos a la ventana de trabajo de AutoCAD, y nos pide que indiquemos el punto en donde queremos insertar el bloque, con ayuda de la herramienta Snap to Midpoint, insertaremos el bloque en el punto medio de la línea 3 de la mesa.
- Ahora nos pide un factor de escala en X, pulsamos enter para que use el factor de escala que esta por default.
- Ahora nos pide un factor de escala en Y, pulsamos enter para que use el factor de escala de X.

Ahora nos pide especificar un ángulo de rotación de nuestro bloque, pulsamos enter, para indicar que el ángulo de rotación es 0, para que nuestra silla que insertada correctamente, fig. 9.20.

**9**. En la Barra de Herramientas Modify, pulsamos el icono de Insert Block, nos aparecerá una ventana llamada Insert, fig. 9.16:

- Como solo hemos creado un bloque notaremos que tenemos seleccionado por de faul el bloque llamado silla, con su figura a un costado; además nos presentan 3 apartados que podemos configurar los cuales en los tres que son: Insert Point, Scale y Rotation, de los cuales seleccionaremos la opción de Especificar en la pantalla (Specify on-Screen), y pulsamos ok, fig. 9.17.
- Regresamos a la ventana de trabajo de AutoCAD, y nos pide que indiquemos el punto en donde queremos insertar el bloque, con ayuda de la herramienta Snap to Midpoint, insertaremos el bloque en el punto medio de la línea 4 de la mesa.
- Ahora nos pide un factor de escala en X, pulsamos enter para que use el factor de escala que esta por default.
- Ahora nos pide un factor de escala en Y, pulsamos enter para que use el factor de escala de X.
- Ahora nos pide especificar un ángulo de rotación de nuestro bloque, tecleamos 90, y pulsamos enter, este es el ángulo de rotación para que nuestra silla que insertada correctamente, fig. 9.21.

**10**. En la Barra de Herramientas Modify, pulsamos el icono de Insert Block, nos aparecerá una ventana llamada Insert, fig. 9.16:

- Como solo hemos creado un bloque notaremos que tenemos seleccionado por de faul el bloque llamado silla, con su figura a un costado; además nos presentan 3 apartados que podemos configurar los cuales en los tres que son: Insert Point, Scale y Rotation, de los cuales seleccionaremos la opción de Especificar en la pantalla (Specify on-Screen), y pulsamos ok, fig. 9.17.
- Regresamos a la ventana de trabajo de AutoCAD, y nos pide que indiquemos el punto en donde queremos insertar el bloque, tecleamos en la barra de comandos el punto (0.575,0), es cual será el punto de inserción.
- Ahora nos pide un factor de escala en X, pulsamos enter para que use el factor de escala que esta por default.
- Ahora nos pide un factor de escala en Y, pulsamos enter para que use el factor de escala de X.
- Ahora nos pide especificar un ángulo de rotación de nuestro bloque, tecleamos 180, y pulsamos enter, este es el ángulo de rotación para que nuestra silla que insertada correctamente, fig. 9.22.

**11**. En la Barra de Herramientas Modify, pulsamos el icono de Insert Block, nos aparecerá una ventana llamada Insert, fig. 9.16:

- **EXICOMO solo hemos creado un bloque notaremos que tenemos seleccionado por** de faul el bloque llamado silla, con su figura a un costado; además nos presentan 3 apartados que podemos configurar los cuales en los tres que son: Insert Point, Scale y Rotation, de los cuales seleccionaremos la opción de Especificar en la pantalla (Specify on-Screen), y pulsamos ok, fig. 9.17.
- Regresamos a la ventana de trabajo de AutoCAD, y nos pide que indiquemos el punto en donde queremos insertar el bloque, tecleamos en la barra de comandos el punto (1.725,0), es cual será el punto de inserción.
- Ahora nos pide un factor de escala en X, pulsamos enter para que use el factor de escala que esta por default.
- Ahora nos pide un factor de escala en Y, pulsamos enter para que use el factor de escala de X.
- Ahora nos pide especificar un ángulo de rotación de nuestro bloque, tecleamos 180, y pulsamos enter, este es el ángulo de rotación para que nuestra silla que insertada correctamente, fig. 9.23.

**12**. En la Barra de Herramientas Modify, pulsamos el icono de Insert Block, nos aparecerá una ventana llamada Insert, fig. 9.16:

**EX** Como solo hemos creado un bloque notaremos que tenemos seleccionado por de faul el bloque llamado silla, con su figura a un costado; además nos presentan 3 apartados que podemos configurar los cuales en los tres que son: Insert Point, Scale y Rotation, de los cuales seleccionaremos la opción de Especificar en la pantalla (Specify on-Screen), y pulsamos ok, fig. 9.17.

- Regresamos a la ventana de trabajo de AutoCAD, y nos pide que indiquemos el punto en donde queremos insertar el bloque, tecleamos en la barra de comandos el punto (0.575,1.2), es cual será el punto de inserción.
- Ahora nos pide un factor de escala en X, pulsamos enter para que use el factor de escala que esta por default.
- Ahora nos pide un factor de escala en Y, pulsamos enter para que use el factor de escala de X.
- Ahora nos pide especificar un ángulo de rotación de nuestro bloque, pulsamos enter, para indicar que el ángulo de rotación es 0, para que nuestra silla que insertada correctamente, fig. 9.24.

**13**. En la Barra de Herramientas Modify, pulsamos el icono de Insert Block, nos aparecerá una ventana llamada Insert, fig. 9.16:

- **EX** Como solo hemos creado un bloque notaremos que tenemos seleccionado por de faul el bloque llamado silla, con su figura a un costado; además nos presentan 3 apartados que podemos configurar los cuales en los tres que son: Insert Point, Scale y Rotation, de los cuales seleccionaremos la opción de Especificar en la pantalla (Specify on-Screen), y pulsamos ok, fig. 9.17.
- Regresamos a la ventana de trabajo de AutoCAD, y nos pide que indiquemos el punto en donde queremos insertar el bloque, tecleamos en la barra de comandos el punto (1.725,1.2), es cual será el punto de inserción.
- Ahora nos pide un factor de escala en X, pulsamos enter para que use el factor de escala que esta por default.
- Ahora nos pide un factor de escala en Y, pulsamos enter para que use el factor de escala de X.
- Ahora nos pide especificar un ángulo de rotación de nuestro bloque, pulsamos enter, para indicar que el ángulo de rotación es 0, para que nuestra silla que insertada correctamente, fig. 9.25.

Así concluimos esta práctica de bloques.

Nota si queremos usara este bloque que hicimos en esta práctica, en otro archivo diferente, lo tenemos que guardar como archivo y así podremos usarlo en cualquier otro archivo.

Aquí tienes los pasos para guardarlo como Archivo:

- Dentro de la ventana de trabajo de AutoCAD, tecleamos en la barra de comandos WBLOCK, después pulsamos enter, fig. 9.26.
- Nos abrirá una ventana llamada Write Block, en la primera parte nos muestra tres opciones: la primera es Block, esto significa que haremos el archivo a partir de un bloque que hallamos creado. La segunda opción es Entire Drawing, esto significa que haremos el archivo a partir del dibujo entero que tengamos en la ventana de trabajo de AutoCAD. Y la tercera opción es Objects, esto nos da la opción de seleccionar un dibujo dentro de nuestra ventana de Trabajo de AutoCAD, con un punto de inserción, y la opción de retener el dibujo en la ventana, convertirlo en bloque o borrarlo de la ventana de trabajo, figs. 9.27 y 9.28.
- Nosotros seleccionaremos la opción de Block, ya que tenemos el bloque en la memoria del archivo, fig. 9.29.
- Una vez seleccionada la opción block se activa un menú desplegable de donde escogeremos la silla, fig. 9.30.
- En la ultima parte tenemos el apartado de guardar el archivo aquí seleccionaremos una carpeta donde guardar nuestro bloque archivo, además podemos personalizar el nombre del mismo, fig. 9.31.
- **Una vez que tengamos donde guardar solo pulsamos ok, y habremos creado** un bloque en forma de archivo, y esta listo para usarse, fig. 9.32.

Cuando hallamos guardado el bloque como archivo, para poder tener acceso a el desde otro archivo, solo regiremos los pasos del Insert Block, pero ahora lo buscaremos dentro del directorio, y el la carpeta donde lo guardamos, pulsando el botón de Browse en la ventana de Insert.

## Figuras.

Specify first corner point or [Chamfer/Elevation/Fillet/Thickness/Width]:

Fig. 9.1

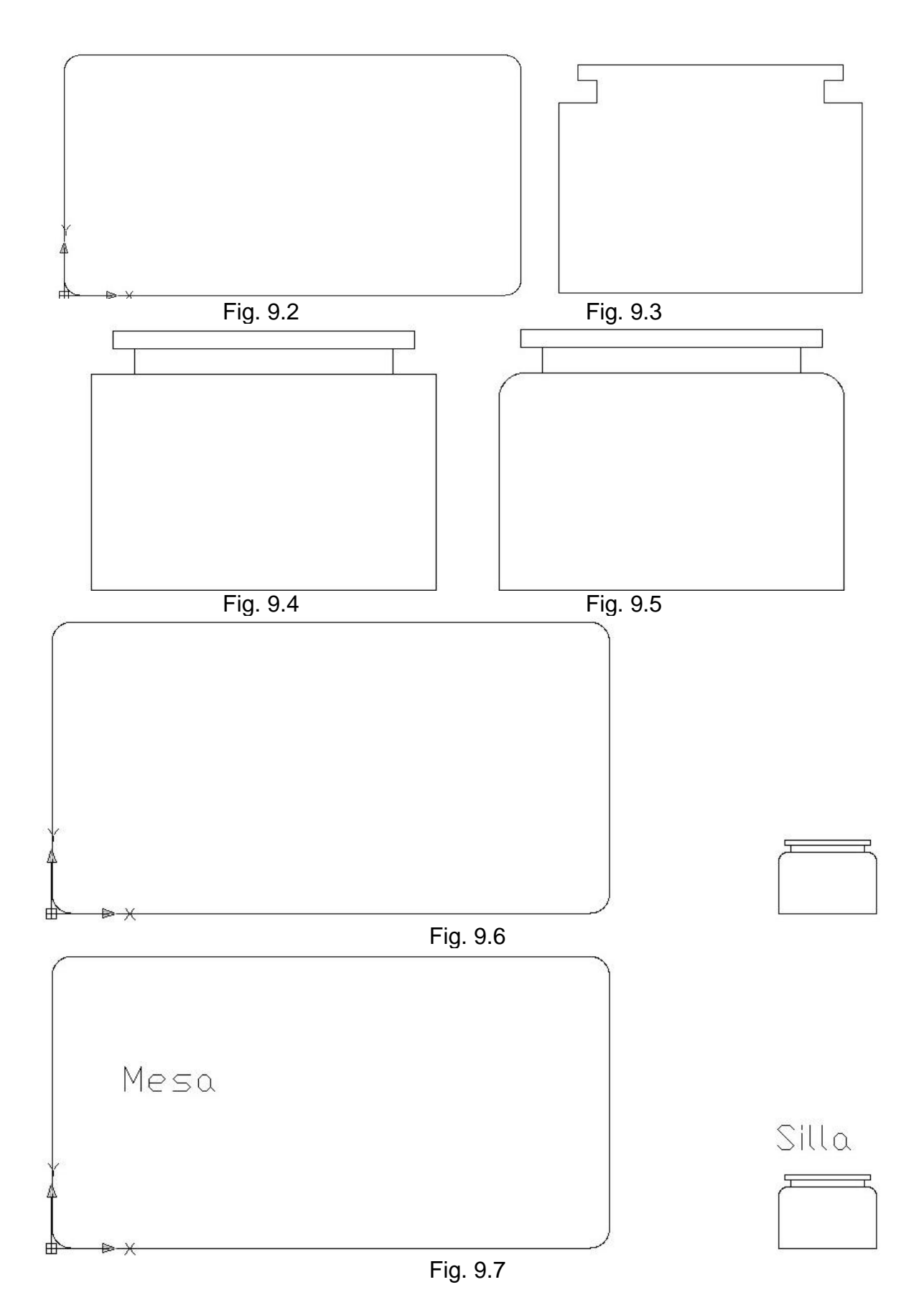

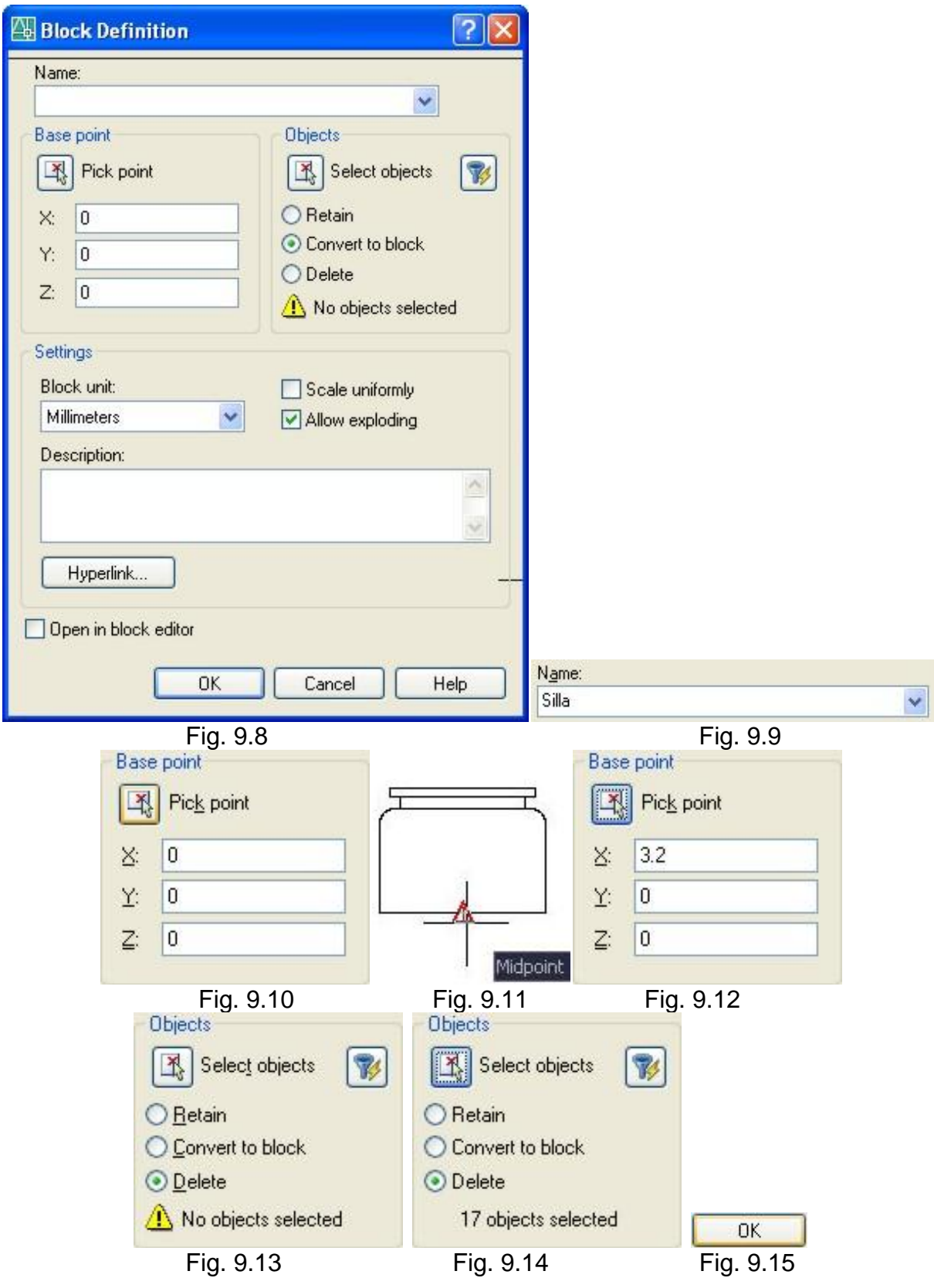

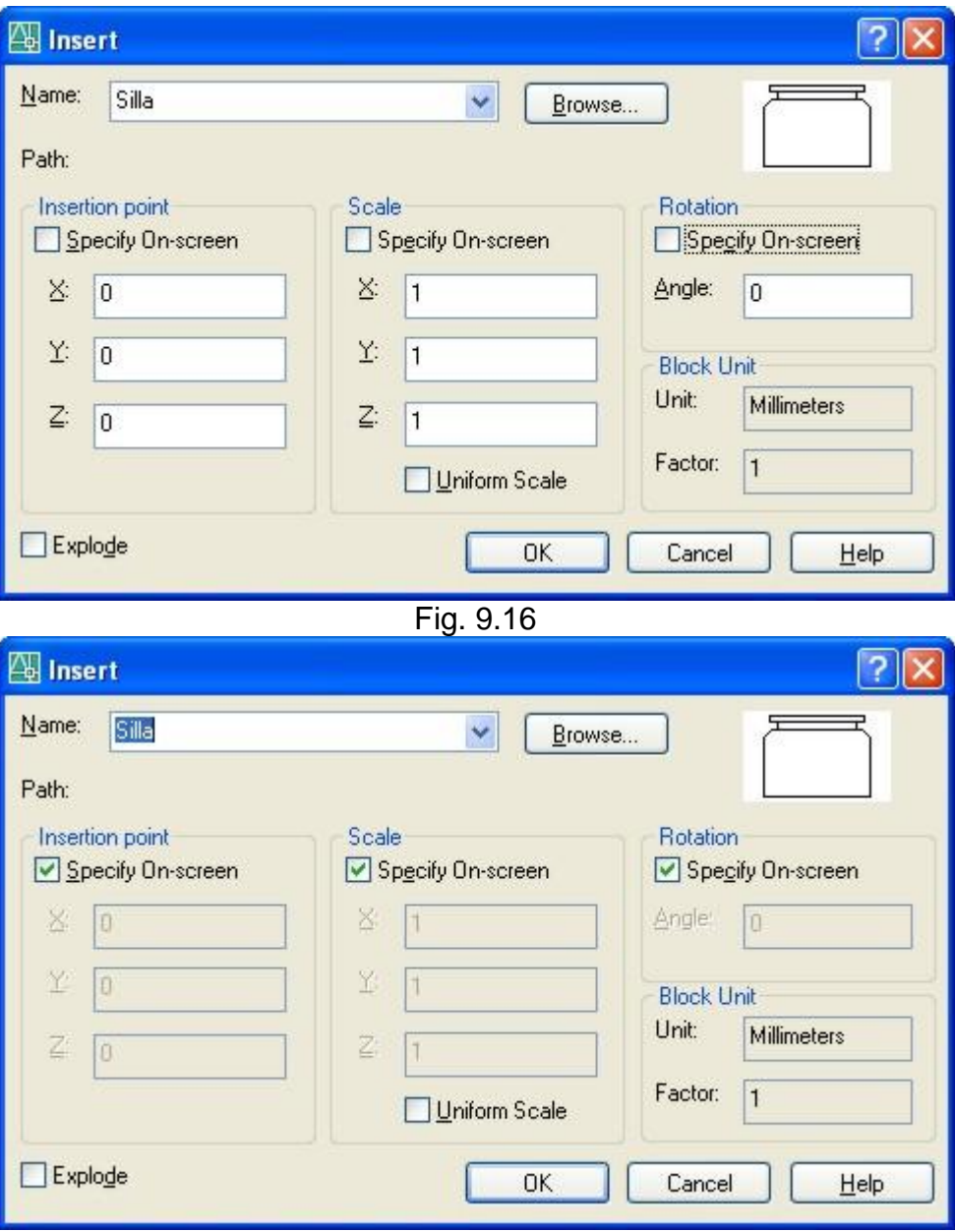

Fig. 9.17

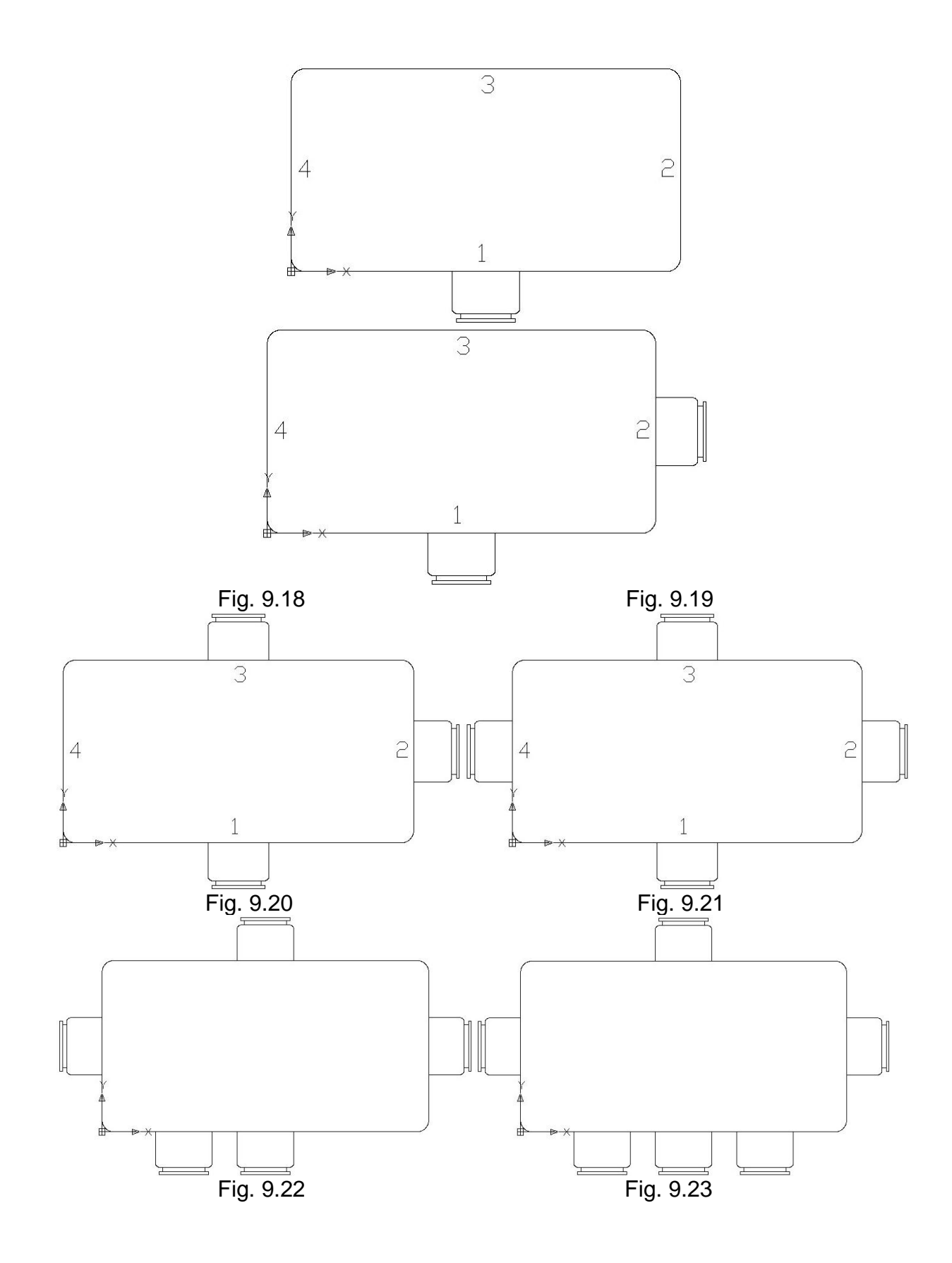

116

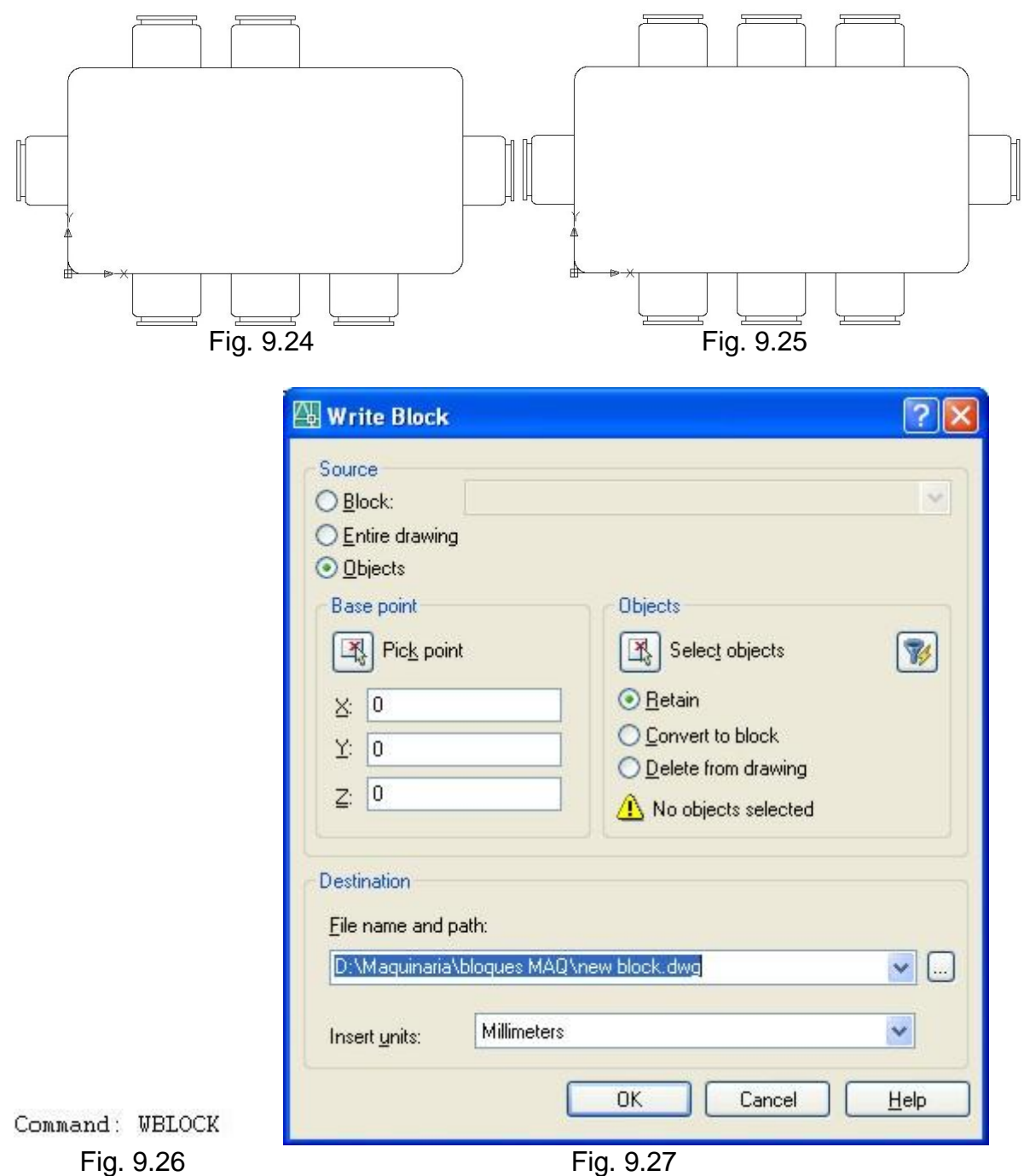

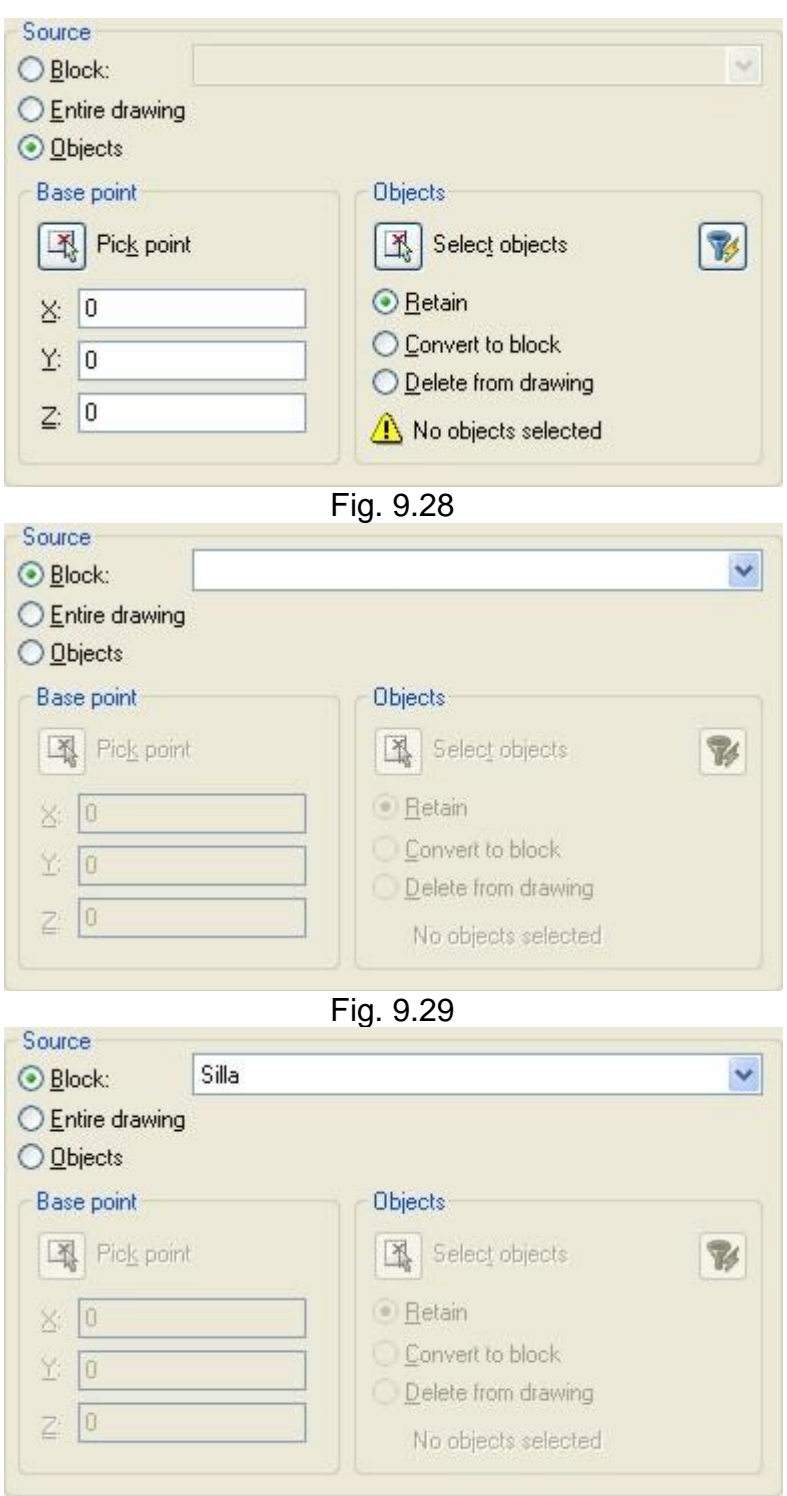

Fig. 9.30

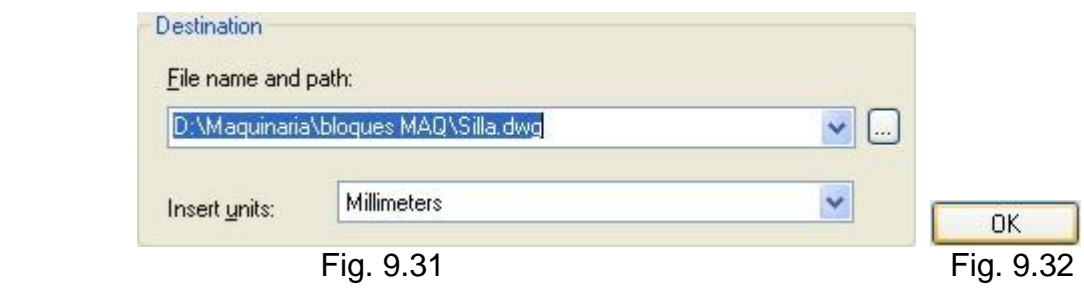

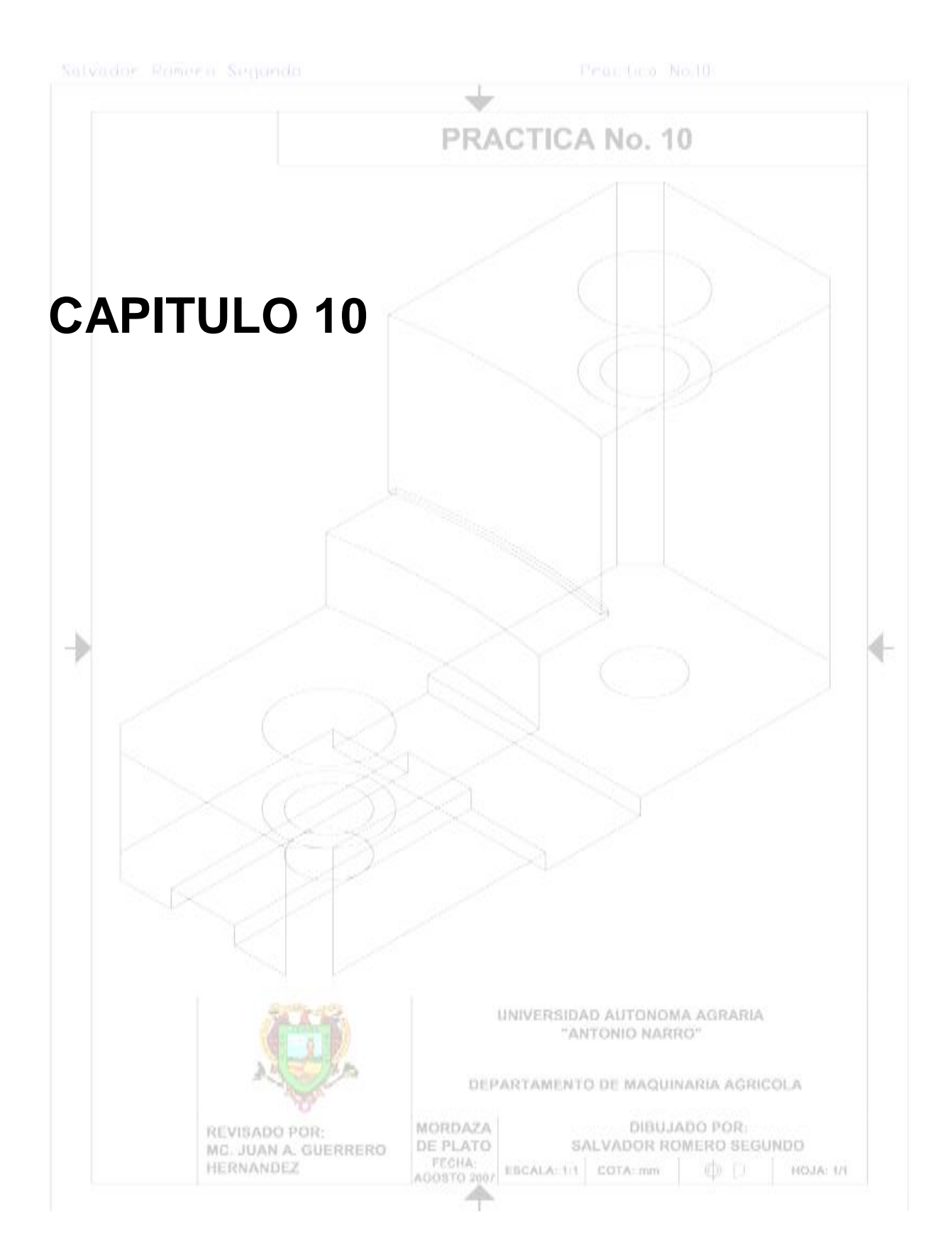

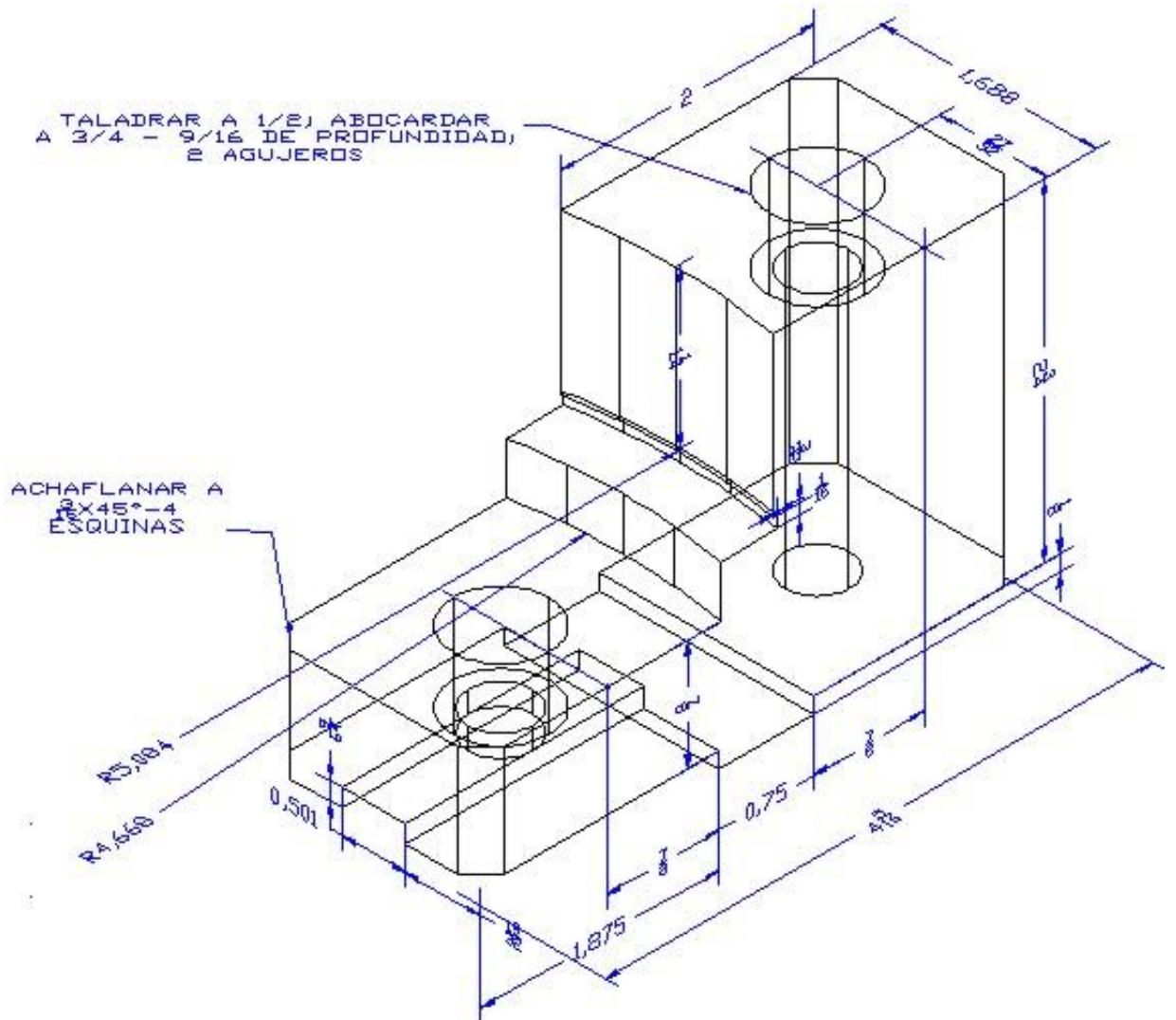

**Figura 3.16 Mordaza de plato.**

Cargaremos las barras a utilizar haciendo un clic derecho del ratón sobre el área de herramientas estándar.

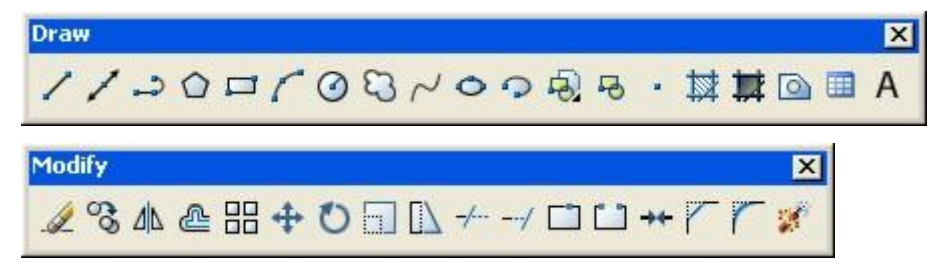

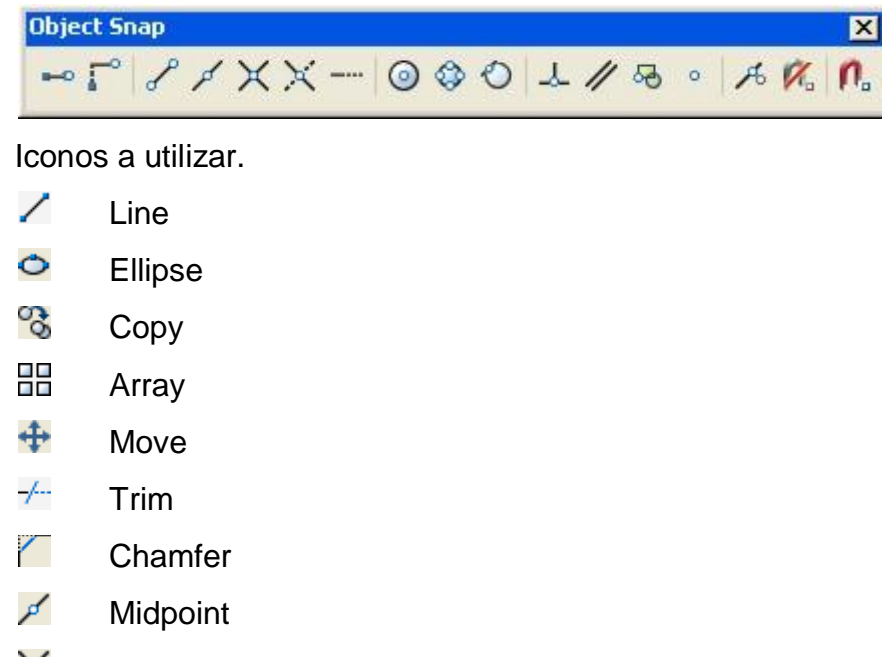

- $\times$ **Intersection**
- ⊙ **Center**

Las prácticas de geometrías isométricas, se realizan usando como herramienta principal el modo ortogonal, ya que todo se hace en ángulos de 30°, 90° y 150°.

Las diferentes vistas disponibles dentro del modo isométrico manejan ángulos distintos y estos son: Isoplane Left en ángulos de 90° y 150°, Isoplane Top en ángulos de 30° y 150° y los ángulos de Isoplane Right son 30° y 90°. Para activar el modo ortogonal pulsamos la tecla F8.

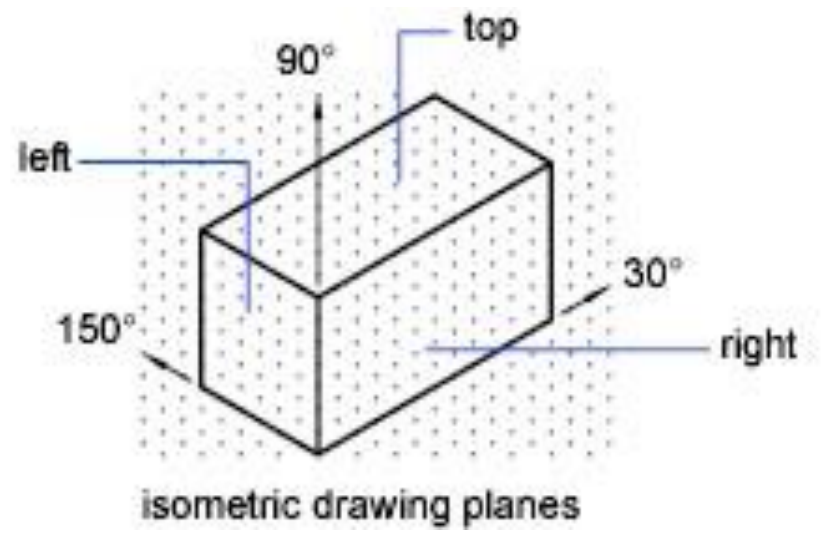

**Figura 3.17 Planos del dibujo Isométrico.**

Procedimiento.

Primero que nada comenzaremos con la configuración de nuestro entorno de trabajo en modo isométrico:

**1**. Pulsamos sobre el Menú–Tools–Draftings Settings, fig. 10.1.

- Nos aparece la ventana de Draftings Settings, fig. 10.2.
- Aparece una pestaña por default llamada Snap and Grid.
- Nos posicionamos en la parte de Snap type & style, fig. 10.3.
- Y seleccionamos Isometric snap, fig. 10.4.
- Y pulsamos ok para terminar

Dentro del modo isométrico nos marca 3 vistas disponibles las cuales son:

Isoplane Right, Isoplane Left e Isoplane Top, los cuales cambiamos de una a otra presionando la tecla F5 de teclado.

**2**. Pulsamos F5 hasta estar en Isoplane Top, en la barra de herramientas Draw, pulsamos el icono de line, indicamos el origen que será de 0,0, a continuación haremos la base de nuestra geometría, figs. 10.5 y 10.6.

**3**. Pulsamos F5 hasta estar en Isoplane Right, en la barra de herramientas Draw, pulsamos el icono de line, iniciamos el origen en la esquina de superior derecha de nuestra base, a continuación iniciamos la construcción con las siguientes medidas, cursor hacia arriba y tecleamos  $2^{3}/_{4}$  y pulsamos enter, cursor a la izquierda y tecleamos 2 y pulsamos enter, cursor hacia abajo y tecleamos  $1^{3}/_{4}$  y pulsamos enter, cursor a la izquierda y tecleamos  $4^{5}/_{16}$  y pulsamos enter, para terminar pulsamos C para cerrar, figs. 10.7 y 10.8.

**4**. Ahora repetimos el procedimiento con la contraparte de nuestra base, fig. 10.9.

**5**. Pulsamos F5 hasta estar en Isoplane Top, en la barra de herramientas Draw, pulsamos el icono de line, ahora lo pondremos 4 líneas para cerrar nuestra geometría, fig. 10.10.

**6**. Pulsamos F5 hasta estar en Isoplane Top, en la barra de herramientas Draw, pulsamos el icono de line, en la barra de herramientas Object Snap, pulsamos el icono de Midpoint, enseguida seleccionamos la línea 1, y trazamos una línea hacia la izquierda con la medida de 5.084, y pulsamos enter dos veces para terminar la línea, fig. 10.11.

**7**. En la barra de herramientas Draw, pulsamos el icono de Ellipse, seleccionamos la opción de Isocircle, tecleando la letra I en la barra de comandos, enseguida indicamos el centro que será el final de la línea que dibujamos en el paso anterior, y por últimos tecleamos el radio que será de 5.084, y pulsamos enter para terminar.

Vemos que nuestra figura esta tomando forma pero el circulo que dibujamos en el paso anterior tiene que pasar por los vértices de nuestra figura formada por las líneas 1, 2, 3, y 4, el circulo tiene que pasar por los vértices de la línea 1,2 y 4,1. Para esto haremos usa de la herramienta Mover (Move), con ayuda de una línea que nos servirá de referencia, fig. 10.12,

**8**. En la barra de herramientas Draw, pulsamos el icono de Line, enseguida indicamos el origen que sea el vértice de las líneas 1y2, y dibujamos la línea hacia el lado izquierdo con una longitud de 0.3, y pulsamos dos veces enter para terminar la línea, fig. 10.13.

La línea que dibujamos será nuestra referencia.

**9**. En la barra de herramientas Modify, pulsamos el icono de Move, nos pide que indiquemos el objeto a mover, seleccionamos el círculo que dibujamos para moverlo, ahora nos pide que indiquemos la base de donde será movido, en la barra de herramientas Object Snap, pulsamos el icono de Intersection, enseguida seleccionamos la intersección de el circulo y la línea de referencia, por ultimo nos pide que indiquemos el punto a donde será movido, y seleccionamos el vértice de las líneas 1y 2, y por ultimo borraremos la línea de referencia con la tecla de suprimir de nuestro teclado, figs. 10.14 y 10.15.

Terminado todo el procedimiento 9, será más fácil hacer los otros círculos.

**10**. Para terminar con esta parte del dibujo usaremos la herramienta de Trim. En la barra de herramientas Modify, pulsamos el icono de Trim, indicamos nuestros límites de corte seleccionando las líneas 2 y 4, y pulsamos enter, por ultimo seleccionamos la parte del círculo que esta fuera de nuestras líneas 1, 2, 3 y 4, y así terminamos con esa parte, figs. 10.16 y 10.17.

**11**. Pulsamos F5 hasta estar en Isoplane Left, en el barra de herramientas Draw, pulsamos el icono de Line, le indicamos el origen en el punto final de la línea que dibujamos en el paso 6, y de ahí hacemos una línea hacia abajo con una longitud de  $1^{1}/_{4}$ , fig. 10.18.

**12**. Pulsamos F5 hasta estar en Isoplane Top. En la barra de herramientas Draw, pulsamos el icono de Ellipse, seleccionamos la opción de Isoplane, indicamos el centro en el final de la línea que se hizo en el paso anterior, ahora indicamos el diámetro de 4.668, y pulsamos enter, fig. 10.19.

**13**. Pulsamos F5 hasta estar en Isoplane Left. En la barra de herramientas Draw, pulsamos el icono de Line, indicamos como origen el vértice de las líneas 7 y 8, dibujamos una línea hacia abajo con una longitud de  $1<sup>1</sup>/4$ , y a la derecha otra línea con una longitud de 1.688, ahora borramos la primera línea que dibujamos con la tecla suprimir de nuestro teclado, fig. 10.20.

**14**. Pulsamos F5 hasta estar en Isoplane Top. En la barra de herramientas Draw, pulsamos el icono de Line, indicamos el origen en uno de los extremos de la última línea que dibujamos en el paso anterior, y dibujamos una línea con una longitud de 0.8, hacia la izquierda, pulsamos enter para terminar con esta línea, repetimos el mismo procedimiento con el otro extremo de la línea, fig. 10.21.

**15**. En la barra de herramientas Modify, pulsamos el icono de Trim, indicamos nuestros límites de corte seleccionando las líneas que dibujamos en el paso anterior y pulsamos enter, ahora seleccionamos la parte de nuestro circulo que deseamos cortar, y pulsamos enter para terminar, fig. 10.22.

**16**. Pulsamos F5 hasta estar en Isoplane Left. En la barra de herramientas Modify, pulsamos el icono de Trim, seleccionamos el límite de corte que es la parte de círculo que nos quedo del paso anterior y pulsamos enter, ahora seleccionamos la parte de las líneas que deseamos cortar y pulsamos enter, fig. 10.23.

**17**. En la barra de herramientas Draw, pulsamos el icono de line, en la barra de herramientas Object Snap, pulsamos el icono de Intersection, indicamos el origen de nuestra línea en la intersección de la parte de nuestro circulo y la línea que cortamos, y dibujamos una línea hacia abajo con una longitud de 0.7, y damos ente para terminar la línea, repetimos el mismo procedimiento para dibujar la otra línea en la otra intersección, fig. 10.24.

125

**18**. En la barra de herramientas Modify, pulsamos el icono de Trim, indicamos nuestros límites, seleccionando las líneas 10 y 11, y pulsamos enter, ahora seleccionamos las partes de la línea que deseamos cortar y pulsamos enter para terminar, fig. 10.25.

**19**. Pulsamos F5 hasta estar en Isoplane Left. En la barra de herramientas Modify, pulsamos el icono de Copy, nos pide que seleccionemos el objeto que vamos a copiar, seleccionamos la parte del círculo que nos quedo y pulsamos enter, ahora nos pide el punto de referencia para copiar, seleccionamos el extremos izquierdo de la parte del circulo que vamos a copiar y damos enter, y por ultimo nos pide que seleccionemos el lugar a donde será copiado, indicamos la intersección que hace la línea que contamos anteriormente con la línea 12, y damos enter para terminar, fig. 10.26.

**20**. En la barra de herramientas Modify, pulsamos el icono de Trim, indicamos nuestros límites de corte, seleccionando las líneas 13 y 14, y pulsamos enter, ahora seleccionamos las partes que deseamos cortar de las líneas 10, 12, 6 y 8, y damos enter para terminar, ahora borramos la línea 11 con la tecla suprimir de nuestro teclado, figs. 10.27, 10.28 y 10.29.

**21**. Pulsamos F5 hasta estar en Isoplane Right, en la barra de herramientas Draw, pulsamos el icono de line, indicamos el origen en la intersección de la línea 14 y 6, y pulsamos enter, dibujamos una línea a la derecha con una longitud de  $\frac{1}{16}$ , hacia arriba con una longitud de  $\frac{1}{32}$ , y hacia la izquierda con una longitud de  $\frac{1}{16}$ , y pulsamos enter para terminar, fig. 10.30.

**22**. En la barra de herramientas Modify, pulsamos el icono de Copy, seleccionamos las tres líneas del paso anterior, y pulsamos enter, indicamos la intersección del las líneas 14 y 6 como punto de referencia, y pulsamos enter, ahora indicamos la intersección de las líneas 8 y 14 que será donde coloquemos la copia de las líneas y damos enter para terminar, fig. 10.31.

**23**. En la barra de herramientas Modify, pulsamos el icono Copy, seleccionamos la línea 15 y pulsamos enter, seleccionamos el vértice 6 y 7 como referencia de la copia y damos enter, ahora seleccionamos los vértices de las líneas que dibujamos en el

paso 21, y en cada una ponemos una copia, y una mas en el final de las tres líneas, y pulsamos enter, teniendo como final tres copias, figs. 10.32 y 10.33.

**24**. Ahora borraremos las líneas 14 y 7 con la tecla suprimir de nuestro teclado. En la barra de herramientas Modify, pulsamos el icono de Trim, pulsamos el botón derecho de nuestro mouse para no tener que indicar los límites de corte si no paras directamente a cortar las líneas que nos sobran de la 6 y 8, y damos enter para terminar. Y por ultimo borramos las líneas que nos sirvieron como centro de los círculos que dibujamos, figs. 10.34, 10.35, 10,36 y 10,37.

**25**. Pulsamos F5 hasta estar en Isoplane Right, en la barra de herramientas Draw, pulsamos el icono de line, indicamos como origen el vértice de las líneas 16 y 17, seleccionando la intersección, dibujamos una línea hacia arriba con una longitud de  $\frac{1}{8}$ , otra a la izquierda de 1 $\frac{11}{16}$  y una hacia debajo de  $\frac{1}{8}$ , pulsamos enter para terminar, repetimos el mismo procedimiento en el otro extremo de la figura, figs. 10.38 y 10.39.

**26**. En la barra de herramientas Modify, pulsamos el icono de Trim, seleccionamos las dos ultimas líneas que dibujamos como nuestros limites y pulsamos enter, ahora seleccionamos las partes que deseamos cortar de las líneas 16 y 17, y pulsamos enter para terminar, repetimos el procedimiento con las líneas del otro extremo de la figura y por ultimo borramos la línea que nos sobra, figs. 10.40, 10.41 y 10.42.

**27**. Pulsamos F5 hasta estar en Isoplane Top, En la barra de herramientas Draw, pulsamos el icono de line, seleccionamos de origen uno de los vértices de un extremo y lo unimos con los del extremo puesto para cerrar la figura, lo repetimos el los tres vértices que tenemos, fig. 10.43.

**28**. Pulsamos F5 hasta estar en Isoplane Right, En la barra de herramientas Draw, pulsamos el icono de line, seleccionamos como origen el extremo derecho de la línea 16, dibujamos una línea a la izquierda con una longitud de 0.75, hacia arriba una línea de  $\frac{1}{8}$  y a la izquierda una línea de 1 $\frac{7}{8}$ , y pulsamos enter para terminar, repetimos el procedimiento en el extremo opuesto de la figura, figs. 10.44 y 10.45.

**29**. En la barra de herramientas Modify, pulsamos el icono de Trim, damos clic derecho del ratón, para pasar a cortar directamente lo que nos sobra de las líneas 16 y 19, y damos enter para terminar, repetimos el procedimiento en el lado opuesto de la figura, y después borramos la línea 20, figs. 10.46, 10.47 y 10.48.

**30**. Pulsamos F5 hasta estar en Isoplane Top, En la barra de herramientas Draw, pulsamos el icono de line, uniremos todos los vértices opuestos con líneas, los cuales son tres, fig. 10.49.

**31**. Pulsamos F5 hasta estar en Isoplane Top, En la barra de herramientas Draw, pulsamos el icono de line, usaremos de origen el vértice que forman las líneas 24 y 25, con una longitud hacia a la izquierda de  $\frac{7}{8}$ , y hacia el otro extremos una de 1 $\frac{11}{16}$ , y pulsamos enter para terminar, fig. 10.50.

**32**. En la barra de herramientas Modify, pulsamos el icono de Copy, seleccionamos la última línea que dibujamos y pulsamos enter, ahora seleccionamos el vértice que forman las líneas 21 y 25, como origen de nuestra copia y pulsamos enter, y por ultimo seleccionamos el vértice de las líneas 21 y 26 como el punto final que tiene nuestra copia, fig. 10.51.

**33**. Pulsamos F5 hasta estar en Isoplane Top, En la barra de herramientas Draw, pulsamos el icono de Ellipse, seleccionamos la opción de Isocircle, en la barra de herramientas Object Snap, pulsamos el icono de Midpoint, y usaremos el Midpoint de la línea que copiamos, después indicamos el diámetro de circulo que es de  $3/4$ , y pulsamos enter para terminar, fig. 10.52.

**34**. Pulsamos F5 hasta estar en Isoplane Left, En la barra de herramientas Draw, pulsamos el icono de Line, seleccionamos el centro del circulo que dibujamos en el paso anterior, como nuestro origen, ahora dibujaremos una línea hacia abajo con una longitud de  $\frac{9}{16}$ , y pulsamos enter para terminar.

**35**. Pulsamos F5 hasta estar en Isoplane Top, En la barra de herramientas Draw, pulsamos el icono de Ellipse, seleccionamos la opción de Isocircle, nuestro centro será el extremo final de la línea que dibujamos en el paso anterior, y marcamos un diámetro de <sup>3</sup>/<sub>4</sub>, y pulsamos enter para terminar, repetimos el mismo procedimiento pero ahora haremos el circulo con un diámetro de  $\frac{1}{2}$ , fig. 10.53.

**36**. Pulsamos F5 hasta estar en Isoplane Top, En la barra de herramientas Draw, pulsamos el icono de Ellipse, seleccionamos la opción de Isocircle, en la barra de herramientas Object Snap, pulsamos el icono de Midpoint, y usaremos el Midpoint de la línea que dibujamos en el paso 31, después indicamos el diámetro de circulo que es de  $\frac{1}{2}$ , y pulsamos enter para terminar, fig. 10.54.

**37**. Para terminar esta parte borraremos las líneas que dibujamos en el paso 31, la que copiamos en el paso 32, y la que dibujamos en el paso 34, con la tecla de suprimir, fig. 10.55.

**38**. Pulsamos F5 hasta estar en Isoplane Left, En la barra de herramientas Draw, pulsamos el icono de Line, usaremos como origen el vértice que forman las líneas 19 y 27, dibujamos una línea a la izquierda con una longitud de  $\frac{19}{32}$ , hacia arriba una de  $\frac{9}{64}$ , a la izquierda otra de 0.501 y hacia abajo una de  $\frac{9}{64}$ , y pulsamos enter para terminar, fig. 10.56.

**39**. En la barra de herramientas Modify, pulsamos el icono de Copy, seleccionamos las ultimas tres líneas que dibujamos en el paso anterior, y pulsamos enter, ahora seleccionamos el vértice de las líneas 17 y 27 como nuestra referencia de copia y después seleccionamos el vértice de las líneas 23 y 24 como el punto final de nuestra copia, fig. 10.57.

**40**. En la barra de herramientas Modify, pulsamos el icono de Trim, damos clic derecho del ratón, para pasar a cortar directamente lo que nos sobra de las líneas 27 y 24, y pulsamos enter para terminar, fig. 10.58.

**41**. Pulsamos F5 hasta estar en Isoplane Top, En la barra de herramientas Draw, pulsamos el icono de Line, ahora uniremos los vértices de la línea 27 con sus vértices opuestos de la línea 24, que serán 4 líneas totales, figs. 10.59 y 10.60.

**42**. Pulsamos F5 hasta estar en Isoplane Right, En la barra de herramientas Draw, pulsamos el icono de Line, seleccionamos el vértice que forman las líneas 28 y 31, como nuestro origen, ahora dibujamos una línea a la derecha con una longitud de  $\frac{7}{8}$ , y hacia arriba otra de 2 $^{5}\!/_{8}$ , y pulsamos entre para terminar, fig. 10.61.

**43**. Pulsamos F5 hasta estar en Isoplane Top, En la barra de herramientas Draw, pulsamos el icono de Line, usaremos como origen el extremo final de la última línea que dibujamos en el paso anterior, dibujamos una línea hacia la esquina superior izquierda con una longitud de  $1^{11}/_{16}$ , y pulsamos enter para terminar, fig. 10.62.

**44**. Pulsamos F5 hasta estar en Isoplane Top, En la barra de herramientas Draw, pulsamos el icono de Ellipse, seleccionamos la opción de Isocircle, seleccionamos el Midpoint de la última línea que dibujamos en el paso anterior como nuestro centro, y tecleamos el diámetro de  $^{3}\!/_4$ , y pulsamos enter, fig. 10.63.

**45**. Pulsamos F5 hasta estar en Isoplane Right, En la barra de herramientas Draw, pulsamos el icono de Line, usaremos el centro del círculo que se dibujo en el paso anterior como nuestro origen, y dibujamos una línea hacia abajo con una longitud de  $\frac{9}{16}$ , y pulsamos enter para terminar.

**46**. Pulsamos F5 hasta estar en Isoplane Top, En la barra de herramientas Draw, pulsamos el icono de Ellipse, seleccionamos la opción de Isocircle, seleccionamos el extremo final de la última línea que dibujamos en el paso anterior como nuestro centro, y tecleamos el diámetro de  $\frac{3}{4}$ , y pulsamos enter, repetimos el mismo procedimiento pero ahora el diámetro será de  $\frac{1}{2}$ , fig. 10.64.

**47**. En la barra de herramientas Modify, pulsamos el icono de Copy, seleccionamos la línea que dibujamos en el paso 43, y pulsamos enter, ahora seleccionamos el extremo superior de la última línea que dibujamos en el paso 42, como referencia de la copia y después seleccionamos el extremo inicial de la ultima línea de paso 42 como el punto final de nuestra copia, fig. 10.65.

**48**. Pulsamos F5 hasta estar en Isoplane Top, En la barra de herramientas Draw, pulsamos el icono de Ellipse, seleccionamos la opción de Isocircle, seleccionamos el punto medio de la línea que copiamos en el paso anterior como nuestro centro, y tecleamos el diámetro de  $\frac{1}{2}$ , y pulsamos enter para terminar, por ultimo borramos las líneas que nos sirvieron de referencia, fig. 10.66.

Para terminar usaremos el comando de Chamfer.

**49**. En la barra de herramientas Modify, pulsamos el icono de Chamfer, seleccionamos la opción de distancias, y pulsamos enter, tecleamos 3/16 en la primera y pulsamos enter, y tecleamos 3/16 en al segunda y pulsamos enter, por ultimo iremos seleccionando los vértices de dos en dos hasta terminar la figura, fig. 10.67.

**50**. Ahora solo borraremos las cuatro líneas que quedaron solas, fig. 10.68.

**51**. Pulsamos F5 hasta estar en Isoplane Left, En la barra de herramientas Draw, pulsamos el icono de line, y uniremos los vértices que nos quedaron con el Chamfer y así terminamos esta figura, fig. 10.69.
## Figuras:

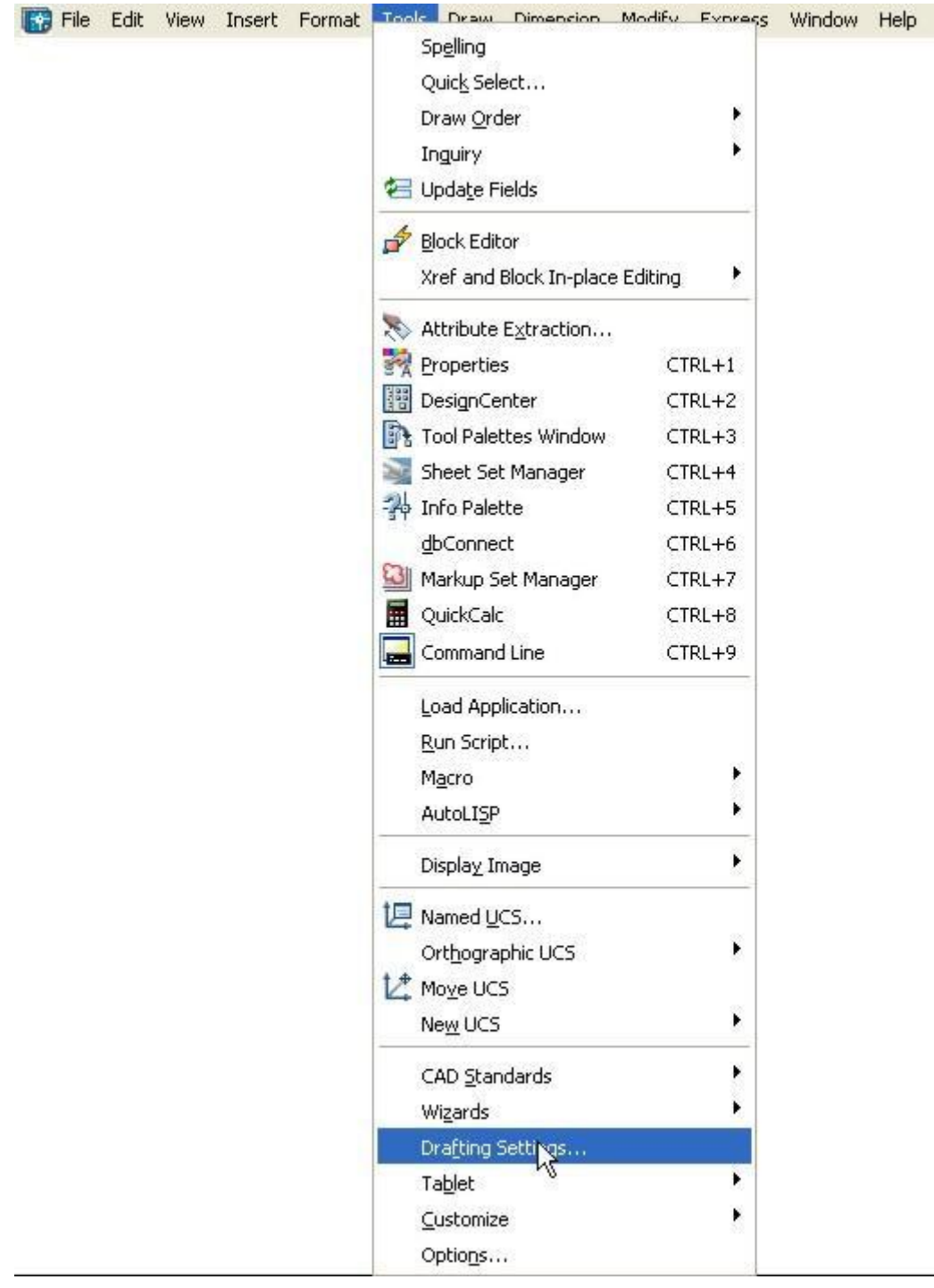

Fig. 10.1

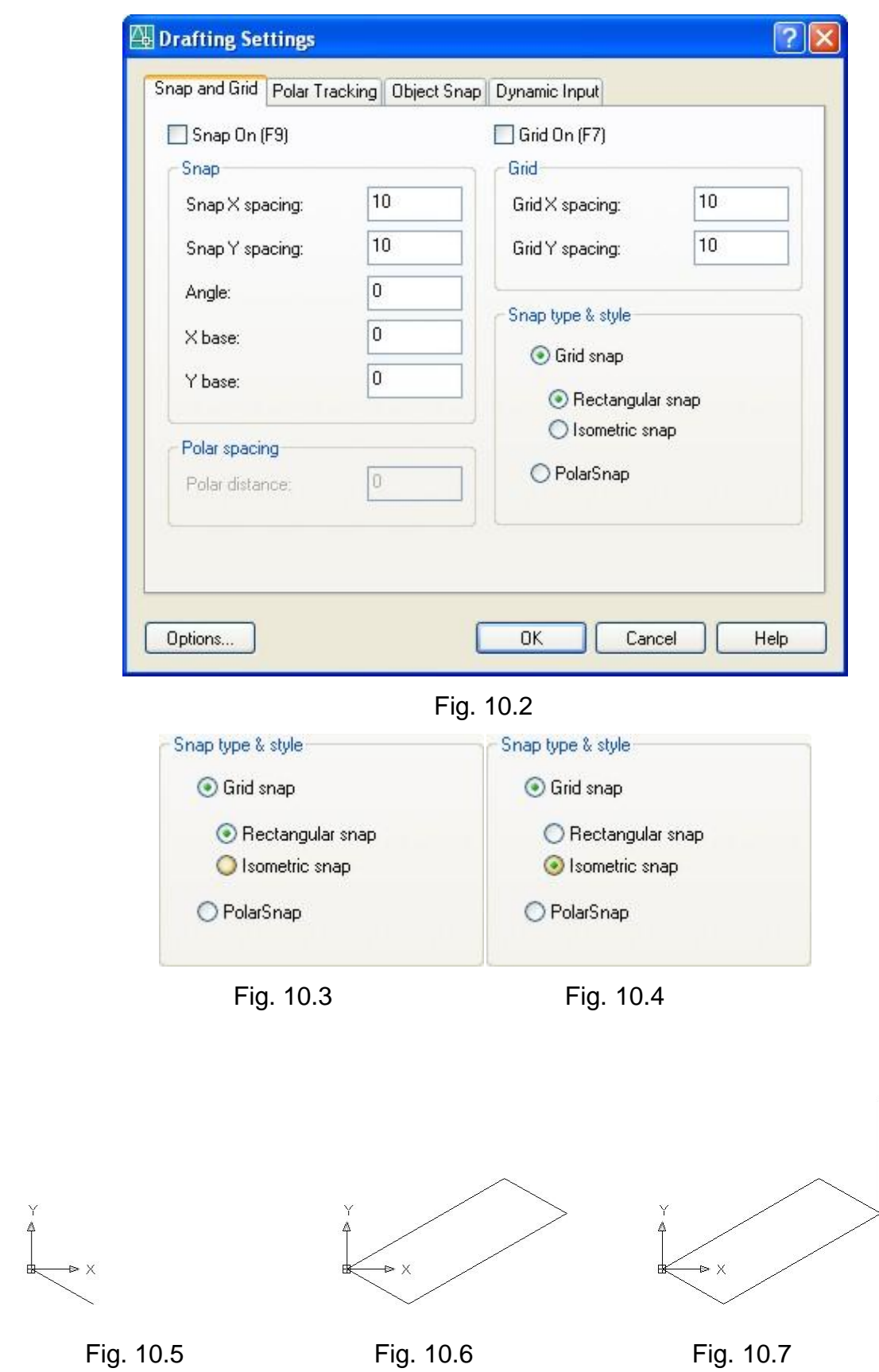

 $\uparrow$ 

申

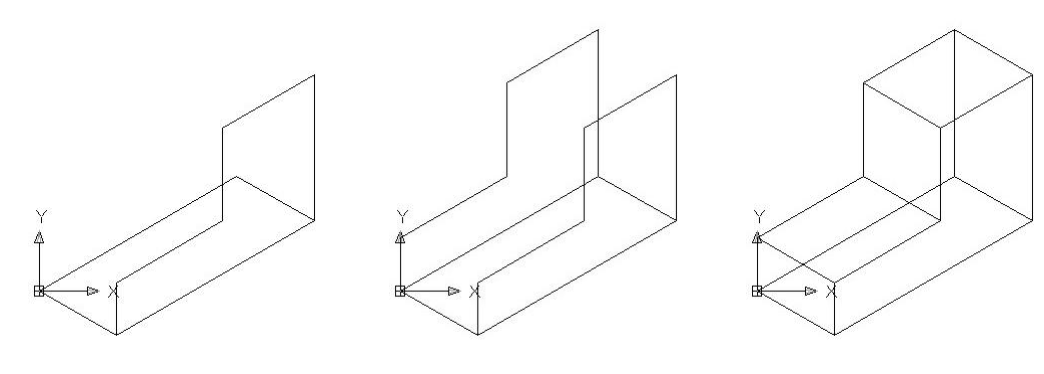

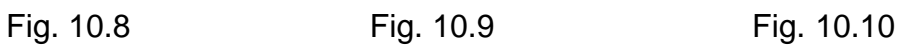

Ì.

 $\overline{c}$ 

 $\mathbf{r}$ 

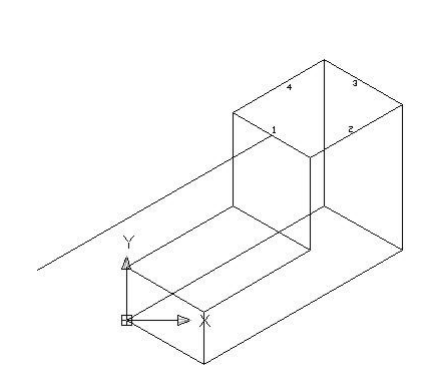

Fig. 10.11 Fig. 10.12

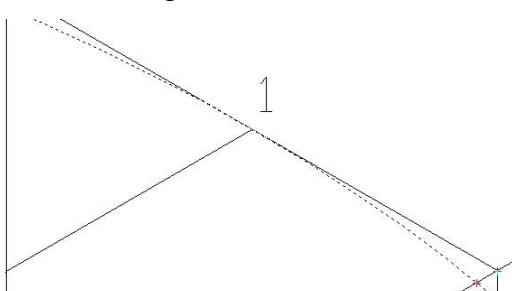

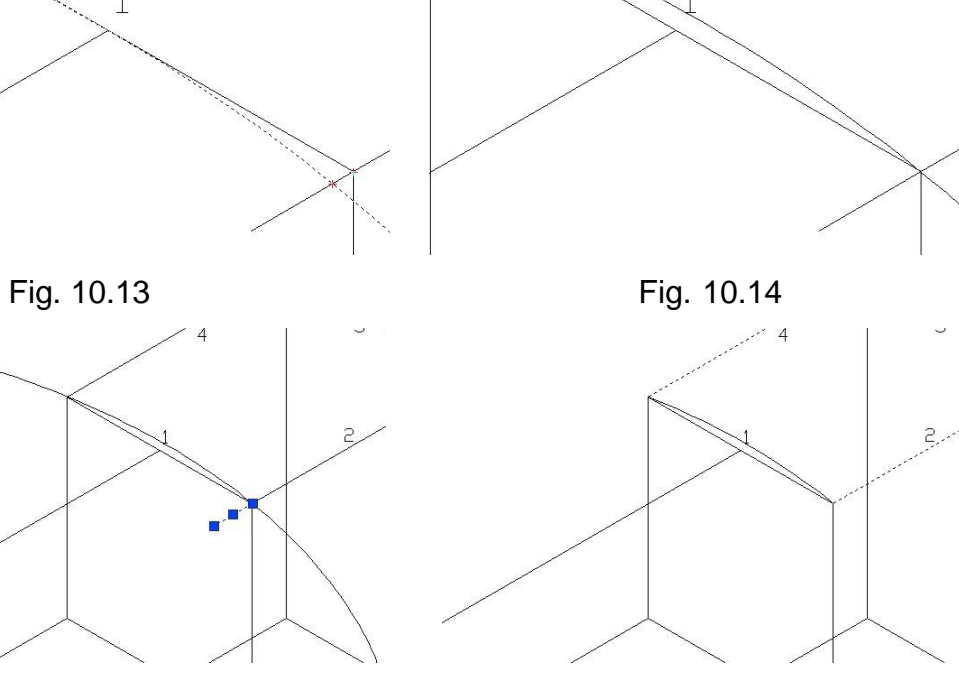

Fig. 10.15 Fig. 10.16

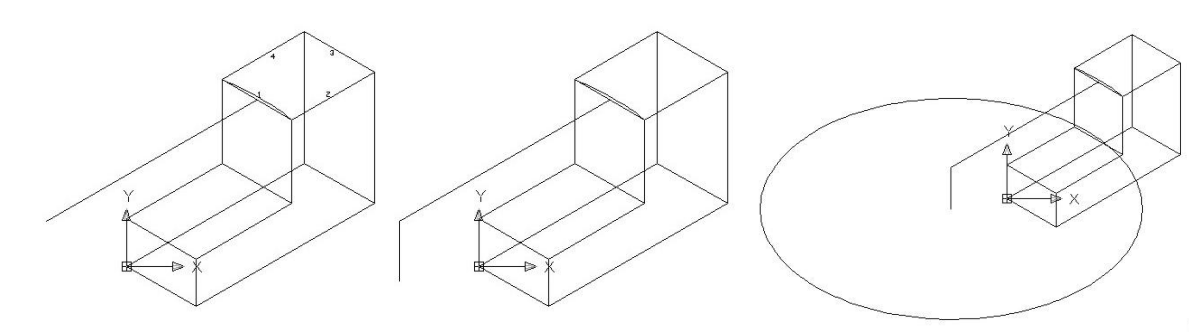

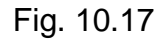

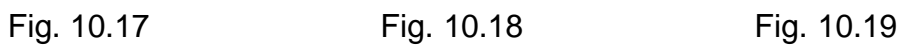

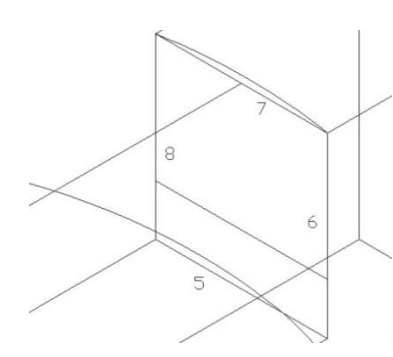

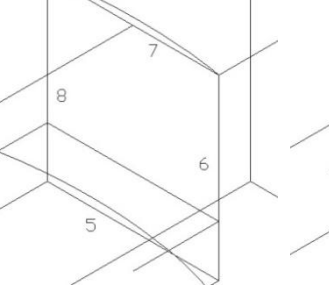

 $\ddot{\mathbf{6}}$ 

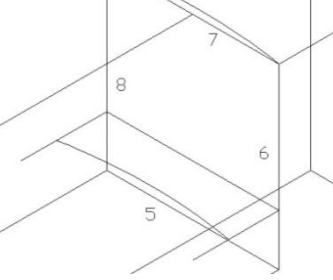

Fig. 10.20 **Fig. 10.21** Fig. 10.22

 $\rm 8$ 

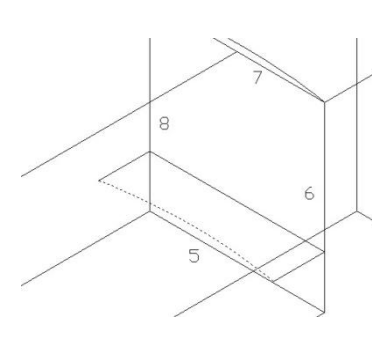

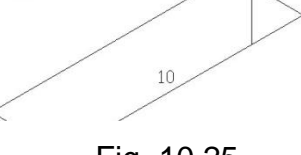

Fig. 10.23 Fig. 10.24 Fig. 10.25

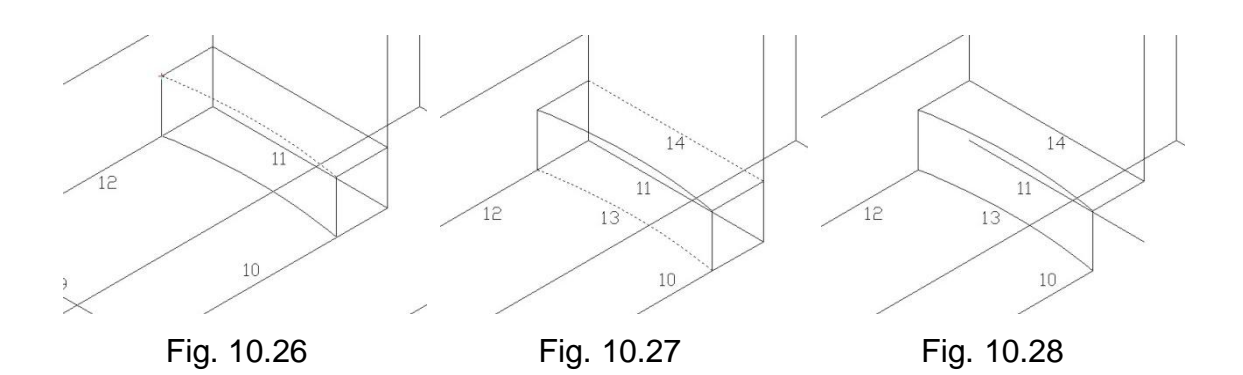

134

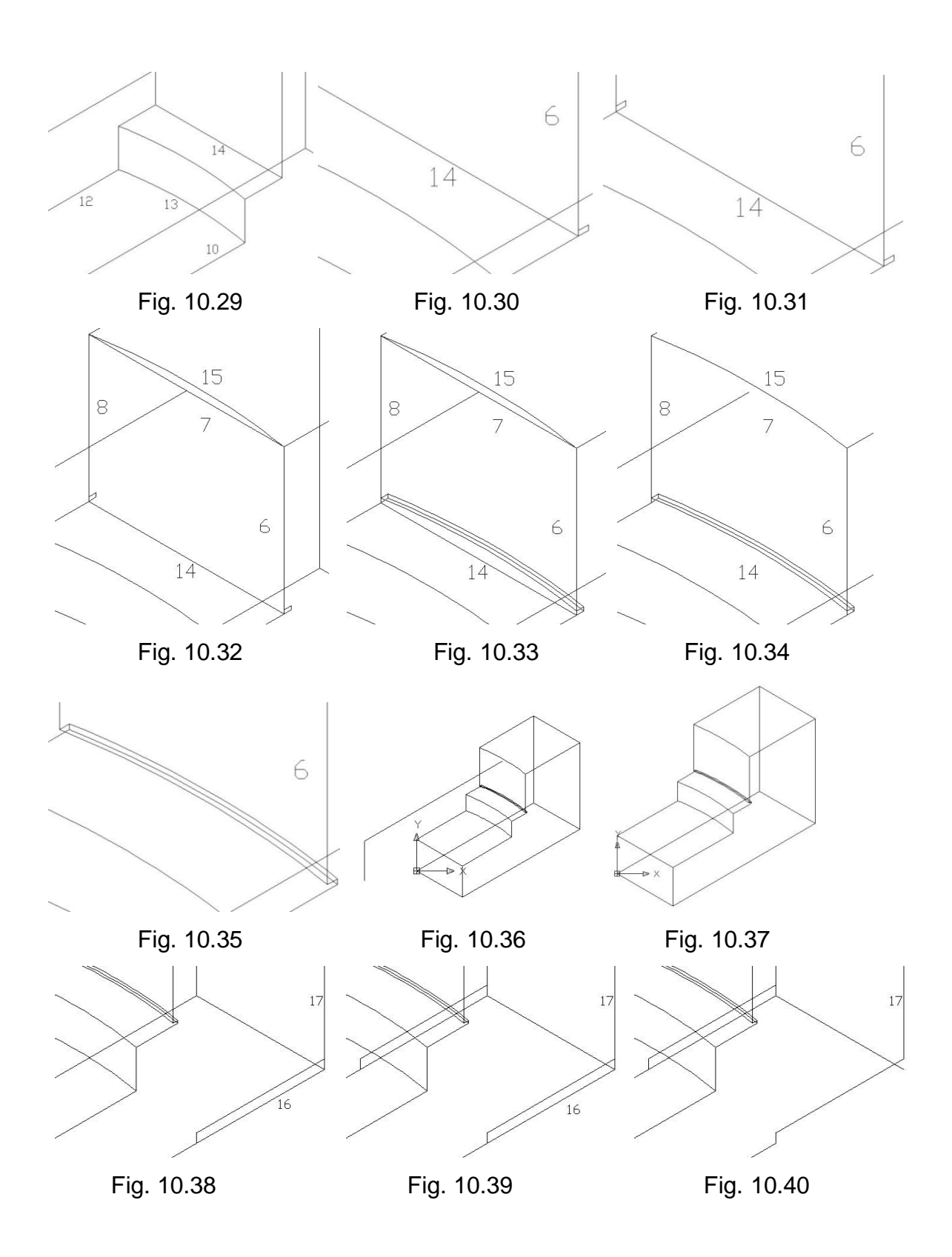

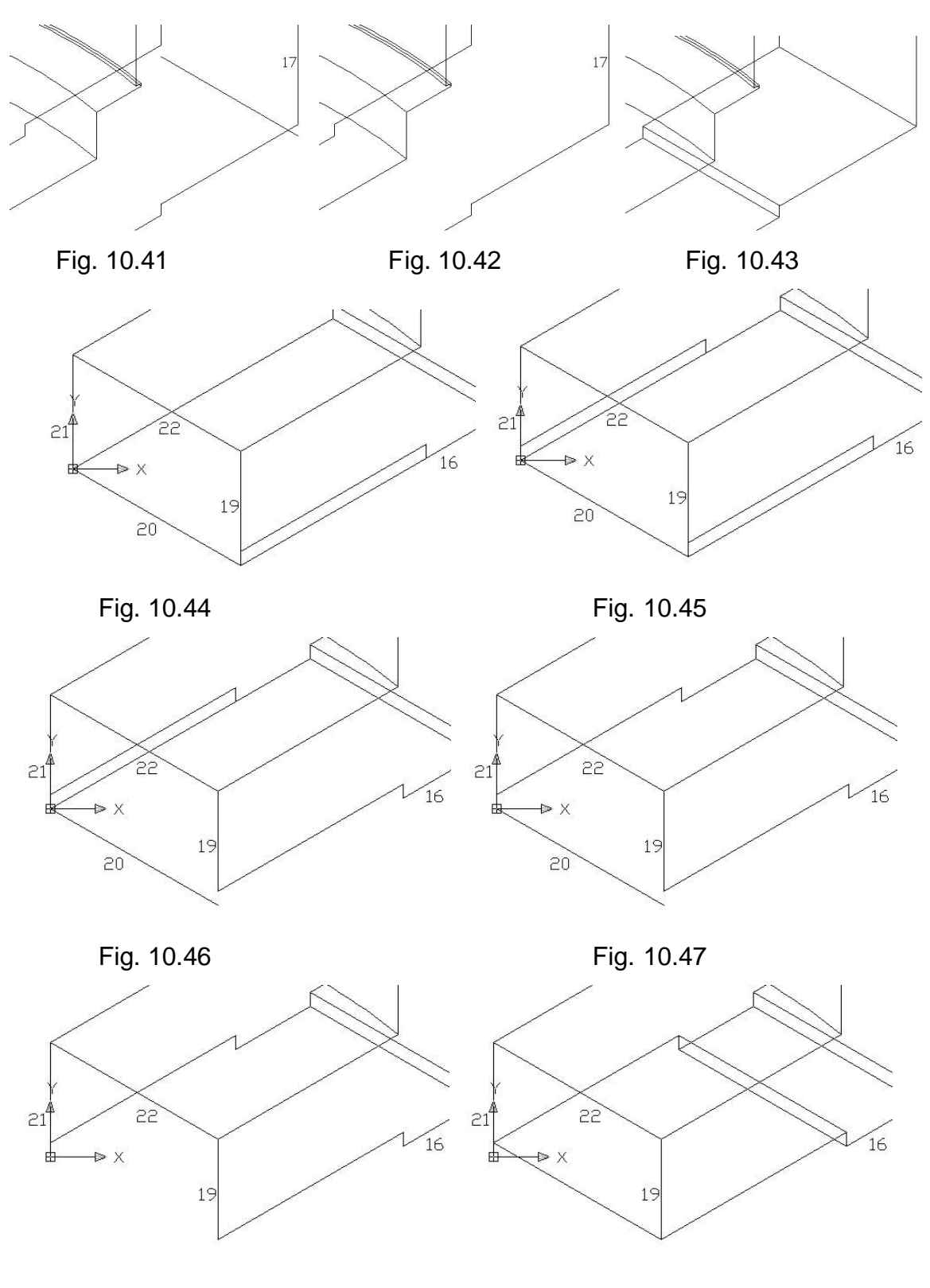

Fig. 10.48 Fig. 10.49

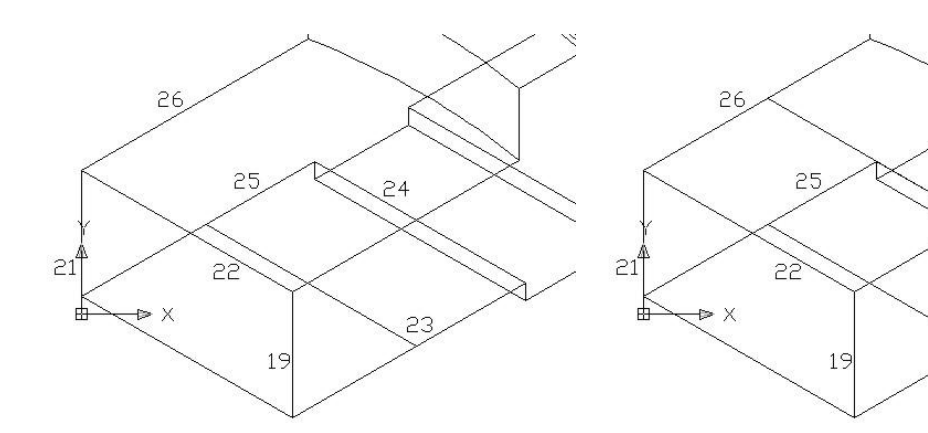

Fig. 10.50 Fig. 10.51

 $\xi^2$ 

 $23$ 

Á

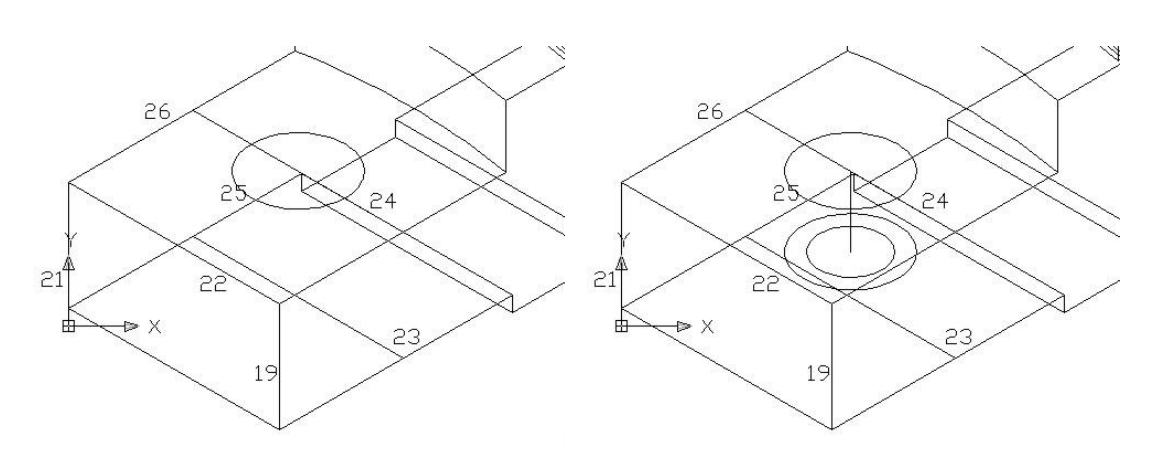

Fig. 10.52 Fig. 10.53

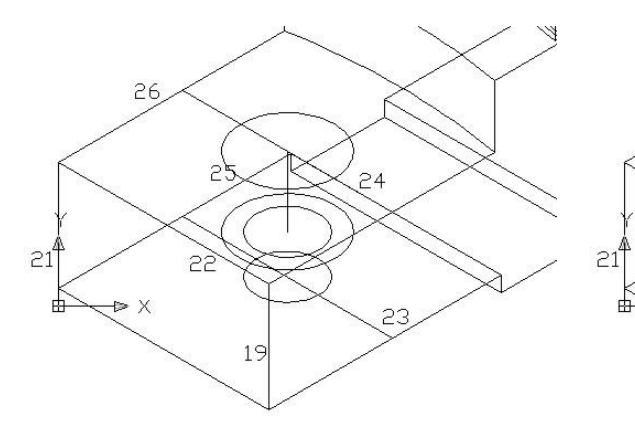

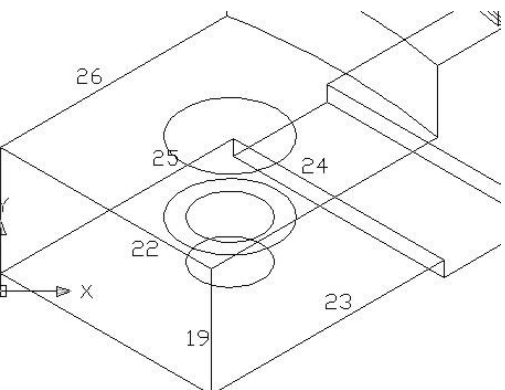

Fig. 10.54 Fig. 10.55

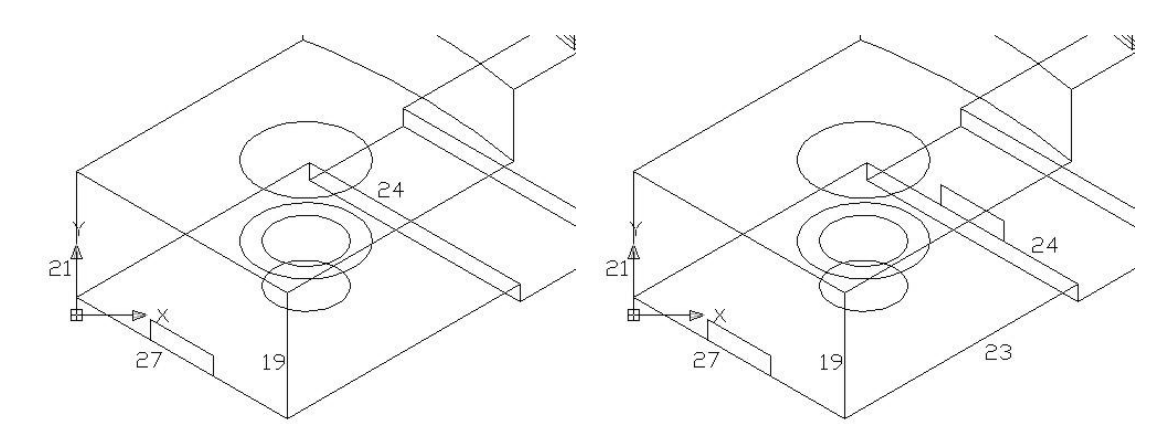

Fig. 10.56 Fig. 10.57

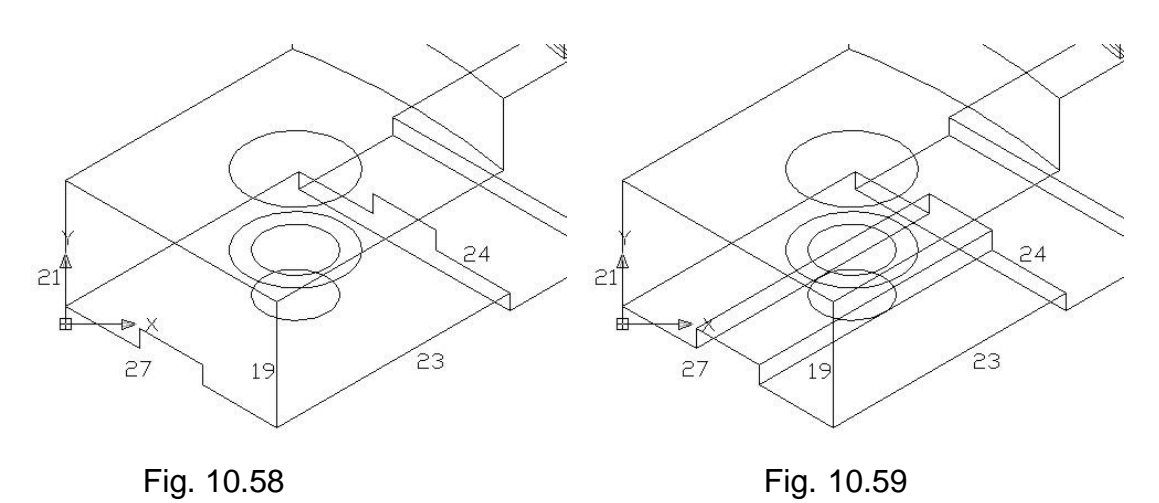

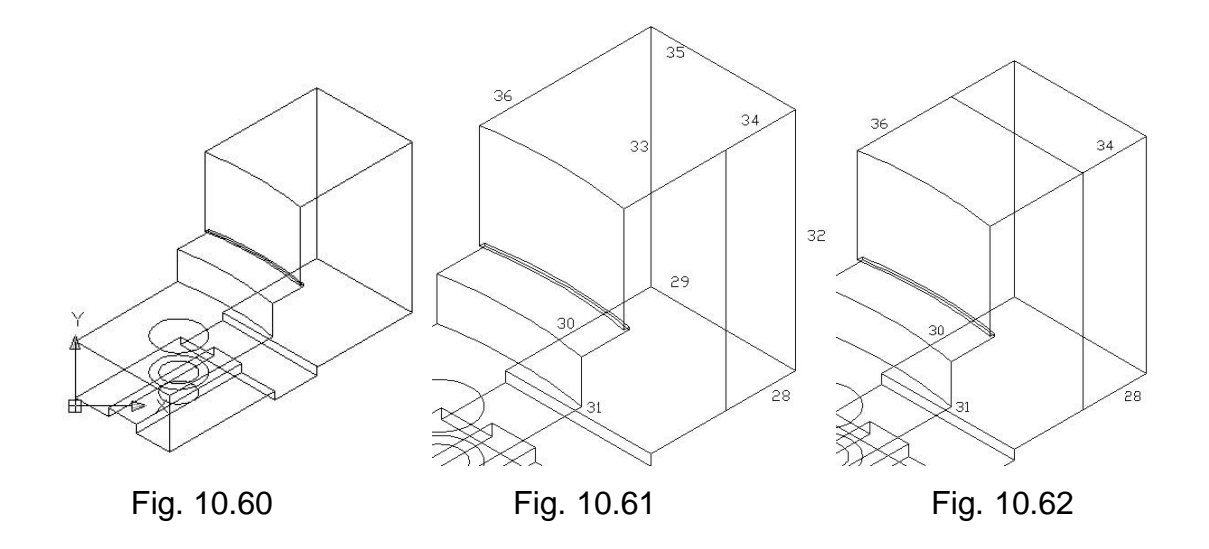

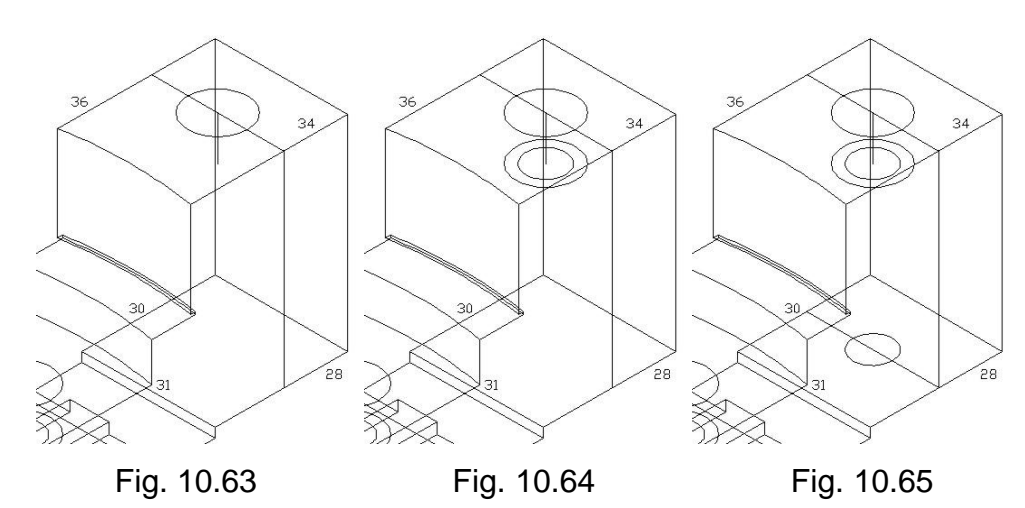

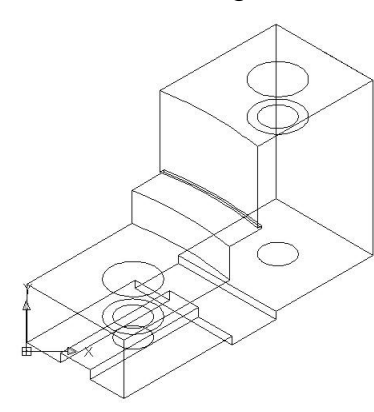

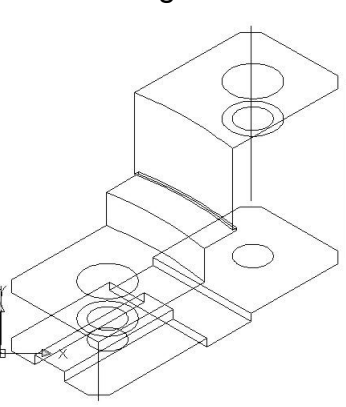

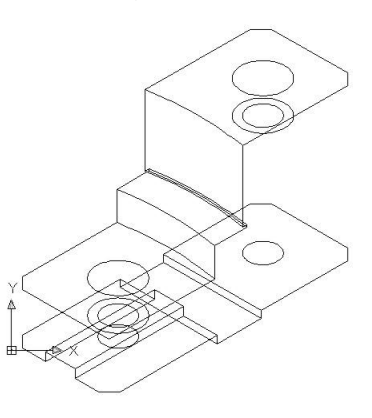

Fig. 10.66 **Fig. 10.67** Fig. 10.68

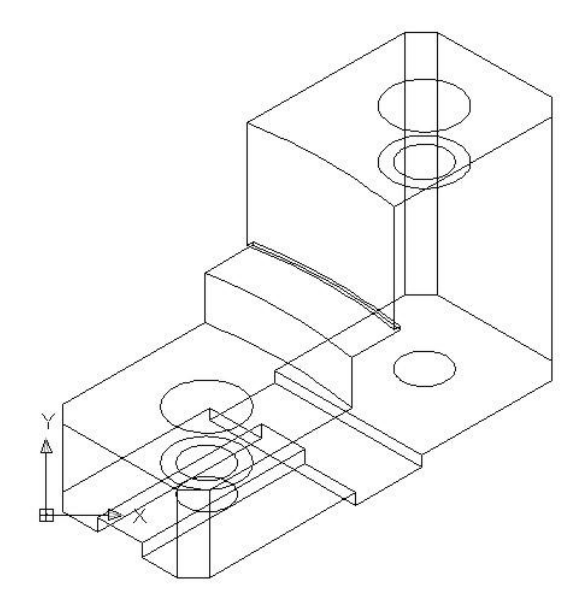

Fig. 10.69

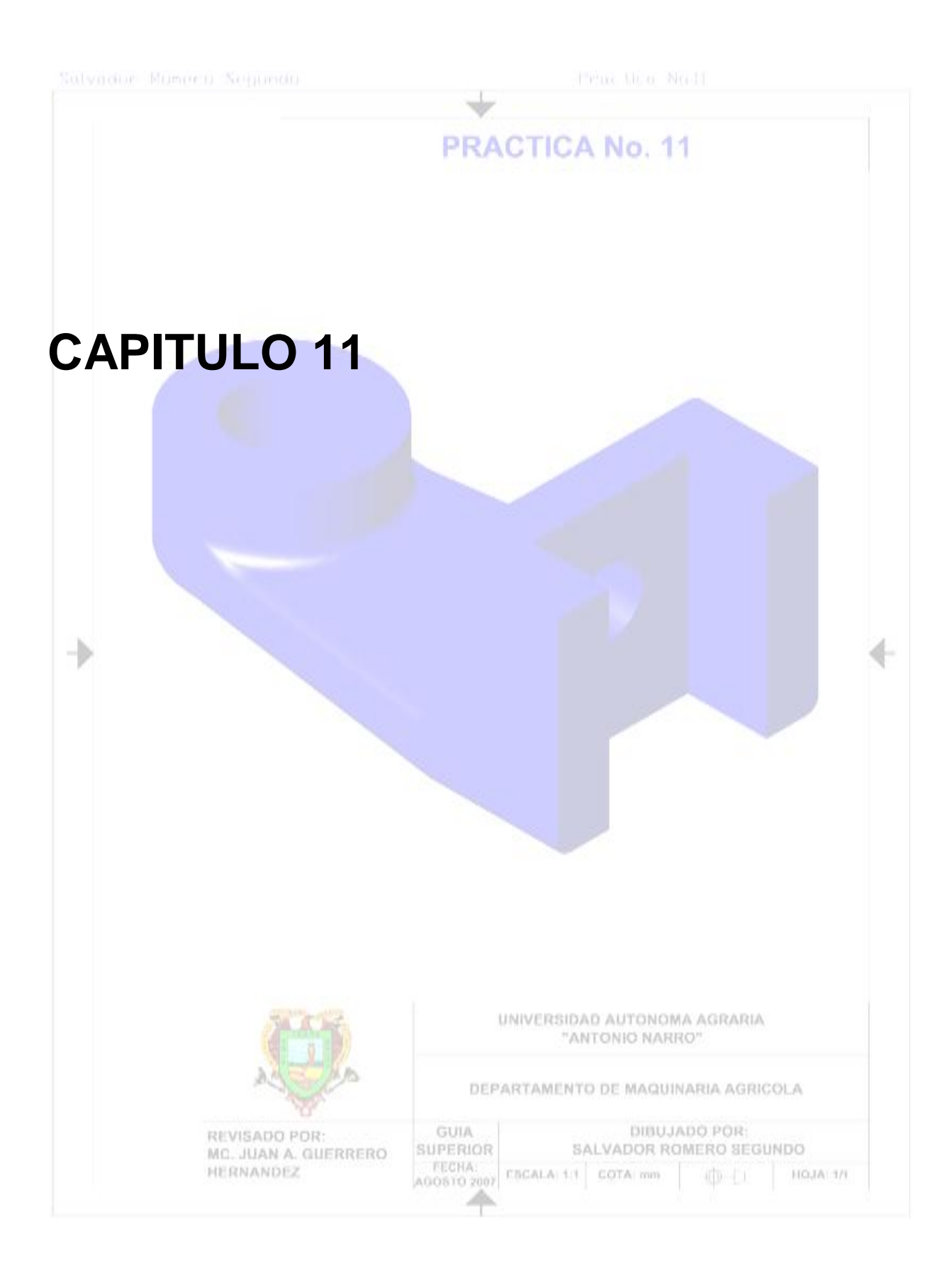

## **Practica No.11**

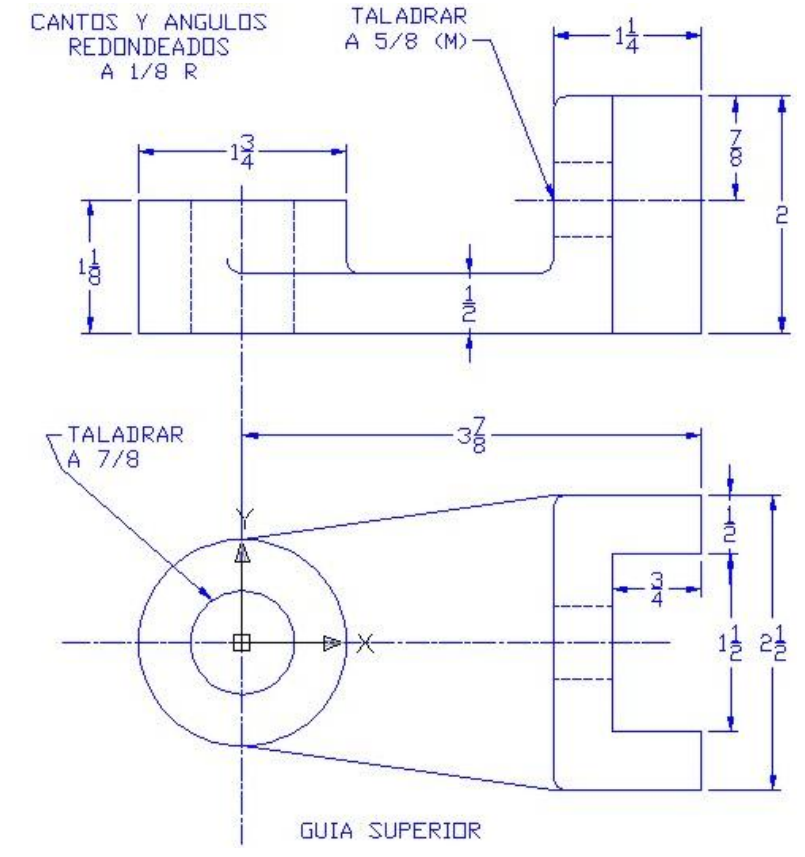

**Figura 3.18 Guía Superior.**

Cargaremos las barras a utilizar haciendo un clic derecho del ratón sobre el área de herramientas estándar.

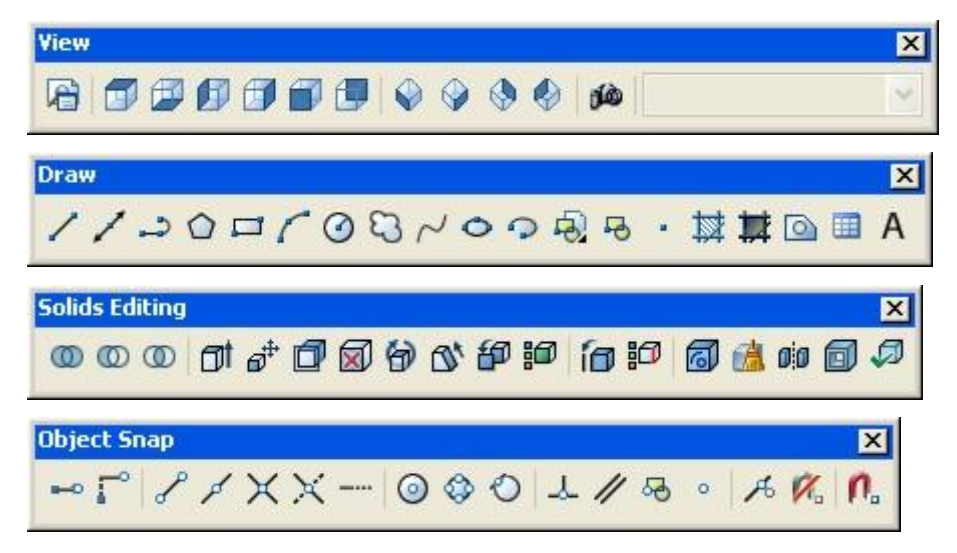

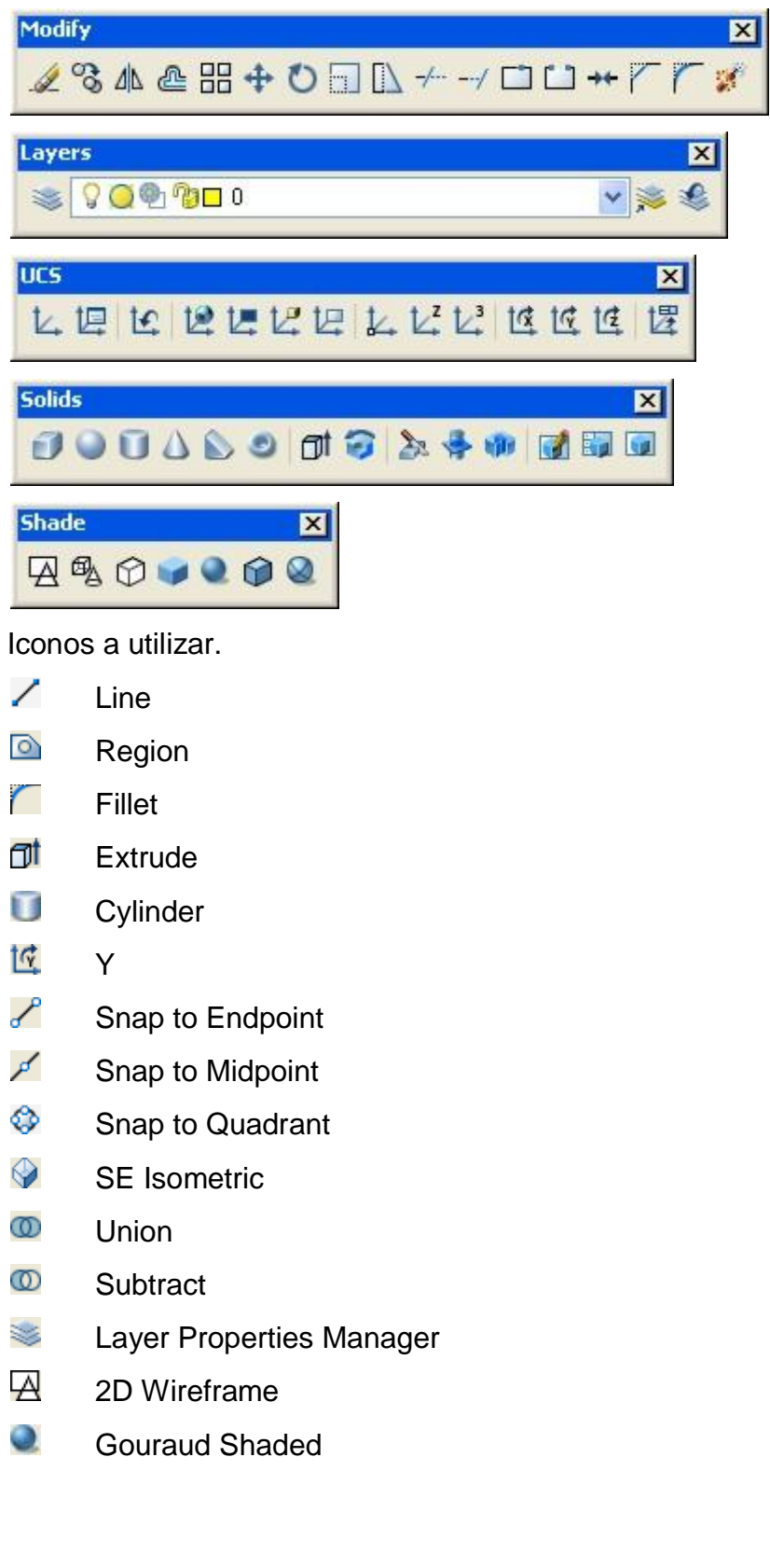

Procedimiento.

**1**. En la barra de herramientas View, pulsamos el icono de SE Isometric, para trabajar sobre la vista Sureste.

**2**. Ahora vamos a cambiar de color nuestra capa, en la barra de herramientas Layers, pulsamos el icono de Layer Properties Manager, nos aparecerá una ventana llamada Layer Properties Manager, fig. 11.1:

- Nos posicionamos en la parte donde esta el nombre de nuestra capa, y pulsamos la sección de color, fig. 11.2.
- Nos aparecerá una ventana llamada Select Color, a continuación seleccionamos el color azul y pulsamos el botón de OK, fig. 11.3.
- Nos regresa a la ventana de Layer Properties Manager, donde pulsamos el botón de OK para terminar con el color de esta capa, fig. 11.4.

**3**. En la barra de herramientas Solids, pulsamos el icono de Cylinder, especificamos el centro en (0,0,0), enseguida nos pide que especifiquemos el radio, o que tecleemos diámetro o solamente la letra D, nosotros utilizaremos la opción del diámetro, así que tecleamos la letra D, y pulsamos enter, ahora tecleamos 1-1/4, que será nuestro diámetro, a continuación nos pide que especifiquemos la altura que tendrá nuestro cilindro o el centro del final del mismo, tecleamos 1-1/8, como la altura de nuestro cilindro, y pulsamos enter para terminar, fig. 11.5.

Pulsamos la tecla de función F8 de nuestro teclado para activar el modo Orthogonal.

**4**. En la barra de herramientas Draw, pulsamos el icono de Line, indicamos el origen en (0,0,0), a movemos el cursor del ratón sobre el eje X+, y tecleamos 3-7/8, pulsamos enter, movemos el cursor del ratón sobre el eje Y+, y tecleamos 1-1/4, pulsamos enter, movemos el cursor del ratón sobre el eje X-, y tecleamos 1-1/4, pulsamos enter, movemos el cursor del ratón sobre el eje Y-, y tecleamos 2-1/2, pulsamos enter, movemos el cursor del ratón sobre el eje X+, y tecleamos 1-1/4, pulsamos enter, movemos el cursor del ratón sobre el eje Y+, y tecleamos 1/2, pulsamos enter, movemos el cursor del ratón sobre el eje X-, y tecleamos 3/4, pulsamos enter, movemos el cursor del ratón sobre el eje Y+, y tecleamos 1-1/2, pulsamos enter, movemos el cursor del ratón sobre el eje X+, y tecleamos 3/4,

pulsamos enter, movemos el cursor del ratón sobre el eje Y+, y tecleamos 1/2, pulsamos enter, pulsamos nuevamente enter para salir del comando, fig. 11.6.

**5**. Seleccionamos la primera y segunda línea que hicimos en el paso anterior, y con la tecla suprimir de nuestro teclado, las borramos, fig. 11.7.

**6**. En la barra de herramientas Draw, pulsamos el icono de Region, seleccionamos las líneas, que nos quedaron después de borrar las que no nos servían, y pulsamos enter para terminar, y así tenemos todas las líneas unidas y convertidas en región, fig. 11.7.

**7**. En la barra de herramientas Draw, pulsamos el icono de Line, en la barra de herramientas Object Snap, pulsamos el icono de Snap to Quadrant, y seleccionamos el cuadrante que se encuentra en Y+ de la base de nuestro cilindro, con la herramienta Snap to Endpoint, seleccionamos el punto final superior de la figura que convertimos en región, nuevamente con la herramienta de Snap to Endpoint, seleccionamos el punto final inferior de la figura que convertimos en región, con la barra de herramientas Snap to Quadrant, seleccionamos el cuadrante que se encuentra en Y- de la base de nuestro cilindro, para terminar tecleamos la letra C en la barra de comandos para cerrar nuestra figura, fig. 11.8.

**8**. En la barra de herramientas Draw, pulsamos el icono de Region, seleccionamos las líneas, que hicimos en el paso anterior, y pulsamos enter para terminar, y así tenemos todas las líneas unidas y convertidas en región.

**9**. En la barra de herramientas Solids, pulsamos el icono de Extrude, nos pide que seleccionemos un objeto, seleccionamos la primera geometría que convertimos en región, ahora nos pide que indiquemos la altura de la extruccion, o que indiquemos una trayectoria, nosotros utilizaremos la primera opción, así que tecleamos 2 en la barra de comandos, y pulsamos enter para terminar, fig. 11.9.

**10**. En la barra de herramientas Solids, pulsamos el icono de Extrude, nos pide que seleccionemos un objeto, seleccionamos la segunda geometría que convertimos en región, ahora nos pide que indiquemos la altura de la extruccion, o que indiquemos una trayectoria, nosotros utilizaremos la primera opción, así que tecleamos 1/2 en la barra de comandos, y pulsamos enter para terminar, fig. 11.10.

**11**. En la barra de herramientas Shade, pulsamos el icono de Gouraud Shaded, para tener una vista más real, fig. 11.11.

**12**. En la barra de herramientas Shade, pulsamos el icono de 2D Wireframe, para tener una vista 2D y continuar con la práctica.

**13**. En la barra de herramientas Solids Editings, pulsamos el icono de Union, ahora seleccionamos todas las geometrías que tenemos, una ves seleccionadas, pulsamos enter, así solo tendremos una sola geometría.

**14**. En la barra de herramientas Modify, pulsamos el icono de Fillet, tecleamos en la barra de comandos la letra R, para indicar el radio, y pulsamos enter, ahora tecleamos en la barra de comandos 1/8, y pulsamos enter, ahora seleccionamos la línea 3 del canto de la base de nuestro cilindro, y pulsamos enter, después en la barra de comandos nos pregunta que el radio es de 1/8, pulsamos enter para indicar que si deseamos usar ese ángulo, ahora nos pide que indiquemos un borde (Edge), una cadena (Chain) o un radio (Radius), tecleamos en la barra de comandos la letra C para indicar que usaremos la opción de Chain, pulsamos enter, ahora seleccionamos las líneas 1, 2, 4 y 5, y pulsamos enter para terminar, figs. 11.12 y 11.13.

**15**. En la barra de herramientas Modify, pulsamos el icono de Fillet, como en el procedimiento anterior ya habíamos indicado el radio, ahora solo tenemos que seleccionar la línea 6, nos pregunta si deseamos seguir usando el radio de 1/8, pulsamos enter para indicar que si, volvemos a pulsar enter, y terminamos, repetimos el mismo procedimiento con las líneas 7 y 8, figs. 11.14, 11.15, 11.16, 11.17, 11.18 y 11.19.

**16**. En la barra de herramientas Modify, pulsamos el icono de Fillet, como en el procedimiento anterior ya habíamos indicado el radio, ahora solo tenemos que seleccionar la línea 9, nos pregunta si deseamos seguir usando el radio de 1/8, pulsamos enter para indicar que si, ahora tecleamos la C para indicar que usaremos Chain, y volvemos a pulsar enter, ahora solo seleccionaremos las partes de la línea 9 que nos faltan, y pulsamos enter para terminar, figs. 11.20, 11.22, 11.23 y 11.24.

**17**. En la barra de herramientas Modify, pulsamos el icono de Fillet, como en el procedimiento anterior ya habíamos indicado el radio, ahora solo tenemos que seleccionar la línea 10, nos pregunta si deseamos seguir usando el radio de 1/8, pulsamos enter para indicar que si, volvemos a pulsar enter, para terminar, figs. 11.25 y 11.26.

**18**. En la barra de herramientas Modify, pulsamos el icono de Fillet, como en el procedimiento anterior ya habíamos indicado el radio, ahora solo tenemos que seleccionar la línea 11, nos pregunta si deseamos seguir usando el radio de 1/8, pulsamos enter para indicar que si, ahora tecleamos la C para indicar que usaremos Chain, y volvemos a pulsar enter, ahora solo seleccionaremos las partes de la línea 9 que nos faltan, y pulsamos enter para terminar, figs. 11.27, 11.28, 11.29, 11.30 y 11.31.

**19**. En la barra de herramientas Modify, pulsamos el icono de Fillet, como en el procedimiento anterior ya habíamos indicado el radio, ahora solo tenemos que seleccionar la línea 12, nos pregunta si deseamos seguir usando el radio de 1/8, pulsamos enter para indicar que si, ahora tecleamos la C para indicar que usaremos Chain, y volvemos a pulsar enter, ahora solo seleccionaremos las partes de la línea 9 que nos faltan, y pulsamos enter para terminar, fig. 11.32, 11.33 y 11.34.

**20**. En la barra de herramientas Shade, pulsamos el icono de Gouraud Shaded, para tener una vista más real, fig. 11.35.

**21**. En la barra de herramientas Shade, pulsamos el icono de 2D Wireframe, para tener una vista 2D y continuar con la práctica, fig. 11.36.

**22**. En la barra de herramientas Solids, pulsamos el icono de Cylinder, especificamos el centro en (0,0,0), enseguida nos pide que especifiquemos el radio, o que tecleemos diámetro o solamente la letra D, nosotros utilizaremos la opción del diámetro, así que tecleamos la letra D, y pulsamos enter, ahora tecleamos 7/8, que será nuestro diámetro, a continuación nos pide que especifiquemos la altura que tendrá nuestro cilindro o el centro del final del mismo, tecleamos 1-1/8, como la altura de nuestro cilindro, y pulsamos enter para terminar, fig. 11.37.

**23**. En la barra de herramientas UCS, pulsamos el icono de Y, nos pide que especifiquemos el ángulo de rotación, tecleamos 90 para indicar que ese será el ángulo de rotación, y pulsamos enter.

146

**24**. En la barra de herramientas Draw, pulsamos el icono de Line, con ayuda de la herramienta Snap to Center, seleccionamos el centro de la línea 13, como origen, moviendo el cursor del ratón sobre el eje X+, dibujamos una línea con una longitud de 7/8, y tecleamos enter dos veces para salir del comando de line y terminar, fig. 11.38.

**25**. En la barra de herramientas Solids, pulsamos el icono de Cylinder, con ayuda de la herramienta Snap to Midpoint, seleccionamos el final de la línea que hicimos en el paso anterior, para especificar que ese será el centro del cilindro, enseguida nos pide que especifiquemos el radio, o que tecleemos diámetro o solamente la letra D, nosotros utilizaremos la opción del diámetro, así que tecleamos la letra D, y pulsamos enter, ahora tecleamos 5/8, que será nuestro diámetro, a continuación nos pide que especifiquemos la altura que tendrá nuestro cilindro o el centro del final del mismo, tecleamos -1/2, como la altura de nuestro cilindro, y pulsamos enter para terminar, fig. 11.40.

Borramos la línea del paso 20, con la tecla Suprimir de nuestro teclado, fig. 11.40.

**26**. En la barra de herramientas Solids Editing, pulsamos el icono de Subtract, a continuación nos que de que seleccionemos la geometría de la cual vamos a substraer, seleccionamos la geometría mas grande y pulsamos enter, ahora nos pide que seleccionemos la geometría que substraeremos, seleccionamos los dos cilindros que hicimos en el paso 18 y 21. Y observaremos que habremos terminado nuestra geometría, fig. 11.41.

## Figuras.

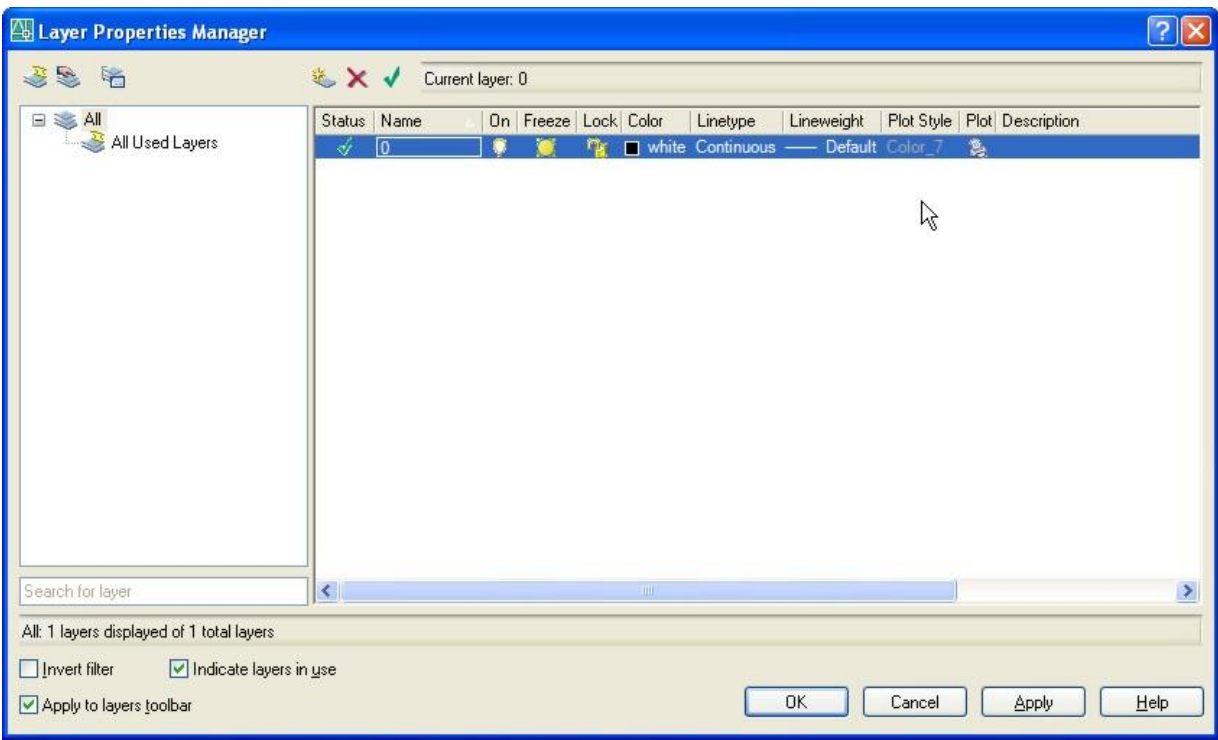

Fig. 11.1

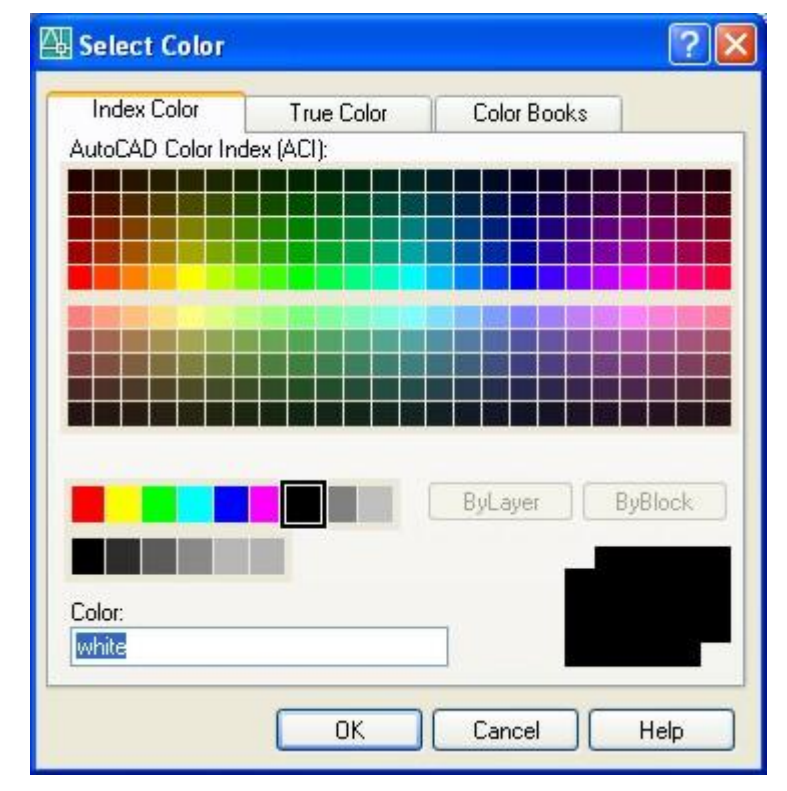

Fig. 11.2

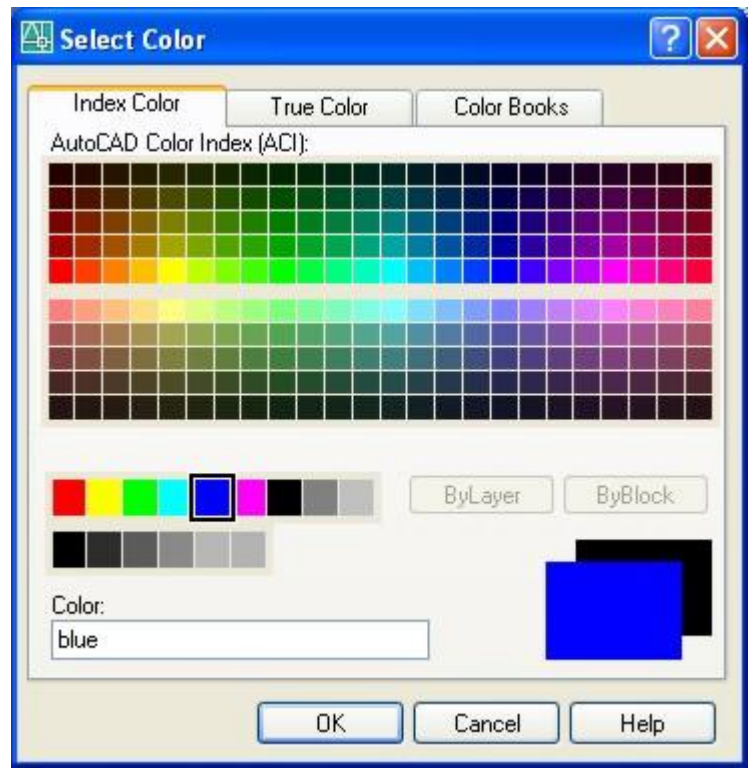

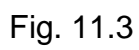

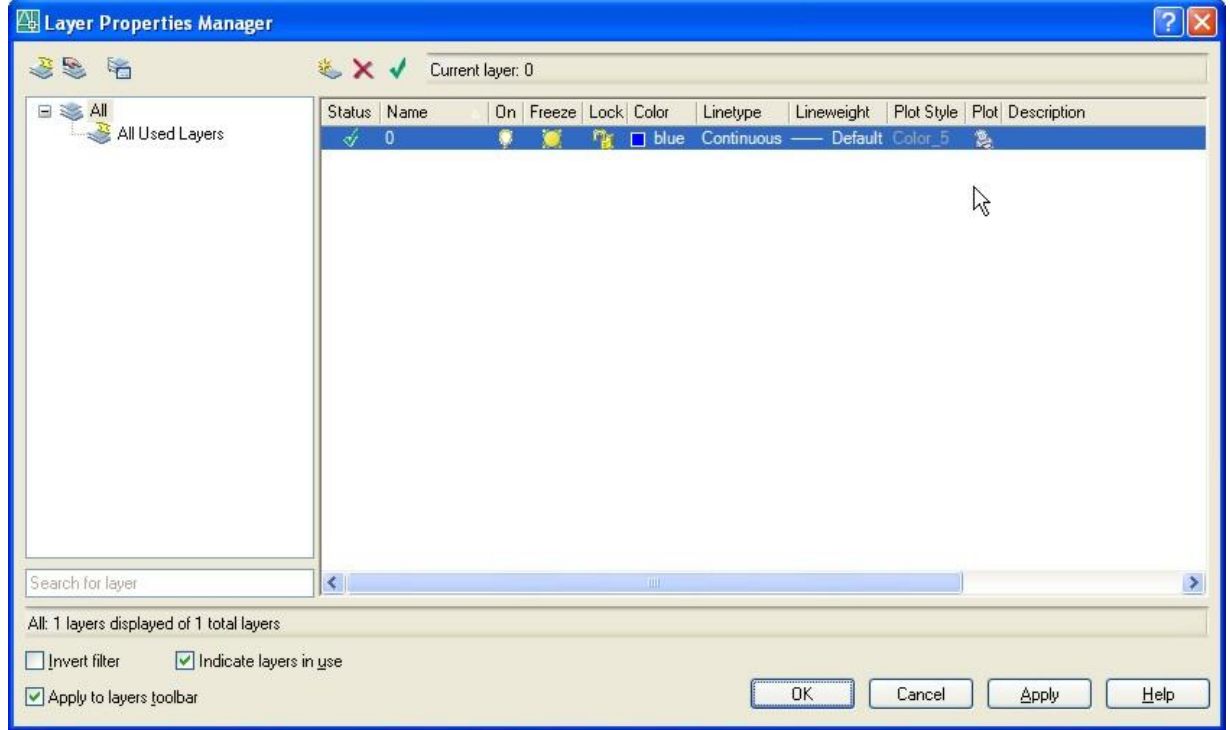

Fig. 11.4

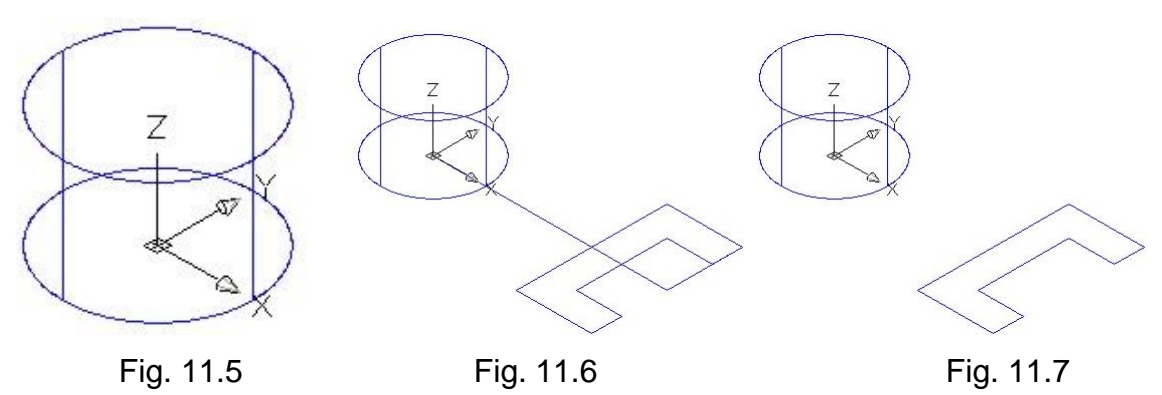

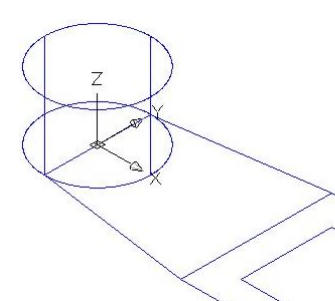

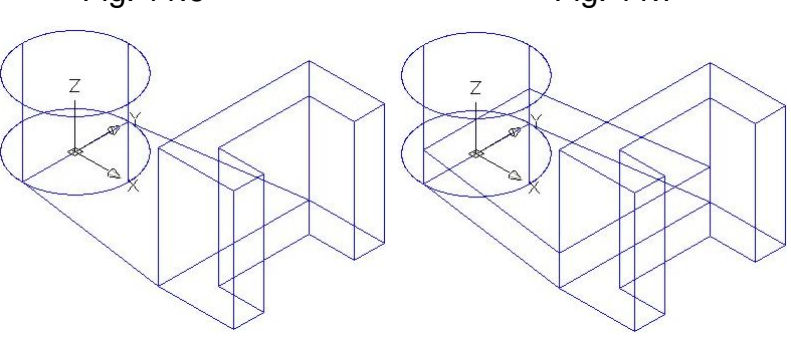

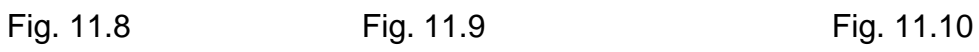

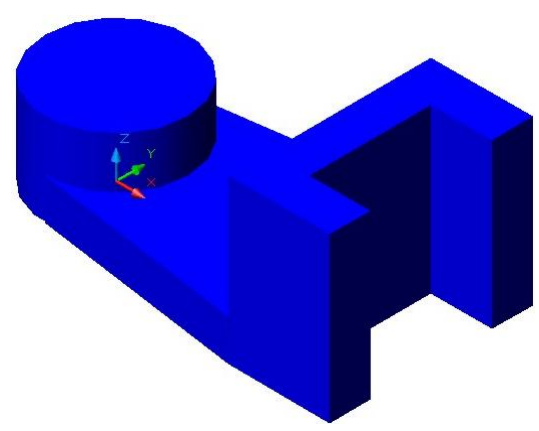

Fig. 11.11 Fig. 11.12

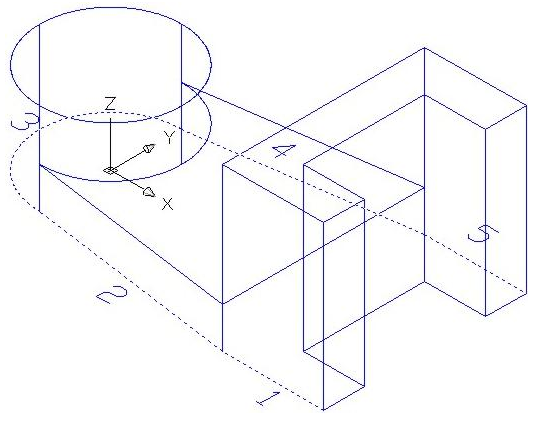

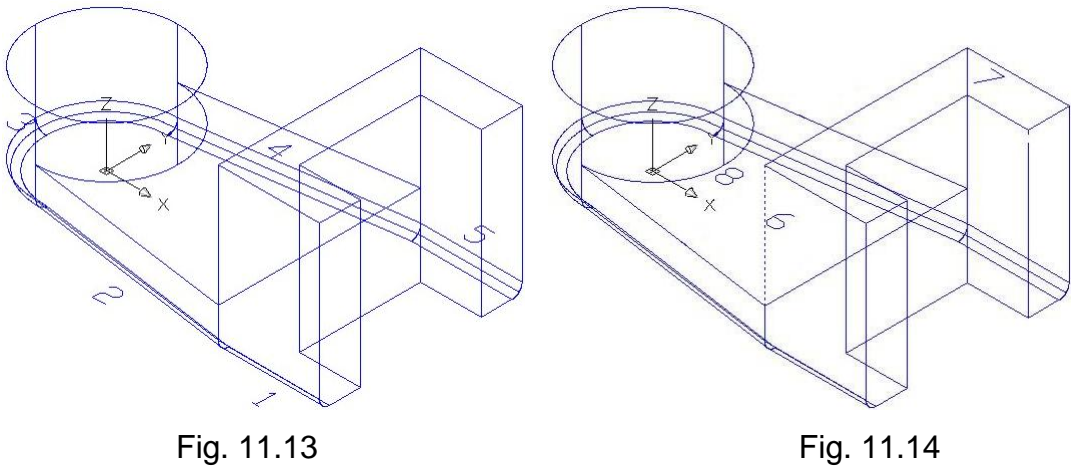

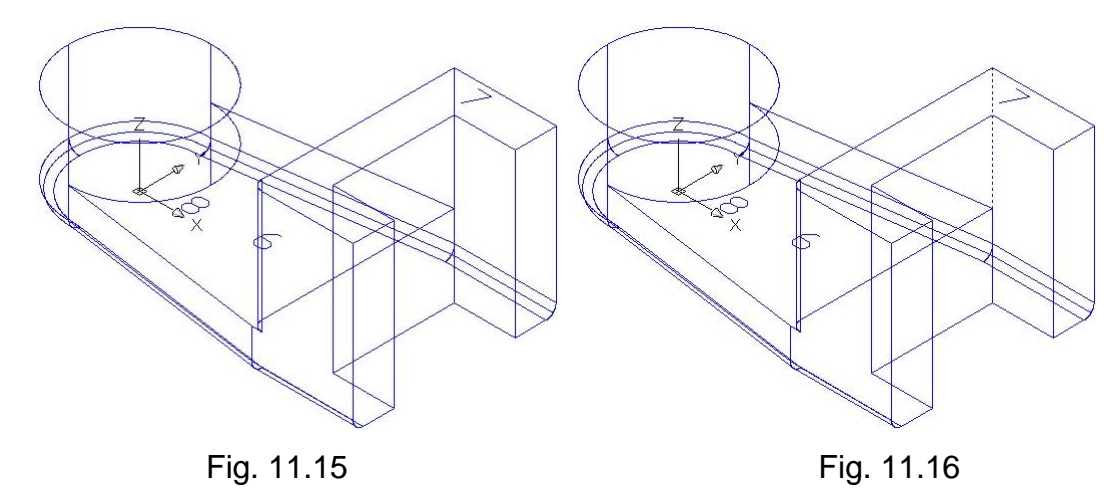

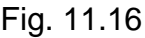

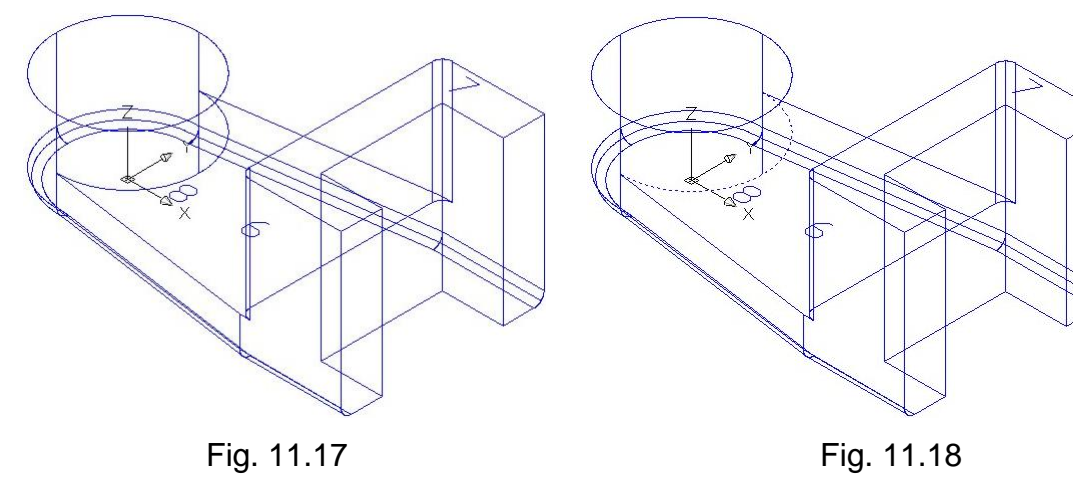

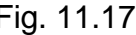

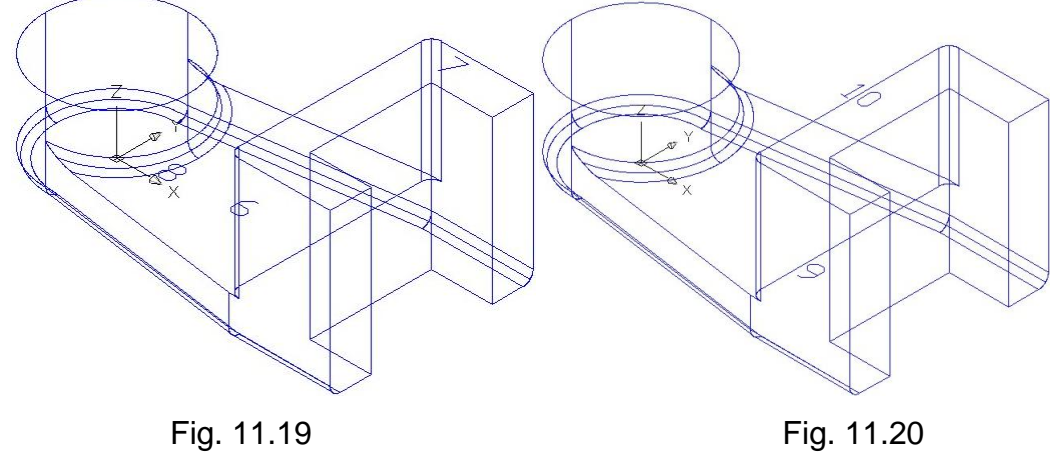

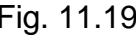

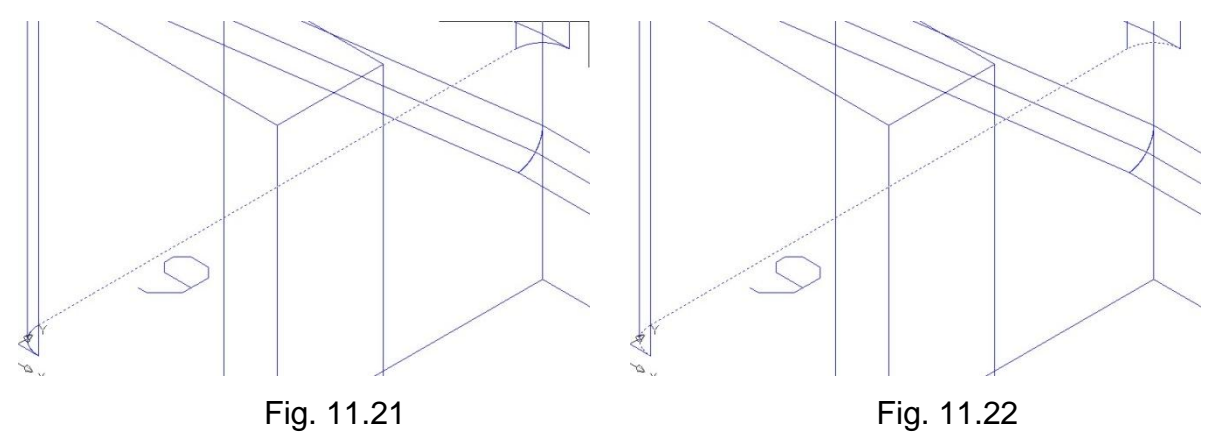

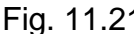

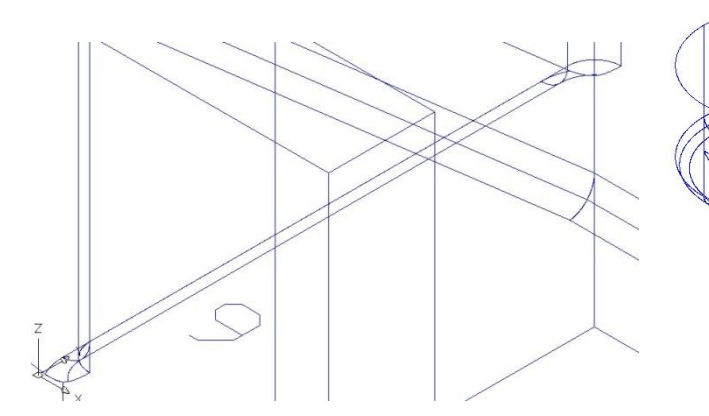

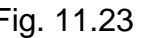

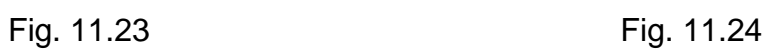

 $\overline{S}$ 

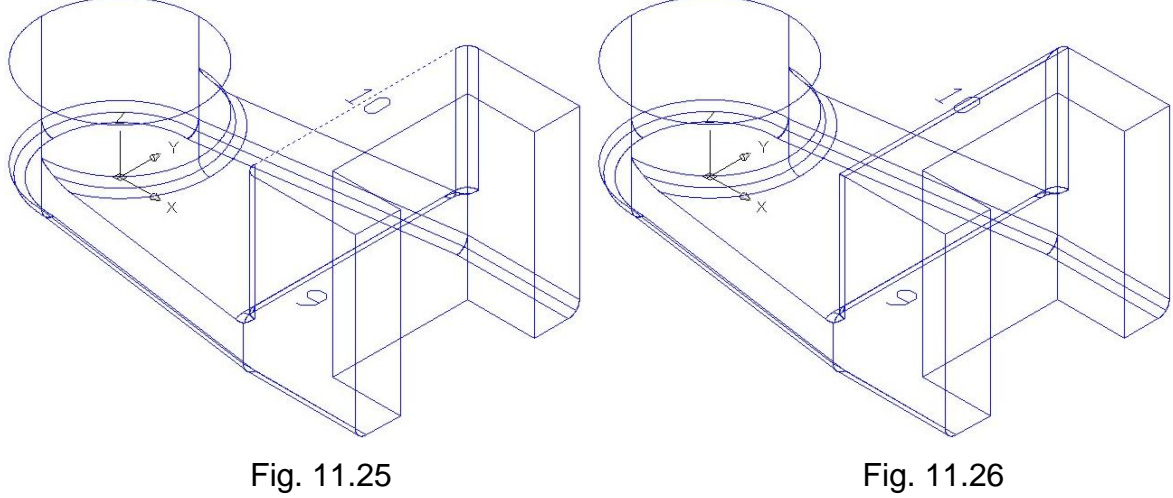

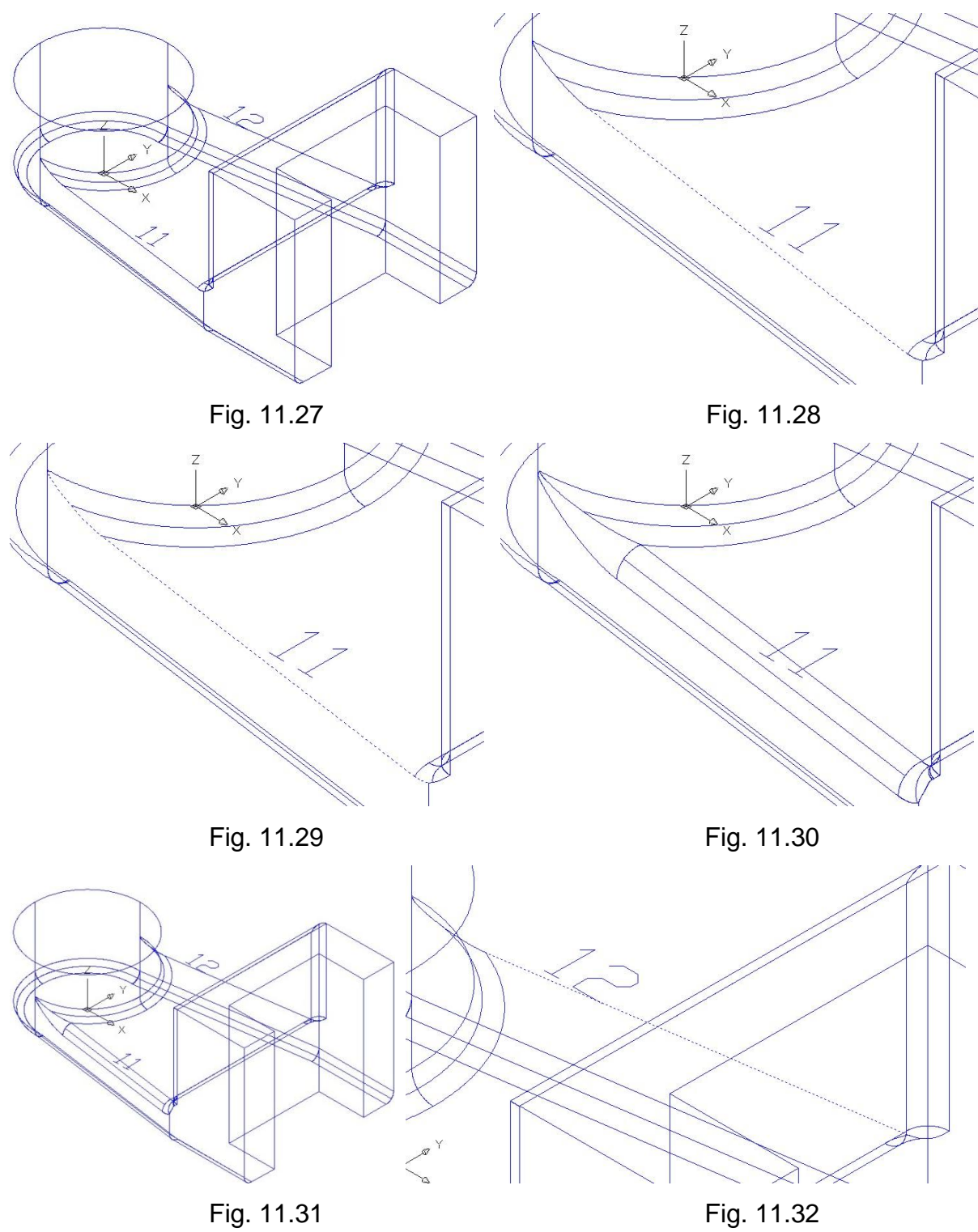

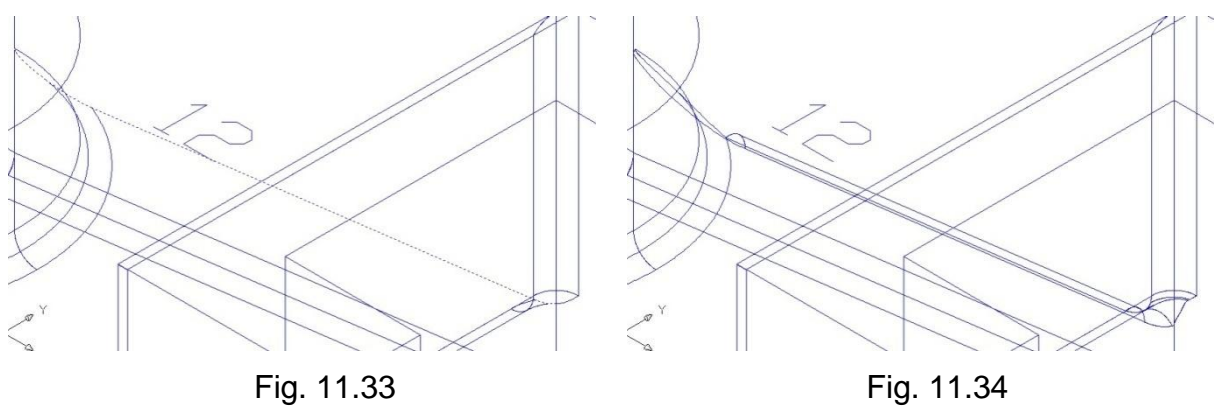

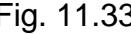

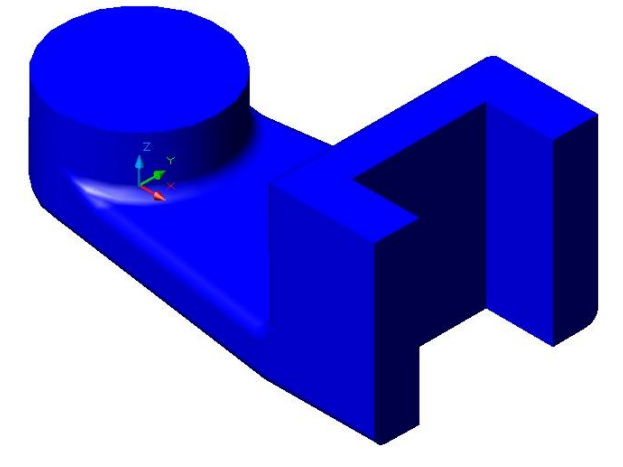

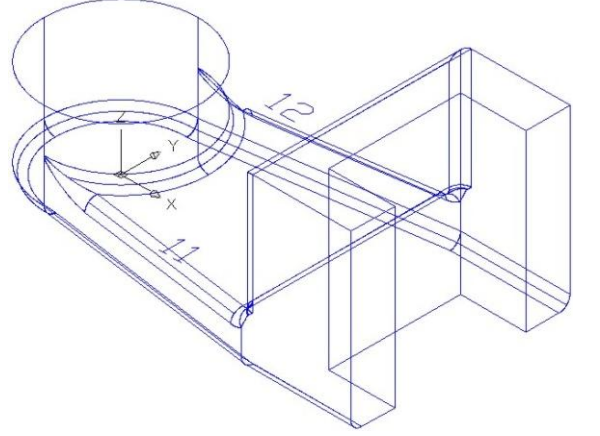

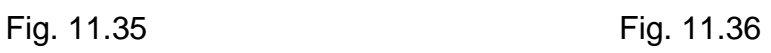

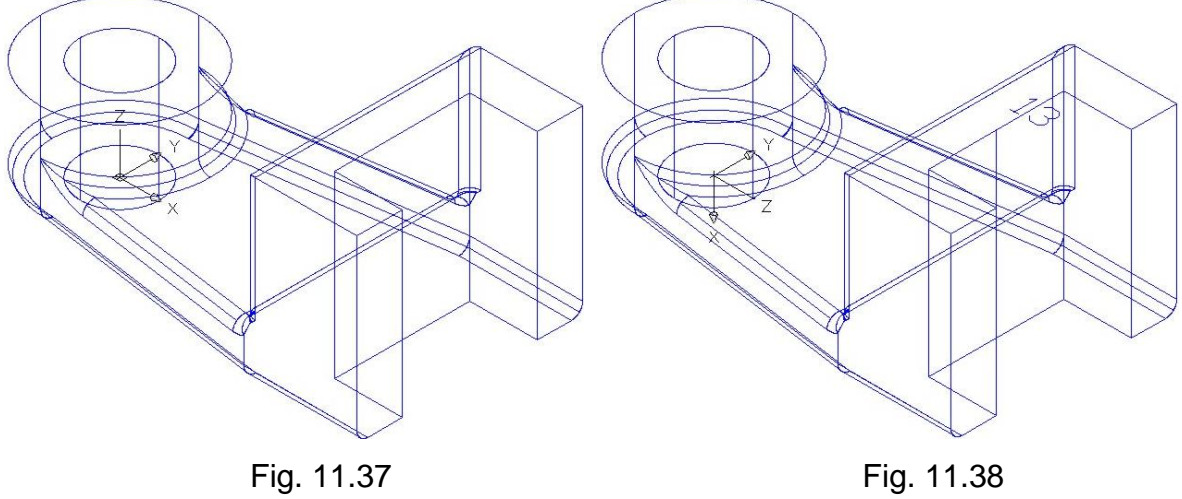

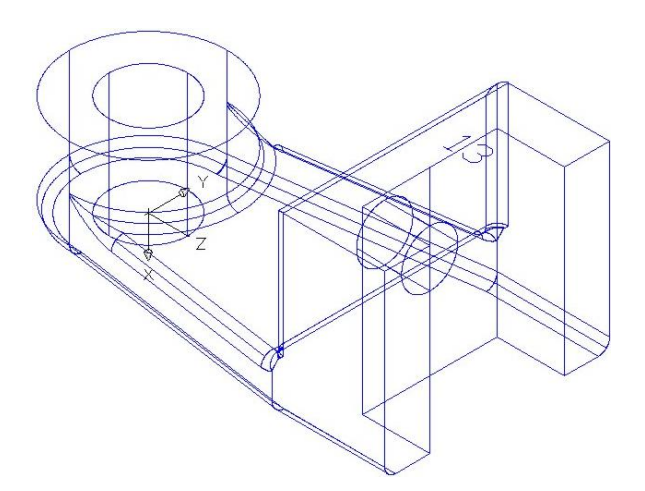

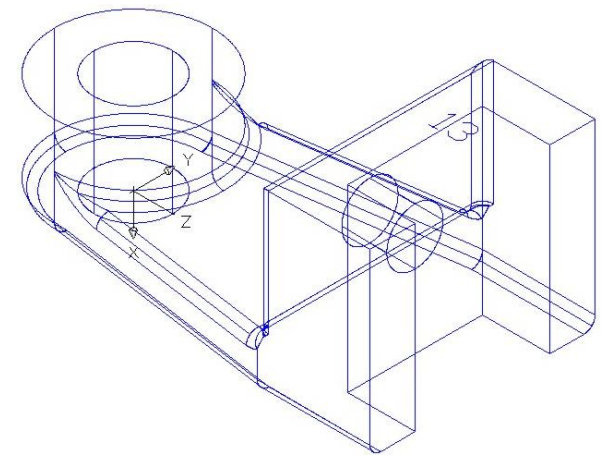

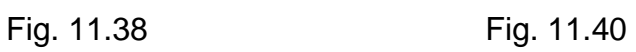

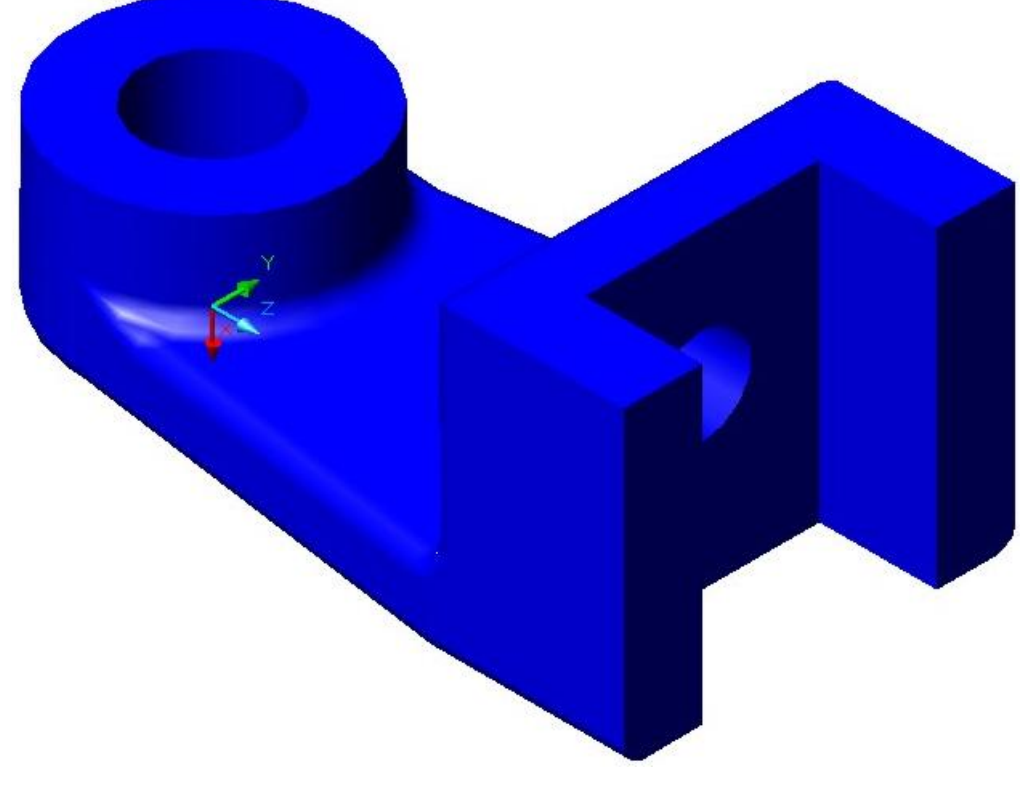

Fig. 11.41

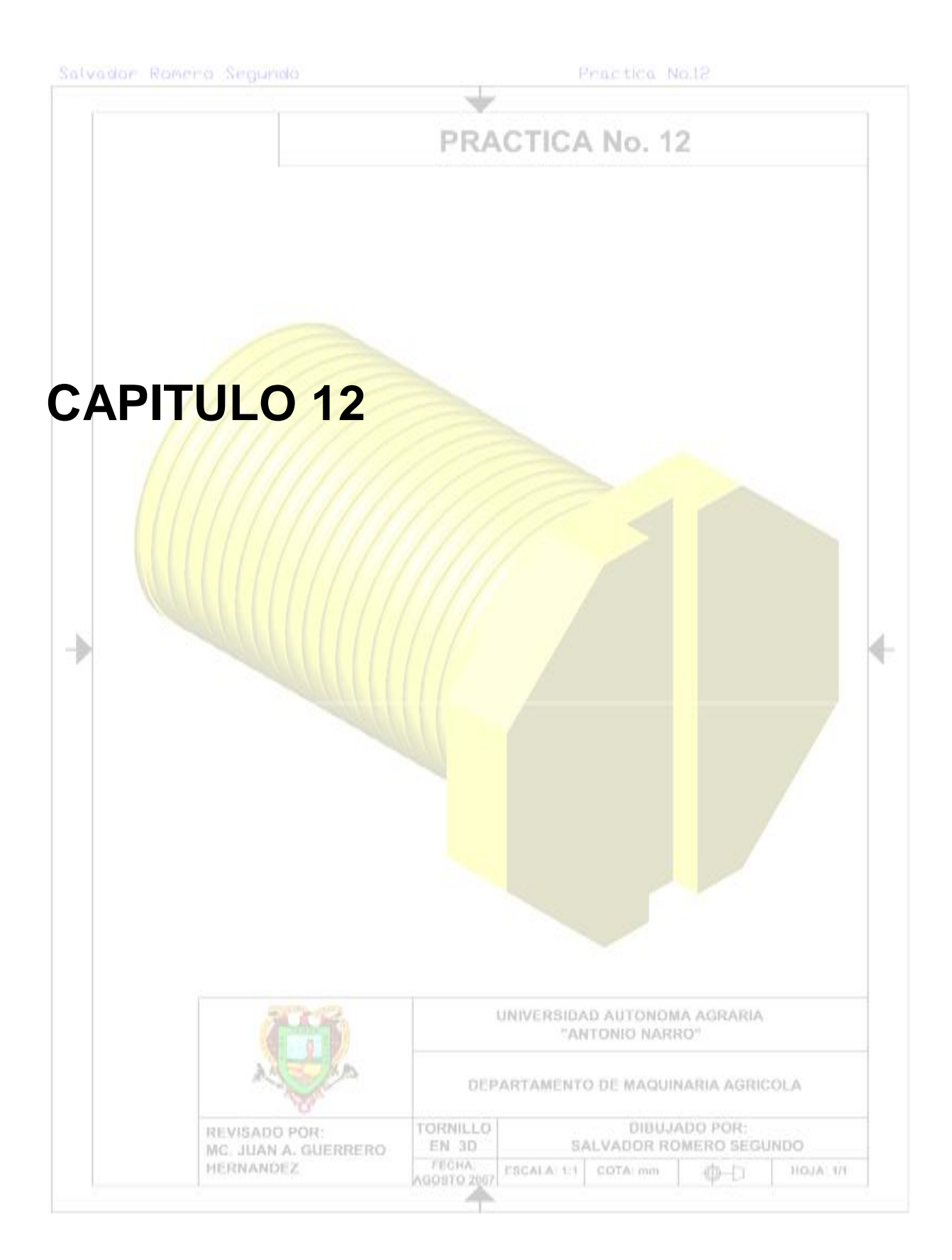

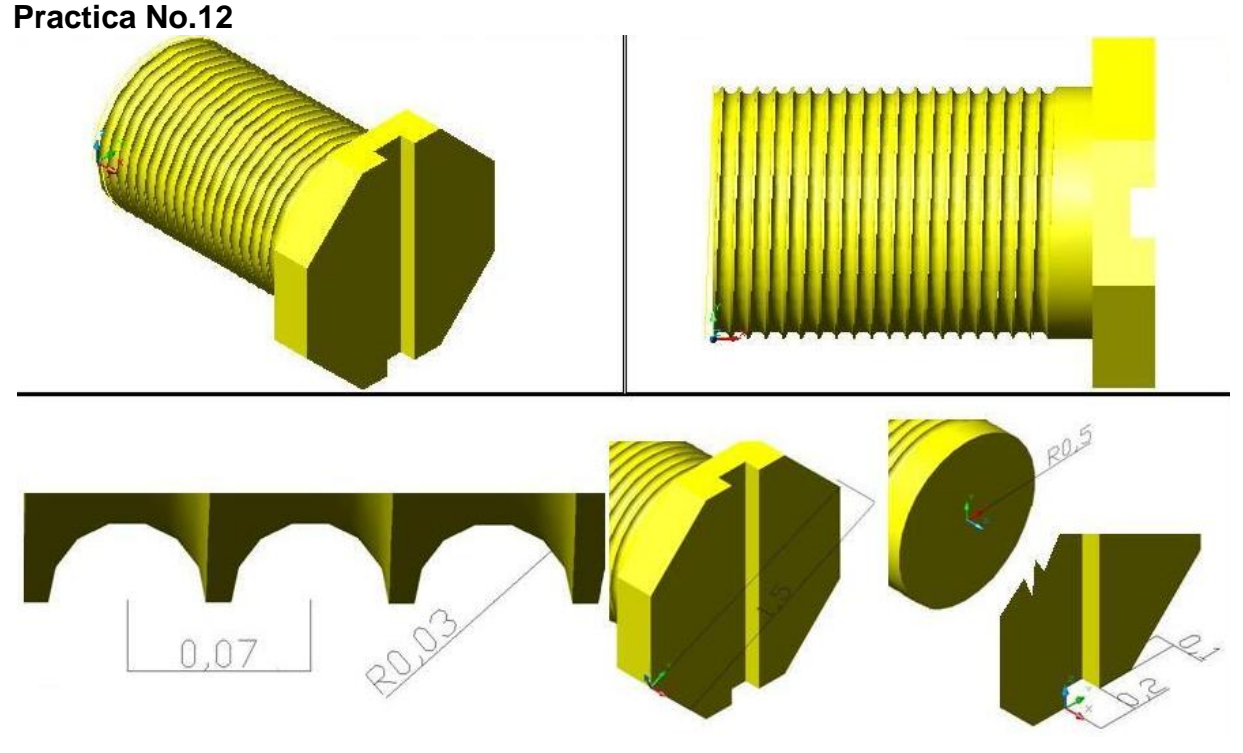

**Figura 3.19 Tornillo 3D.**

Cargaremos las barras a utilizar haciendo un clic derecho del ratón sobre el área de herramientas estándar.

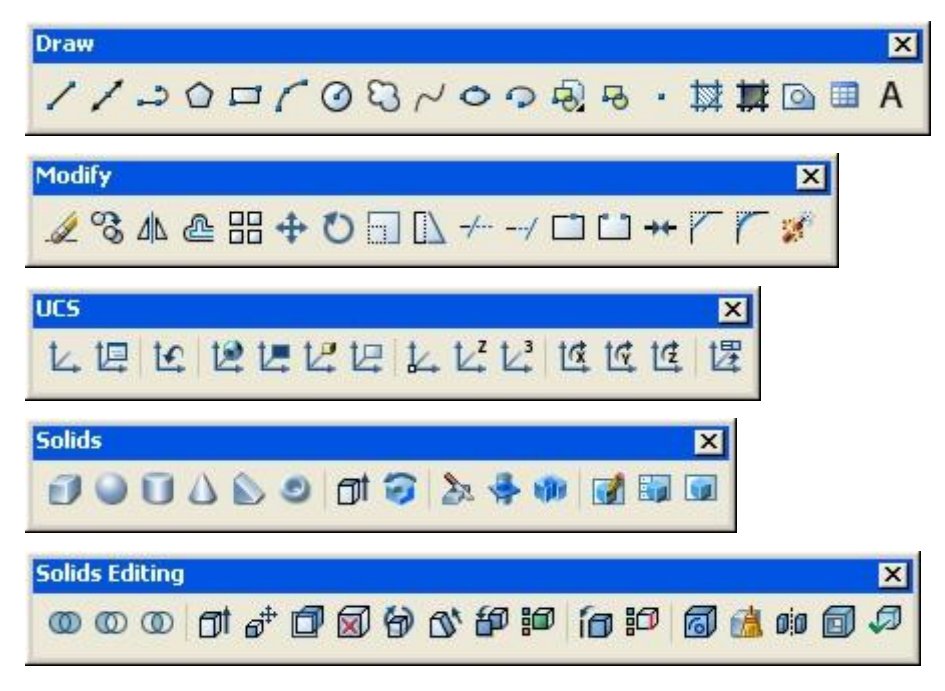

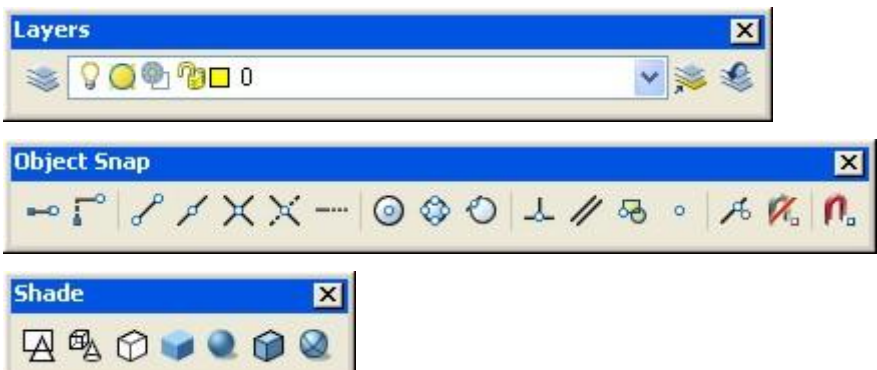

Además de las barras anteriores usaremos un comando dentro del menú el cual se encuentra de la siguiente forma: Menu→Modify→3D Operation→Rotate 3D Iconos a utilizar.

- ⊙ Circle
- $\sqrt{2}$ Arc
- ♦ Polygon
- ΔΝ **Mirror**
- a a Array
- l T **Extrude**
- tG Y
- T **Cylinder**
- $^\circledR$ **Union**
- $^\circledR$ **Subtract**
- × Layer Properties Manager
- ⊙ Snap to Center
- Þ Snap to Midpoint
- $\bullet$ Gouraud Shaded

Procedimiento.

**1**. En la barra de herramientas Draw, pulsamos el icono de Arc, nos pide que indiquemos el inicio de nuestro arco, tecleamos 0,0 como inicio y pulsamos enter,

escribimos C para iniciar el centro y tecleamos 0,0.5 como centro y pulsamos enter, por ultimo tecleamos 0,1 como punto final y tecleamos enter para terminar, fig. 12.1.

**2**. En la barra de herramientas Modify, pulsamos el icono de Mirror, nos pide que seleccionemos un objeto, seleccionamos el arco que tenemos y pulsamos enter, ahora indicaremos en un extremo del arco y después indicamos el otro extremo del arco, después no pregunta si queremos borrar el objeto le decimo no tecleando la letra N y damos enter, fig. 12.2.

En el paso siguiente usaremos la herramienta de rotación en 3D (Rotate 3D), fig. 12.3, donde:

**EX** Primero nos pide el objeto que deseamos rotar.

Segundo nos pide una referencia sobre que eje deseamos rotar.

**Tercero nos pide un centro de rotación.** 

**El** Cuarto y ultimo nos pide un ángulo de rotación

**3**. En el Menu→Modify→3D Operation→Rotate 3D, al pulsar Rotate 3D, nos pide que indiquemos el objeto que deseamos girar indicamos el primer arco que dibujamos y pulsamos enter, ahora nos pide que indiquemos un primer punto, un eje o definir un eje por un: objeto, otro, vista, eje X, eje Y, eje Z o 2 puntos, nosotros indicaremos un eje de referencia, tecleamos la letra Y para indicar que nuestra referencia será el eje y, ahora nos pide un punto dentro del eje Y, nosotros indicaremos el centro del arco, por ultimo no pide que indiquemos un ángulo de rotación o una referencia, nosotros usaremos en ángulo de rotación, tecleamos 90 que es nuestro ángulo de rotación y pulsamos enter para terminar, fig. 12.4.

**4**. En el Menu→Modify→3D Operation→Rotate 3D, al pulsar Rotate 3D, nos pide que indiquemos el objeto que deseamos girar indicamos el segundo arco que dibujamos y pulsamos enter, ahora nos pide que indiquemos un primer punto, un eje o definir un eje por un: objeto, otro, vista, eje X, eje Y, eje Z o 2 puntos, nosotros indicaremos un eje de referencia, tecleamos la letra Y para indicar que nuestra referencia será el eje y, ahora nos pide un punto dentro del eje Y, nosotros indicaremos el centro del arco, por ultimo no pide que indiquemos un ángulo de rotación o una referencia, nosotros usaremos en ángulo de rotación, tecleamos 90 que es nuestro ángulo de rotación y pulsamos enter para terminar, fig. 12.5.

159

**5**. En el Menu→Modify→3D Operation→Rotate 3D, al pulsar Rotate 3D, nos pide que indiquemos el objeto que deseamos girar, seleccionamos la línea que tenemos en pantalla y pulsamos enter, ahora nos pide que indiquemos un primer punto, un eje o definir un eje por un: objeto, otro, vista, eje X, eje Y, eje Z o 2 puntos, nosotros indicaremos un eje de referencia, tecleamos la letra Z para indicar que nuestra referencia será el eje Z, ahora nos pide un punto dentro del eje Z, nosotros indicaremos el extremo superior de los arcos, por ultimo no pide que indiquemos un ángulo de rotación o una referencia, nosotros usaremos en ángulo de rotación, tecleamos -2 que es nuestro ángulo de rotación y pulsamos enter para terminar, fig. 12.6.

**6**. En el Menu→Modify→3D Operation→Rotate 3D, al pulsar Rotate 3D, nos pide que indiquemos el objeto que deseamos girar, seleccionamos la línea que tenemos en pantalla y pulsamos enter, ahora nos pide que indiquemos un primer punto, un eje o definir un eje por un: objeto, otro, vista, eje X, eje Y, eje Z o 2 puntos, nosotros indicaremos un eje de referencia, tecleamos la letra Z para indicar que nuestra referencia será el eje Z, ahora nos pide un punto dentro del eje Z, nosotros indicaremos el extremo superior de los arcos, por ultimo no pide que indiquemos un ángulo de rotación o una referencia, nosotros usaremos en ángulo de rotación, tecleamos 2 que es nuestro ángulo de rotación y pulsamos enter para terminar, fig. 12.7.

**7**. En la barra de herramientas Draw, pulsamos el icono de Circle, indicamos uno de los extremos de los arco como centro, después tecleamos 0.03 como radio y pulsamos enter para terminar, repetimos el procedimiento en el otro extremo del otro arco, figs. 12.8, 12.9 y 12.10.

**8**. En la barra de herramientas Solids, pulsamos el icono de Extrude, nos pide el objeto que deseamos extruir, seleccionamos el primer circulo que dibujamos, enseguida nos pide la altura a la que deseamos extruir o una trayectoria (Path), nosotros utilizaremos la trayectoria que serán los arcos que tenemos, tecleamos la letra P, y después seleccionamos el arco que corresponde a nuestro circulo, fig. 12.11.

160

**9**. En la barra de herramientas Solids, pulsamos el icono de Extrude, nos pide el objeto que deseamos extruir, seleccionamos el segundo circulo que dibujamos, enseguida nos pide la altura a la que deseamos extruir o una trayectoria (Path), nosotros utilizaremos la trayectoria que serán los arcos que tenemos, tecleamos la letra P, y después seleccionamos el arco que corresponde a nuestro circulo, fig. 12.12.

**10**. En la barra de herramientas Shade, pulsamos el icono de Gouraud Shaded, para se tenga una vista solida.

**11**. En la barra de herramientas Solids Editing, pulsamos el icono de Union, enseguida seleccionamos los dos círculos que extruimos para unirlos y damos enter, fig. 12.13.

Hasta aquí ya tenemos la muelle base para nuestro tornillo.

**12**. En la barra de herramientas Modify, pulsamos el icono de Array, nos aparece la ventana de Array, fig. 12.14:

- **EX** Primero le indicaremos que tipo de arreglo queremos realizar, seleccionamos rectangular Array, fig. 12.15.
- Enseguida indicamos el número de filas (Rows) y el número de columnas (Columns), que serán de 1 y 20 respectivamente, fig. 12.16.
- Ahora indicaremos la distancia y el ángulo a la que se harán los arreglos, de los cuales son tres: distancia entre filas (Rows offset) el cual será de 0, distancia entre columnas (Columns offset) el cual será de 0.0698 y el ángulo de arreglo (Angle of array) que será de 0, fig. 12.17.
- Ahora solo necesitamos indicar el objeto para nuestro arreglo, pulsando el botón que esta a la izquierda de Select Object, esto nos lleva al área de trabajo de AutoCAD y seleccionamos la muelle que nos resulto de la unión en el paso 10 y pulsamos enter, fig. 12.18.
- Nuevamente estamos el la ventana de Array, ahí nos daremos cuenta que tenemos 1 objeto seleccionado y para verificar si nuestro arreglo esta correcto pulsando el botón de Preview, y si esta correcto solo pulsamos el botón de aceptar y terminamos el arreglo, figs. 12.19 y 12.20.

**13**. En la barra de herramientas Solids Editing, pulsamos el icono de Union, enseguida seleccionamos todas la muelles que nos resulto de nuestro arreglo para unirlos y damos enter.

**14**. En la barra de herramientas UCS, pulsamos el icono de Y, para girar nuestros ejes tomando como referencia el eje y, enseguida nos pide un ángulo de rotación, tecleamos 90 y damos enter.

**15**. En la barra de herramientas Solids, pulsamos el icono de Cylinder, nos pide que indiquemos el centro, tecleamos 0,0.5 y pulsamos enter, ahora nos pide el radio, tecleamos 0.5 y pulsamos enter, por ultimo nos pide una distancia y tecleamos 1.5 y pulsamos entre para terminar, fig. 12.21.

**16**. En la barra de herramientas Solids Editing, pulsamos el icono de Subtract, lo primero que debemos seleccionar el es objeto de donde vamos a sustraer, en este caso el cilindro que dibujamos, a continuación nos pide el objeto que será sustraído del primero, seleccionamos el arreglo y damos enter para terminar, fig. 12.22.

**17**. En la barra de herramientas Layer, pulsamos el icono de Layer Properties Manager, nos aparecerá una ventana llamada Layer Properties Manager, fig. 12.23:

- Nos posicionamos en la parte donde esta el nombre de nuestra capa, y pulsamos la sección de color, fig. 12.24.
- Nos aparecerá una ventana llamada Select Color, a continuación seleccionamos el color amarillo y pulsamos el botón de OK, figs. 12.25 y 12.26.
- Nos regresa a la ventana de Layer Properties Manager, donde pulsamos el botón de OK para terminar con el color de esta capa, fig. 12.27.

Al regresar al área de trabajo de AutoCAD, veremos que nuestra figura cambio automáticamente el color de nuestro dibujo a amarillo, fig. 12.28.

**18**. En la barra de herramientas View, pulsamos el icono de SE Isometric, para cambiar de vista, fig. 12.29.

**19**. En la barra de herramientas Draw, pulsamos el icono de Polygon, nos pide que indiquemos el numero de lados de nuestro polígono, tecleando el numero 8 por lo que nuestro polígono tendrá ese nuero de lados, ahora nos pide que indiquemos el centro de nuestro polígono, en la barra de herramientas Object Snap, pulsamos el icono de Snap to Center, y seleccionamos el centro de la parte derecha de nuestro cilindro, a continuación pulsamos enter hasta que nos pida el radio de nuestro polígono, tecleando 0.75 y pulsamos enter, fig. 12.30.

**20**. En la barra de herramientas Solids, pulsamos el icono de Extrude, nos pide el objeto que deseamos extruir, seleccionamos el polígono que dibujamos y pulsamos enter, enseguida nos pide la altura a la que deseamos extruir o una trayectoria (Path), nosotros utilizaremos la altura que será de 0.25, nos pide un ángulo de extruccion, tecleando 0 y pulsamos enter para terminar, fig. 12.31.

**21**. En la barra de herramientas UCS, pulsamos el icono de World, para regresar nuestros ejes a su posición original.

Activamos el modo Orthogonal pulsando la tecla F8.

**22**. En la barra de herramientas Draw, pulsamos el icono de Polyline, en la barra de herramientas Object Snap, pulsamos el icono de Snap to Midpoint, seleccionamos la línea "a" de la cara numero 1 de nuestro polígono, y trazamos un rectángulo con las siguientes medidas, en y positivo tecleamos 0.1, en x negativo 0.1, en y negativo 0,2, en x positivo 0.1 y tecleamos C para cerrar nuestra polilínea, fig. 12.32.

**23**. En la barra de herramientas UCS, pulsamos el icono de X, para girar nuestros ejes tomando como referencia el eje y, enseguida nos pide un ángulo de rotación, tecleamos 180 y damos enter.

**24**. En la barra de herramientas Solids, pulsamos el icono de Extrude, nos pide el objeto que deseamos extruir, seleccionamos el rectángulo que dibujamos con la polilínea, dibujamos y pulsamos enter, enseguida nos pide la altura a la que deseamos extruir o una trayectoria (Path), nosotros utilizaremos la altura que será de 1.39, nos pide un ángulo de extruccion, tecleando 0 y pulsamos enter para terminar, fig. 12.33.

**25**. En la barra de herramientas Solids Editing, pulsamos el icono de Subtract, lo primero que debemos seleccionar el es objeto de donde vamos a sustraer, en este caso el polígono del paso 20, a continuación nos pide el objeto que será sustraído del primero, seleccionamos el rectángulo extruido anteriormente y damos enter para terminar, fig. 12.34.

163

Figuras:

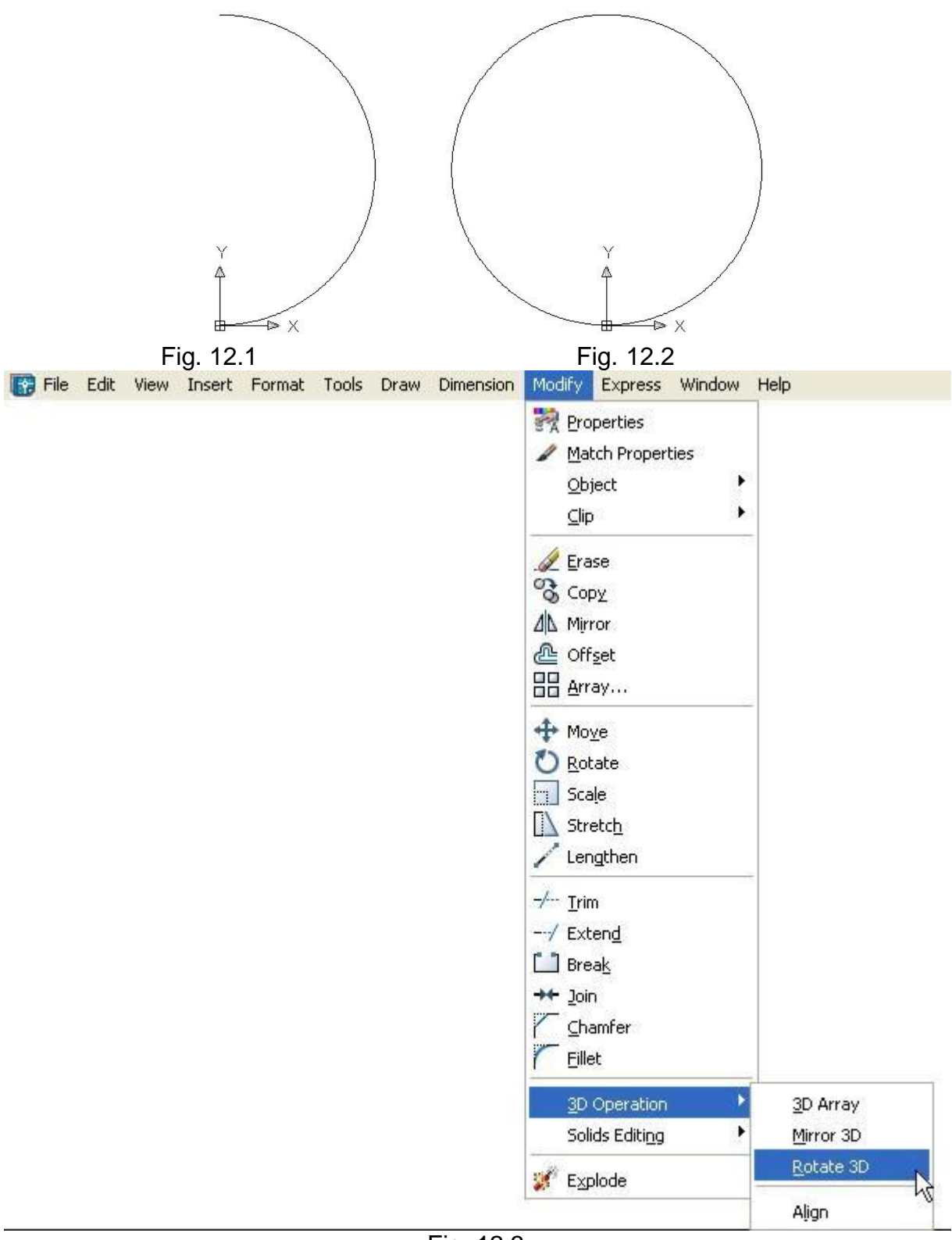

Fig. 12.3

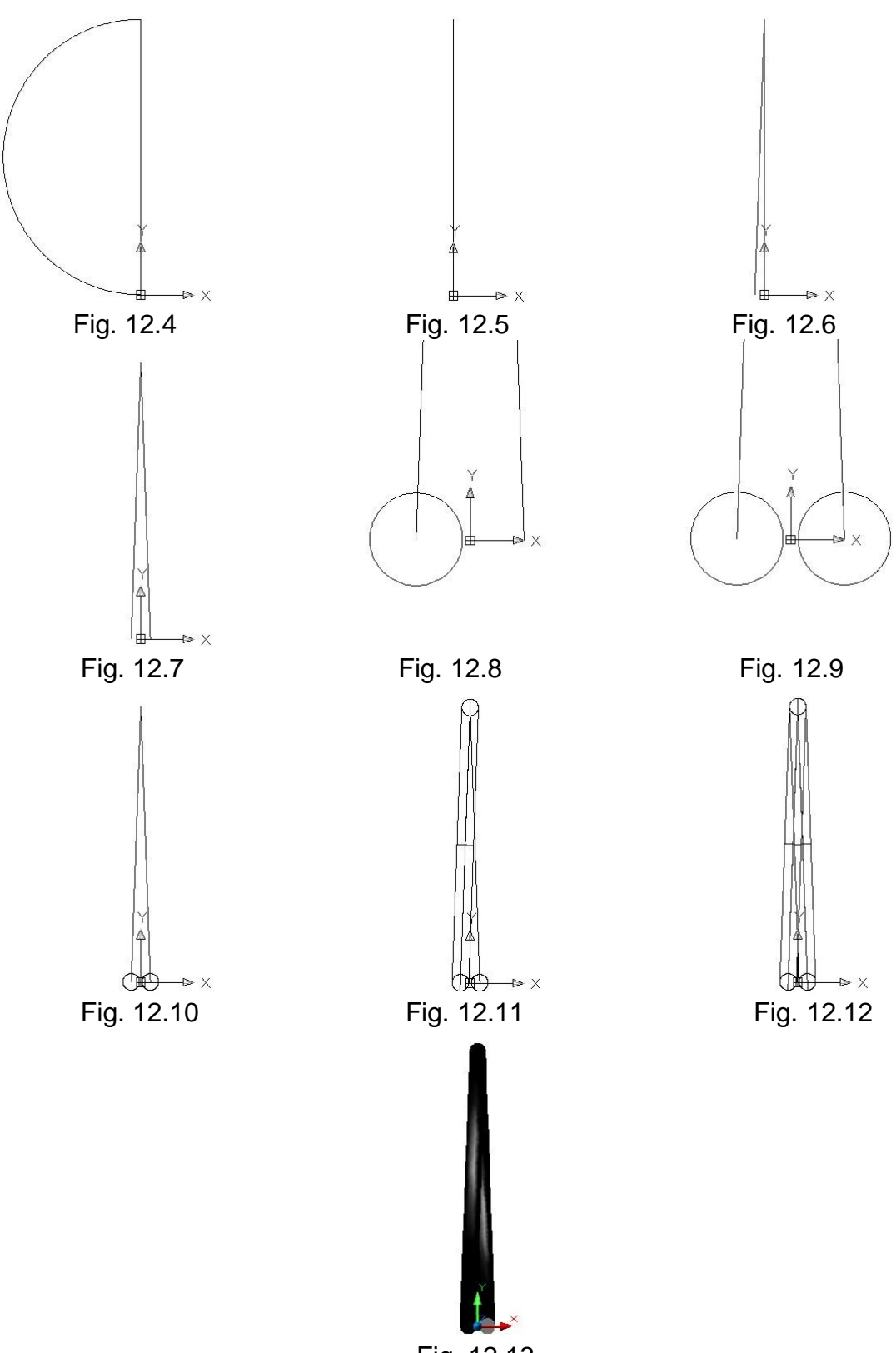

Fig. 12.13

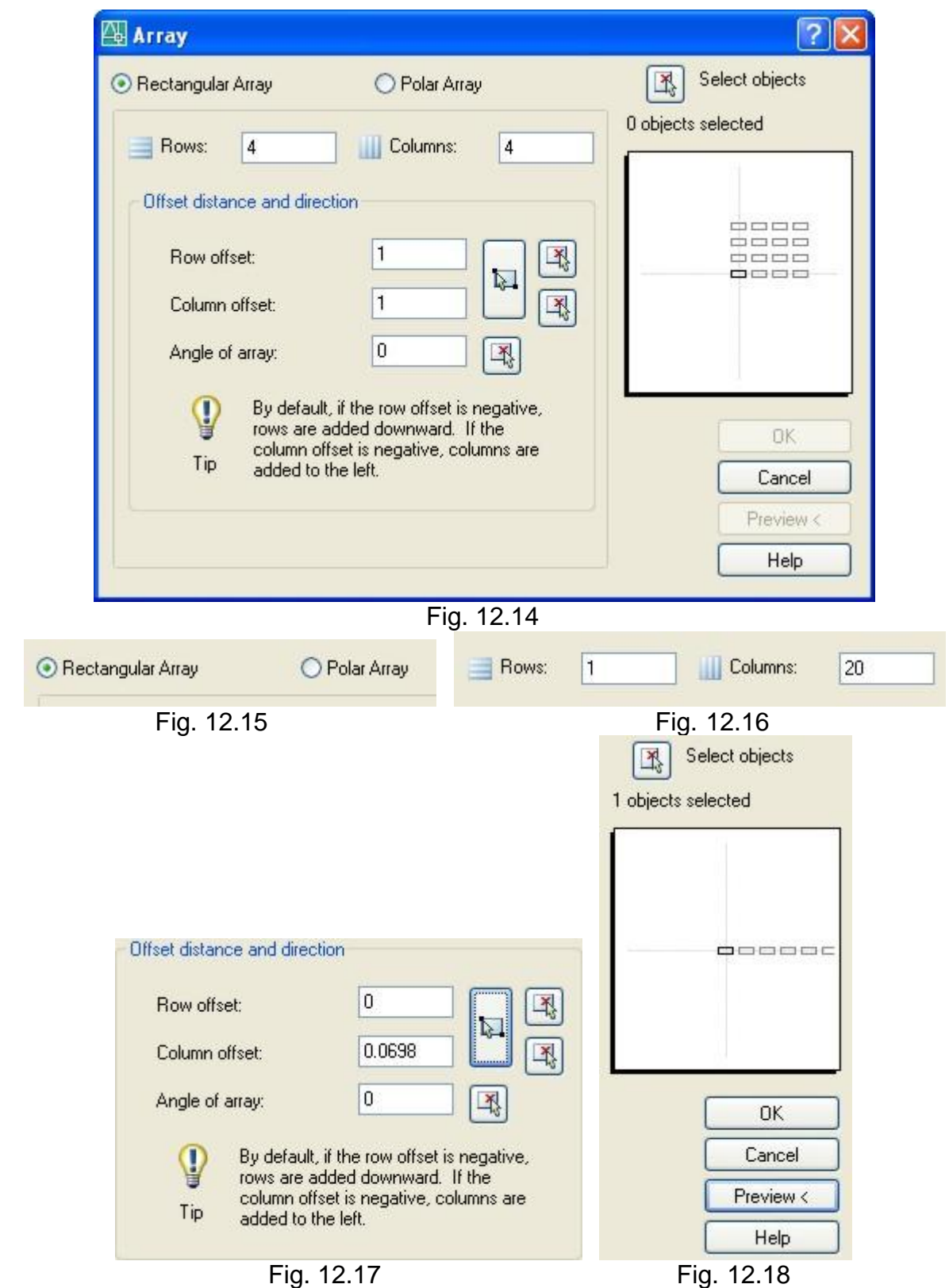
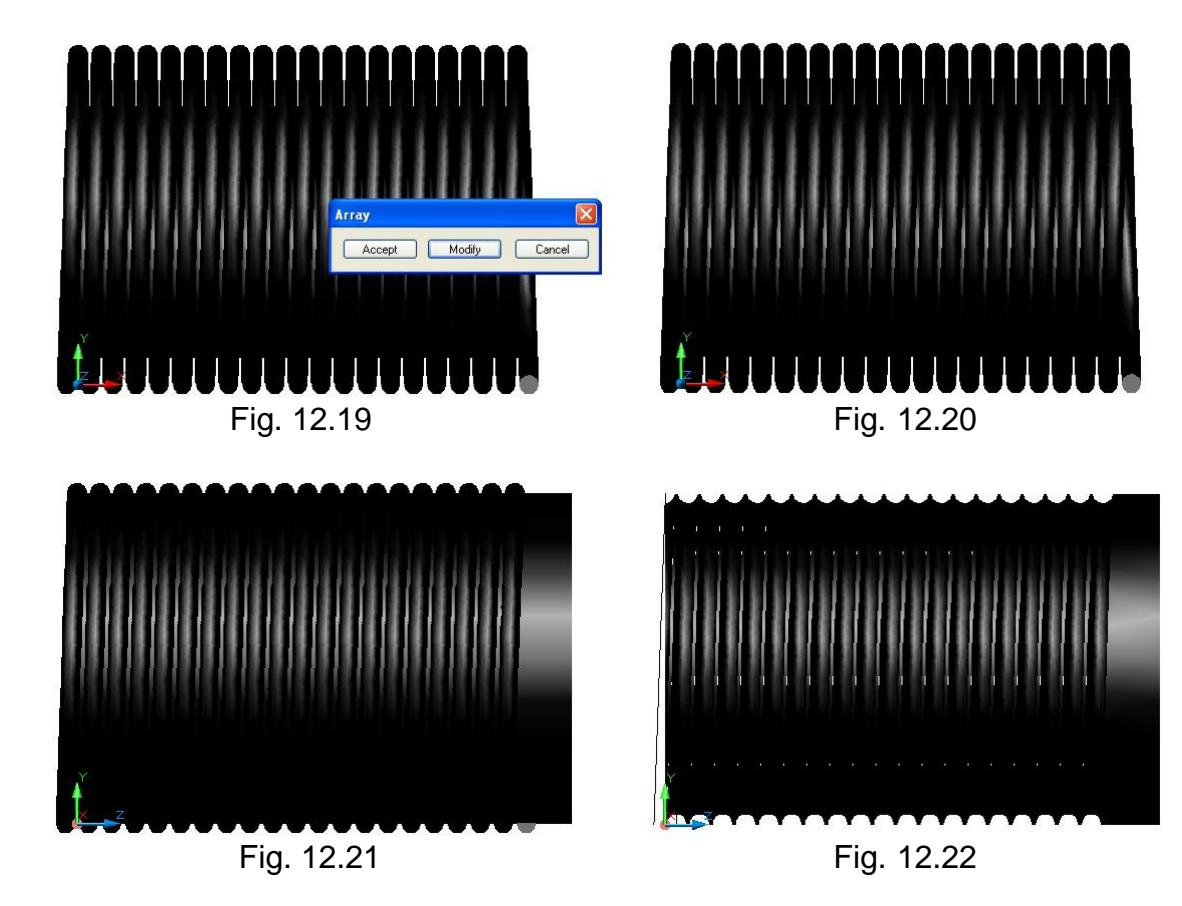

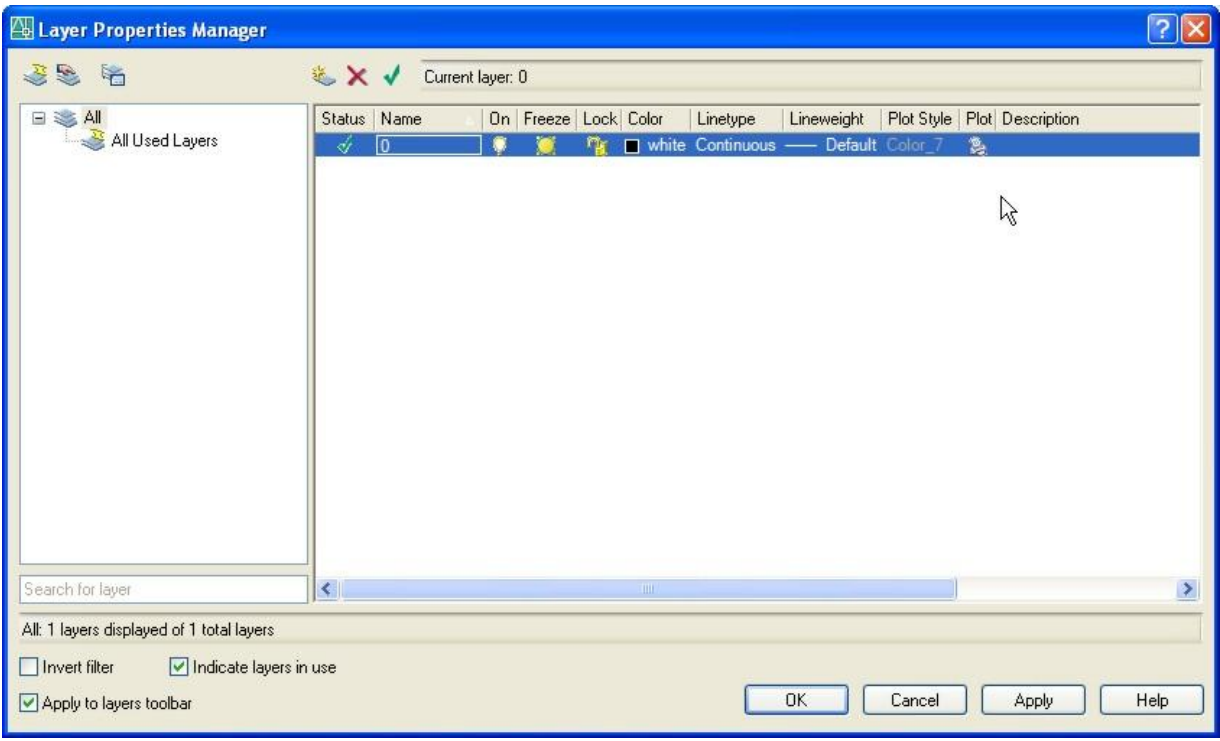

Fig. 12.23

| Status   Name | On Freeze Lock Color<br>Plot Style   Plot   Description<br>Lineweight<br>Linetype |
|---------------|-----------------------------------------------------------------------------------|
| ∢<br>o        | white Continuous - Default Color_7<br>惑<br>n.                                     |
|               | ß                                                                                 |
|               |                                                                                   |
|               | Fig. 12.24                                                                        |
|               | Select Color<br>$[?] \times$                                                      |
|               | <b>Index Color</b><br>True Color<br>Color Books                                   |
|               | AutoCAD Color Index (ACI):                                                        |
|               |                                                                                   |
|               |                                                                                   |
|               |                                                                                   |
|               |                                                                                   |
|               |                                                                                   |
|               |                                                                                   |
|               |                                                                                   |
|               | <b>ByBlock</b><br>ByLayer                                                         |
|               |                                                                                   |
|               | Color:                                                                            |
|               | white                                                                             |
|               |                                                                                   |
|               | OK<br>Cancel<br><b>Help</b>                                                       |
|               | Fig. 12.25                                                                        |
|               | <b>Index Color</b><br><b>True Color</b><br>Color Books                            |
|               | AutoCAD Color InSex (ACI):                                                        |
|               |                                                                                   |
|               |                                                                                   |
|               | a mata sa Ta                                                                      |
|               |                                                                                   |
|               |                                                                                   |
|               |                                                                                   |
|               |                                                                                   |
|               | <b>ByBlock</b><br>ByLayer                                                         |
|               |                                                                                   |
|               | Color:                                                                            |
|               | yellow                                                                            |
|               | _                                                                                 |

Fig. 12.26

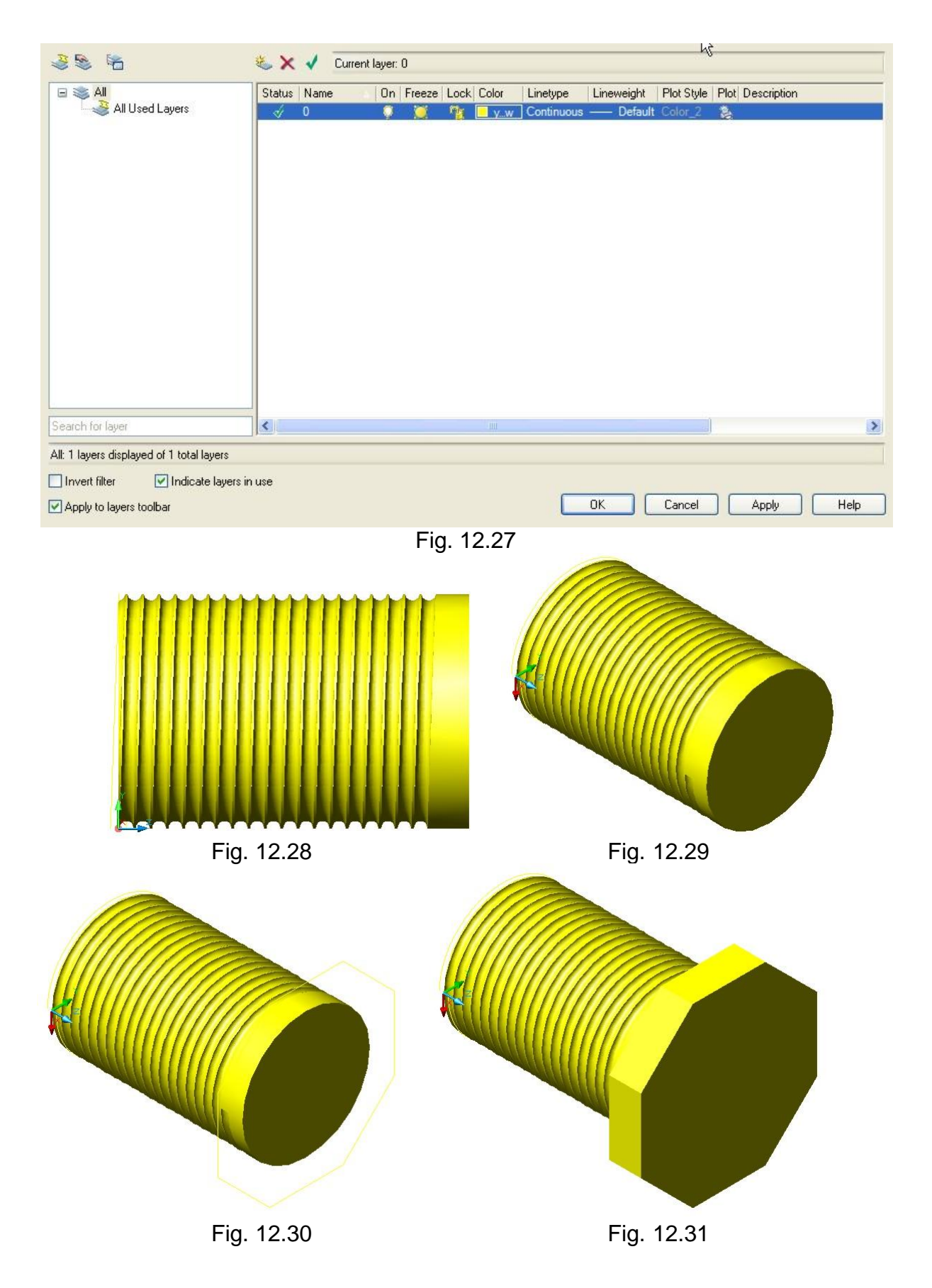

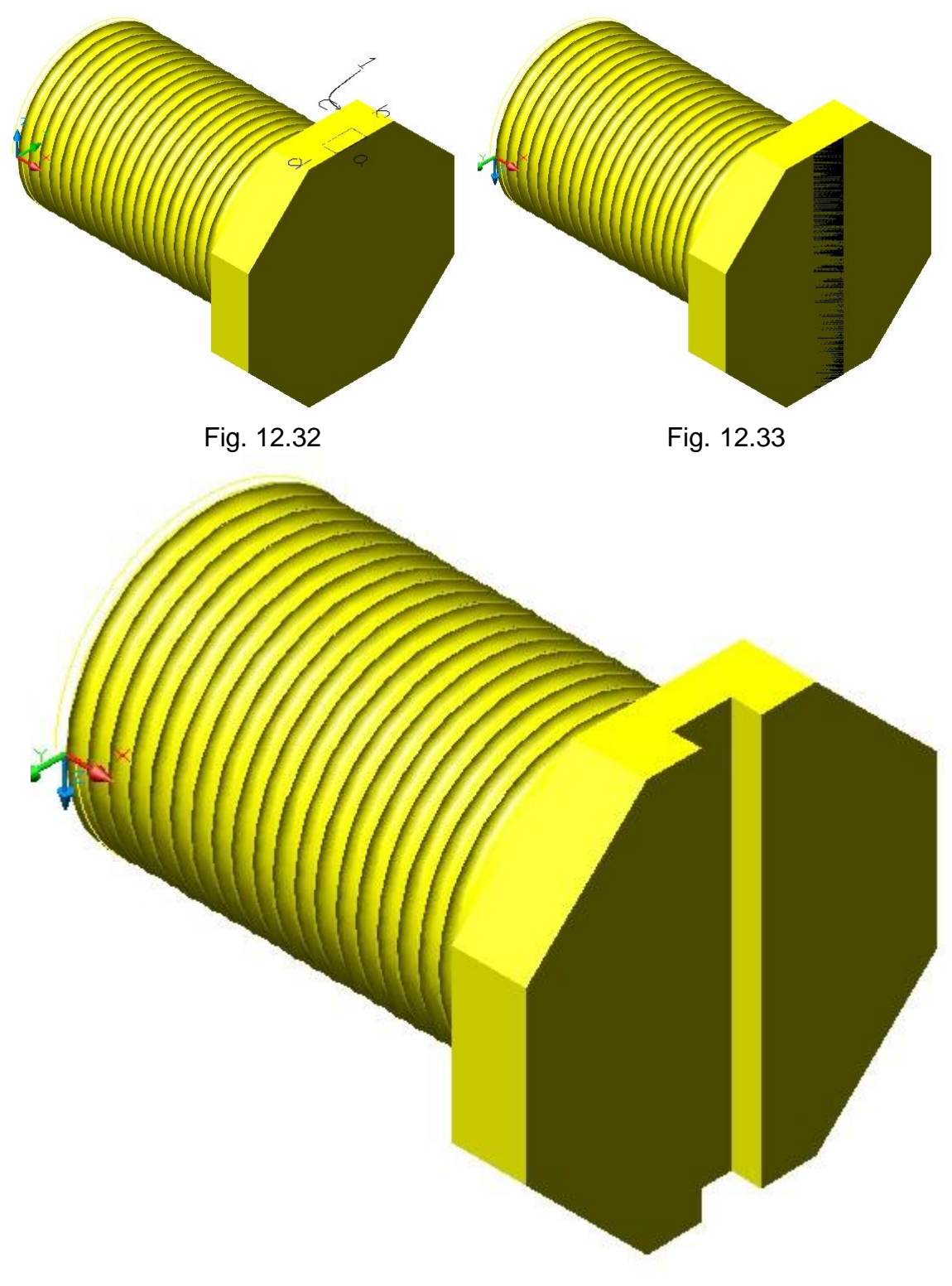

Fig. 12.34

### **CONCLUSIONES**

La elaboración del presente manual permite que los alumnos tengan un gran apoyo didáctico hacia el aprendizaje del mundo del dibujo asistido por computadora.

Se presentan doce practicas que permiten aplicar todas las herramientas de AutoCAD 2006, de estas doce practicas se decidió realizar dos de ellas, aplicadas directamente en el uso de sólidos. Ya que el programa analítico de la materia de Diseño Asistido por Computadora (MAQ-436), no contempla el uso de sólidos.

Se anexan dos apartados en los apéndices que muestran la forma de configurar las plantillas de presentación, y como imprimirlas dentro del programa de AutoCAD 2006.

Se anexa un CD-ROM interactivo en formato PDF, Así como un programa llamado Autodesk DWF Viewer, que nos permitirá revisar las prácticas desarrolladas en este manual, en formato DWF, sin la necesidad de tener el software de AutoCAD 2006.

## **VI. BIBLIOGRAFÍA**

## **CONSULTAS CITADAS**

- **http://arkinetia.com/archivo/AutoCAD.aspx**
- **A** http://arkinetia.com/articulos/art97.aspx
- **A** http://arkinetia.com/Recursos/art92.aspx
- **A** http://es.wikipedia.org/wiki/AutoCAD
- **http://es.wikipedia.org/wiki/Autodesk**
- http://es.wikipedia.org/wiki/Dise%C3%B1o\_asistido\_por\_computador
- **W** http://es.wikipedia.org/wiki/DWG
- http://mexico.autodesk.com/adsk/servlet/index?siteID=1002155&id=9039931
- http://mexico.autodesk.com/adsk/servlet/index?siteID=1002155&id=9035785
- http://mexico.autodesk.com/adsk/servlet/pressindex?siteID=1002155&id=7371 978&linkID=8725885
- http://myfeedback.autodesk.com/history/area51.htm
- http://myfeedback.autodesk.com/history/autocad\_2000\_history.htm
- http://myfeedback.autodesk.com/history/autocad\_2000i\_history.htm
- http://myfeedback.autodesk.com/history/autocad\_2002\_history.htm
- http://myfeedback.autodesk.com/history/autocad\_2004\_history.htm
- http://myfeedback.autodesk.com/history/autocad\_2005\_history.htm
- http://myfeedback.autodesk.com/history/autocad\_2006\_history.htm
- http://myfeedback.autodesk.com/history/autocad\_2007\_history.htm
- http://myfeedback.autodesk.com/history/release\_10\_history.htm
- http://myfeedback.autodesk.com/history/release\_11\_history.htm
- http://myfeedback.autodesk.com/history/release\_12\_history.htm
- http://myfeedback.autodesk.com/history/release\_13\_history.htm
- http://myfeedback.autodesk.com/history/release\_14\_history.htm
- **A** http://myfeedback.autodesk.com/history/release 9 history.htm
- http://myfeedback.autodesk.com/history/version\_1460\_40release\_141\_history. htm
- http://myfeedback.autodesk.com/history/version\_1462\_40release\_241\_history. htm
- http://myfeedback.autodesk.com/history/version\_1463\_40release\_341\_history. htm
- **http://myfeedback.autodesk.com/history/version 1464 40release 441 history.** htm
- http://myfeedback.autodesk.com/history/version\_2460\_40release\_541\_history. htm
- http://myfeedback.autodesk.com/history/version\_2461\_40release\_641\_history. htm
- **http://myfeedback.autodesk.com/history/version\_2465\_40release\_741\_history.** htm
- http://myfeedback.autodesk.com/history/version\_2466\_40release\_841\_history. htm
- http://personal.telefonica.terra.es/web/cad/cad.htm
- http://personal.telefonica.terra.es/web/cad/caracter\_aplicacion.htm
- http://personal.telefonica.terra.es/web/cad/clasificacion.htm#0
- http://personal.telefonica.terra.es/web/cad/contenido.htm
- **http://personal.telefonica.terra.es/web/cad/graficos.htm**
- http://personal.telefonica.terra.es/web/cad/historia.htm
- http://personal.telefonica.terra.es/web/cad/index.htm#0
- http://personal.telefonica.terra.es/web/cad/potencia\_aplicacion.htm
- http://personal.telefonica.terra.es/web/cad/potencia\_aplicacion.htm
- http://personal.telefonica.terra.es/web/cad/programas2d.htm
- http://personal.telefonica.terra.es/web/cad/programas2dm.htm
- http://personal.telefonica.terra.es/web/cad/programas3d.htm
- http://pressreleases.autodesk.com/index.php?s=press\_releases&item=203%3 C%2Ftd%3E
- **http://www.bloquesautocad.com/**
- http://www.edimicros.es/autocad/imagtra/793577708autocad2005.pdf
- **http://www.hyperpics.com/cad/AutoCAD/history.asp**
- **All** http://www.hyperpics.com/commands/index.asp
- http://www.monografias.com/trabajos12/autocad/autocad.shtml
- http://www.programatium.com/autocad/autocad2.htm
- **http://www.programatium.com/autocad/autocad3.htm**
- http://www.programatium.com/autocad/autocad4.htm
- **http://www.programatium.com/autocad/autocad4b.htm**
- **http://www.programatium.com/autocad/autocad5.htm**
- **M** http://www.programatium.com/autocad/autocad6.htm
- **M** http://www.programatium.com/autocad/autocad7.htm
- **W** http://www.tronix.com.py/cad/autocad.htm
- http://www.unav.es/cti/manuales/AutoCAD/#6.1
- http://www.unav.es/cti/manuales/AutoCAD/#7.1
- http://www.unav.es/cti/manuales/AutoCAD/#8.1
- http://www.we-r-here.com/cad/tutorials\_sp/level\_1/1-6.htm
- http://www.we-r-here.com/cad/tutorials\_sp/level\_2/2-1.htm

# **APÉNDICES**

# **Apéndice A: GLOSARIO**

A continuación enlistamos los comandos de AutoCAD en sus diferentes versiones y sus variaciones:

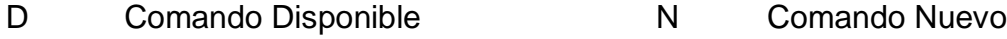

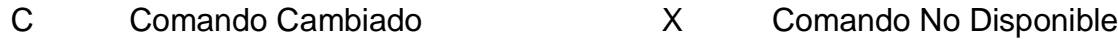

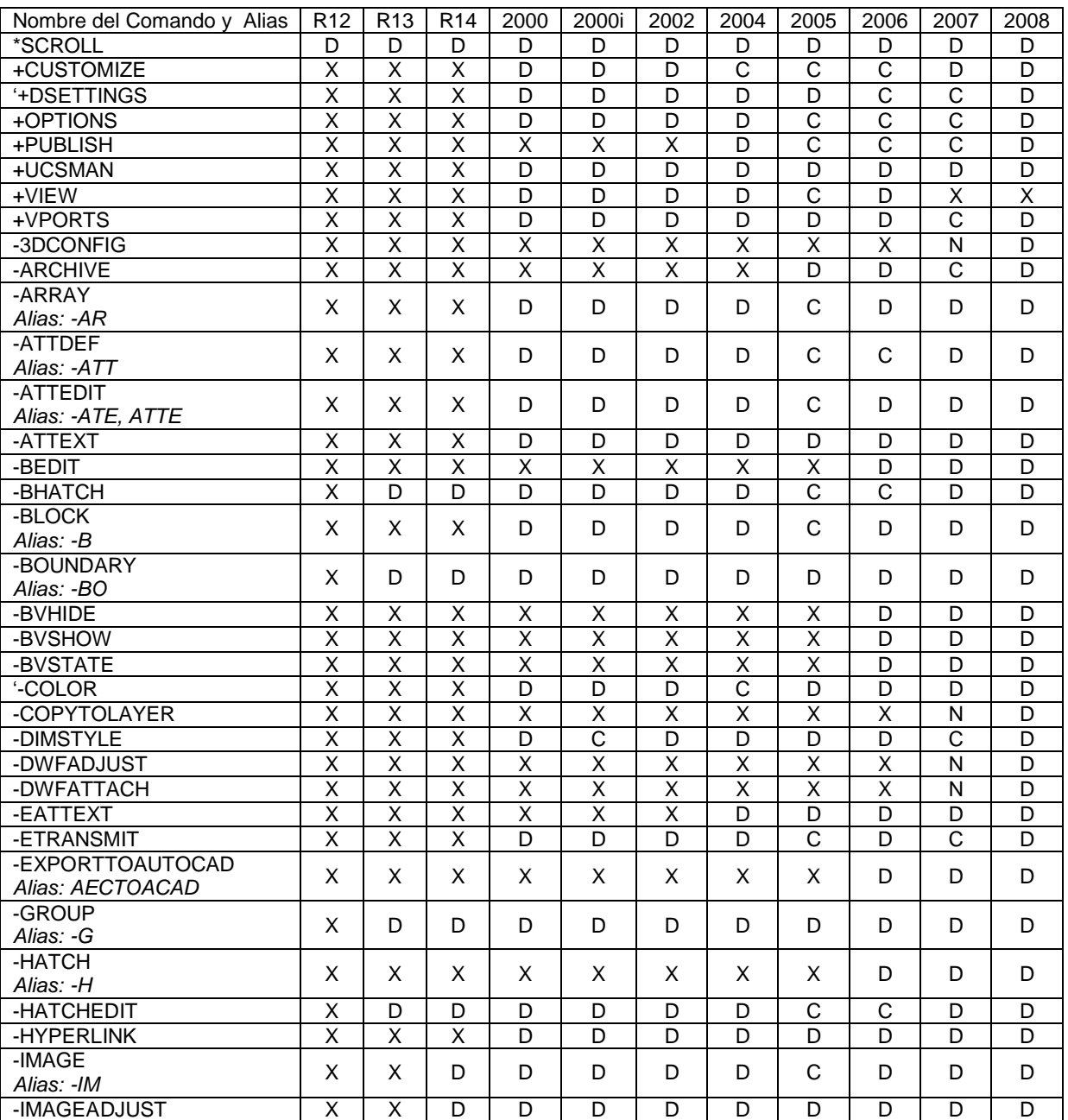

- 
- C Comando Cambiado X Comando No Disponible

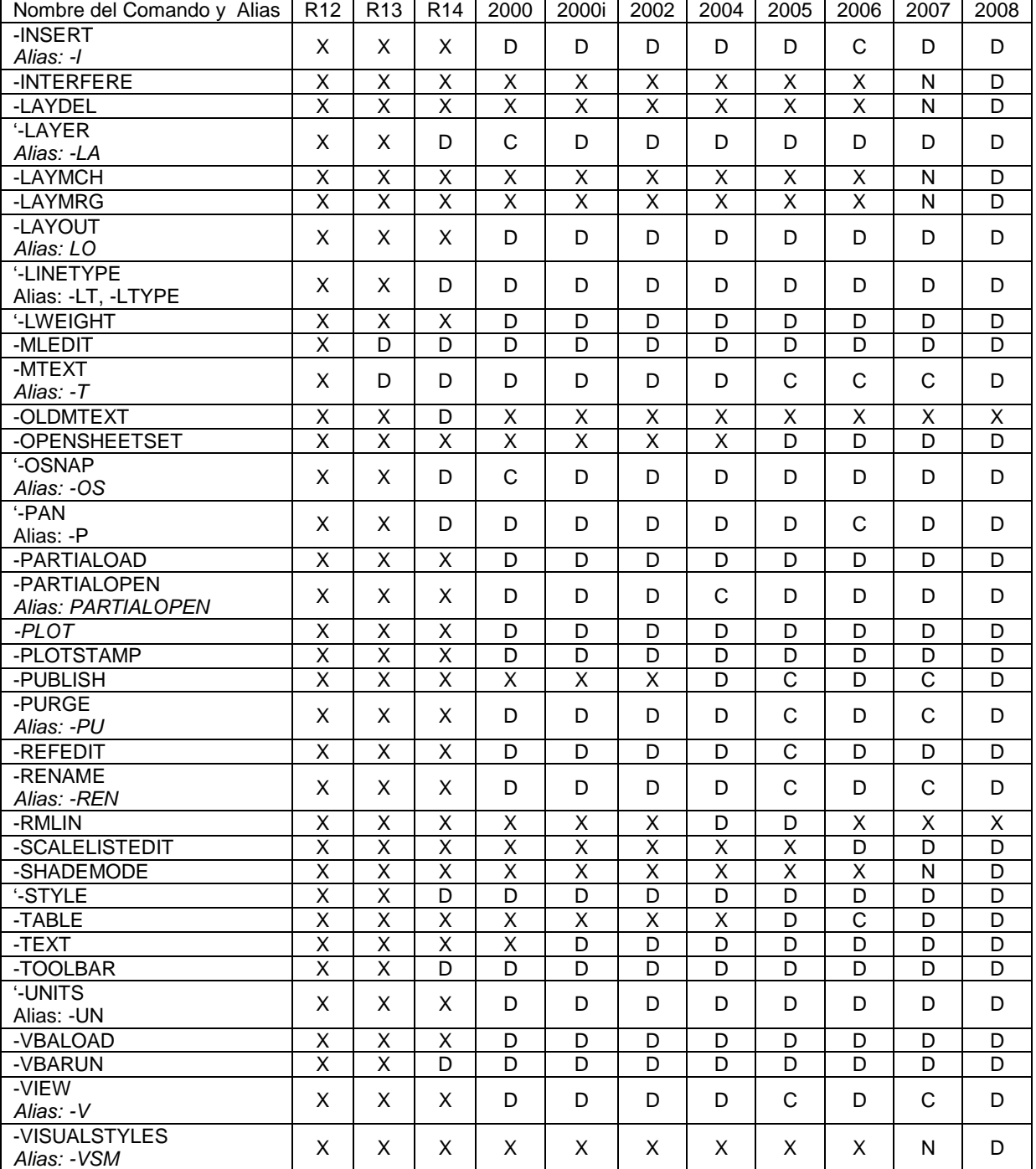

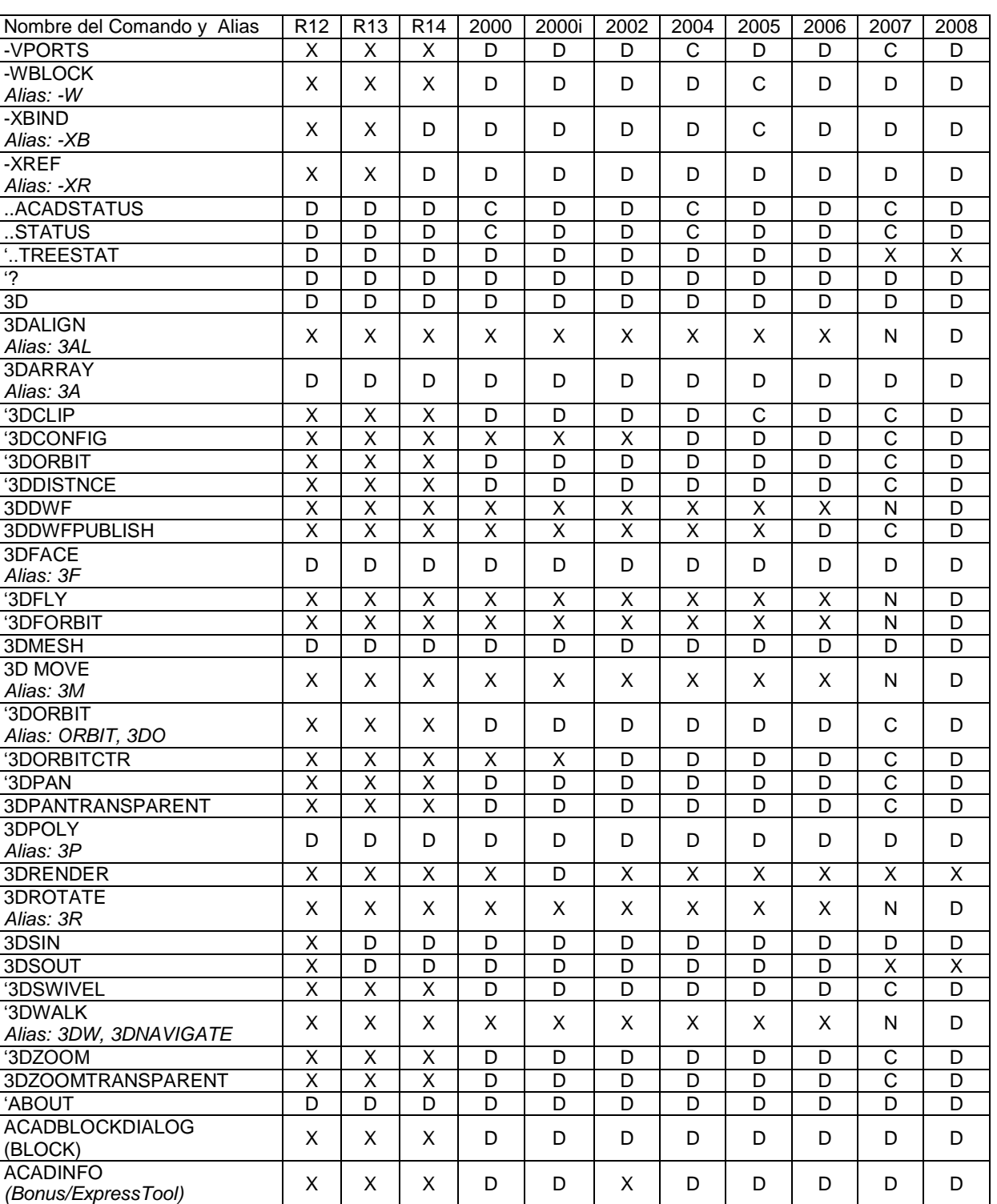

- D Comando Disponible N Comando Nuevo
- C Comando Cambiado X Comando No Disponible
- 

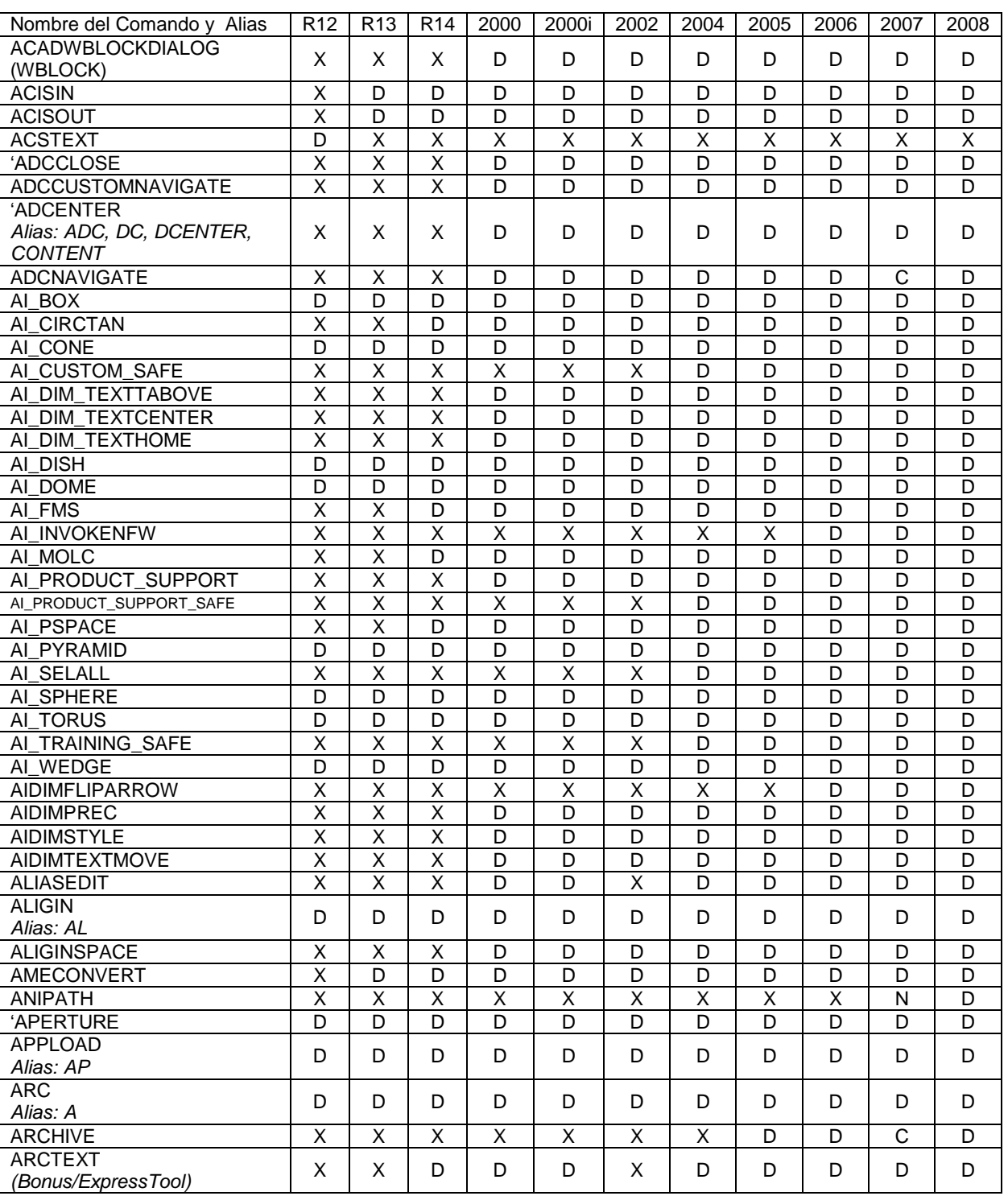

- C Comando Cambiado X Comando No Disponible
- 

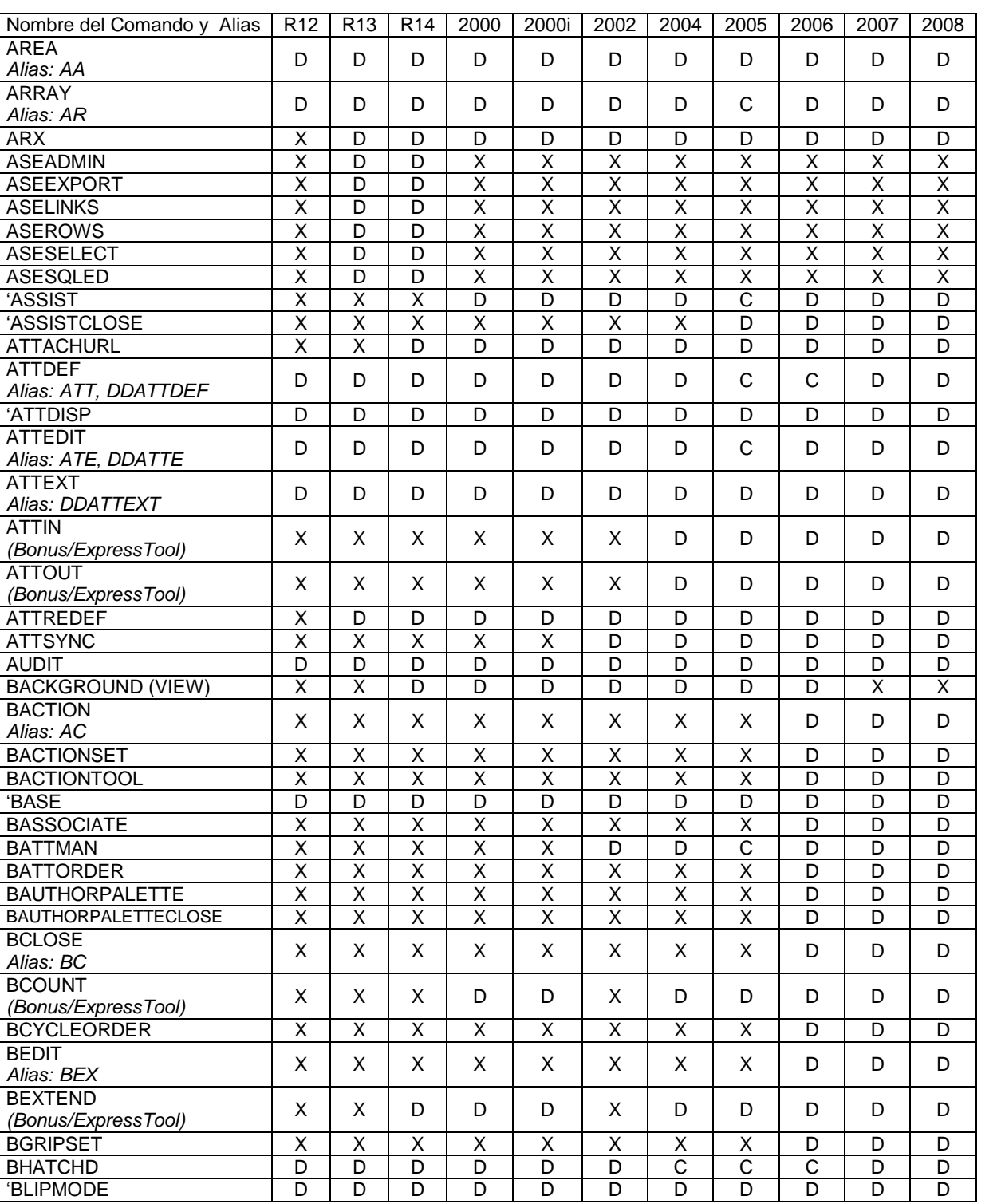

- 
- 
- D Comando Disponible N Comando Nuevo
- C Comando Cambiado X Comando No Disponible
- 

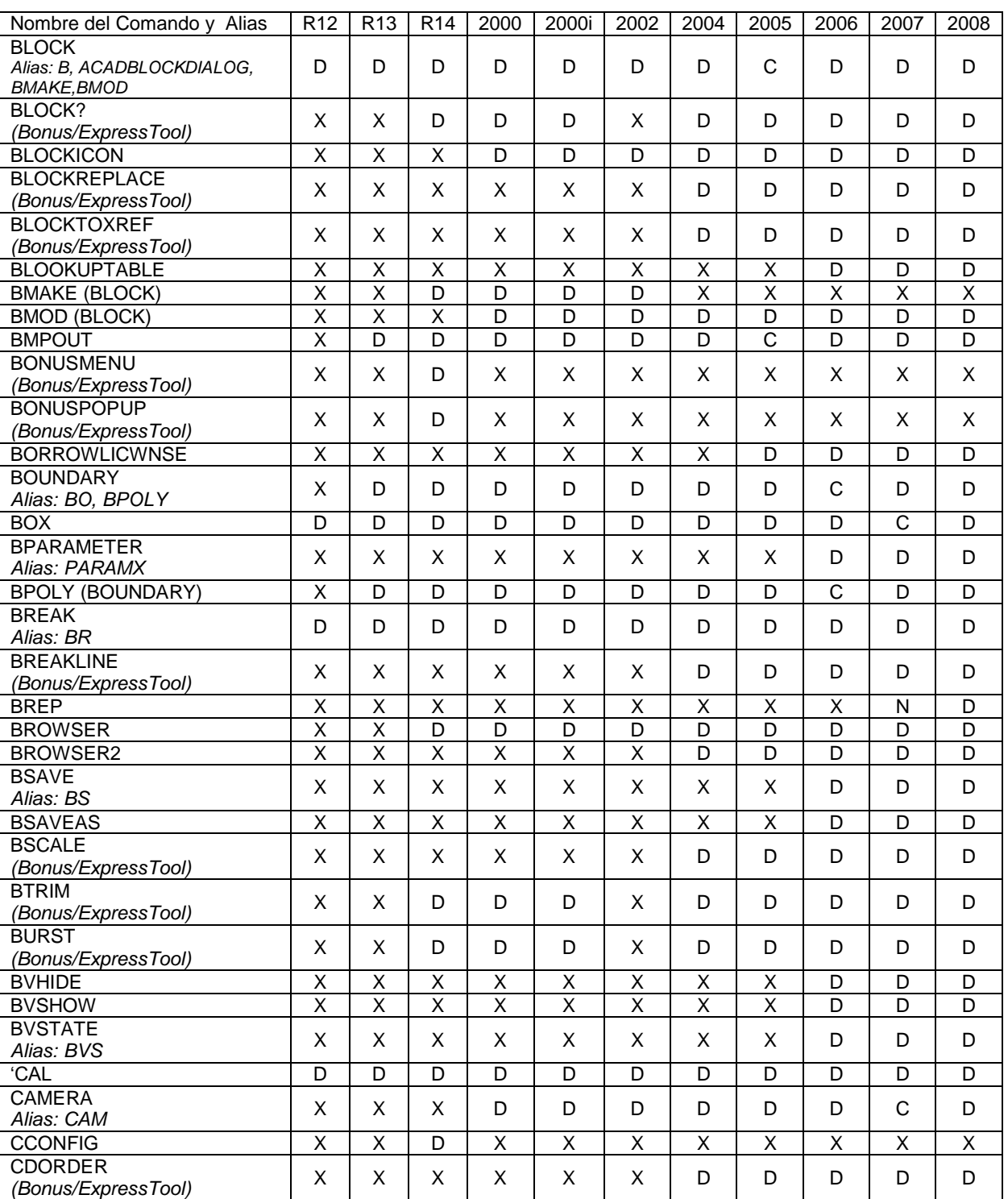

- D Comando Disponible N Comando Nuevo
- C Comando Cambiado X Comando No Disponible
- 

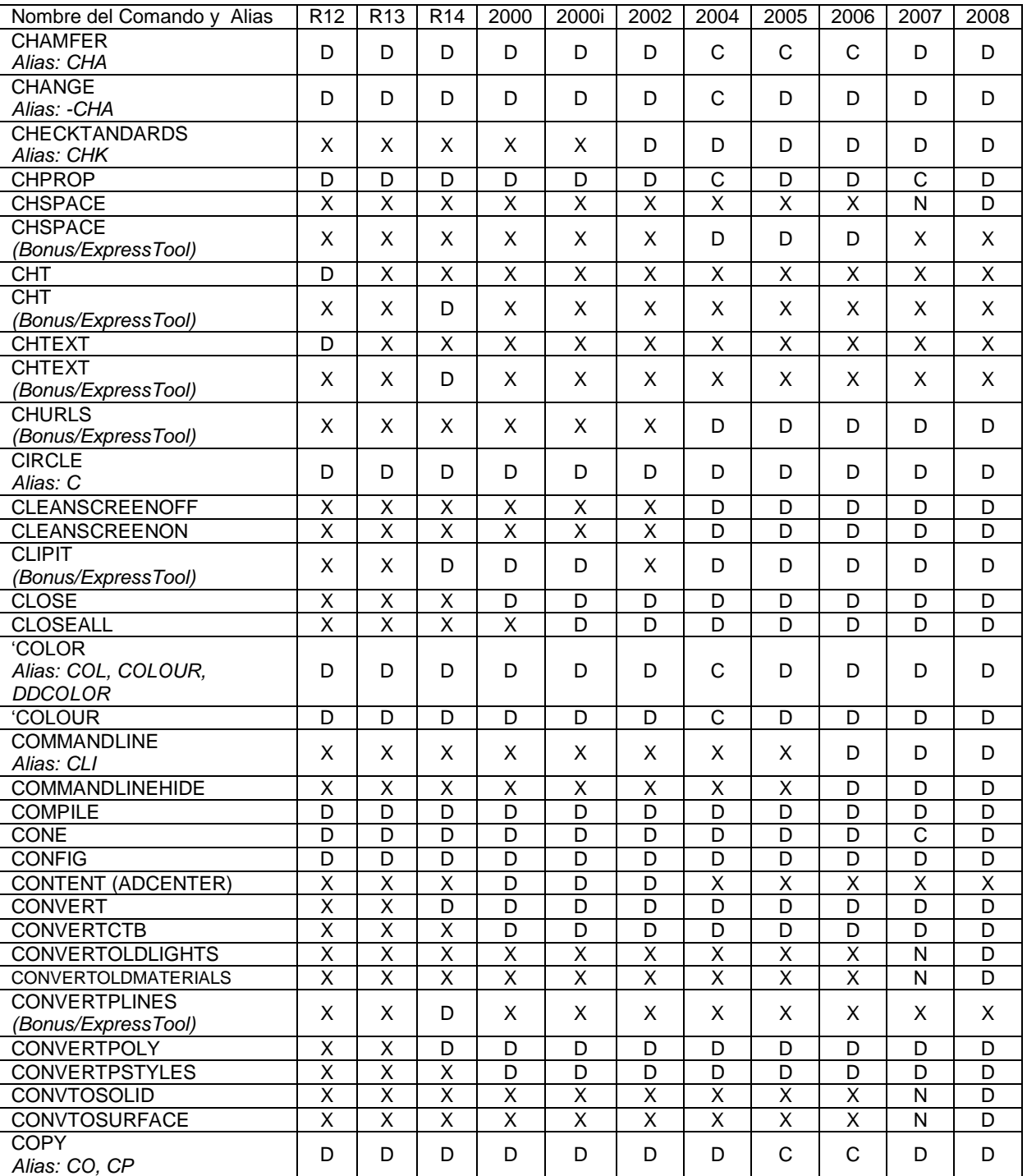

- -
- D Comando Disponible N Comando Nuevo
- C Comando Cambiado X Comando No Disponible
- 

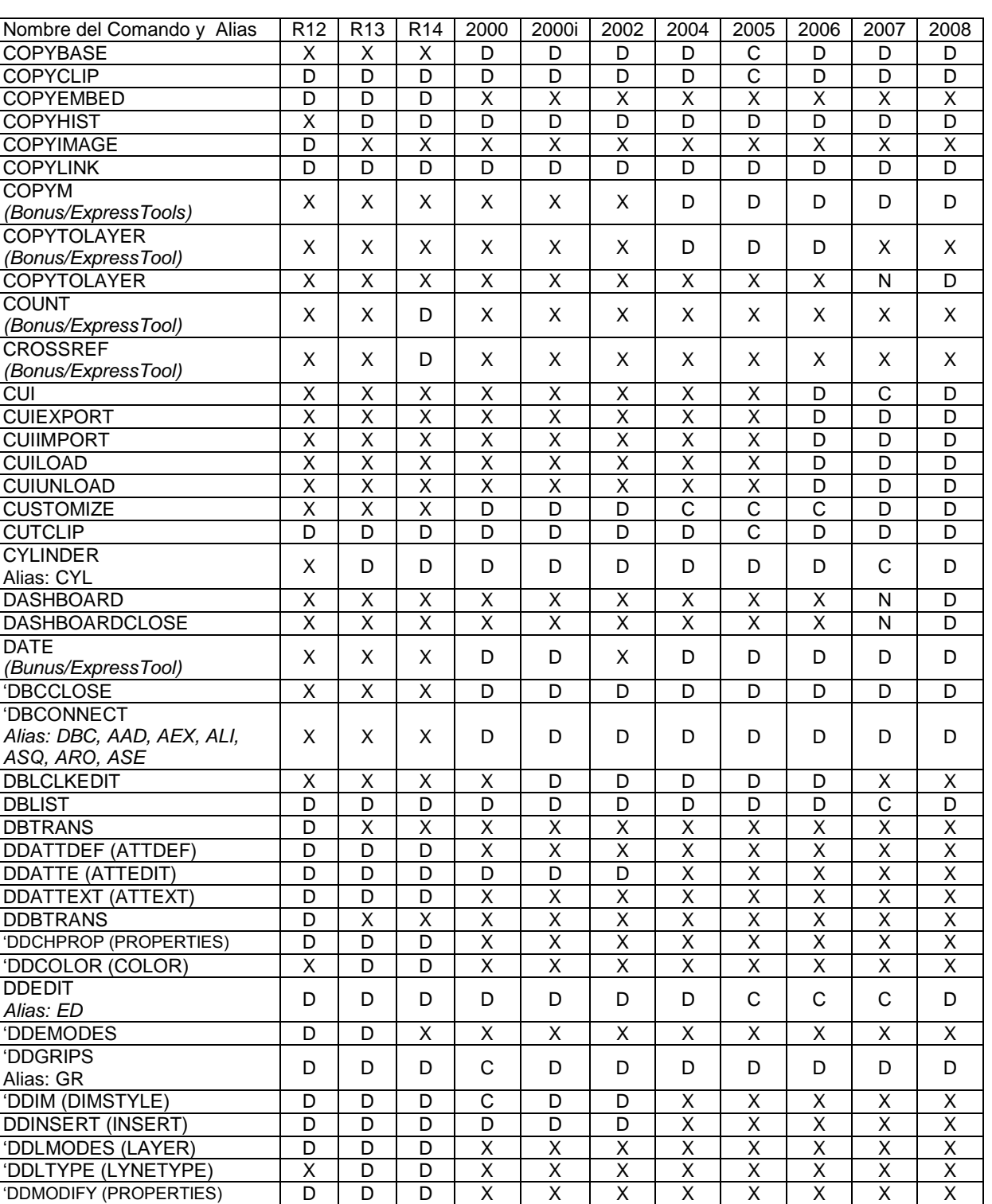

- 
- 
- C Comando Cambiado X Comando No Disponible
- -

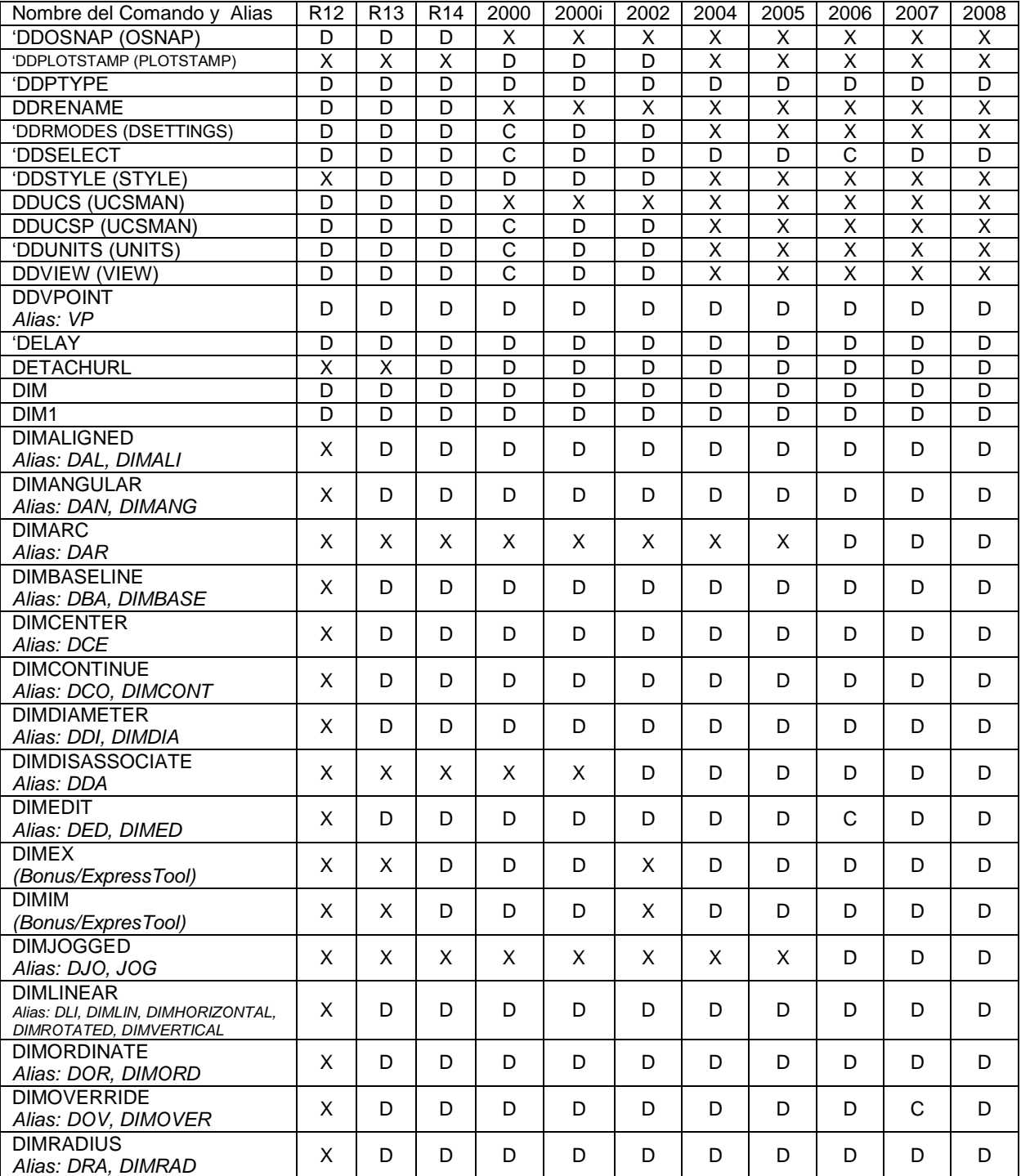

- C Comando Cambiado X Comando No Disponible
- 

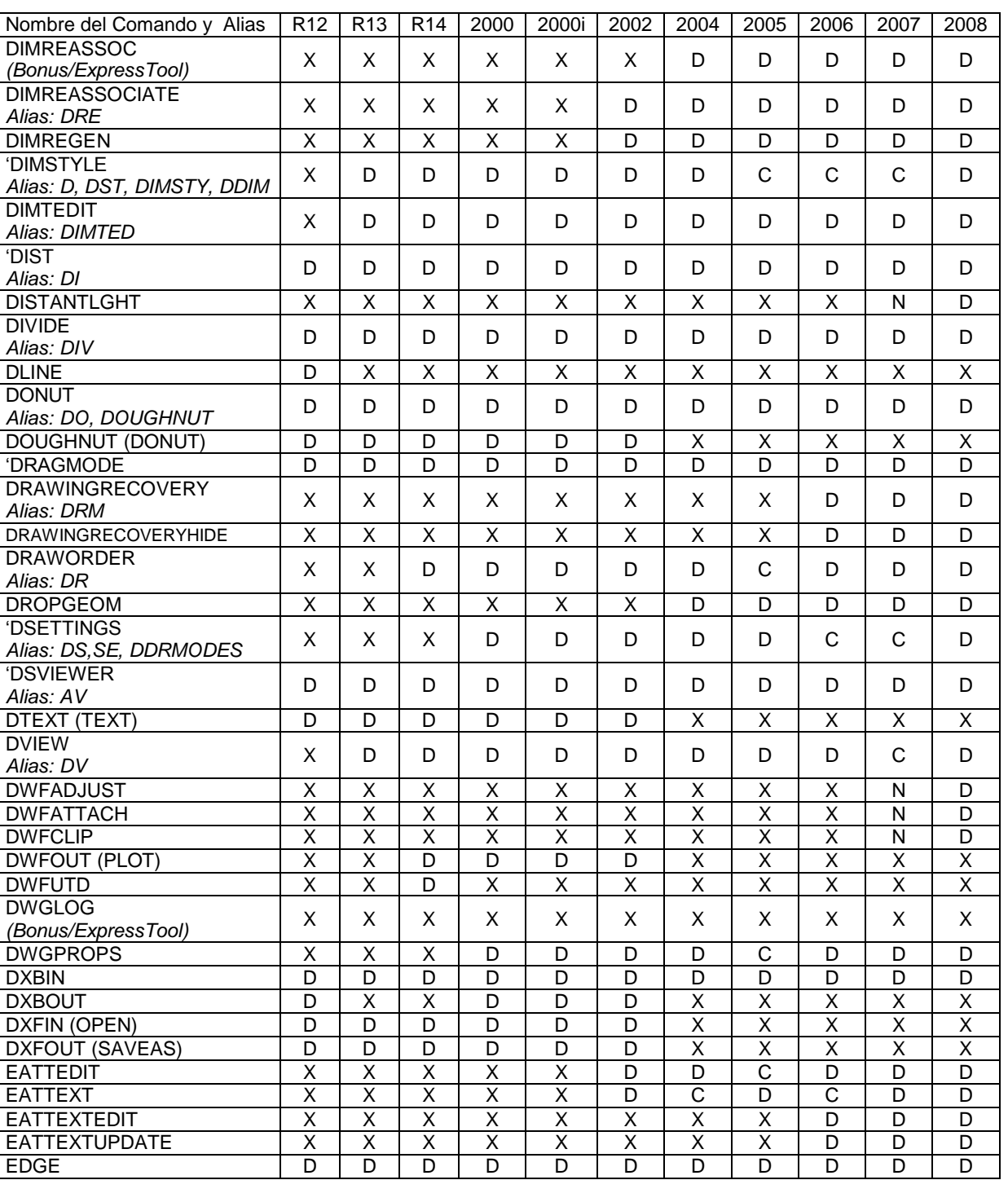

- 
- 
- C Comando Cambiado X Comando No Disponible

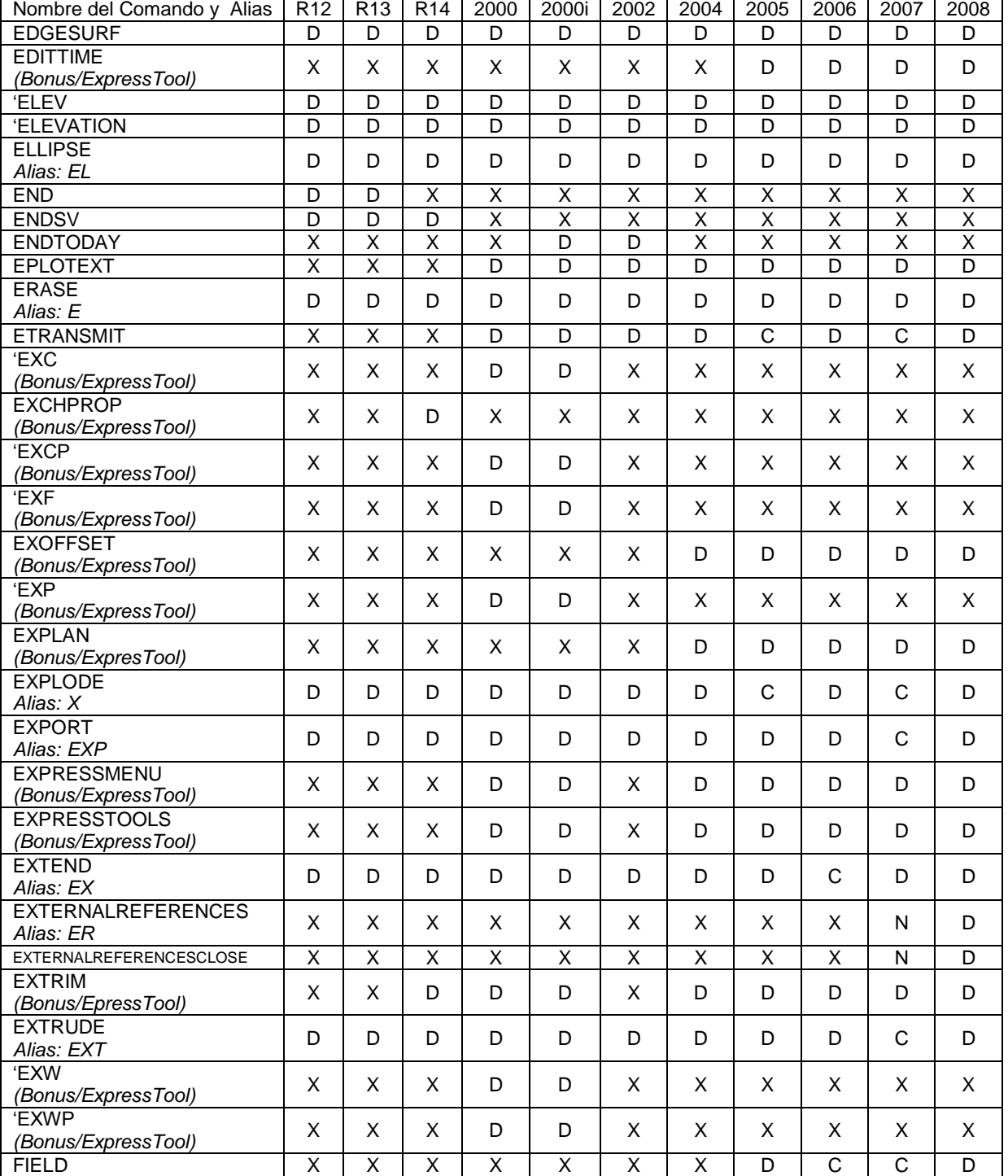

- C Comando Cambiado X Comando No Disponible
- 

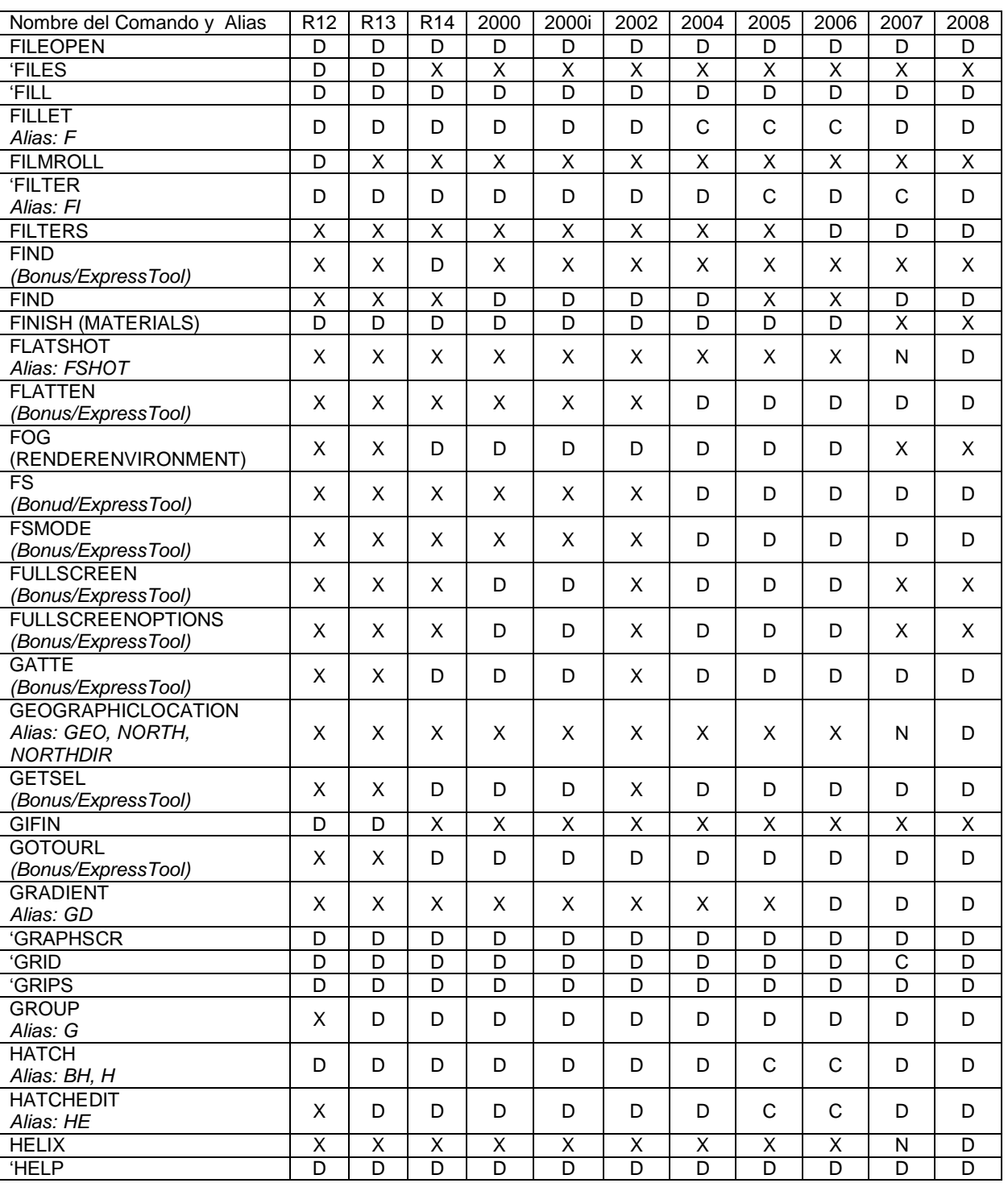

- C Comando Cambiado X Comando No Disponible
- 

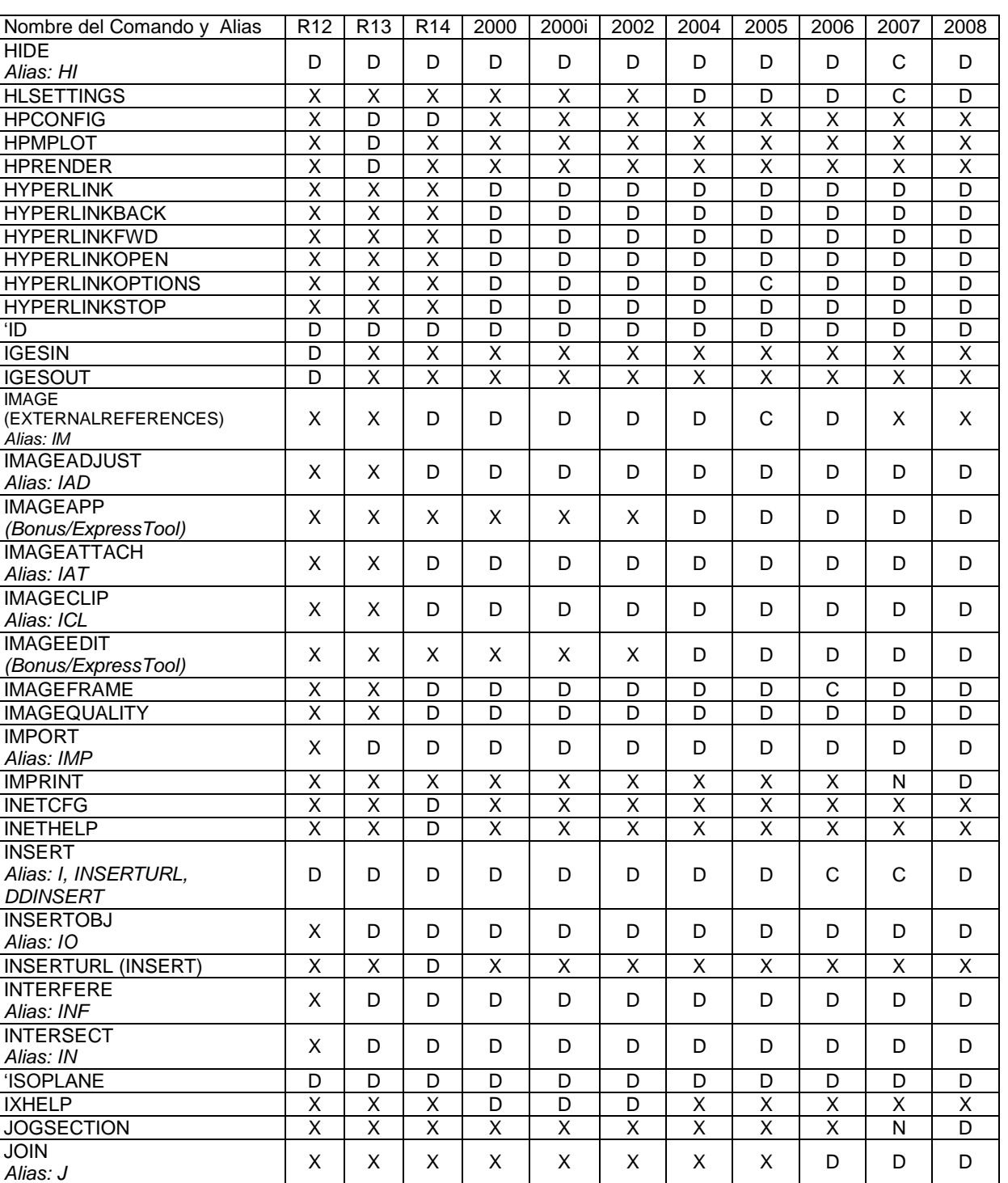

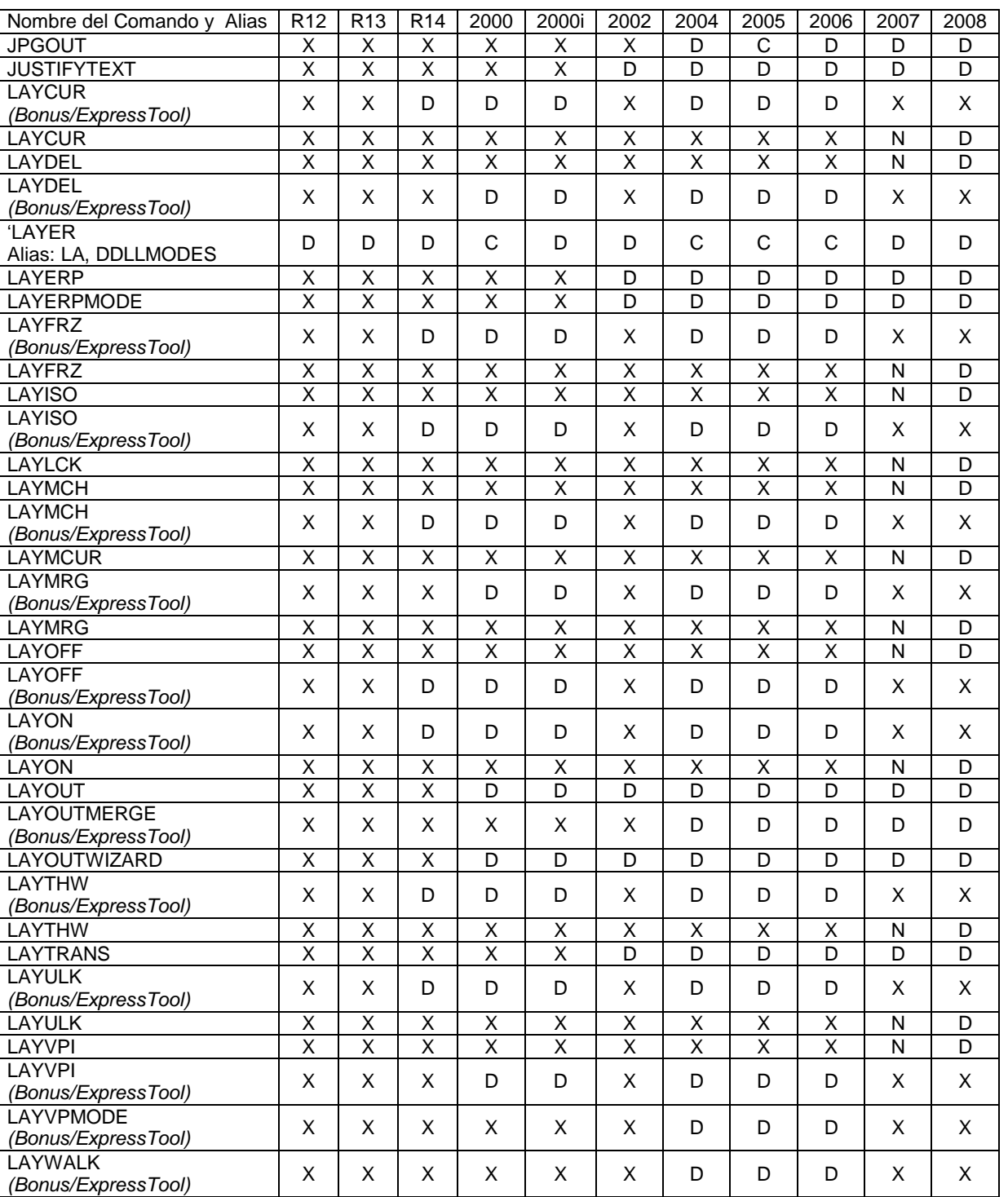

- 
- C Comando Cambiado X Comando No Disponible

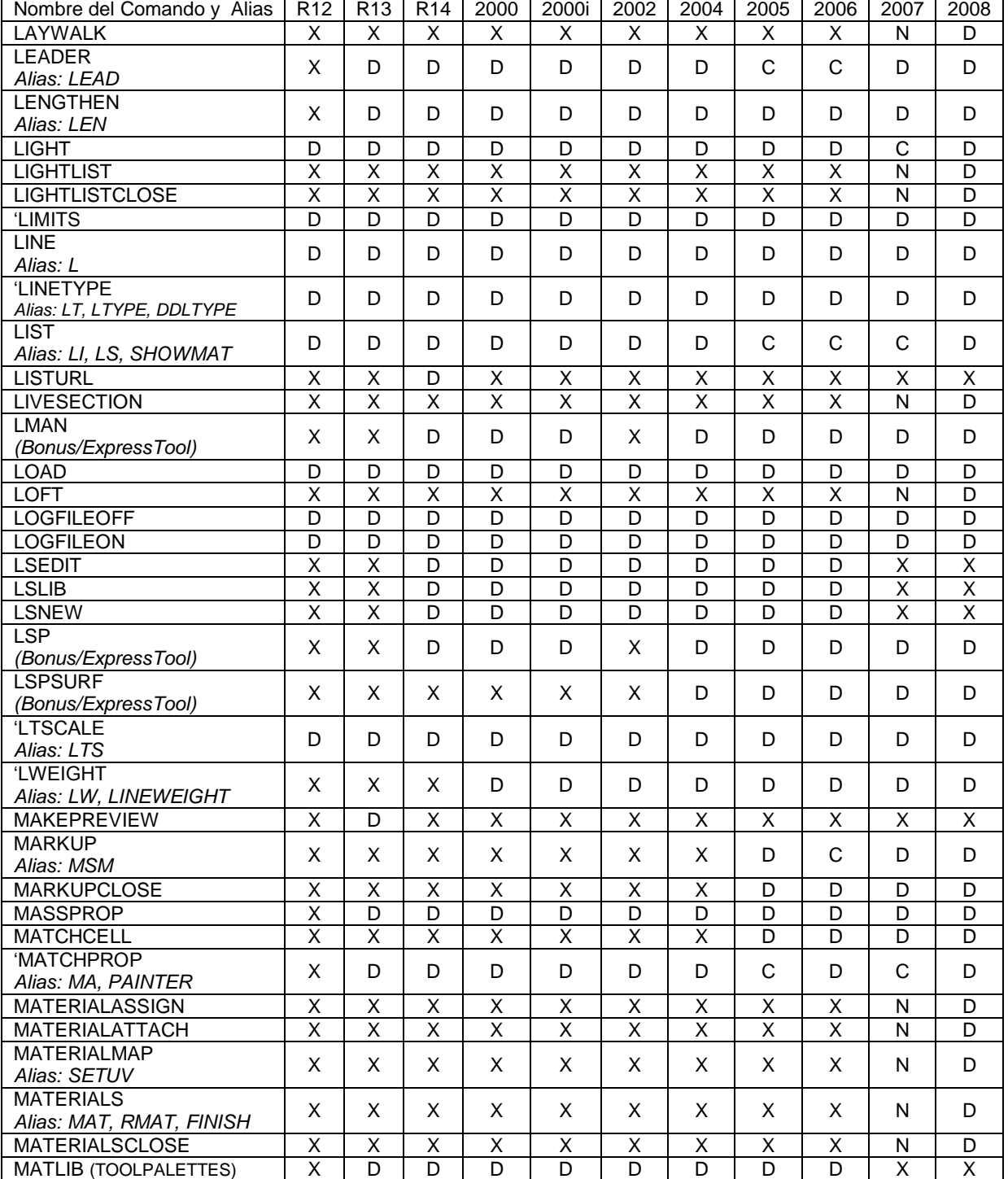

- C Comando Cambiado X Comando No Disponible
- 

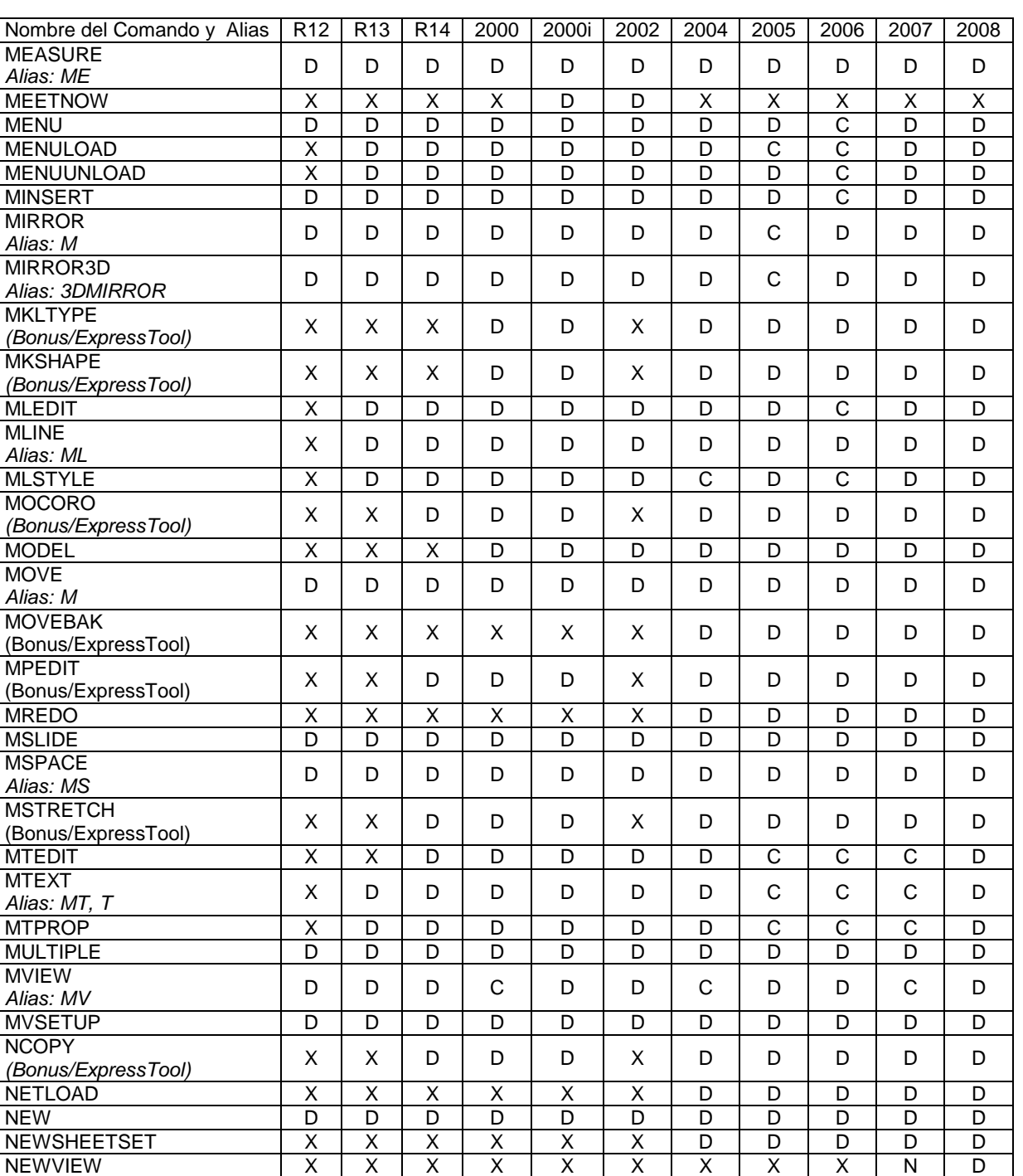

OCECONFIG X X D X X X X X X X X

- C Comando Cambiado
- 

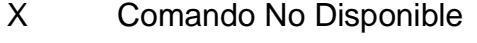

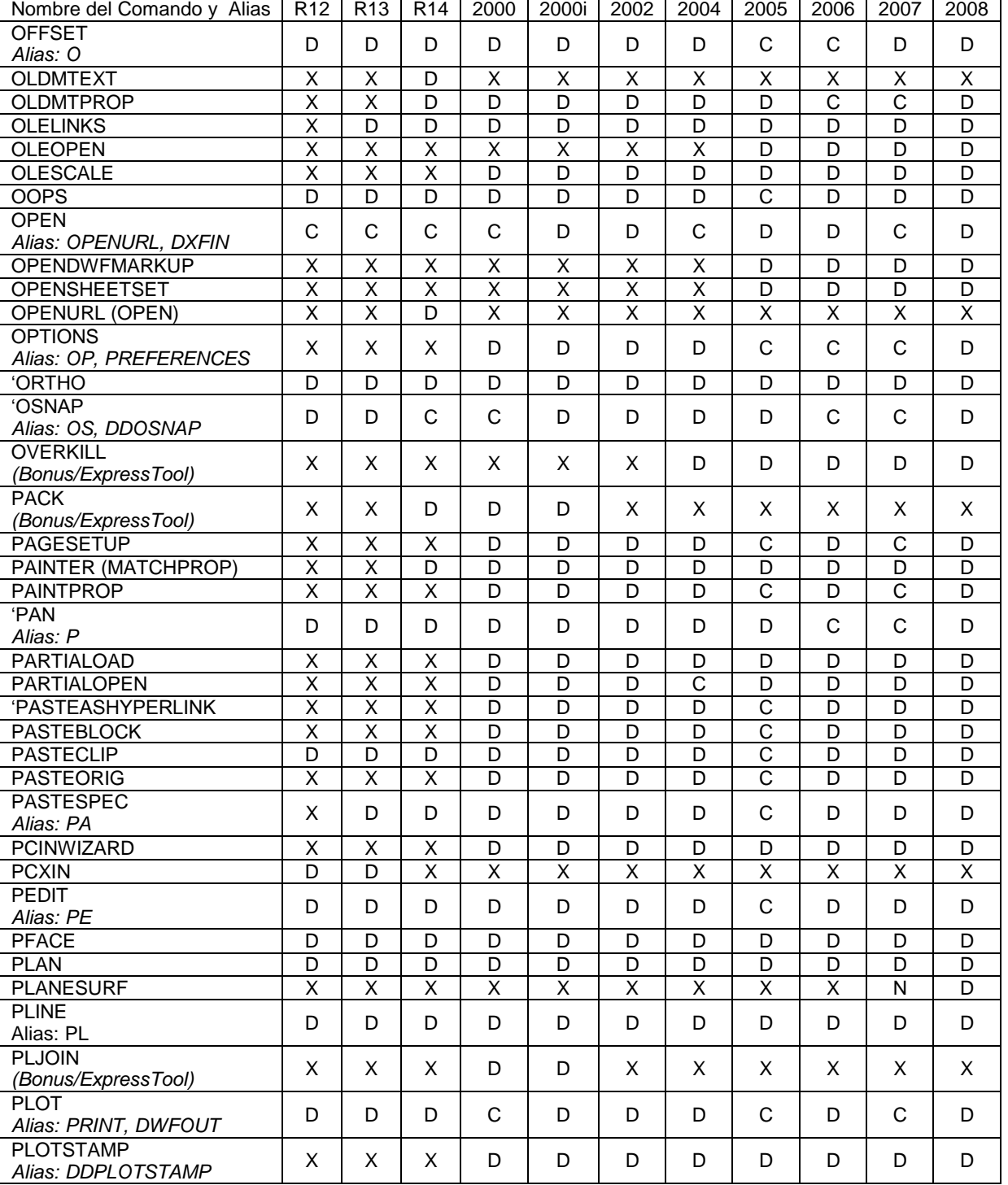

- C Comando Cambiado X Comando No Disponible
- 

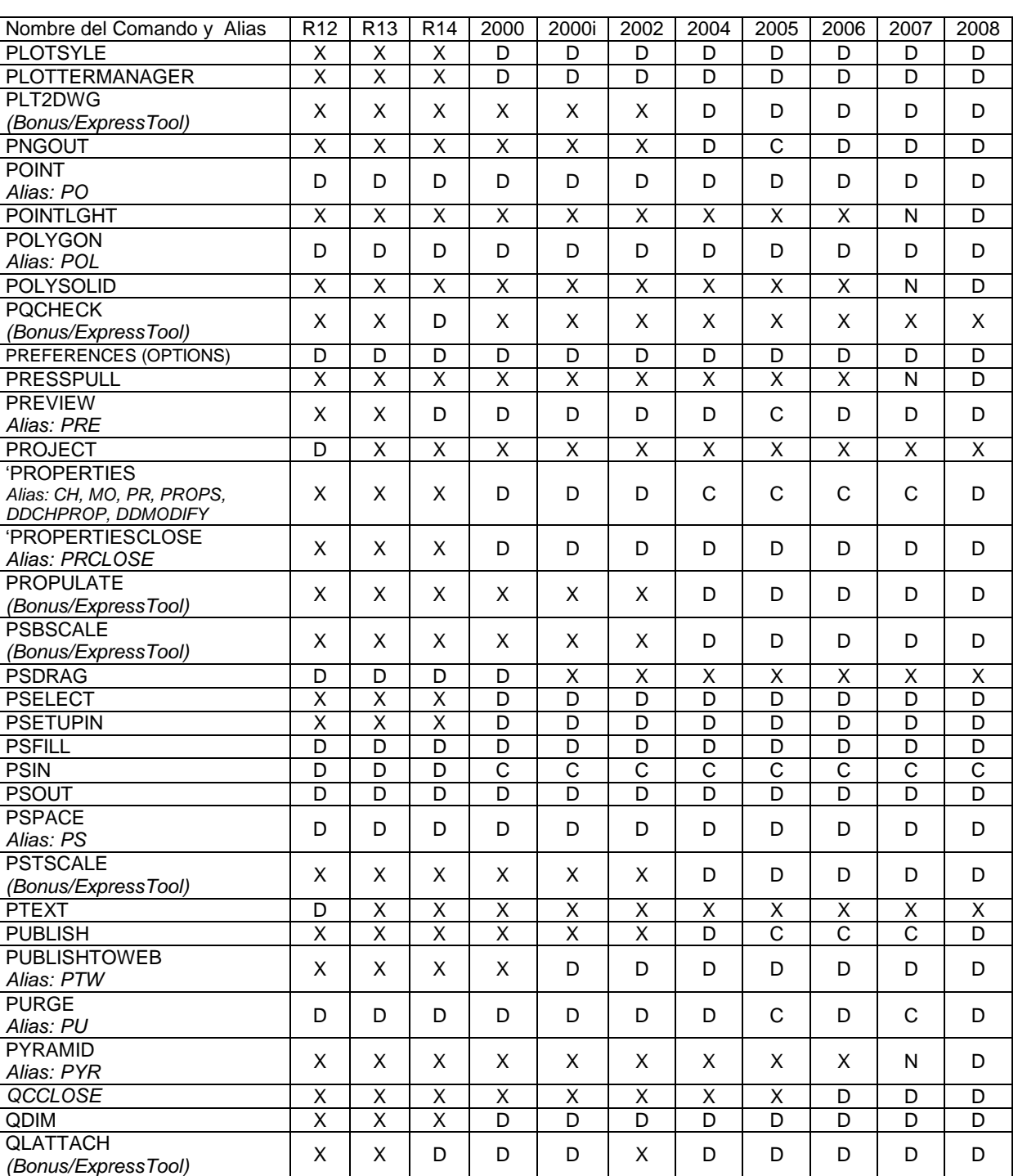

- C Comando Cambiado X Comando No Disponible
- 

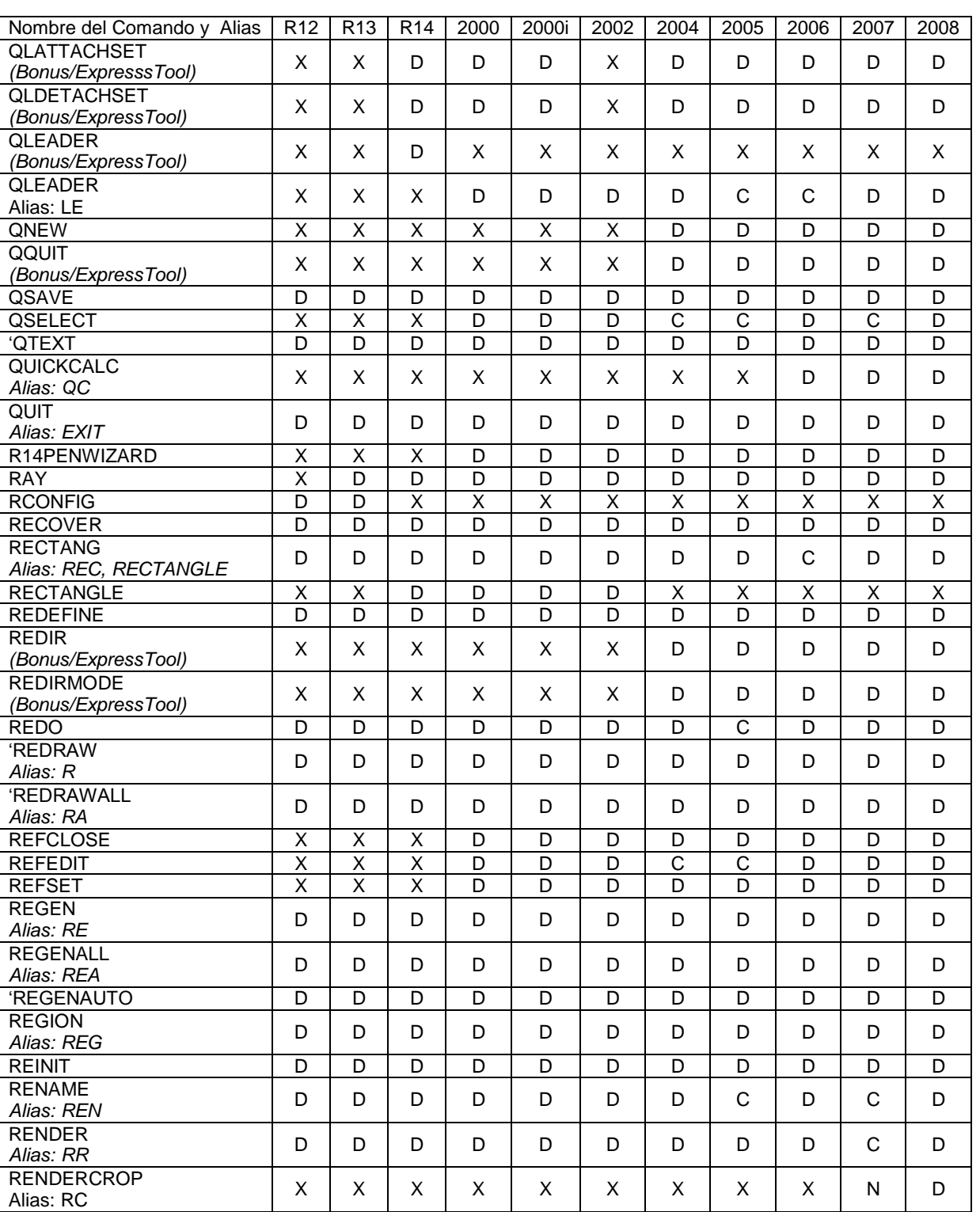

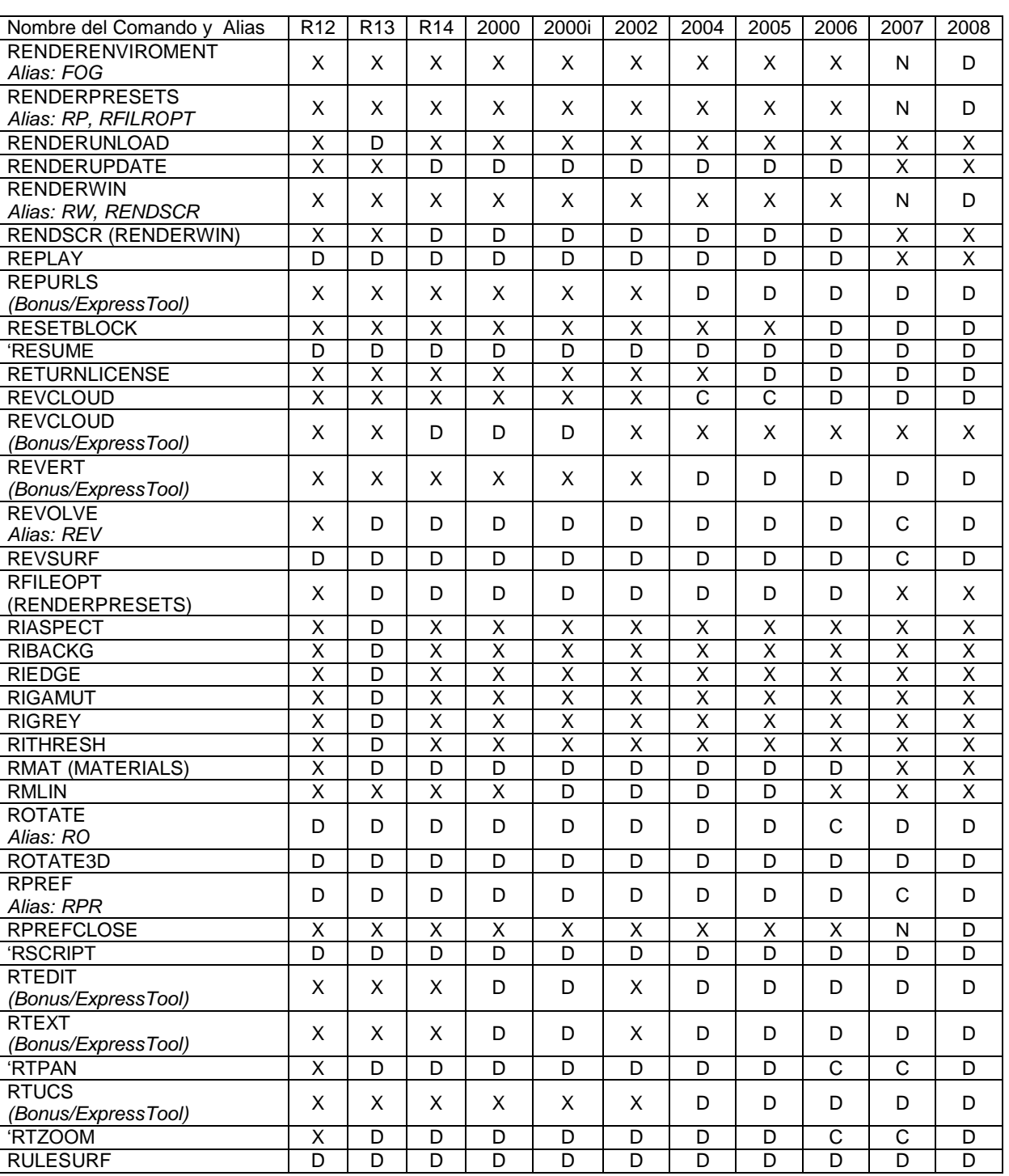

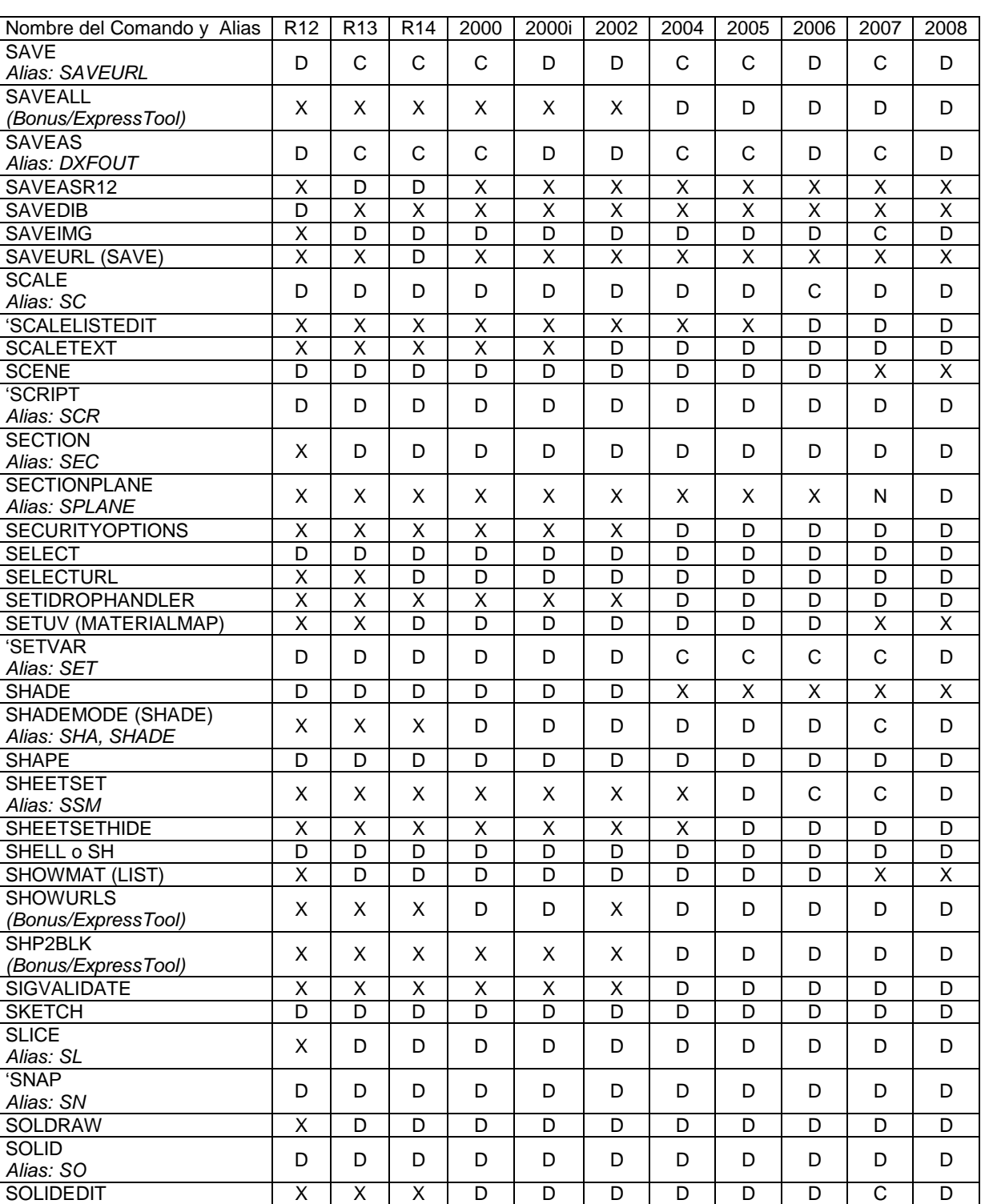

- C Comando Cambiado X Comando No Disponible
- 

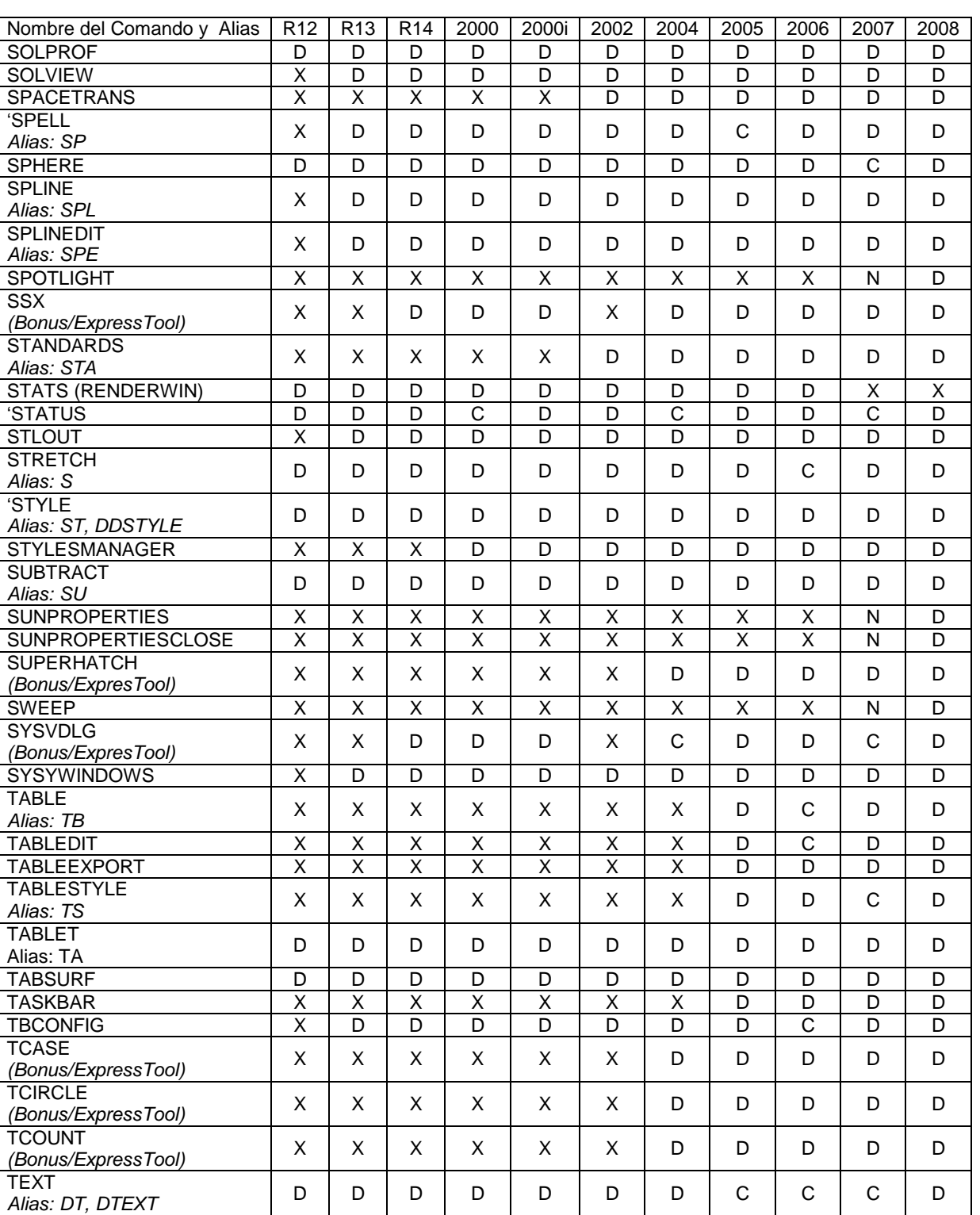

TXT2MTXT

**UCS** 

**UCSMAN** 

UNDEFINE

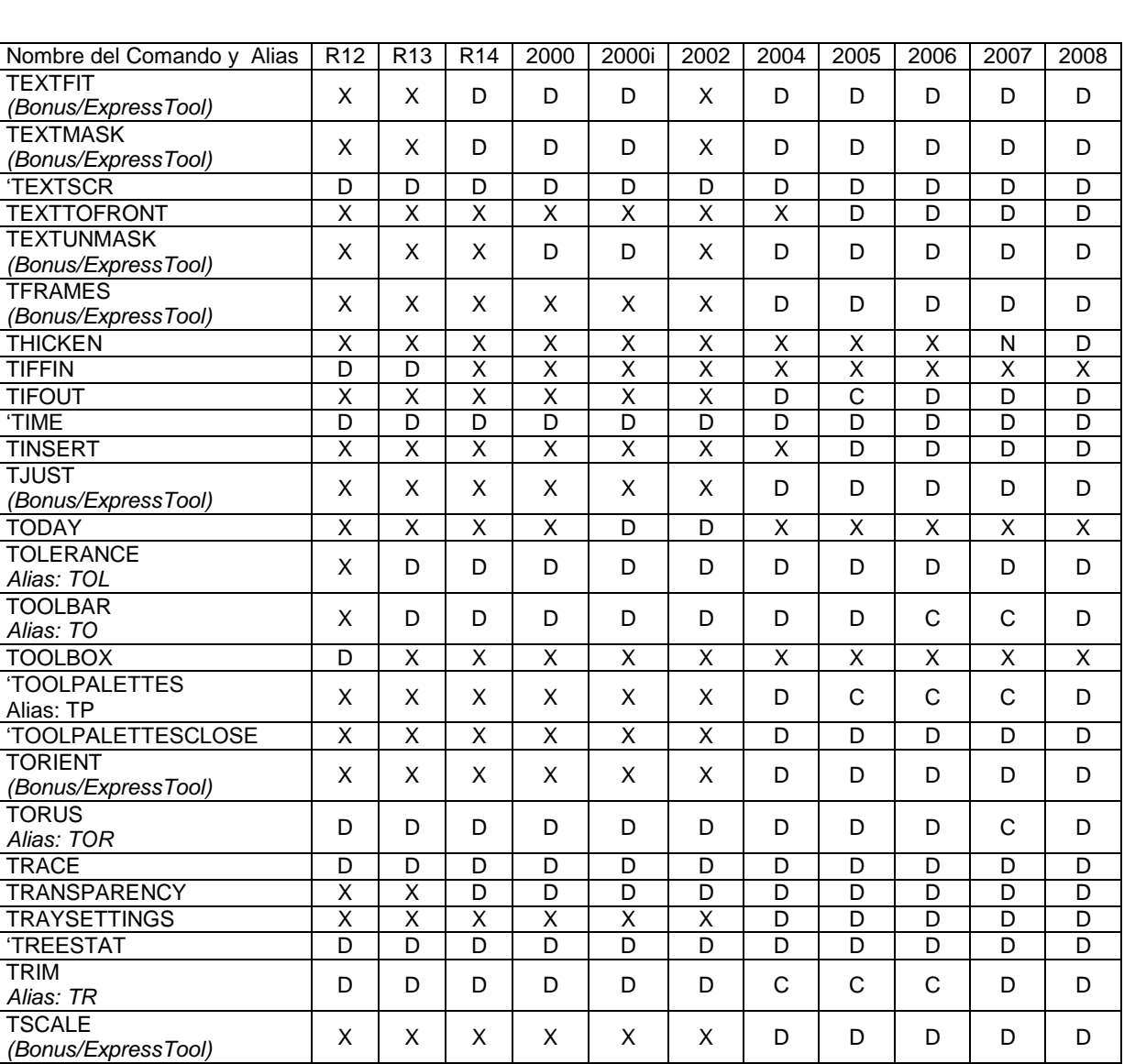

TUTCLEAR X D D D D D D D D D D D TUTDEMO X D D D D D D D D D D D

*(Bonus/ExpressTool)* X X X D D X D D D D D D<br>
TXTEXP X X D D D D D D D D D D D TXTEXP X X X D D D D D D D D D D D D U D D D D D D D D D D D D D D D D D

*Alias: DDUCS* <sup>D</sup> <sup>D</sup> <sup>D</sup> <sup>D</sup> <sup>D</sup> <sup>D</sup> <sup>D</sup> <sup>D</sup> <sup>D</sup> <sup>D</sup> <sup>D</sup> UCSICON D D D D D D D D D D D

*Alias: UC, DDUCS, DDUCSP* <sup>X</sup> <sup>X</sup> <sup>X</sup> <sup>D</sup> <sup>D</sup> <sup>D</sup> <sup>D</sup> <sup>D</sup> <sup>D</sup> <sup>D</sup> <sup>D</sup>

- C Comando Cambiado X Comando No Disponible
- 

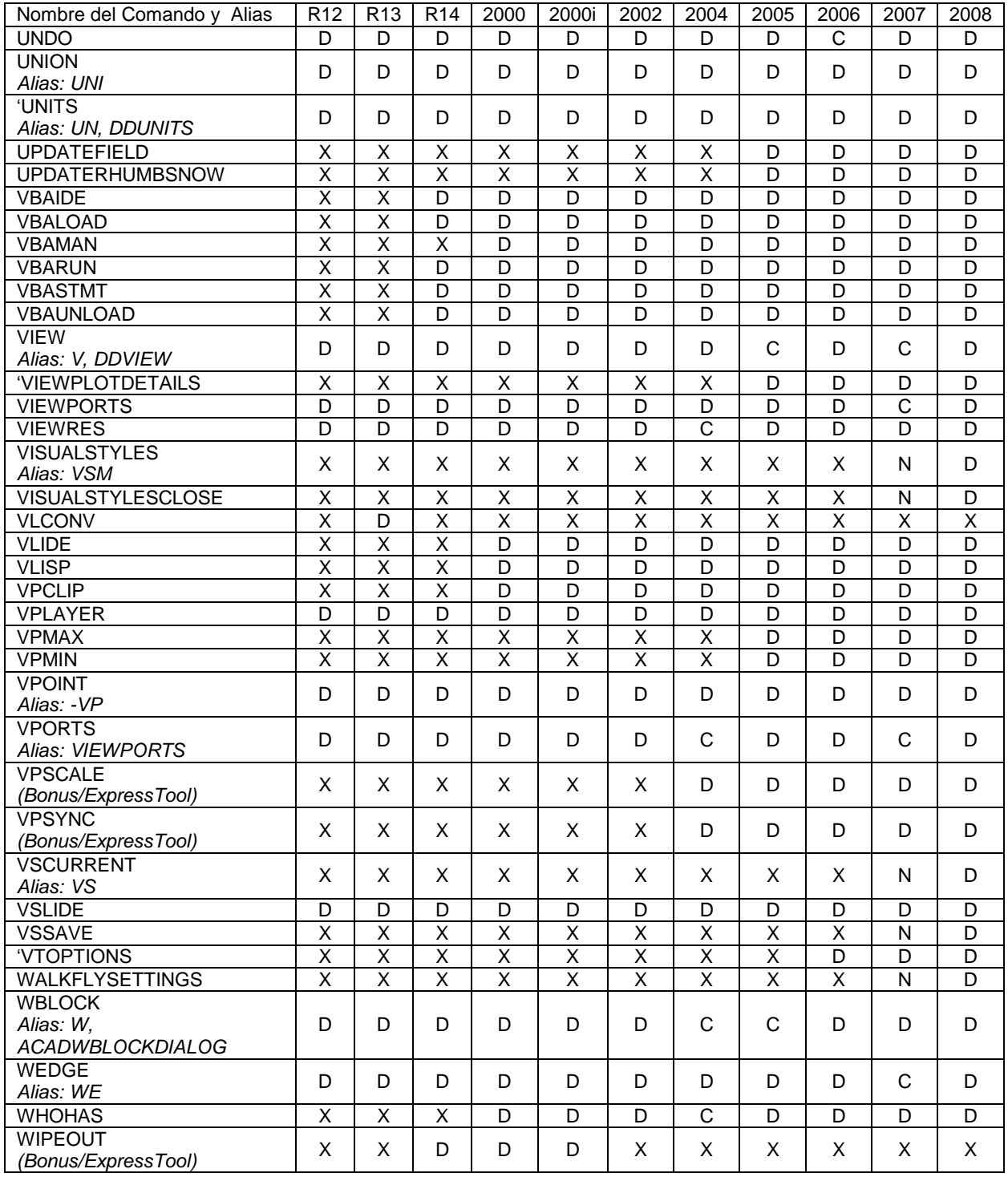

- 
- C Comando Cambiado X Comando No Disponible

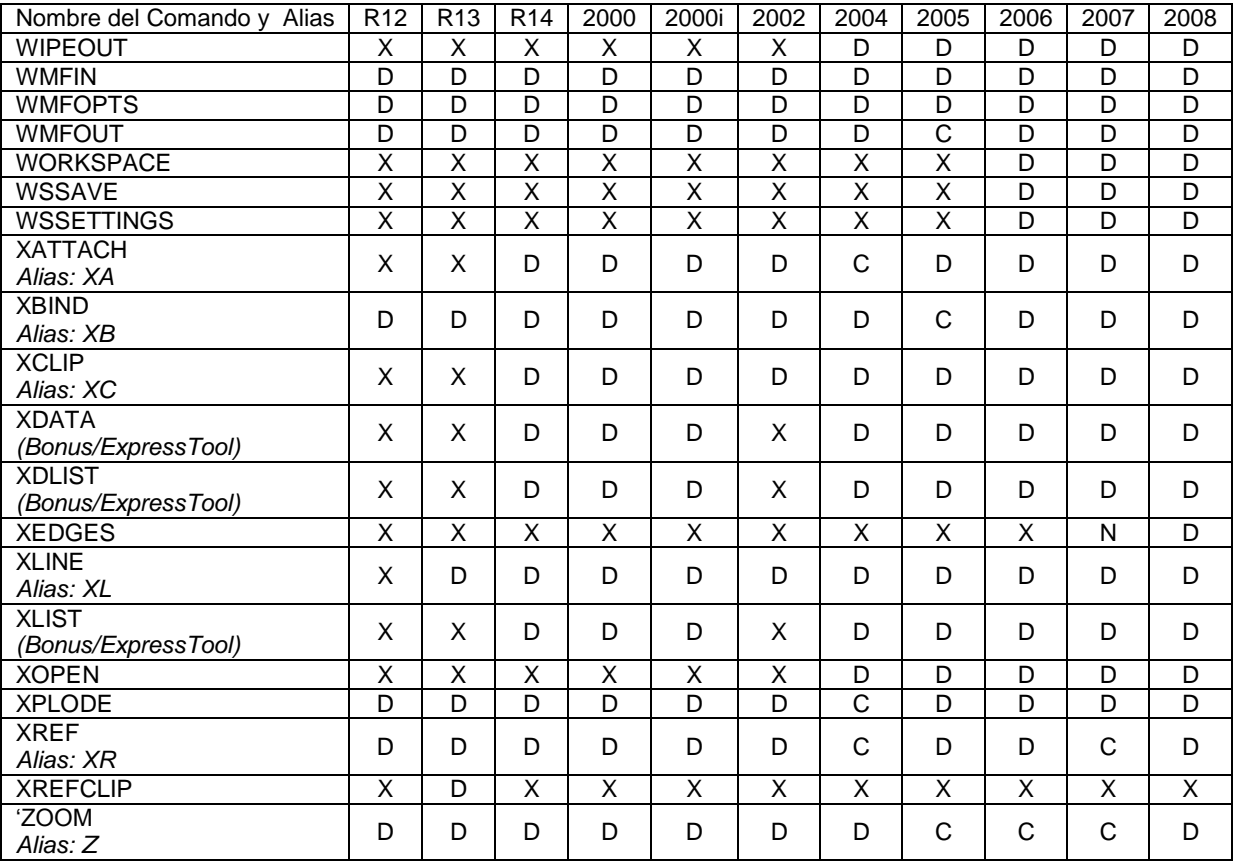

872: COMADOS TOTALES

## **Apéndice B: Departamento de Maquinaria Agrícola en AutoCAD**

Uno de los proyectos más completos es la generación en CAD del Departamento de Maquinaria Agrícola en Tercera Dimensión, en la que se utilizaron las siguientes herramientas para su creación.

Herramientas a utilizar:

- **A** View
- **A** Solids
- **Solids Editing**
- **E** Draw
- **A** Modify
- **ALCS**
- **Shade**
- **A** Layers
- **4 Object Snap**

Además haciendo uso extensivo de las capas (Layers) así como su correcta administración.

Se usaron capas para determinar las diferentes partes del departamento como el auditorio, el centro de computo, sala de dibujo, cubículos jefatura del departamento baños, etc.

## **Vistas del departamento.**

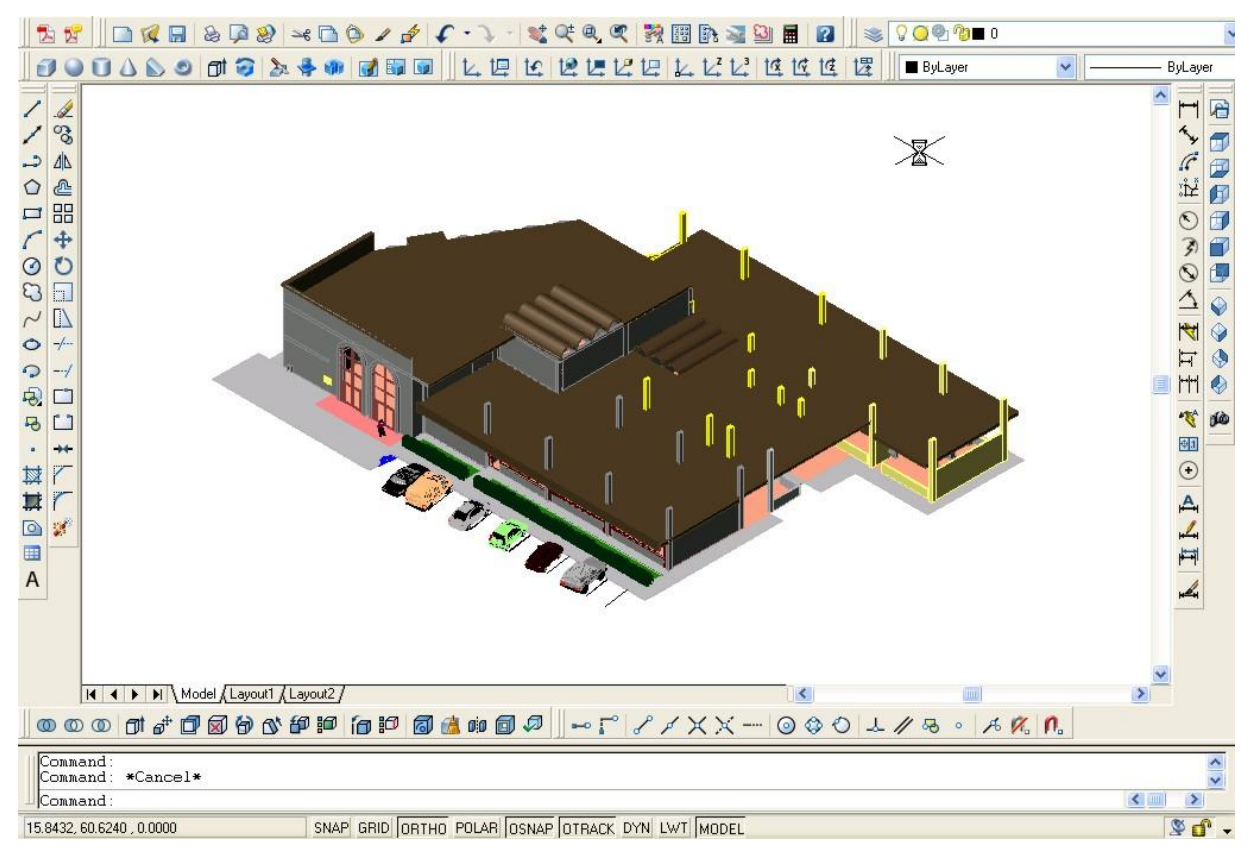

**Vista SE Isometric.**

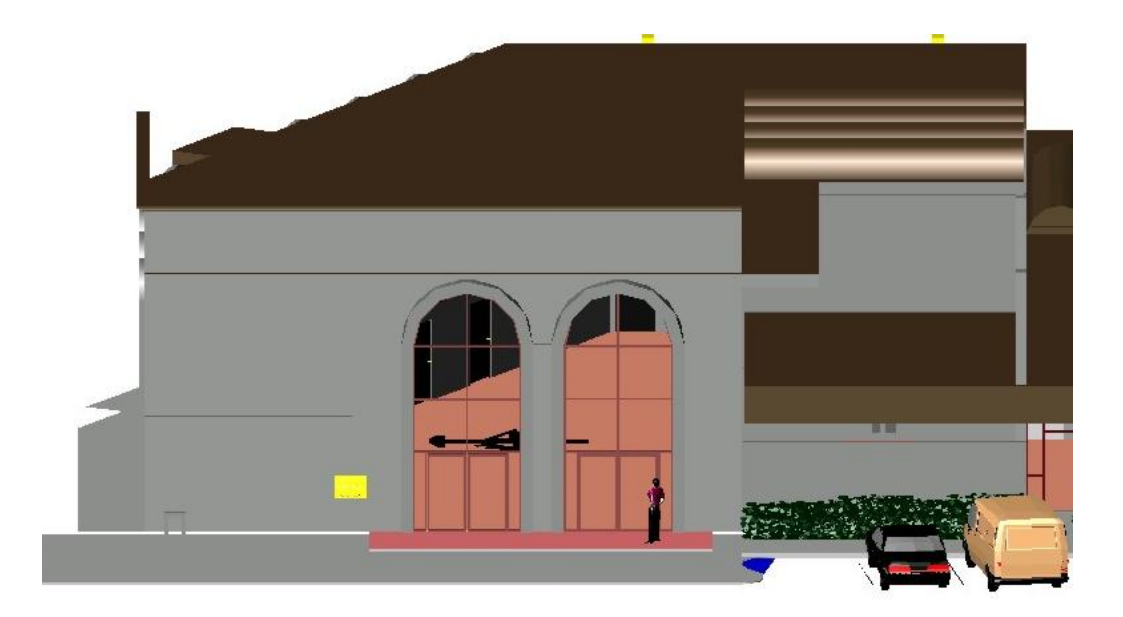

**Vista Frontal.**
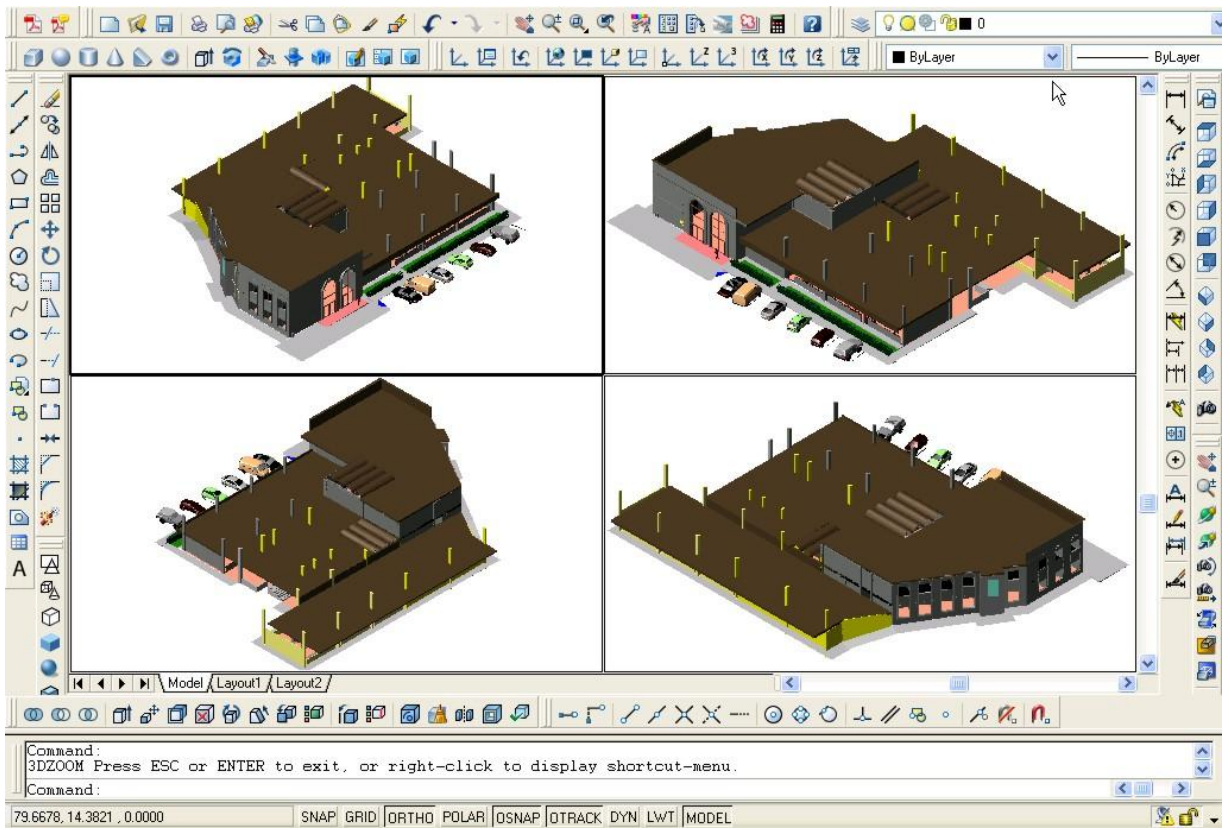

**SNAP GRIDI ORTHO POLAR OSNAP OTRACK DYN LWT MODEL**<br>Vistas SW, SE, NE y NW Isometric.

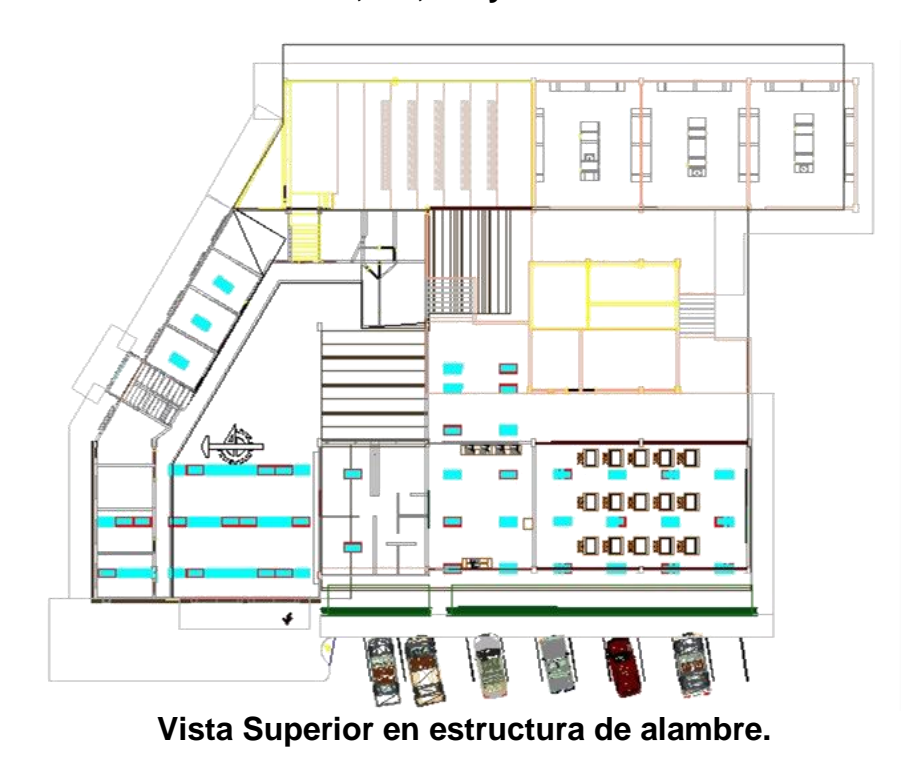

B - 3

Configuración de plantilla (Templates), para mejorar la presentación de los proyectos en AutoCAD, tanto gráficamente como impresa.

A continuación se presenta una serie de pasos para configurar una plantilla, aunque existen una gran variedad de formas para configurar, esta es una sencilla y muy fácil de realizar:

Pasos a realizar:

**Posicionamiento en el espacio de papel.** 

# $|4 \mid 4 \mid 4$  | | | | Model | Layout1  $\langle$  Layout2  $\rangle$

El dibujo se inicia con el asistente, En la parte inferior se presentan dos pestañas Layout1 y Layout2; seleccionamos layout1, dentro de la pestaña y presionamos el botón derecho del ratón, donde nos aparece un menú.

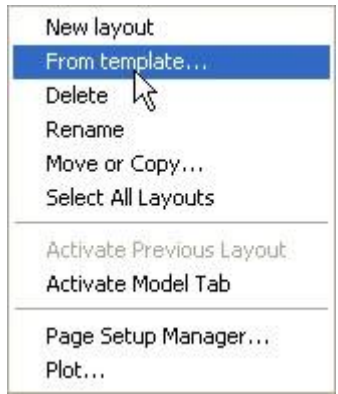

- **■** Dentro del menú que nos aparece seleccionamos: From template...
- **Nos aparecerá una ventana llamada Select Template From File, donde** seleccionaremos la plantilla llamada: ANSI A (portrait) –Color Dependent Plot Styles, una ves seleccionada presionamos el botón de Open.

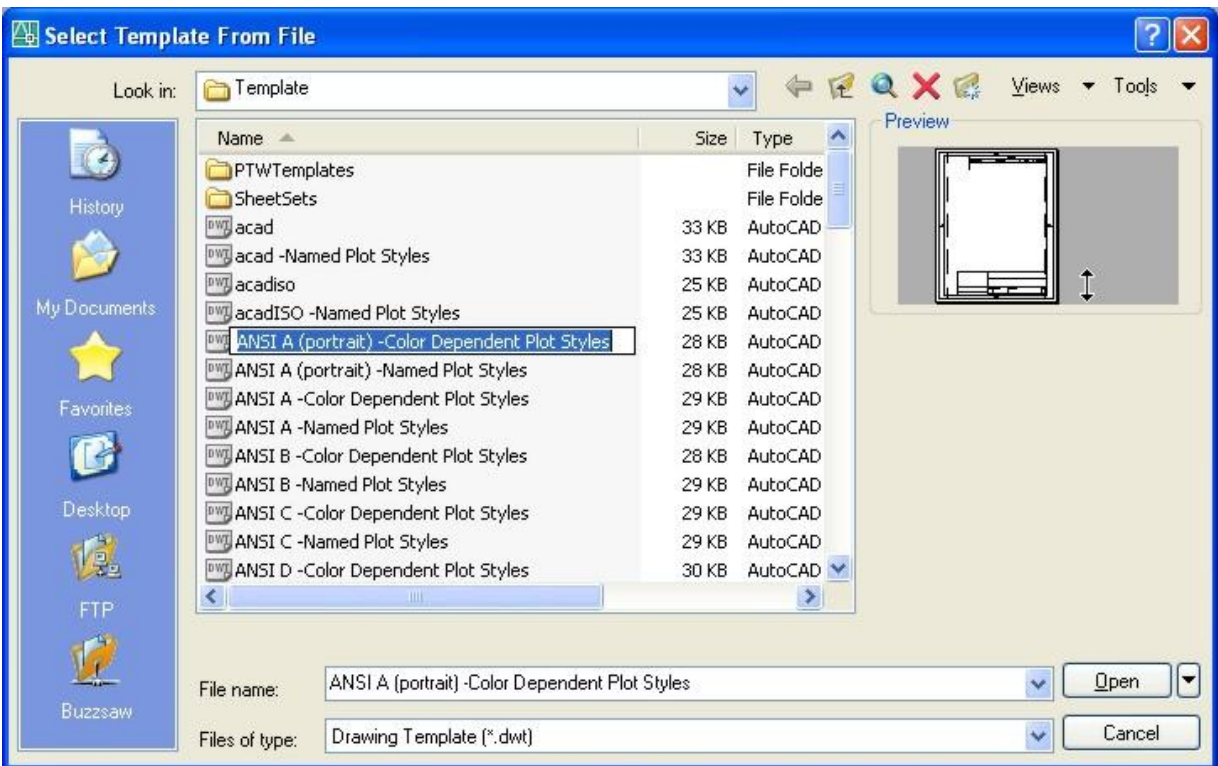

**Una vez que pulsamos el botón de Open, nos aparece una ventana llamada:** Insert Layout(s), en donde nos muestra el nombre de la plantilla, ahí solo presionamos ok, para que nos inserte la plantilla.

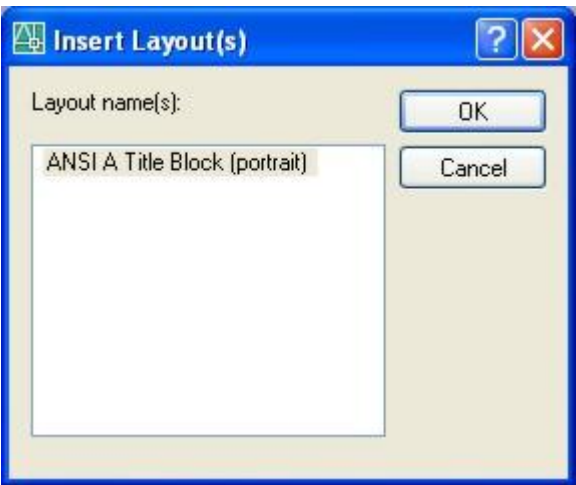

Ahora solo nos posicionaremos dentro de la plantilla que insertamos, pulsando la pestaña con el nombre de la plantilla.

II I → DI Model Layout1 Layout2 ANSI A Title Block (portrait)

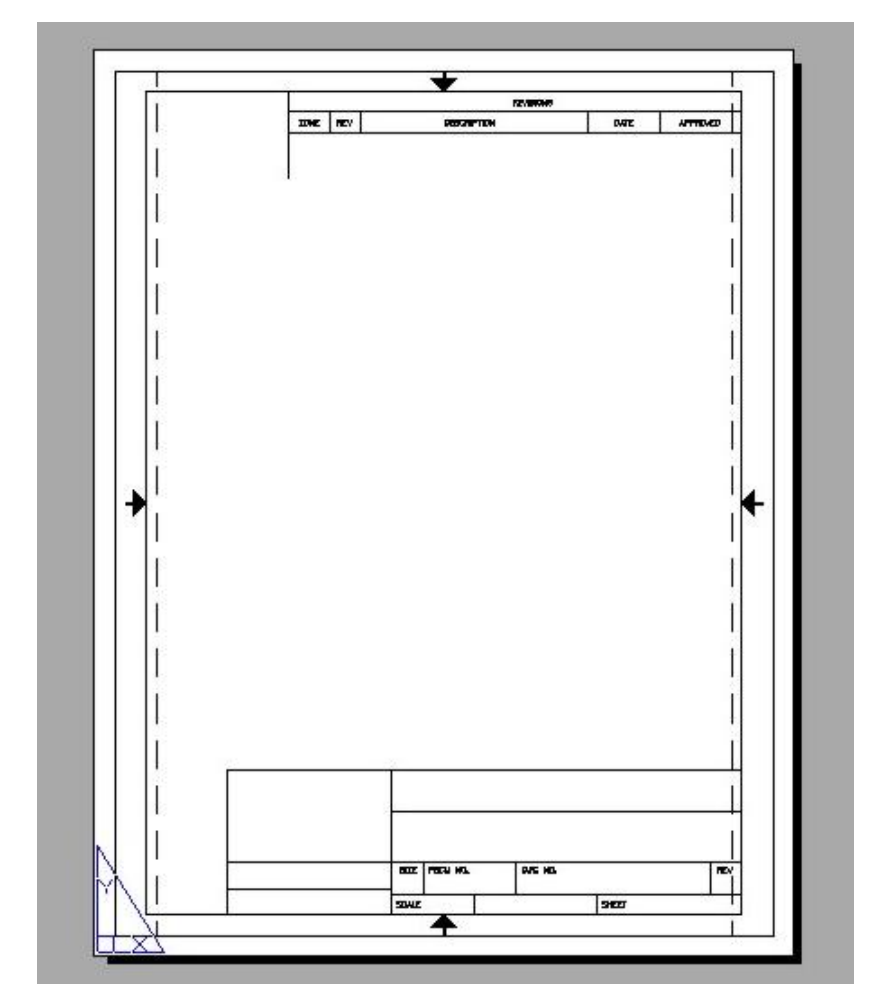

Dentro del espacio de papel ,encontraremos la plantilla que se activo:

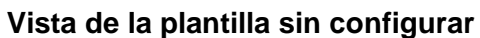

Configuración de la parte superior e inferior de la plantilla.  $\bigwedge_{\mathfrak{q}_1}$ 

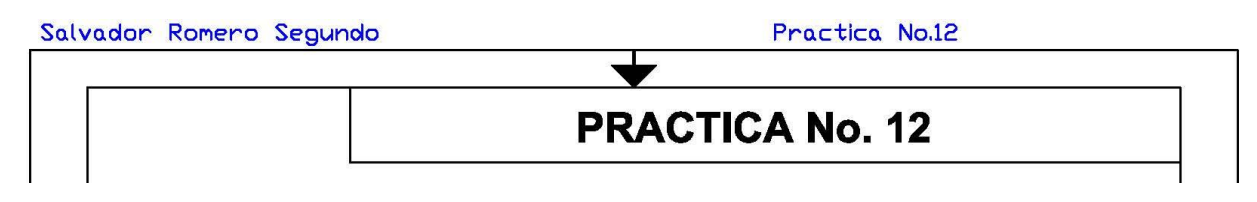

**Parte superior**

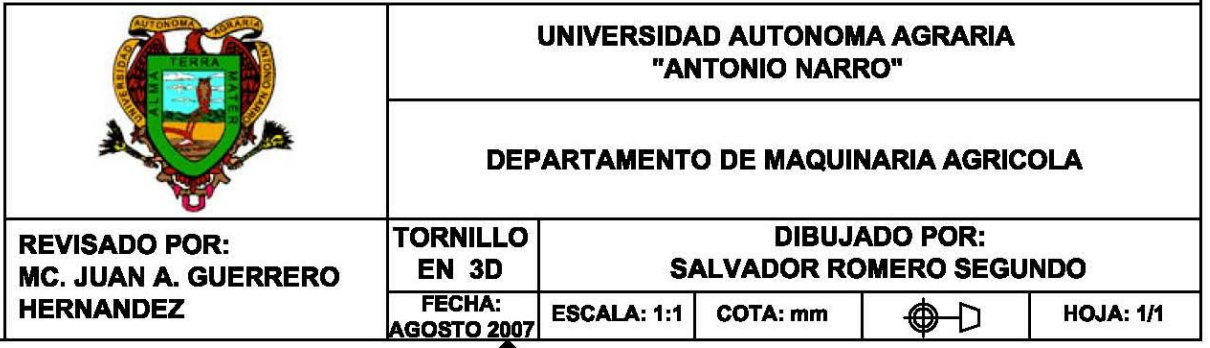

## **Parte inferior**

- **Para comenzar la configuración deberemos seleccionar la plantilla, y en la** barra de herramientas de (Modify.), pulsamos el icono Explode ( $\leq$ ). De esta manera explotaremos la plantilla que esta presentada como una sola entidad de dibujo, al explotarla podemos modificar y configurarla para que tengamos el aspecto deseado.
- Con ayuda del icono Zoom Window ( ) nos posicionaremos en la parte superior, para configurarlo.

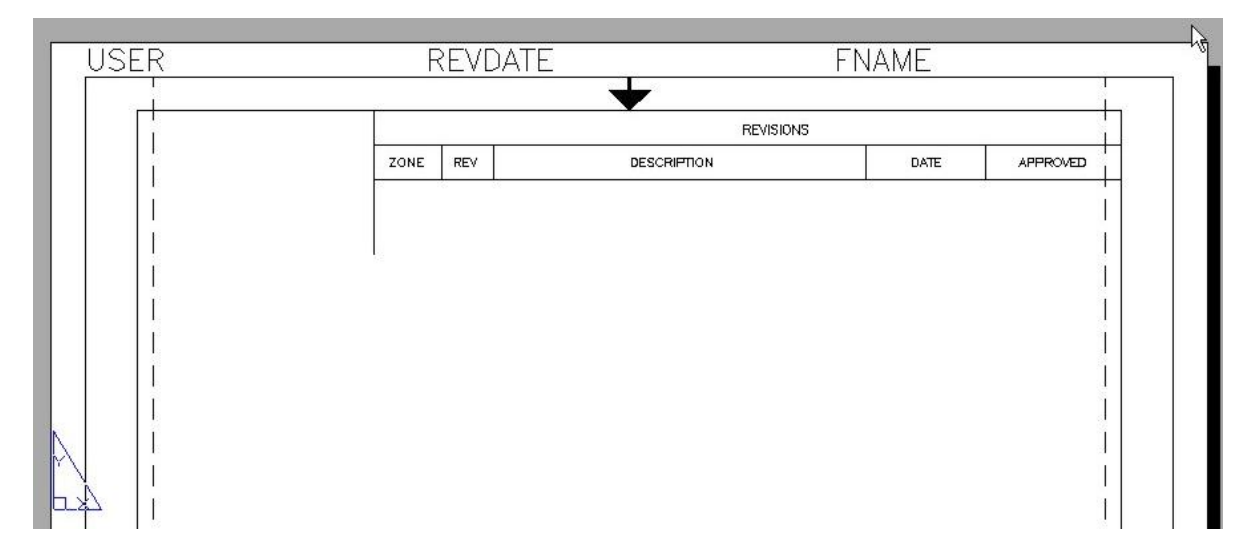

## **Parte Superior: No configurado (normal)**

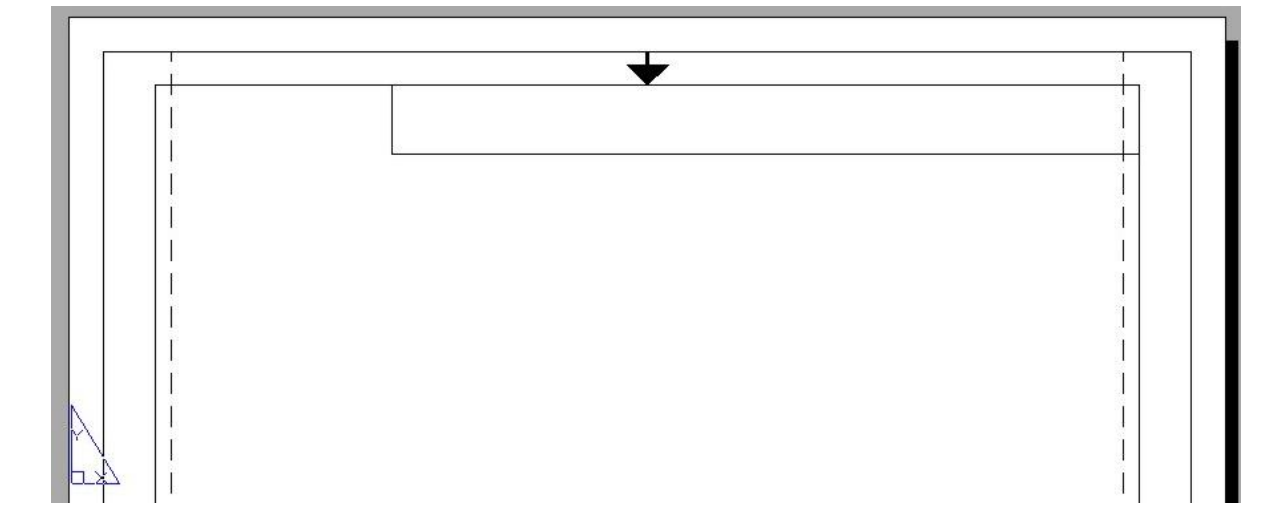

**Eliminaremos las partes no deseadas, seleccionándolas y suprimiéndolas.** 

**Parte Superior: Primera parte Configurada**

**El** Con ayuda de las herramienta de Multiline Text...  $(\overline{A})$ , lo primero que haremos será colocar el nombre del dibujante y numero de practica que corresponde.

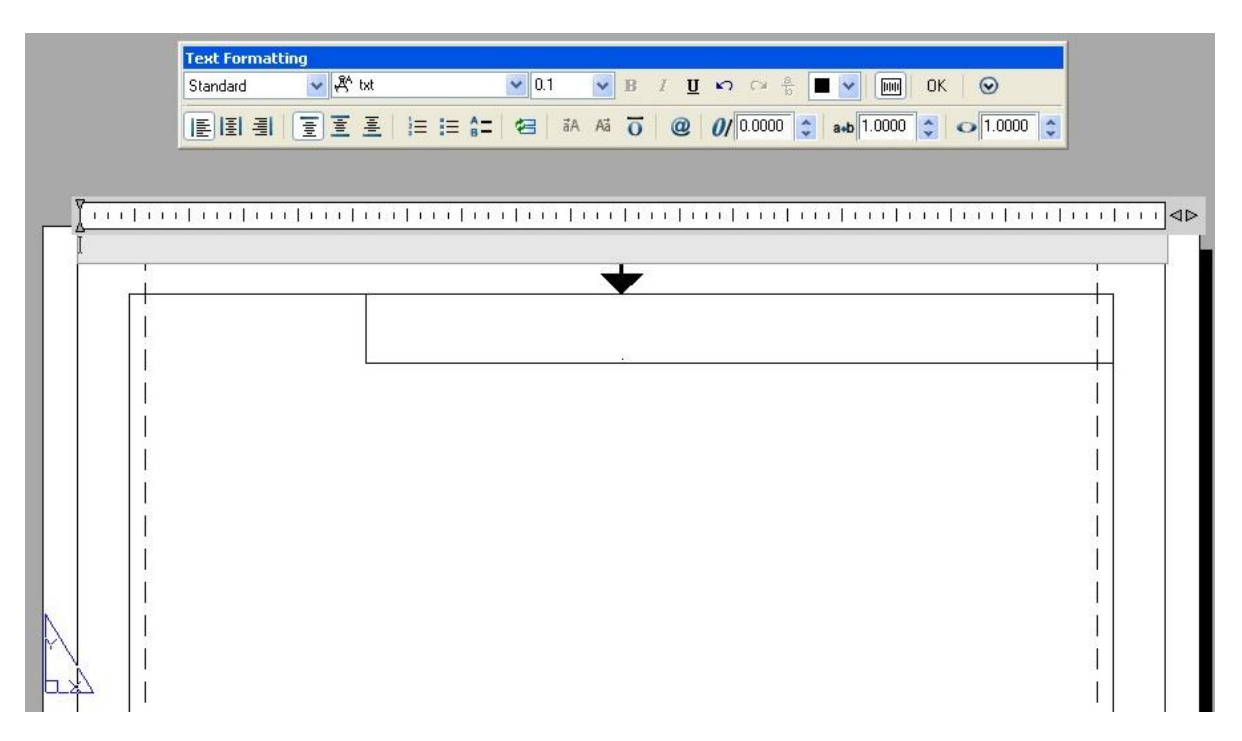

**Parte Superior: Se muestra el espacio para escritura y una ventana de** 

**Formato de Texto (Text Formatting)**

Dentro de esta ventana podemos configurar el tipo de letra, tamaño, color y otros aspectos.

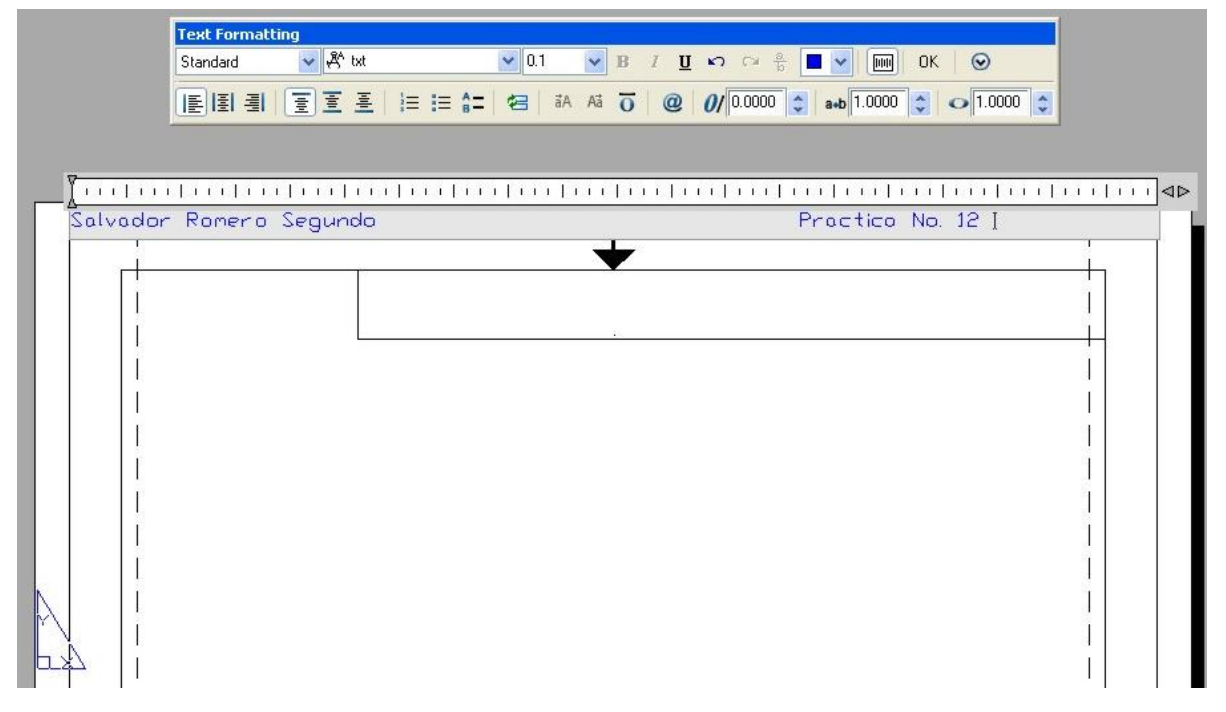

## **Parte Superior: Se muestra la escritura con el cambio de color.**

Una vez terminada la escritura con el formato deseado solo presionaremos el botón Ok en la ventana de Text Formatting, y finalizaremos.

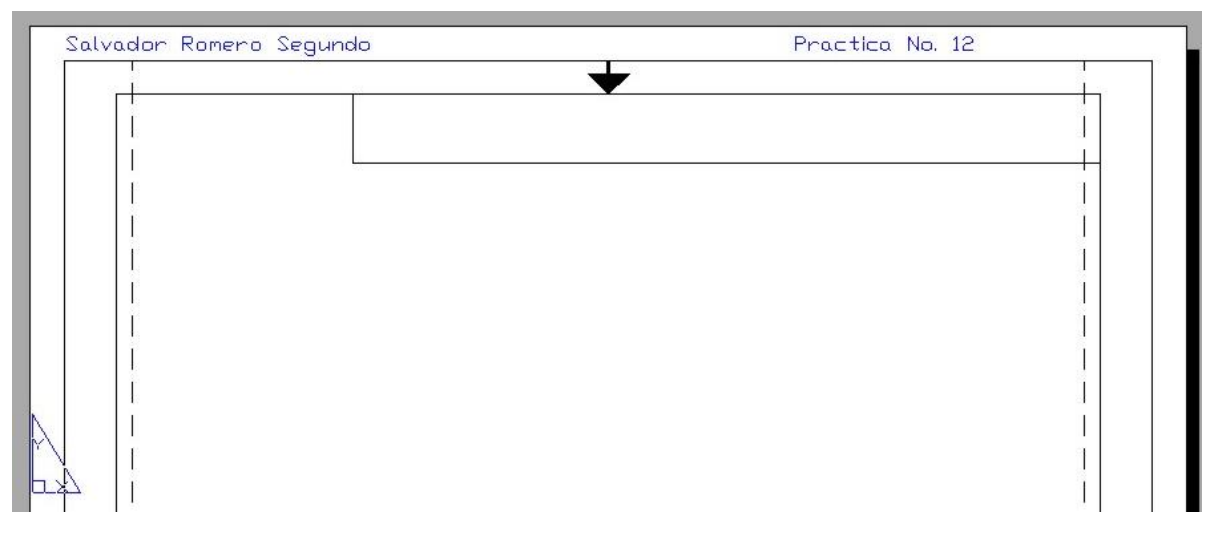

## **Parte Superior: Resultado final de la primera configuración**

Colocar número de práctica en el rectángulo que nos queda.

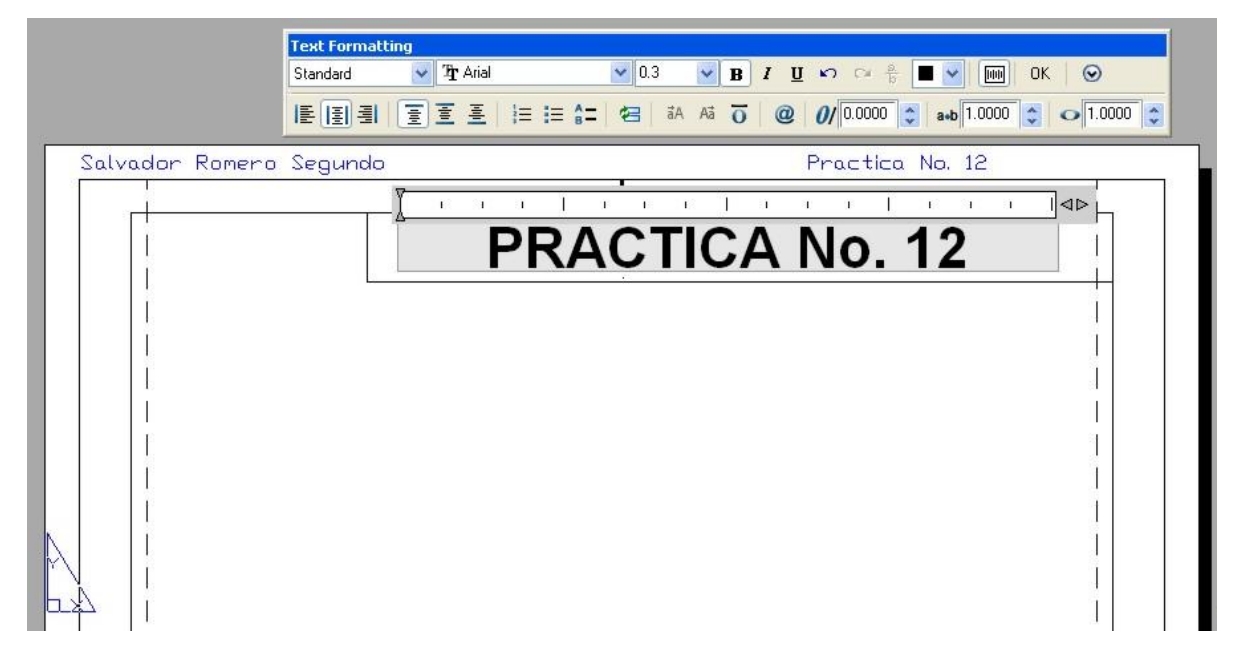

**Parte Superior: Número de la Práctica**

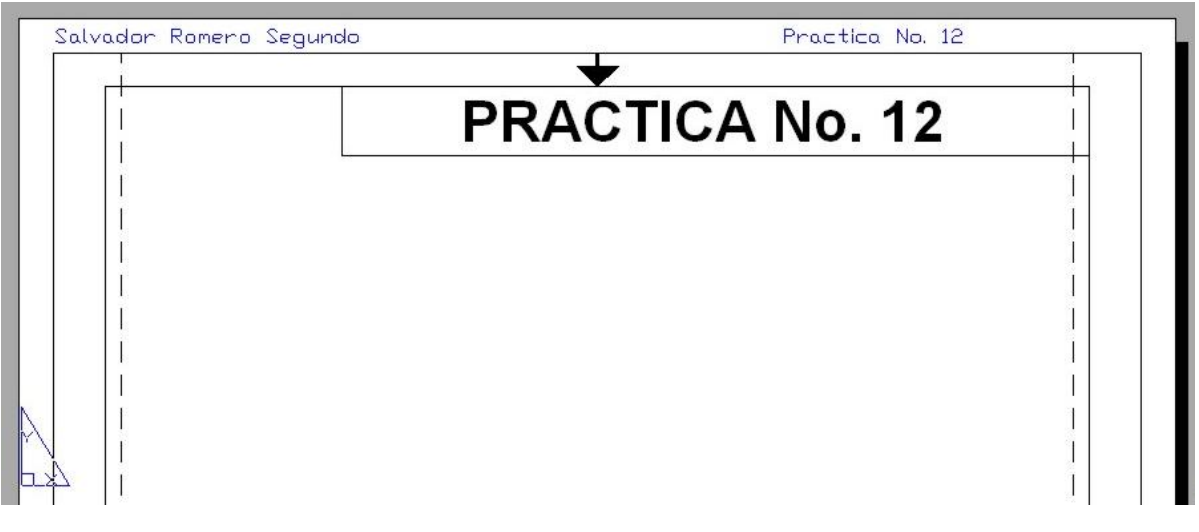

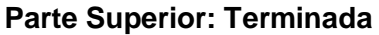

A continuación capturamos los datos en la parte inferior de nuestra plantilla, posicionándonos en ella con la herramienta de Zoom Window  $(\overline{P})$ .

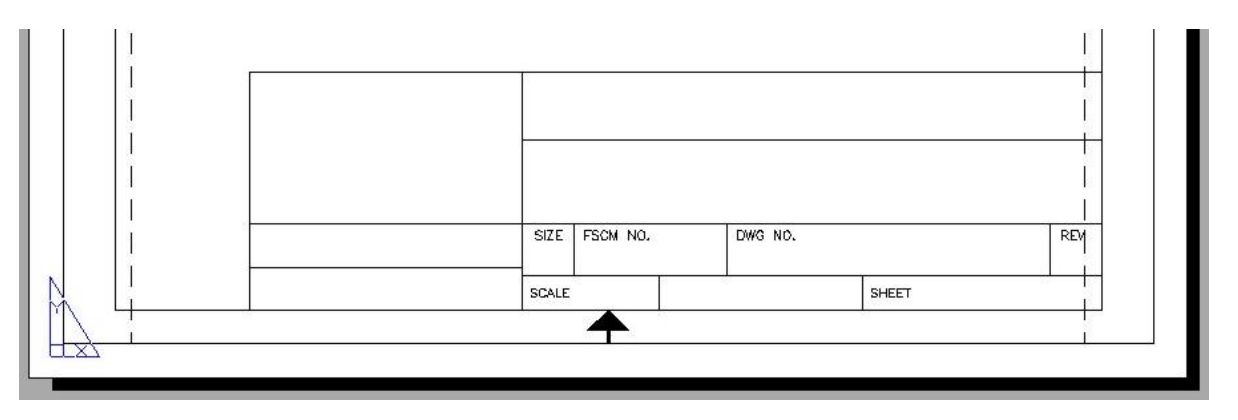

**Parte Inferior: No configurada (normal)**

Borramos líneas y partes que no vamos a utilizar, seleccionándolas y suprimiéndolas.

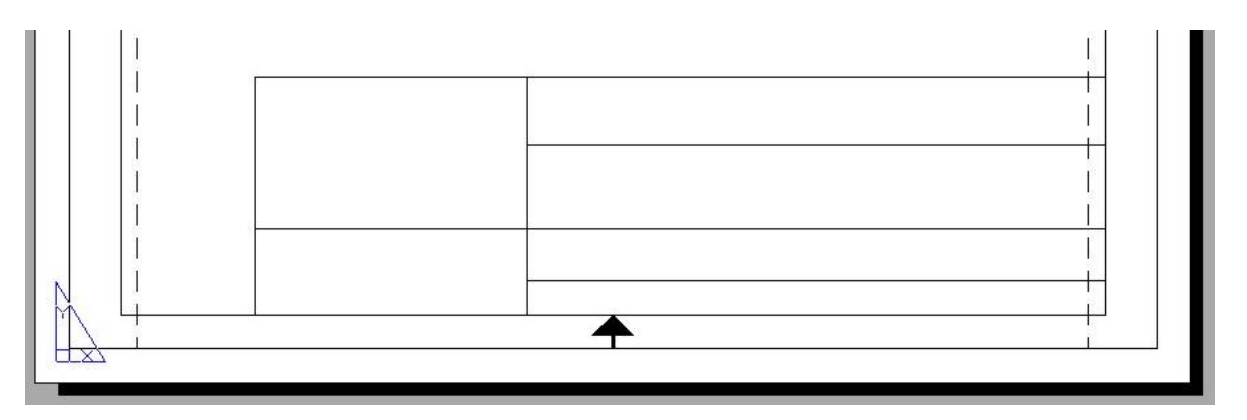

## **Parte Inferior: Borramos las líneas que no usamos**

Ahora crearemos unas líneas que se requieren en nuestra plantilla, con la herramienta Line  $(\angle)$ .

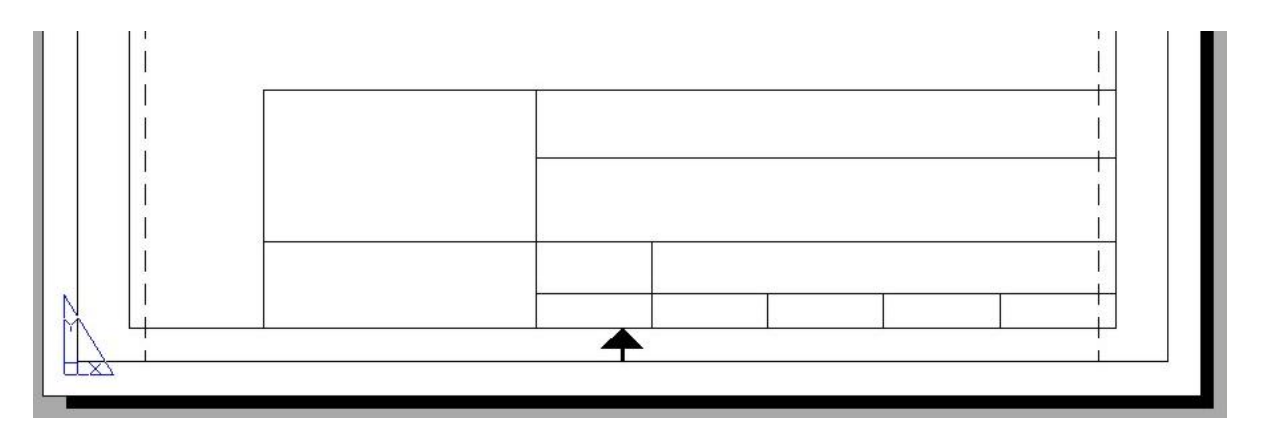

**Parte Inferior: Con las líneas y como lo deseamos para comenzar a escribir en el**

- **EX** Con ayuda de la herramienta Multiline Text...  $(\mathbf{A})$ , colocaremos los textos que deseamos en nuestra plantilla.
- **E** Las partes de texto más grandes tienen un tamaño de 0.1, y las más pequeñas son de 0.08. quedando de la siguiente manera:

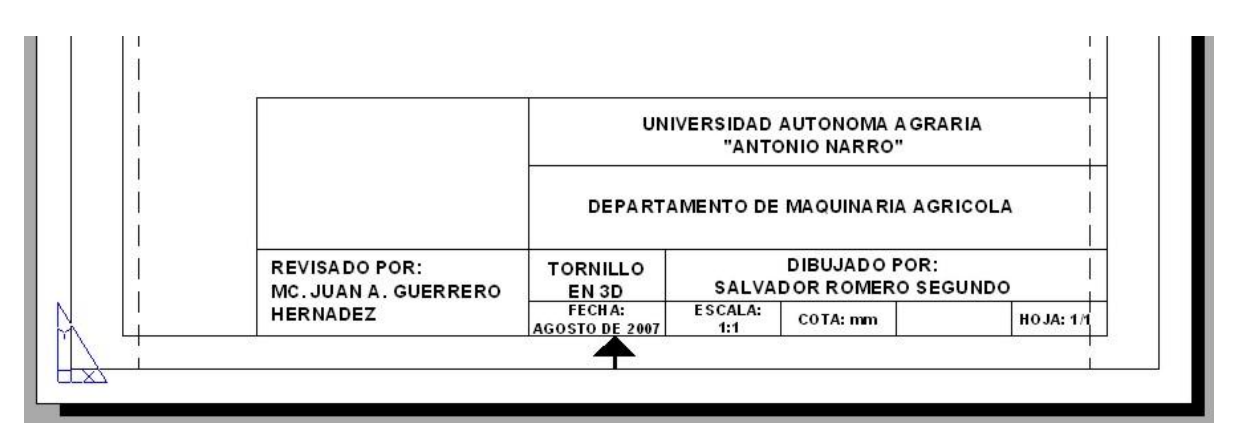

**Parte Inferior: Con los textos que deseamos en nuestra plantilla**

Ahora dibujaremos la representación técnica que corresponde al sistema americano, bajo el primer ángulo. ( $\overset{\bigoplus -\bigcup }{}$ ).

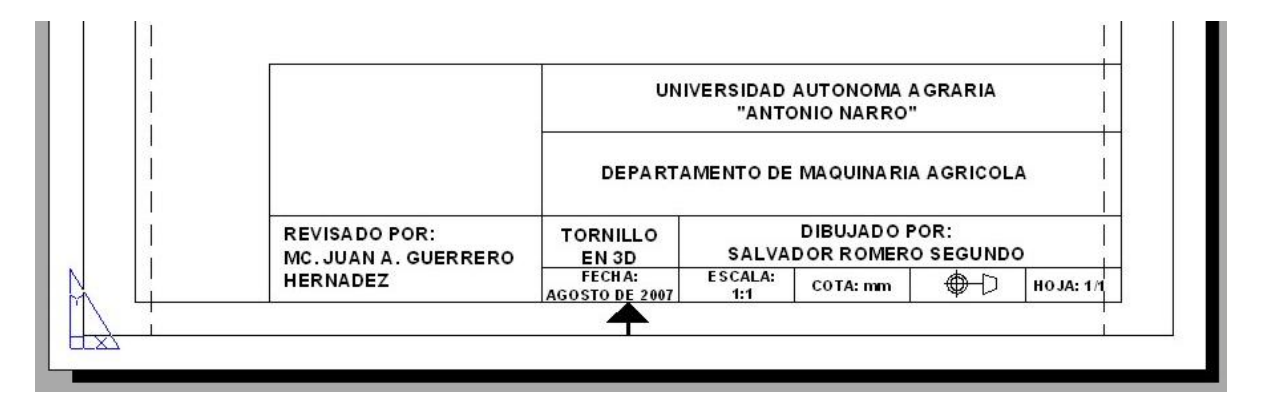

#### **Parte Inferior: Con los textos y nuestra simbología de dibujo**

Por ultimo solo nos queda insertar la imagen de la (Universidad), esto se hace copiando la imagen de un archivo externo y después se pega en el área que desea.

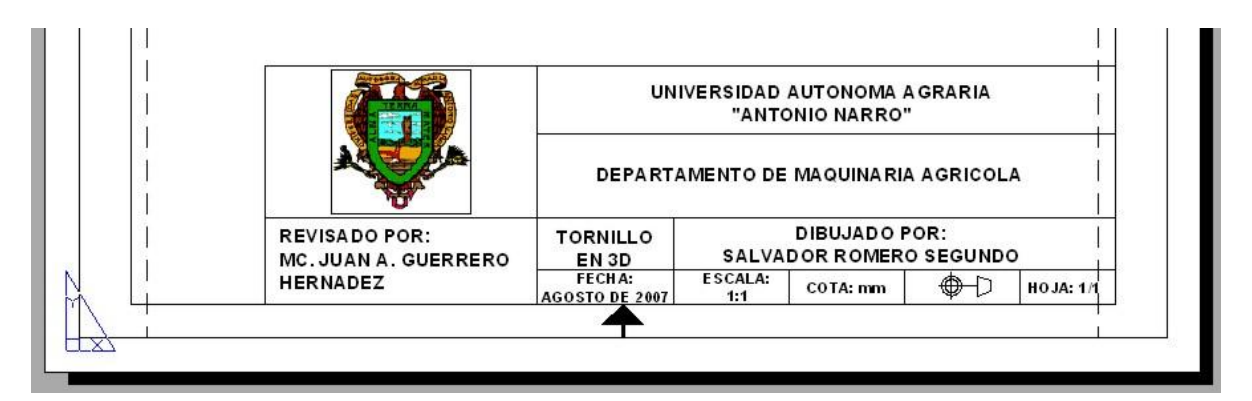

**Parte Inferior: Terminada**

**Configuración de la plantilla terminada.**

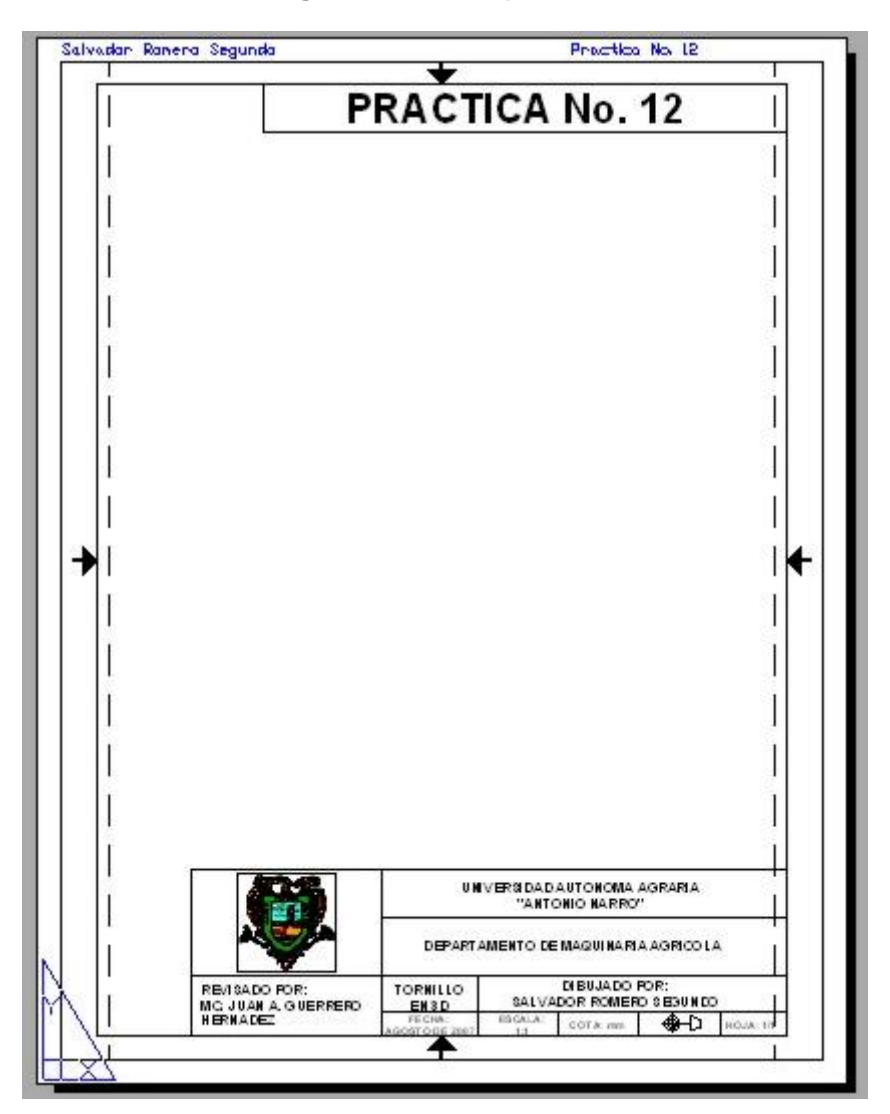

# **Apéndice D: Configuración de Impresión**

Uno de los principales problemas que se presentan en una gran mayoría de estudiantes de la carrera, es que carecen del conocimiento para poder imprimir un dibujo, directamente de AutoCAD, y muchos lo hacen mediante un archivo externo como, Microsoft Word, copiando el dibujo y pegándolo como imagen en Word.

Aquí se presenta una alternativa para imprimir directamente desde AutoCAD.

Necesitamos un dibujo con su respectiva plantilla.

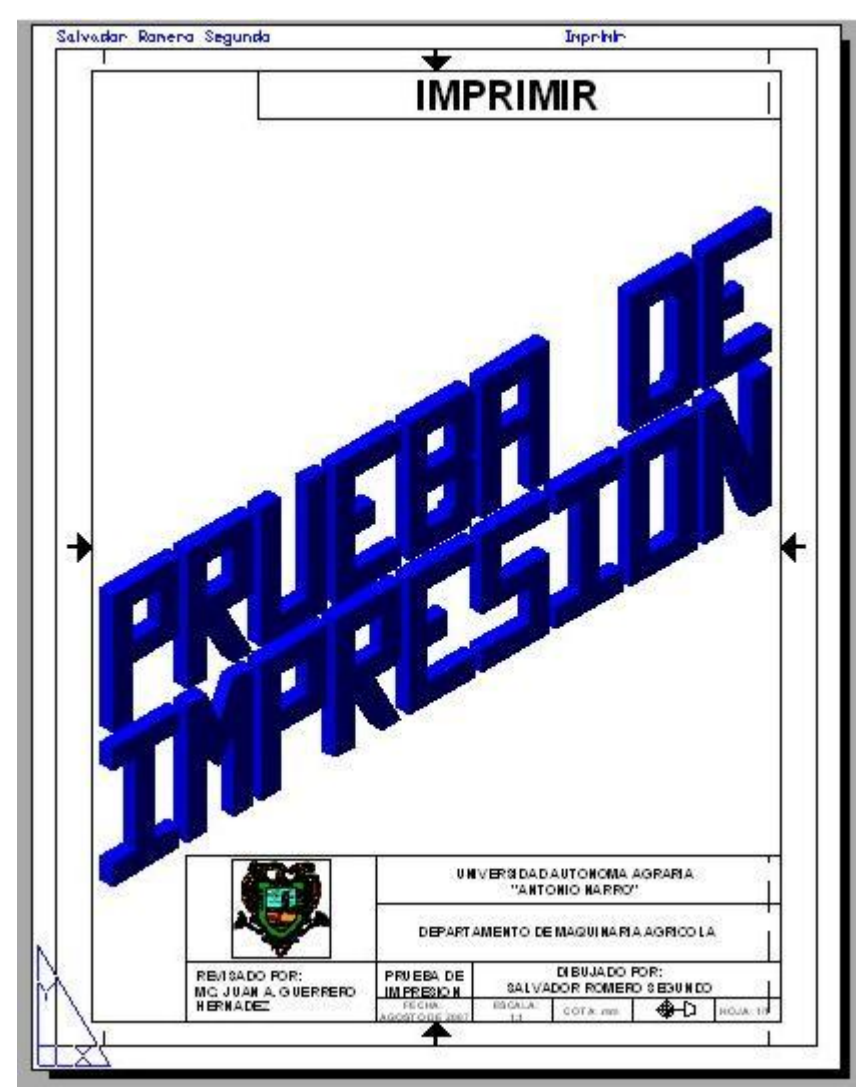

## **Plantilla lista para ser impresa**

**Dentro de AutoCAD, nos posicionamos en el espacio de papel, seleccionando** la plantilla y posteriormente podremos imprimirla.

II I → DI Model Layout1 Layout2 ANSI A Title Block (portrait)

**Presionamos el botón derecho del ratón estando sobre la pestaña de la** plantilla.

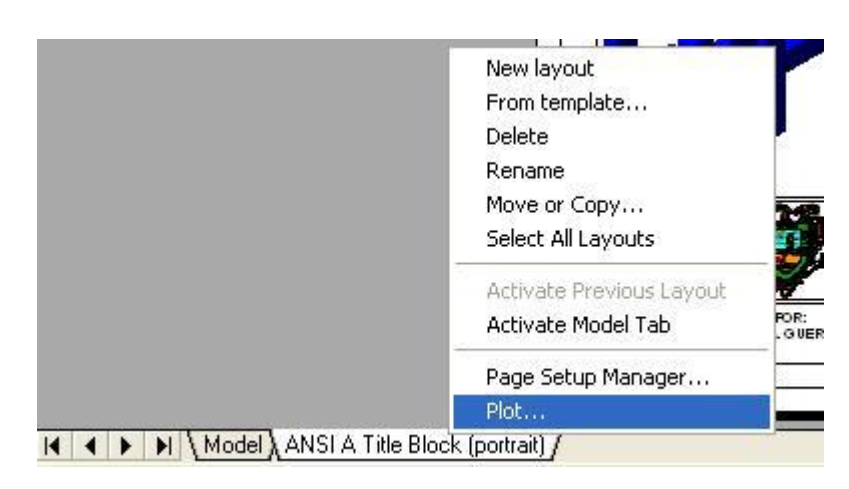

**El Dentro del menú que nos aparezca seleccionamos la opción Plot.** 

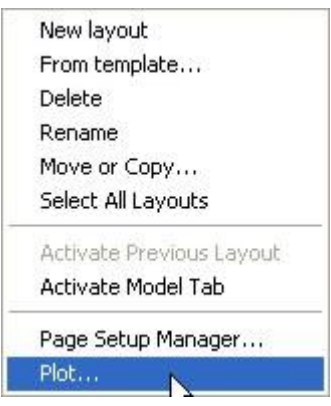

Nos mandara a una ventana de impresión llamada: Plot - ANSI A Title Block (portrait), la cual se divide en siete partes configurables; Estas son: Page setup, Printer/plotter, Paper size, Number of copies, Plot area, Plot scale y Plot offset (origin set to printable area).

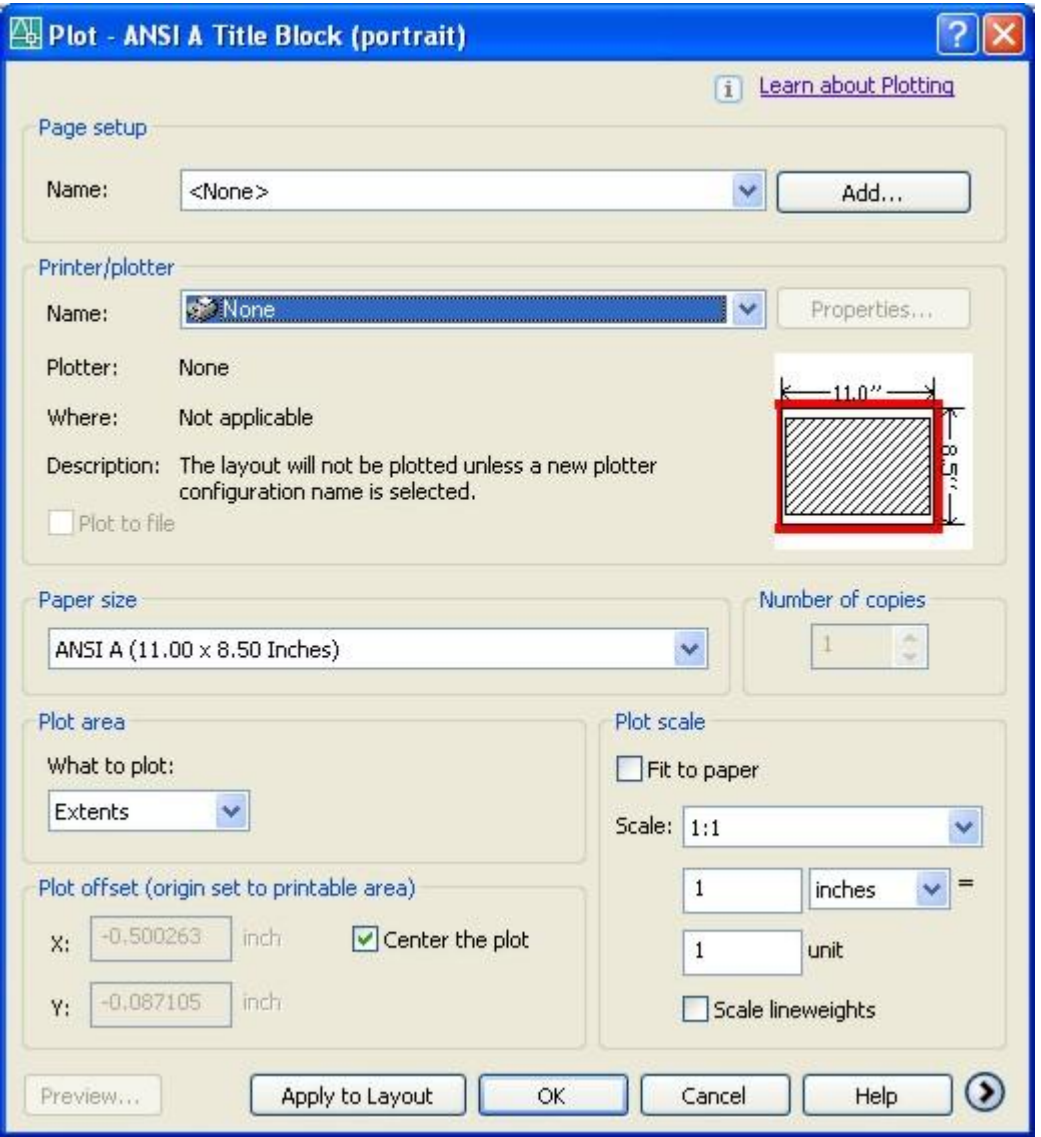

**La primera parte que debemos configurar es Printer/plotter, en la cual** seleccionaremos el tipo de impresora que tenemos y para hacer esto debemos saber el nombre de esta y escogerla. En este ejemplo en particular se uso la impresora llamada: EPSON Stylus Photo 820 Series. La cual aparece en la base del programa.

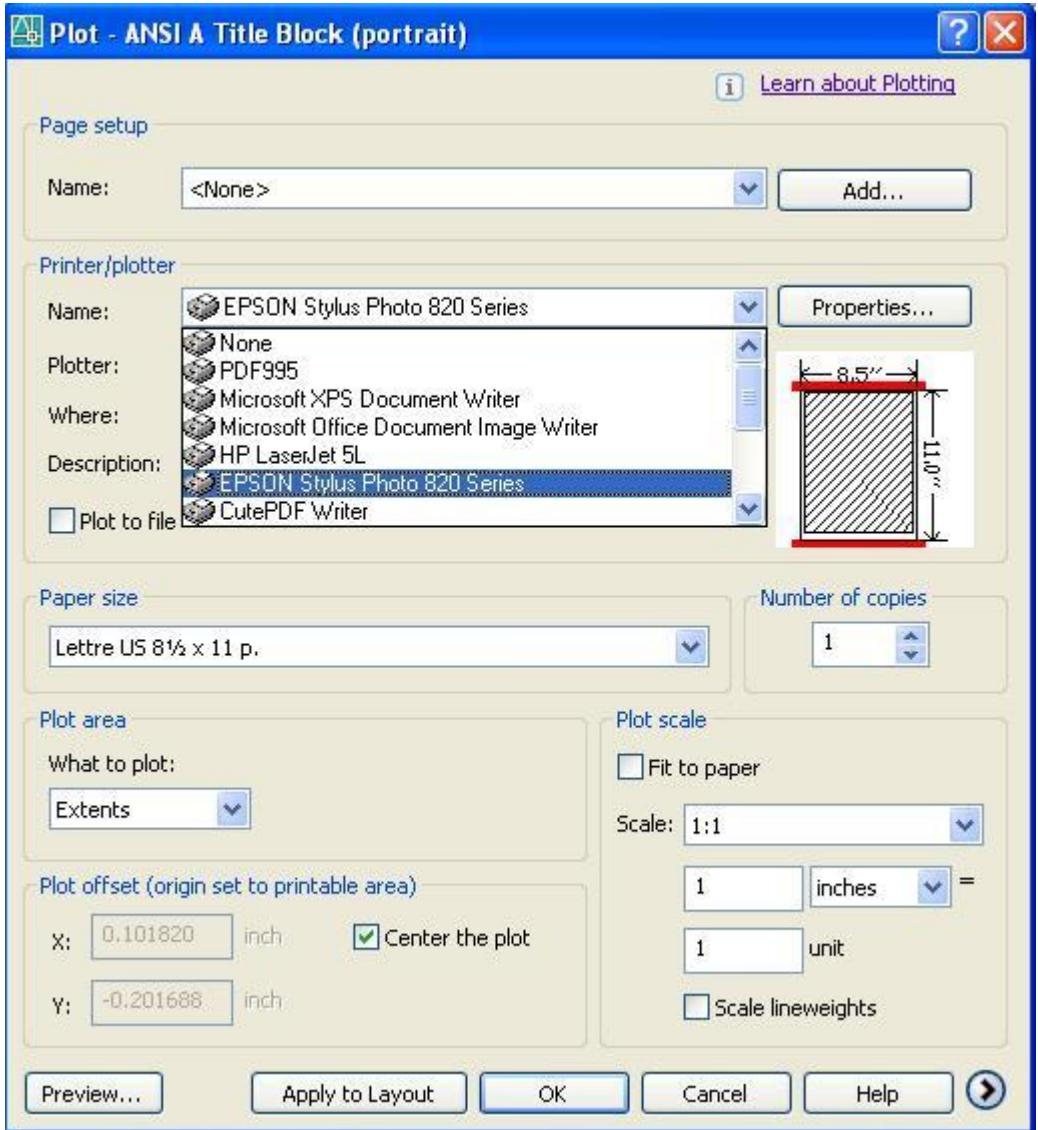

La siguiente parte a configurar será: Paper size (tamaño de papel), el tamaño se muestra dentro de la caja de diálogos del programa, el cual puede estar en ingles o español, en este caso esta utilizaremos ingles. El tipo de papel que usaremos será tamaño carta, en ingles se denomina: Lettre US  $8^{1}/_{2}$  x 11 p. o en su defecto en español Carta. A continuación observamos que se muestra una imagen que representa el tamaño de nuestra hoja, indicando con color rojo las partes que no saldrán en la impresión, para esto se tendrá que realizar una nueva configuración.

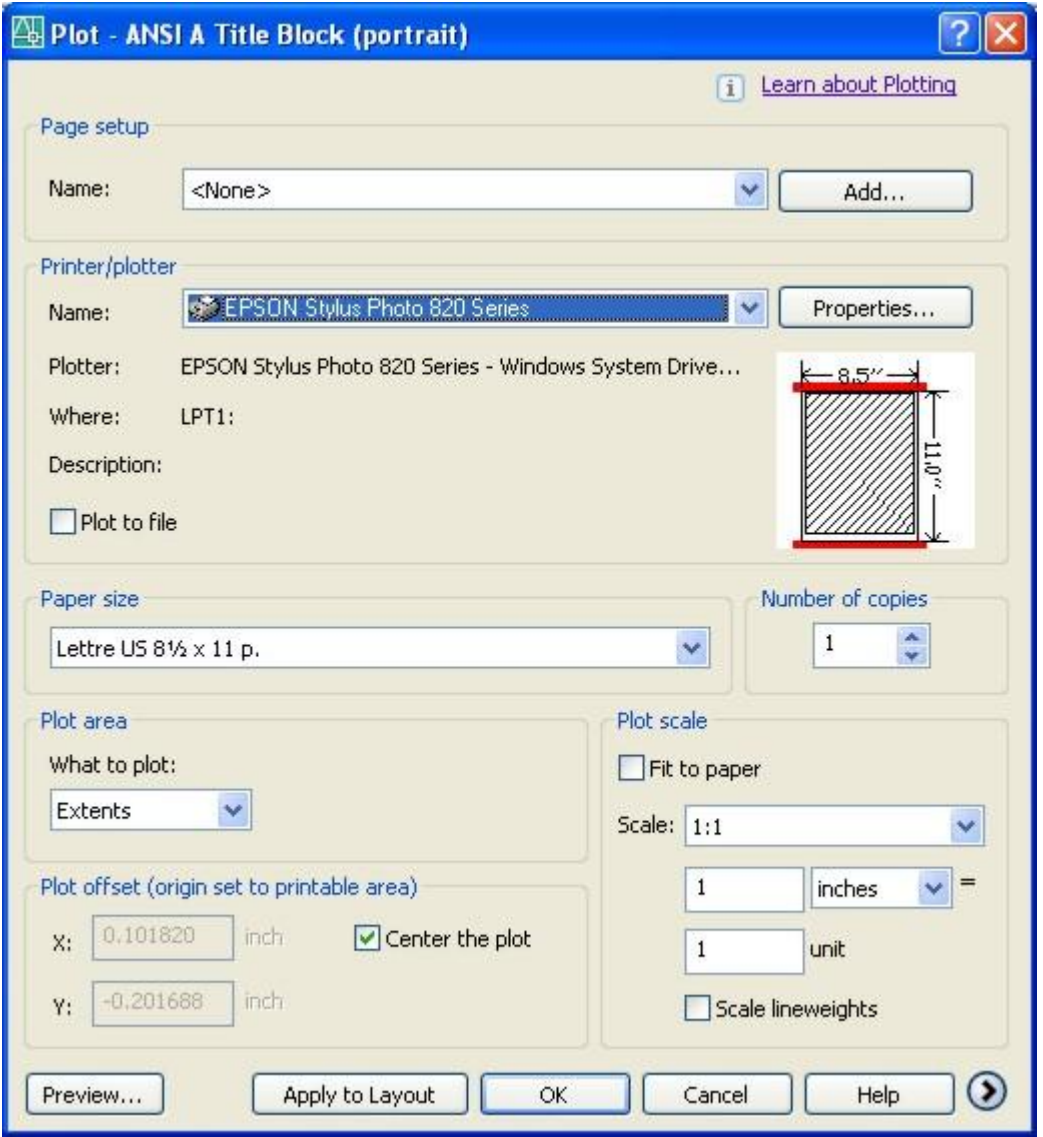

Y la ultima parte a configurar y la mas importante es: Plot scale (escala de la impresión), dentro de la cual tememos dos opciones de configuracion: Fit to paper, en cual nos permite ajustar automáticamente nuestra plantilla en el tamaño de hoja que ya hemos configurado, y Scale, esta opción nos permite seleccionar una razón de escala que deseemos mostrar en nuestra hoja impresa, además trae un espacio para imprimir las líneas con sus medidas a la escala seleccionada.

Nosotros seleccionaremos la primera opción Fit to paper, para que nuestro dibujo salga en nuestra hoja completa.

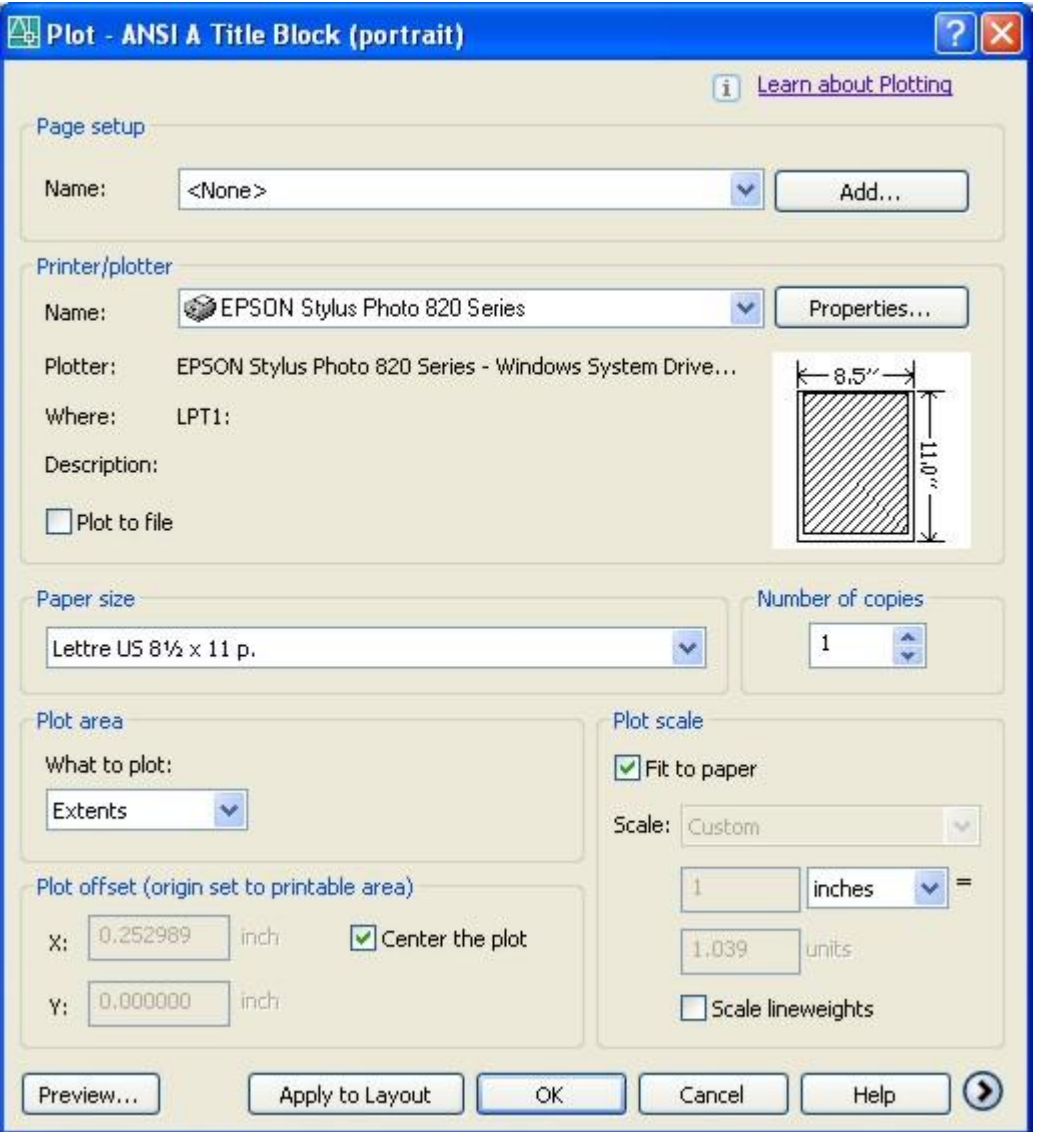

**Por ultimo solo presionamos el botón Ok, y habremos mandado a imprimir** nuestro dibujo. El resultado será el siguiente.

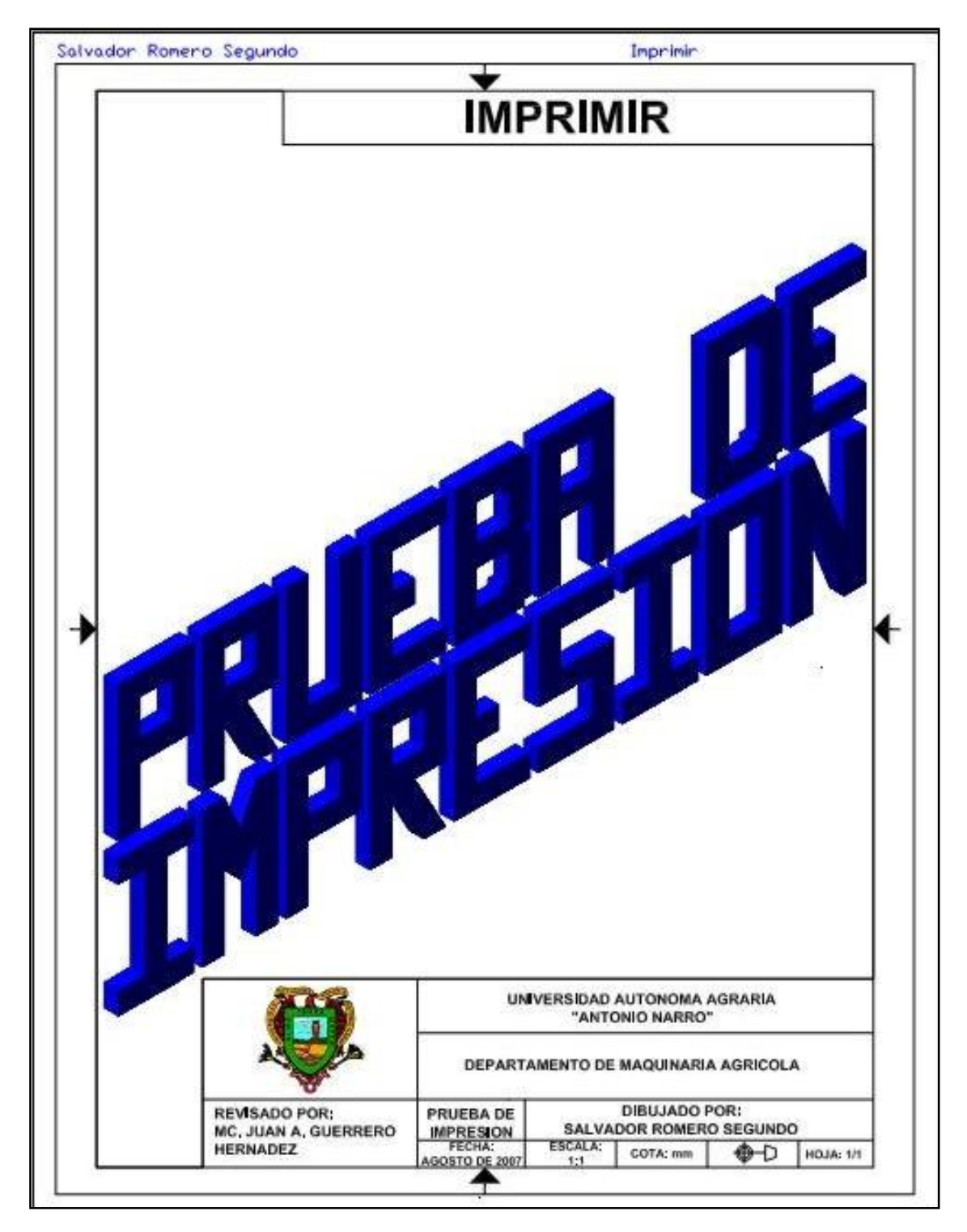

**Imagen de la hoja impresa, nos damos cuenta que el dibujo se distribuyo correctamente en nuestra hoja.**

# **Apéndice E: Practicas en plantillas**

Presentación de prácticas con sus plantillas respectivas.

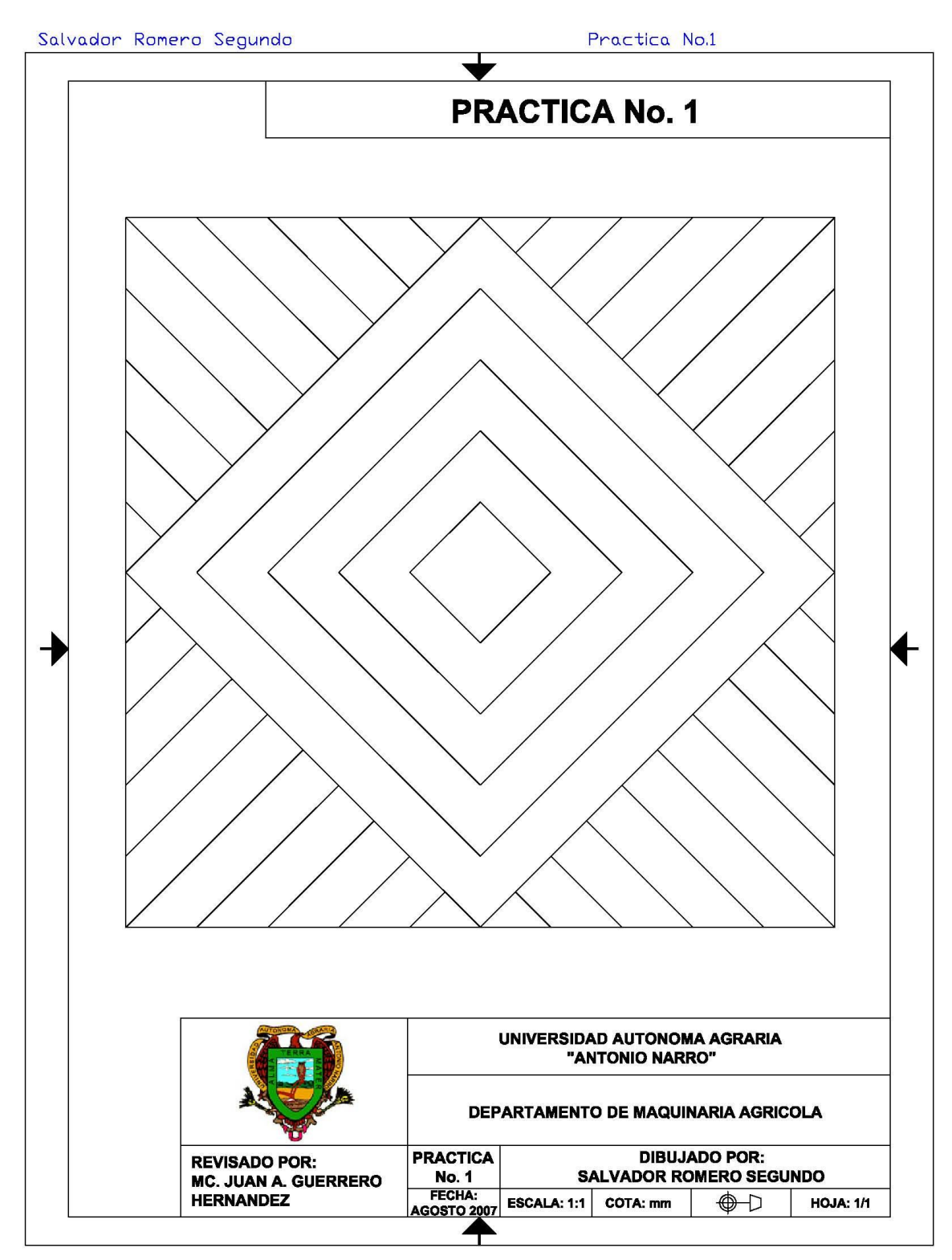

Practica No. 1

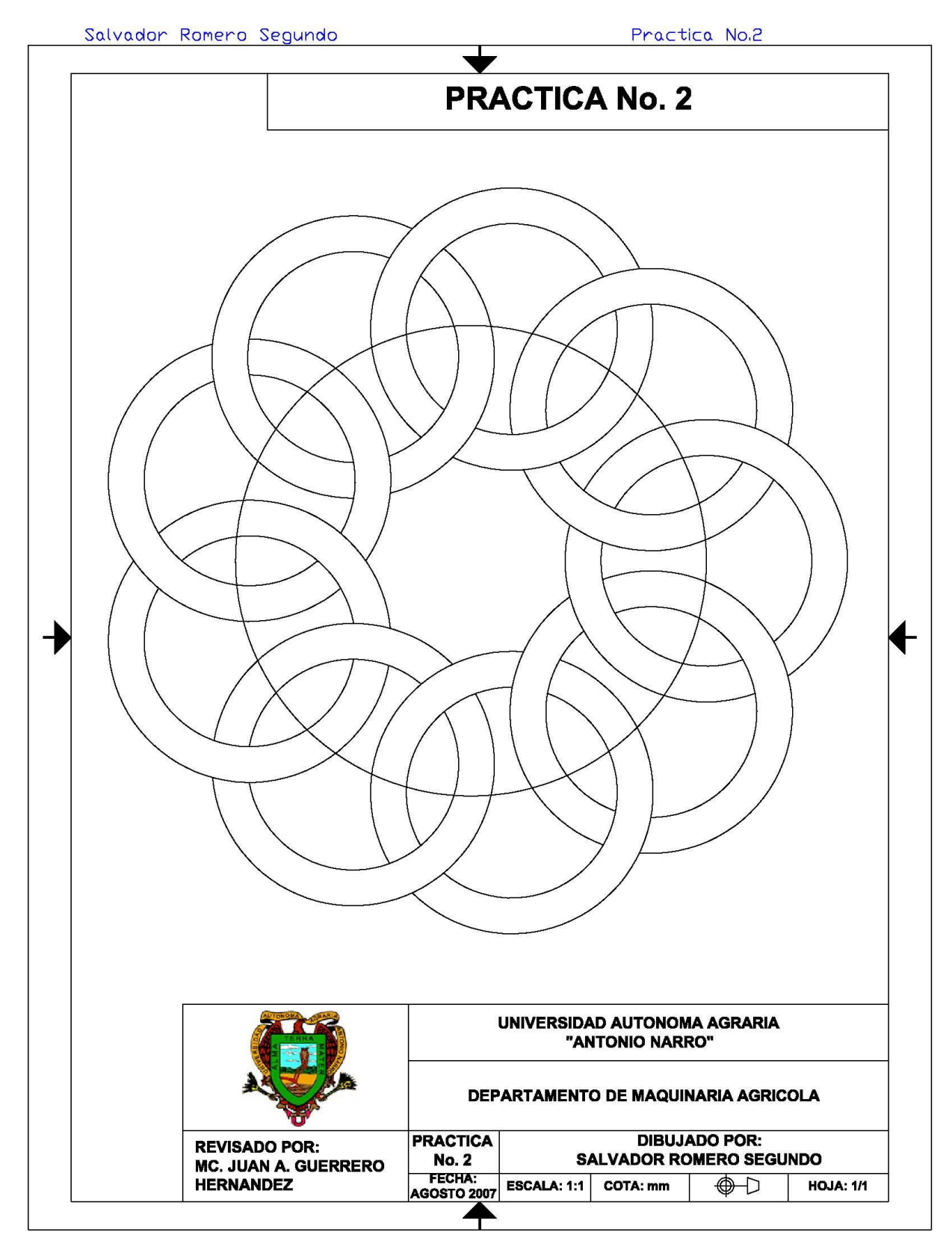

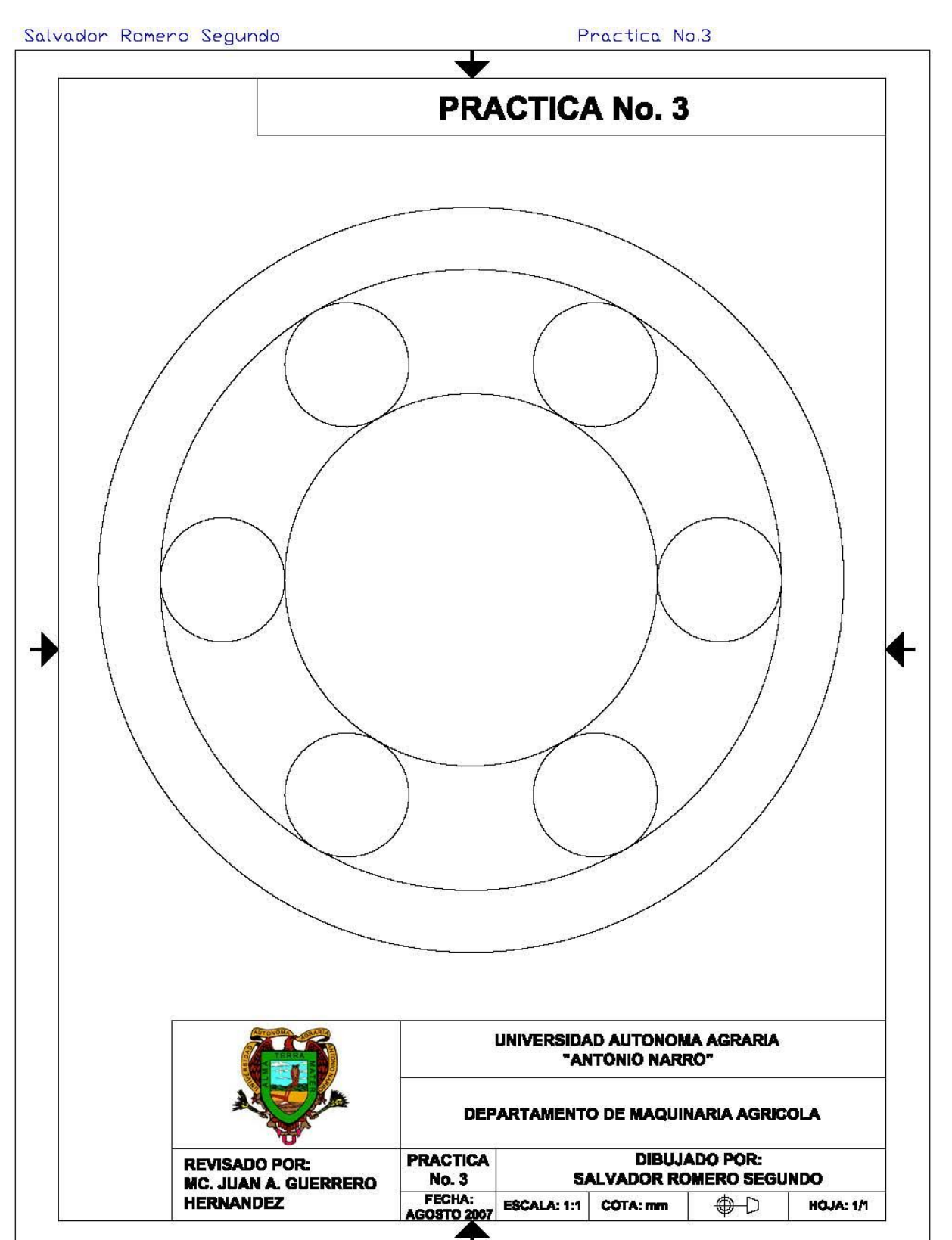

Practica No. 3

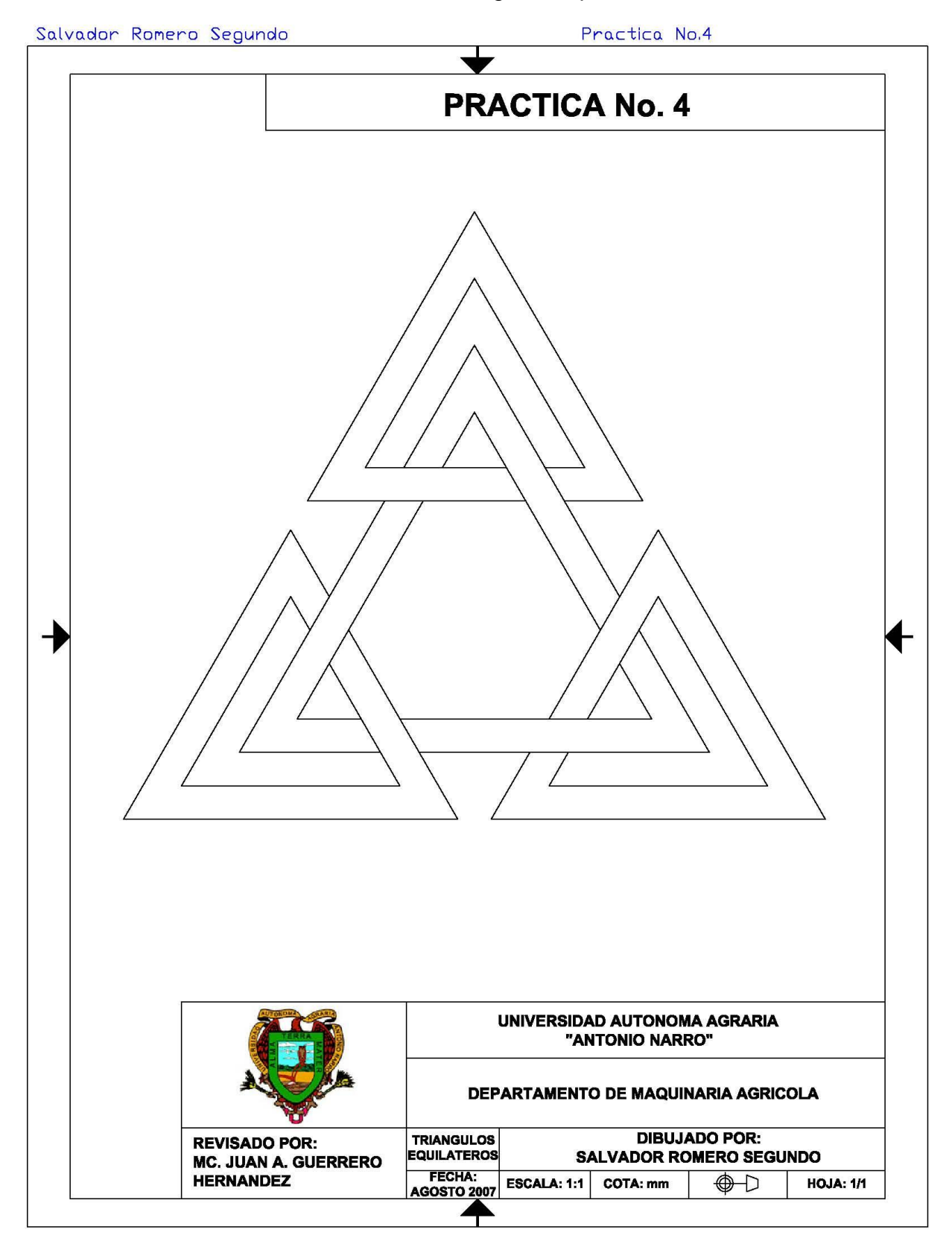

## Practica No. 4 Triángulos Equiláteros

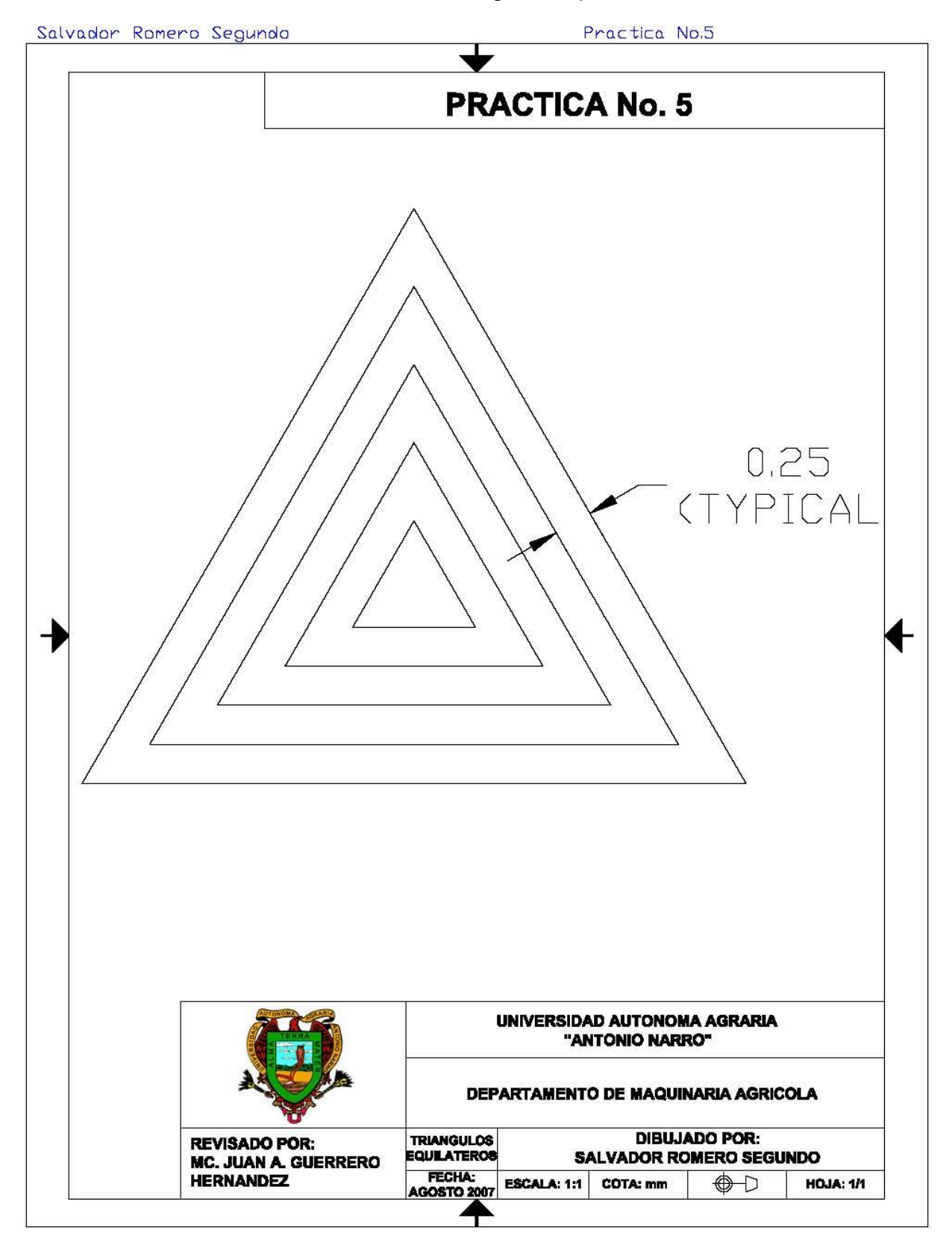

Practica No. 5 Triángulos Equiláteros

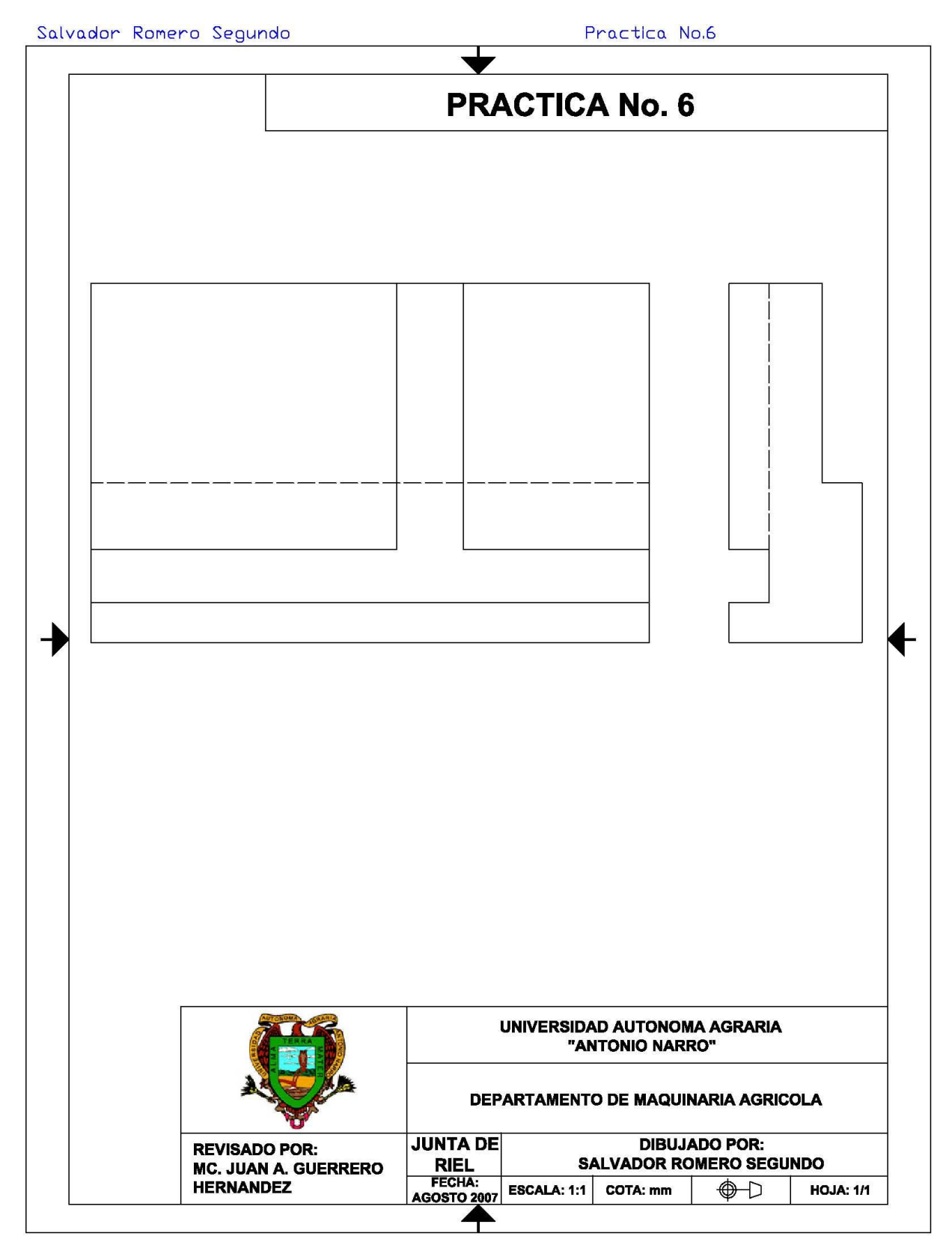

Practica No. 6 Junta de Riel

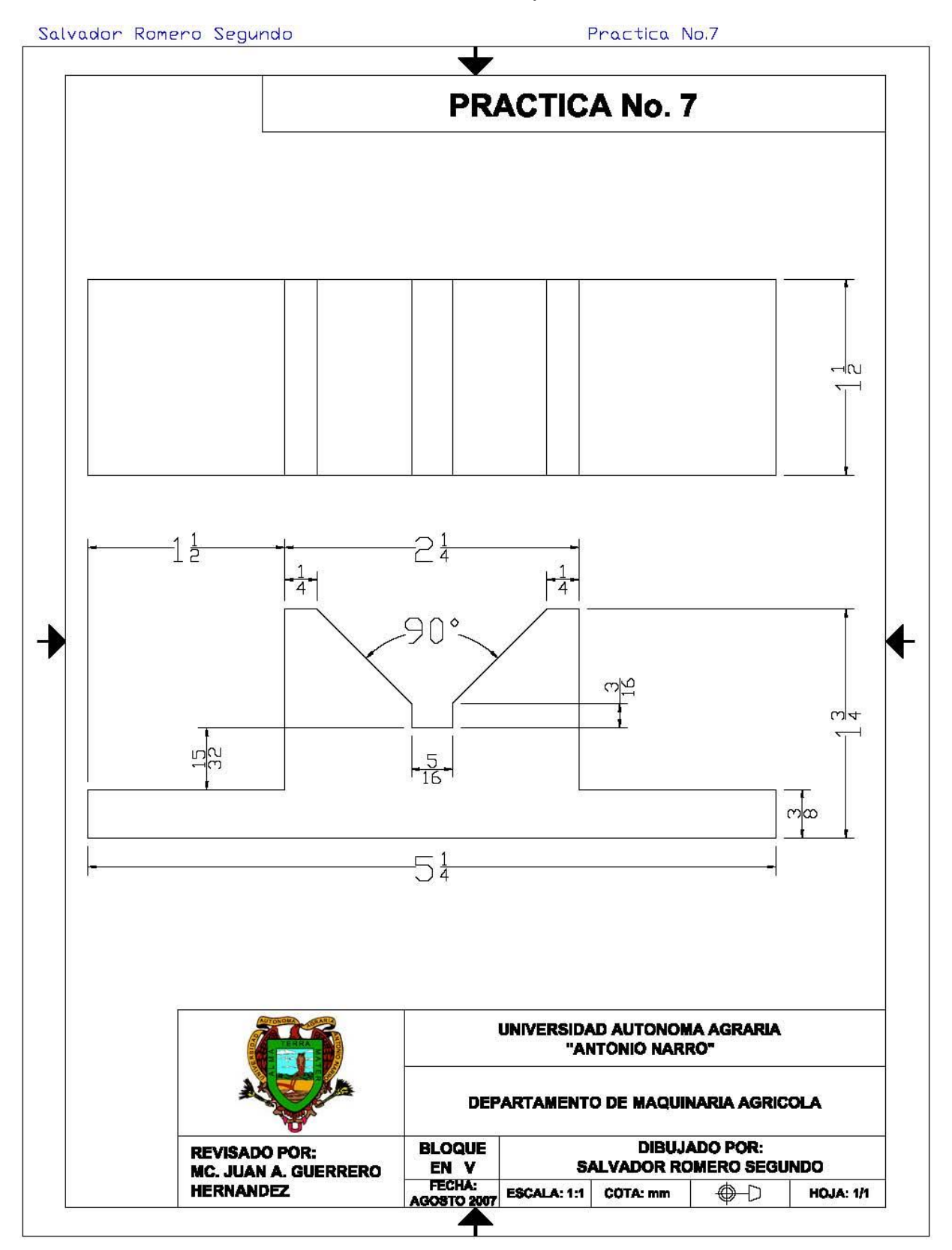

Practica No. 7 Bloque en V

Salvador Romero Segundo Practica No.8 **PRACTICA No. 8** UNIVERSIDAD AUTONOMA AGRARIA "ANTONIO NARRO" DEPARTAMENTO DE MAQUINARIA AGRICOLA **PRACTICA DIBUJADO POR: REVISADO POR: No. 8 SALVADOR ROMERO SEGUNDO MC. JUAN A. GUERRERO** FECHA: **HERNANDEZ ESCALA: 1:1** COTA: mm  $\bigoplus$ **HOJA: 1/1 AGOSTO 2007** 

Practica No. 8

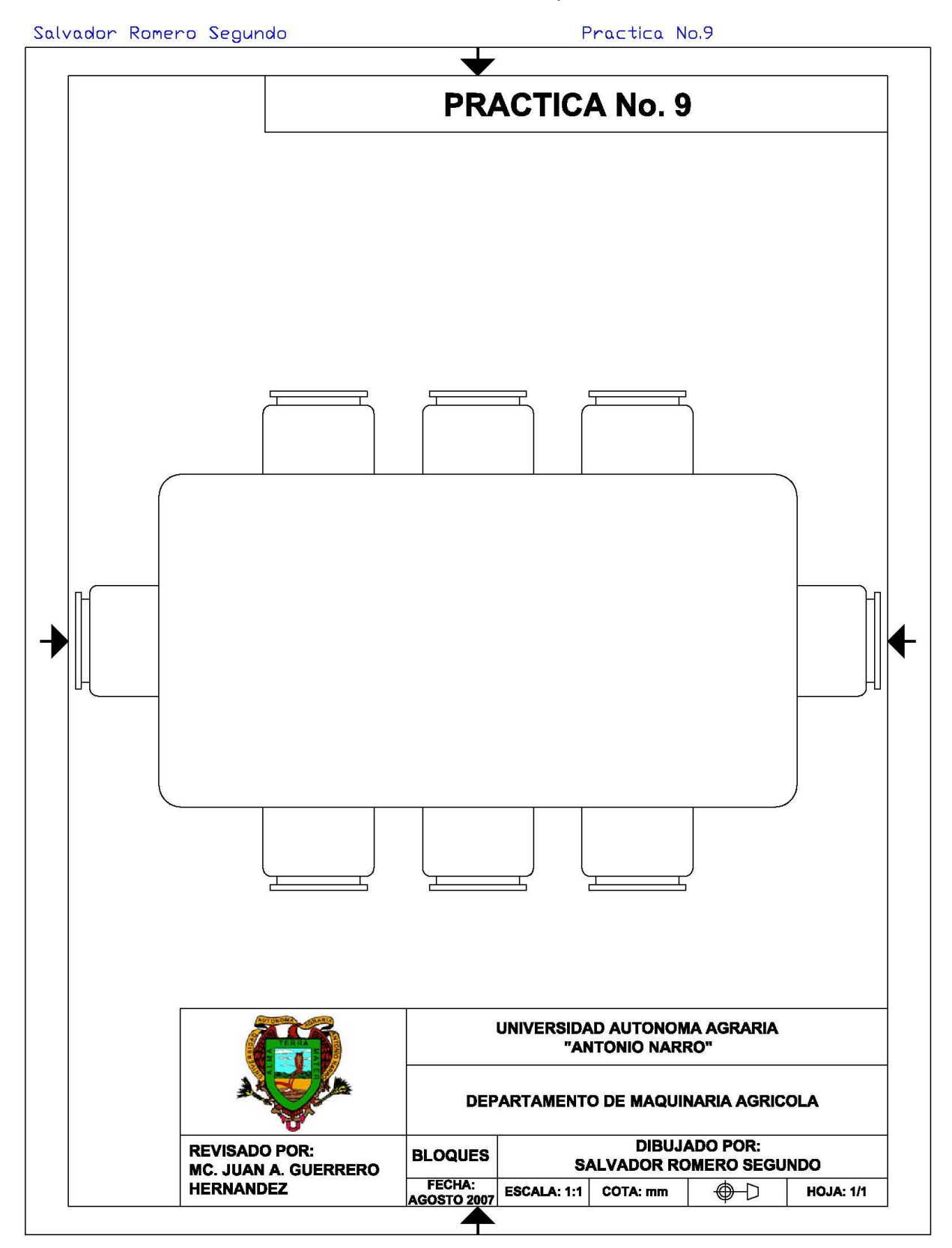

Practica No. 9 Bloques

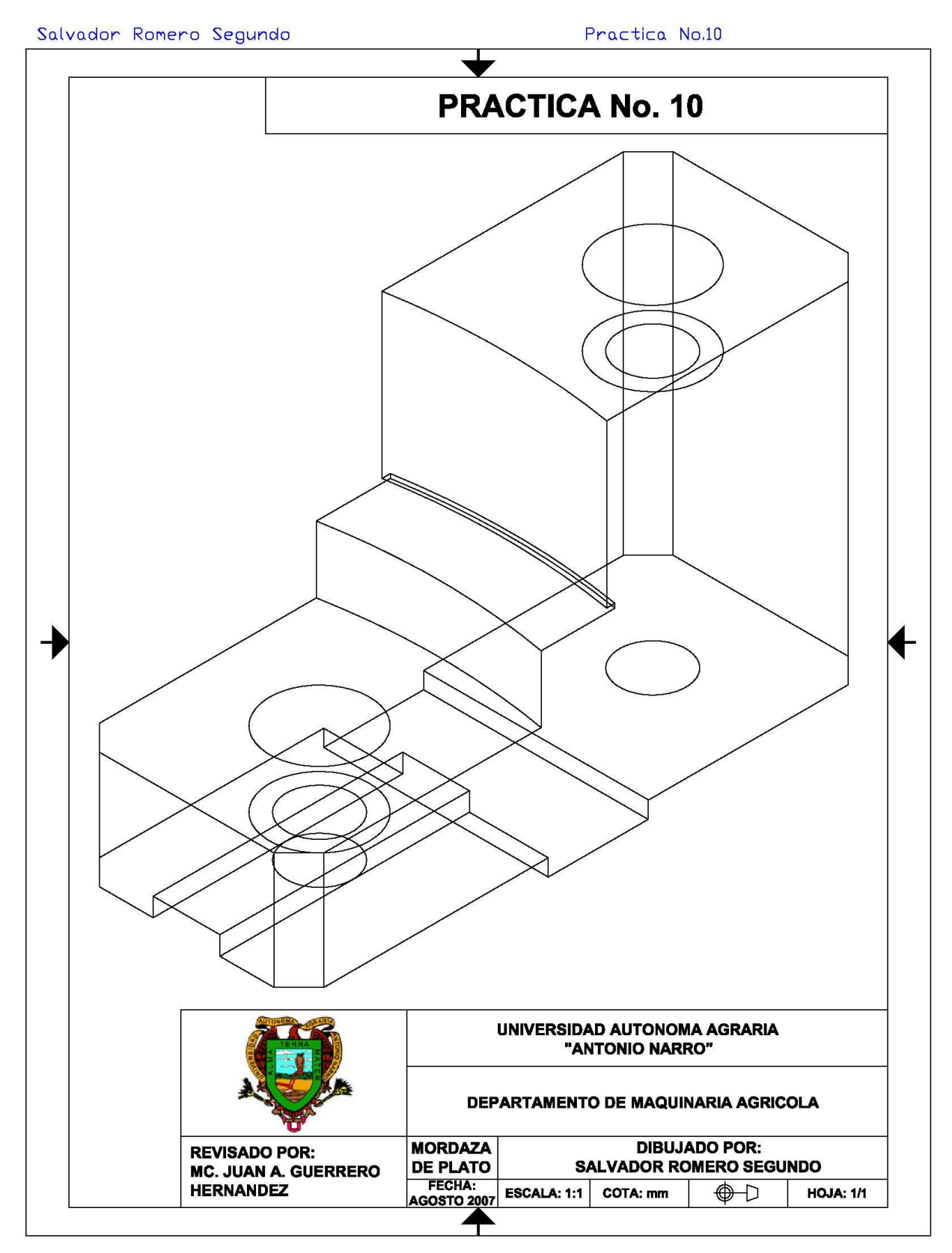

## Practica No. 10 Mordaza de Plato

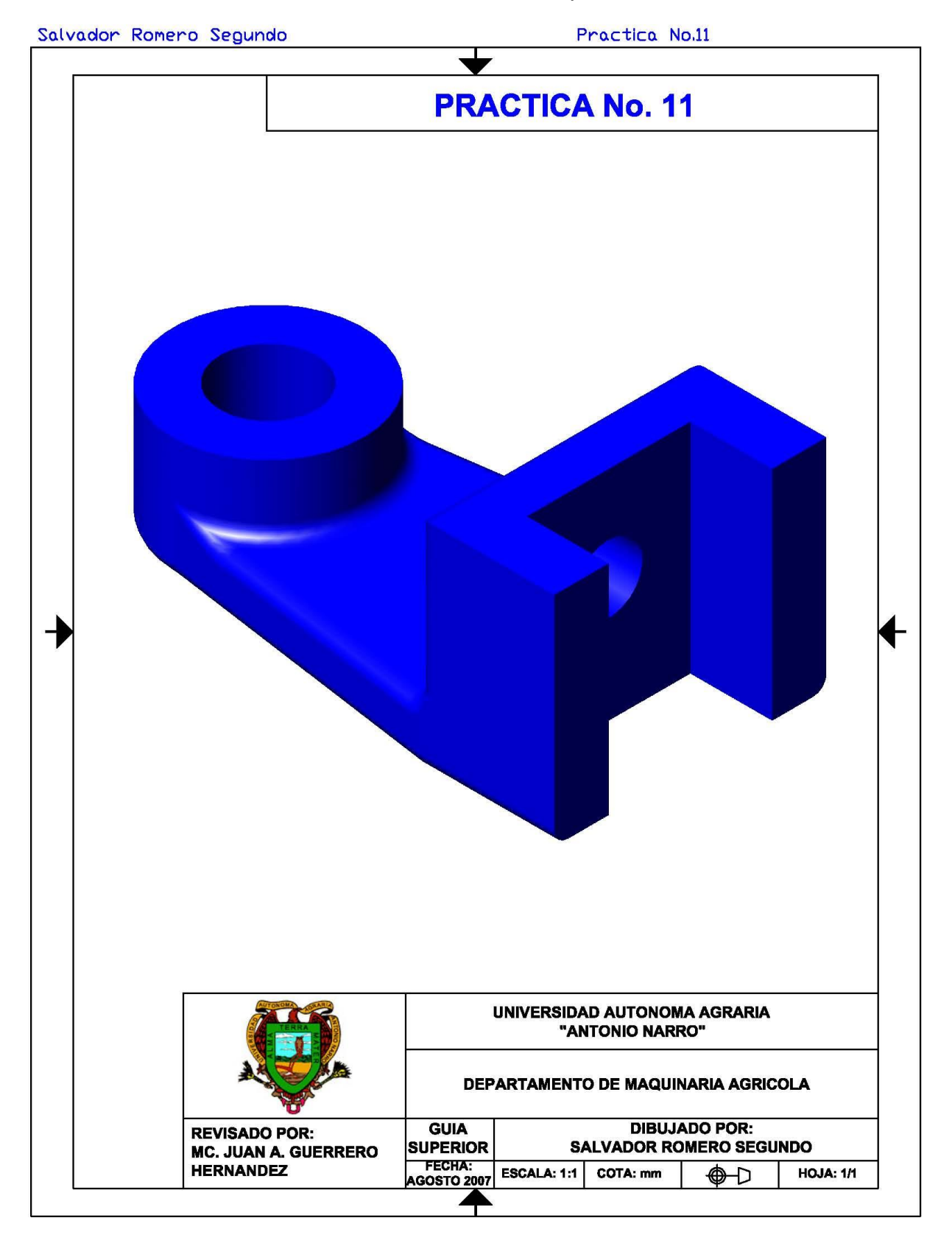

## Practica No. 11 Guía Superior

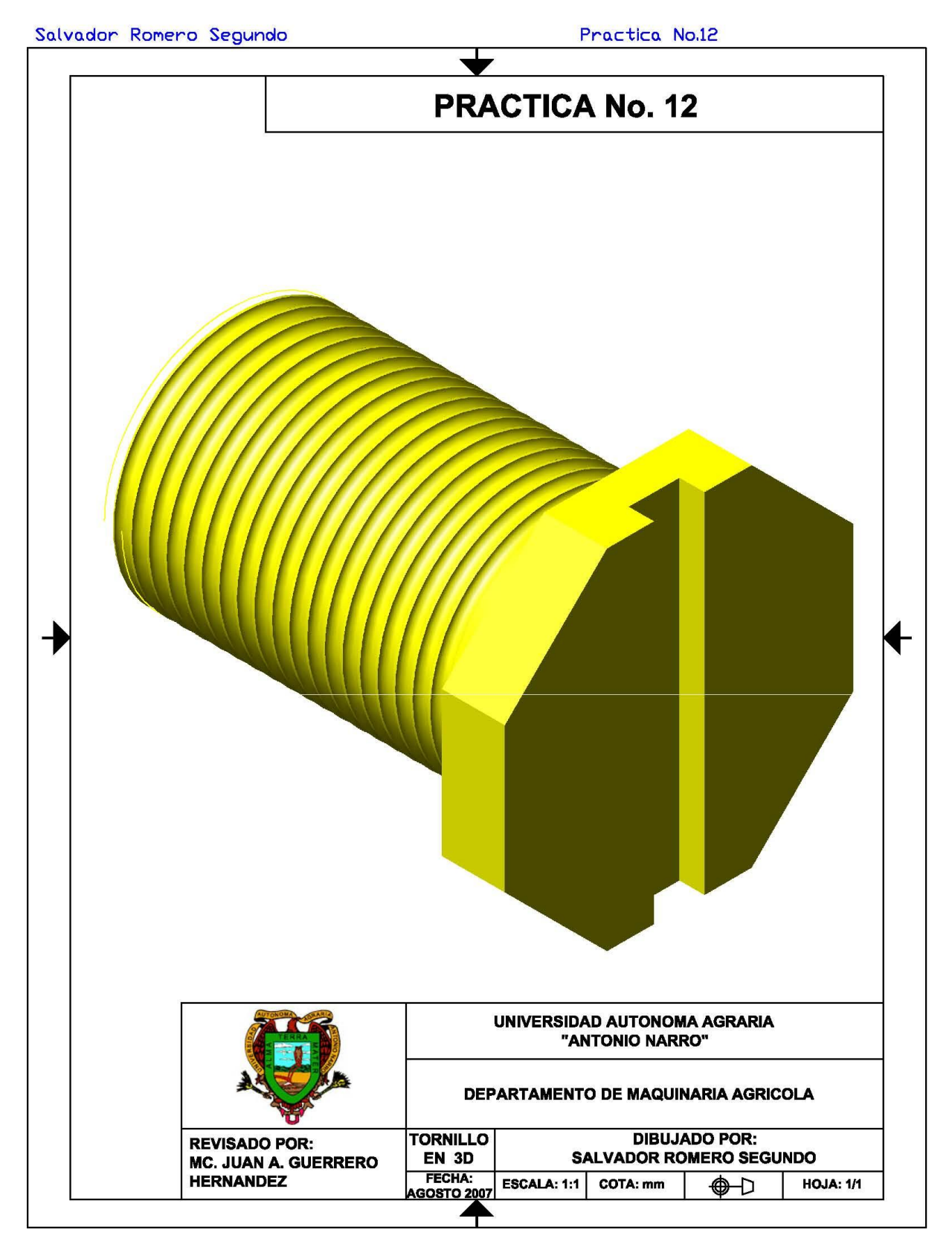

Practica No. 12 Tornillo en 3D